<span id="page-0-0"></span>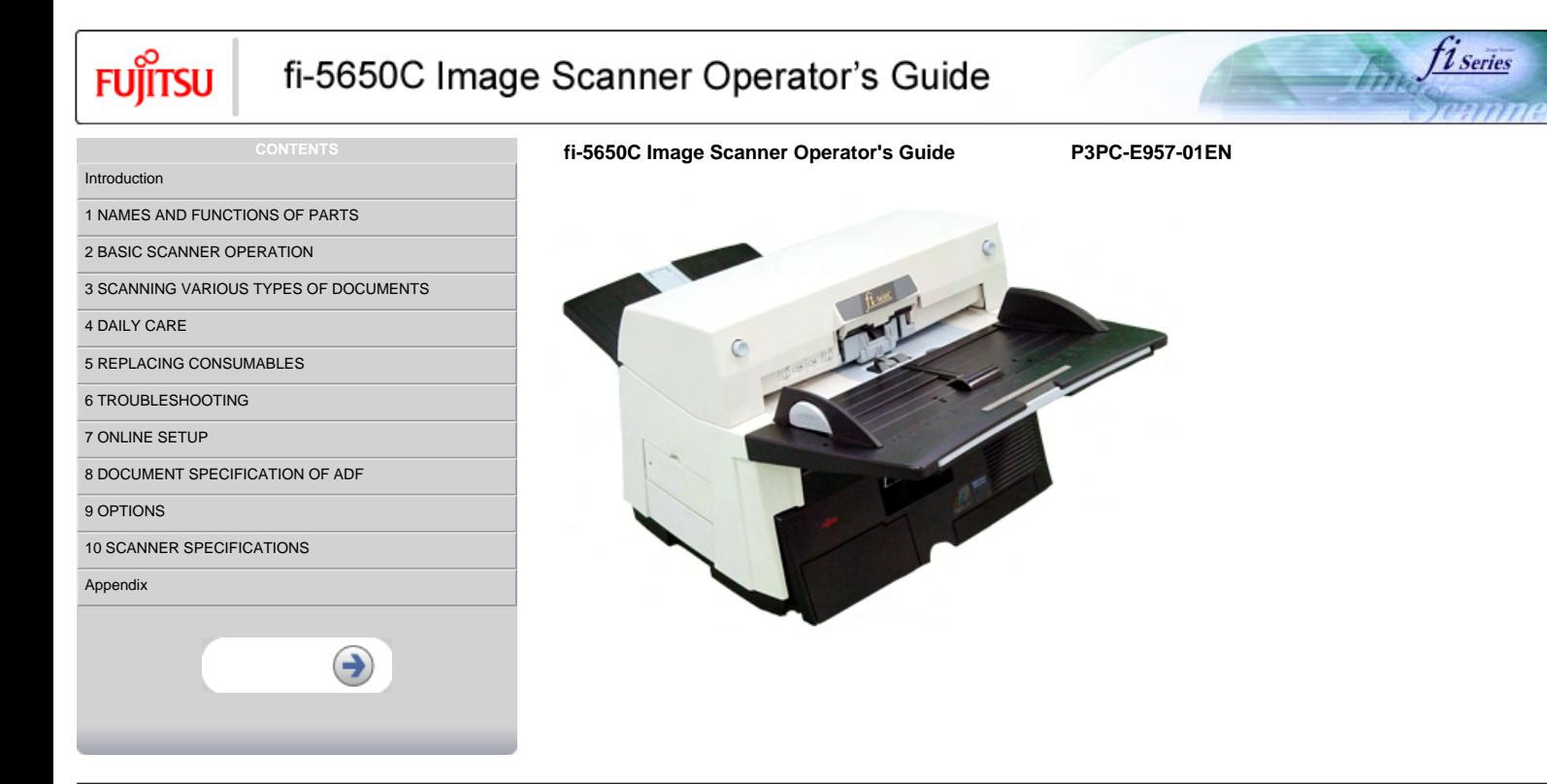

```
Fujitsu
```
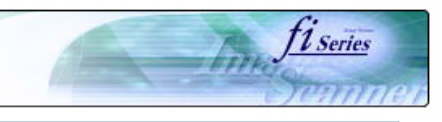

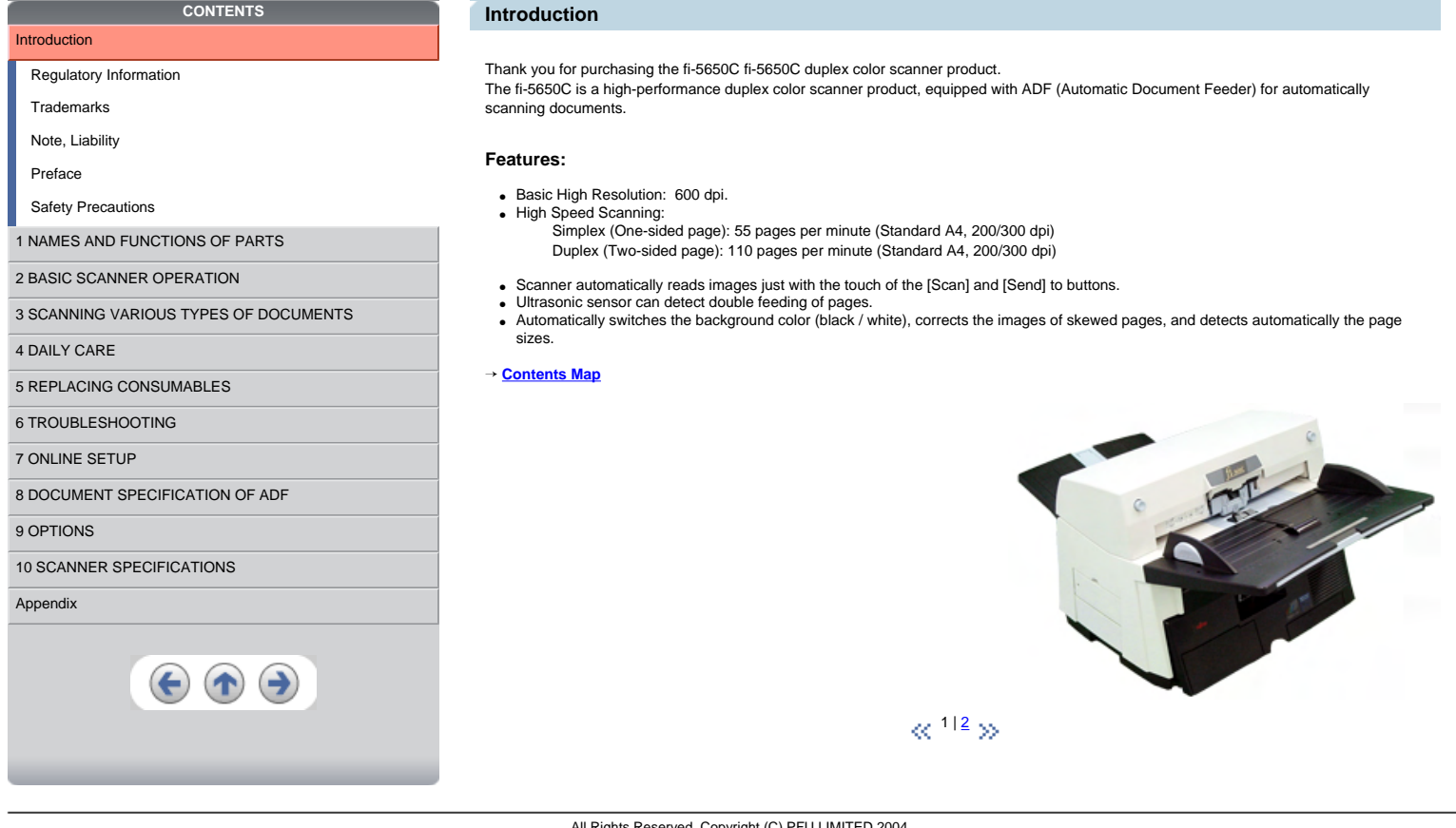

<span id="page-2-0"></span>**FUJITSU** 

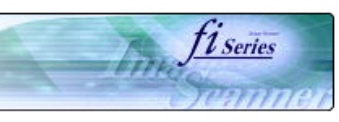

# **CONTENTS MAP**

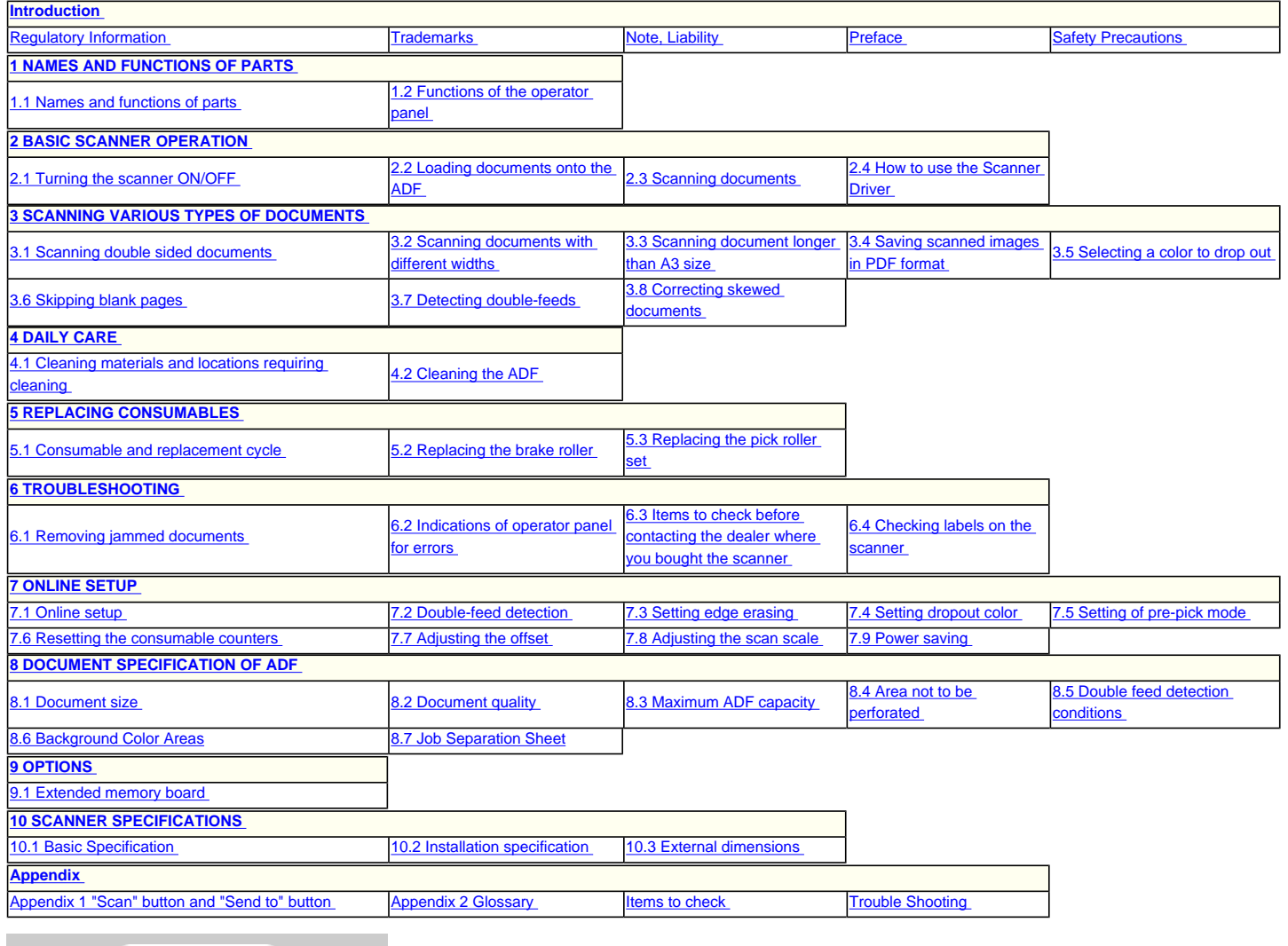

 $\textcolor{red}{\bigodot} \textcolor{red}{\bigodot} \textcolor{red}{\bigodot}$ 

 $\ll$   $^{112}$  $^{112}$  $^{112}$   $\times$ 

<span id="page-3-0"></span>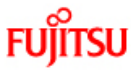

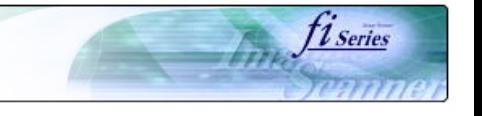

# **CONTENTS**

# [Introduction](#page-0-0)

# [Regulatory Information](#page-3-0)

[Trademarks](#page-7-0)

[Note, Liability](#page-9-0)

[Preface](#page-10-0)

[Safety Precautions](#page-13-0)

# [1 NAMES AND FUNCTIONS OF PARTS](#page-18-0)

[2 BASIC SCANNER OPERATION](#page-23-0) 

## [3 SCANNING VARIOUS TYPES OF DOCUMENTS](#page-64-0)

[4 DAILY CARE](#page-91-0)

[5 REPLACING CONSUMABLES](#page-98-0)

[6 TROUBLESHOOTING](#page-106-0)

[7 ONLINE SETUP](#page-129-0)

[8 DOCUMENT SPECIFICATION OF ADF](#page-140-0)

#### [9 OPTIONS](#page-149-0)

[10 SCANNER SPECIFICATIONS](#page-151-0)

## [Appendix](#page-157-0)

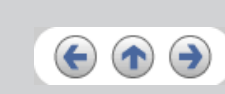

## **Regulatory Information**

### **FCC declaration**

This equipment has been tested and found to comply with the limits for a Class B digital device, pursuant to Part 15 of the FCC Rules. These limits are designed to provide reasonable protection against harmful interference in a residential installation. This equipment generates, uses, and can radiate radio frequency energy and, if not installed and used in accordance with the instruction manual, may cause harmful interference to radio communications. However, there is no guarantee that interference will not occur in a particular installation. If this equipment does cause harmful interference to radio or television reception, which can be determined by turning the equipment off and on, the<br>user is encouraged to try to correct the interference by one or more of the follo

- Reorient or relocate the receiving antenna.
- Increase the separation between the equipment and receiver. Connect the equipment into an outlet on a circuit different from that to which the receiver is located.
- Consult your dealer or an experienced radio/TV technician.
- 

FCC warning: Changes or modifications not expressly approved by the party responsible for compliance could void the user's authority to operate the equipment.

# **ATTENTION**

- The use of a shielded interface cable is required to comply with the Class B limits of Part 15 of FCC rules. The length of the AC cable must be 3 meters (10 feet) or less.
	-

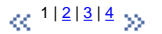

<span id="page-4-0"></span>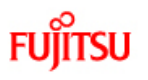

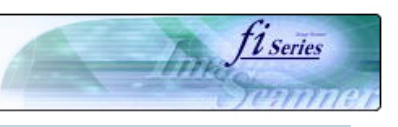

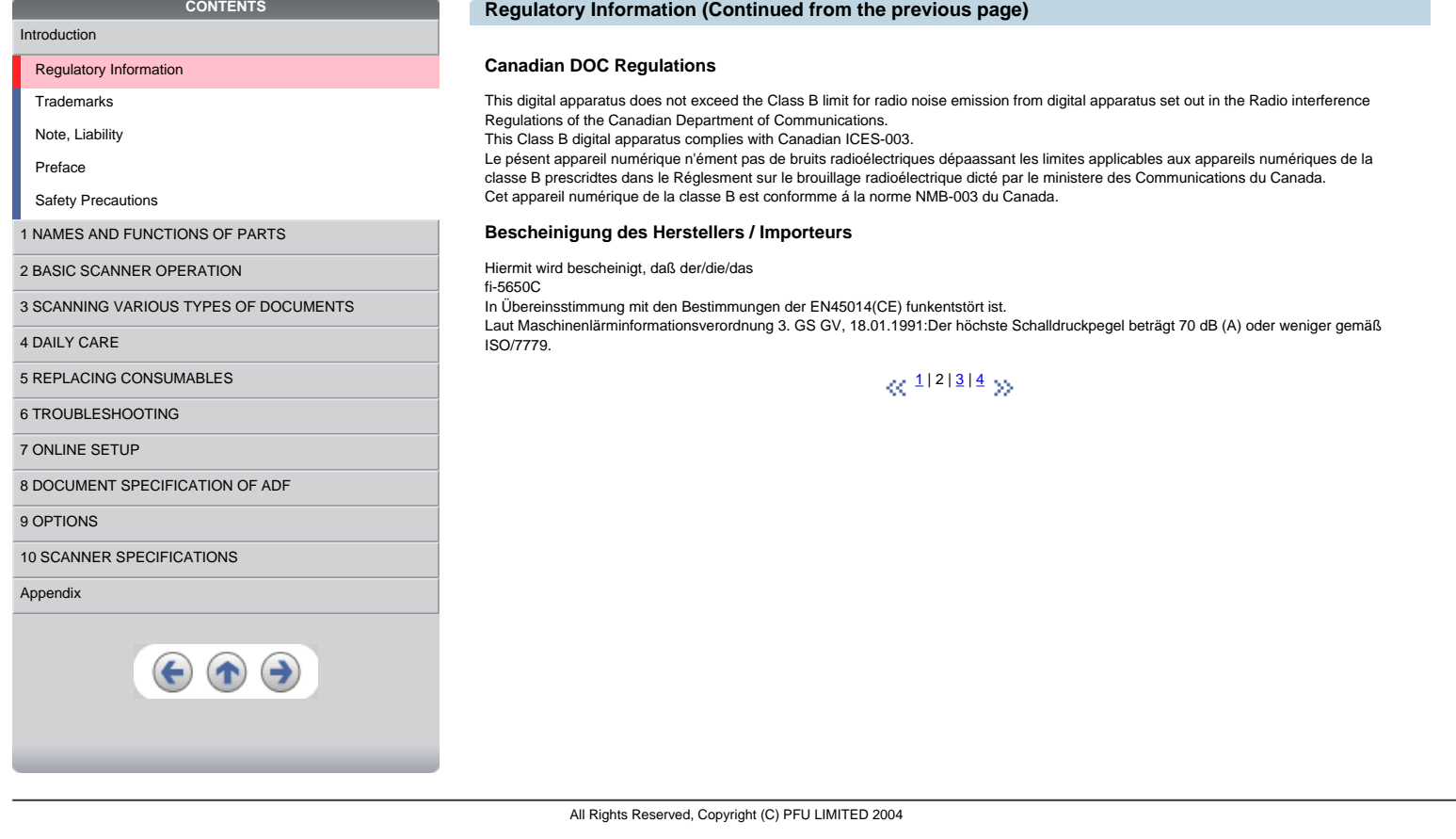

<span id="page-5-0"></span>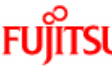

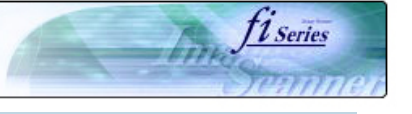

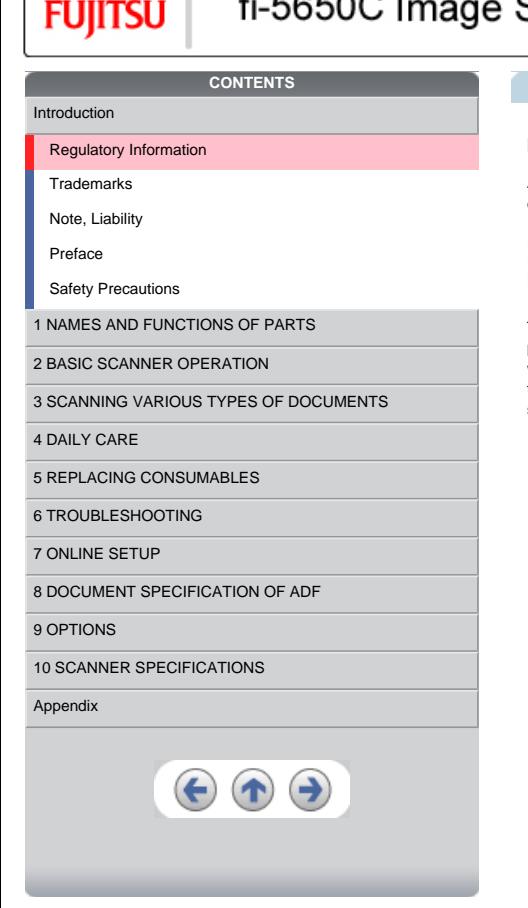

# **Regulatory Information (Continued from the previous page)**

## **International ENERGY STAR® Program**

As an ENERGY STAR® Partner, PFU LIMITED has determined that this product meets the ENERGY STAR® guidelines for energy efficiency.

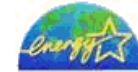

The International ENERGY STAR® Office Equipment Program is an international program that promotes energy saving through the penetration of energy efficient computers and other office equipment. The program backs the development and dissemination of products<br>with functions that effectively reduce energy consumption. It is an open system in which standards and logos are uniform among participating nations.

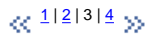

<span id="page-6-0"></span>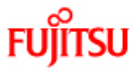

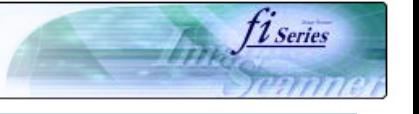

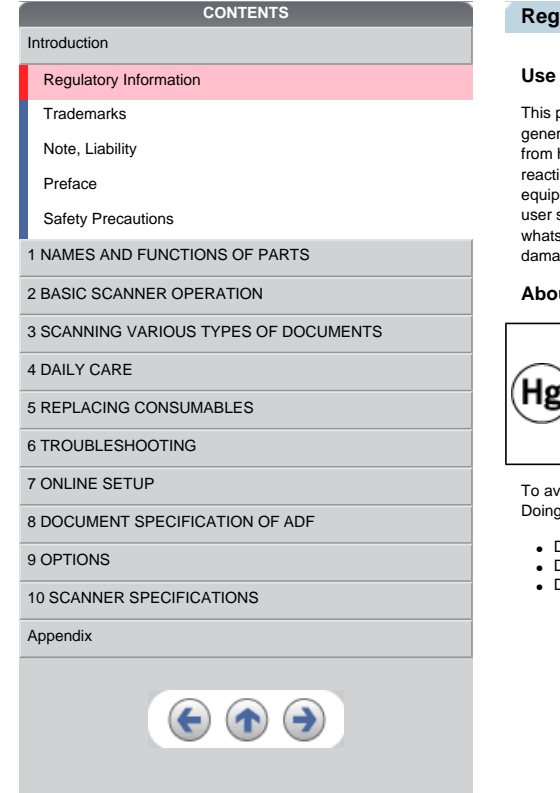

## **Regulatory Information (Continued from the previous page)**

### **in High-safety Applications**

product has been designed and manufactured on the assumption that it will be used in office, personal, domestic, regular industrial, and ral-purpose applications. It has not been designed and manufactured for use in applications (simply called "high-safety applications" here on) that directly involve danger to life and health when a high degree of safety is required, for example, in the control of nuclear ions at nuclear power facilities, automatic flight control of aircraft, air traffic control, operation control in mass-transport systems, medical equipment for sustaining life, and missile firing control in weapons systems, and when provisionally the safety in question is not ensured. The<br>user should use this product with adopting measures for ensuring safety in suc where the this process manual product be the user in high-safety applications, and for any claims or compensation for society applications, and for any claims or compensation for ages by the user or a third party.

### **About the use of mercury**

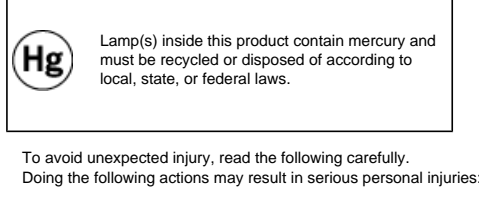

- Do not put the substance in the lamp in your mouth as it contains mercury. Do not incinerate, crush, or shred the scanner.
- Do not breathe the chemical liquid contained in the scanner parts.

 $\otimes$  <sup>1|[2](#page-4-0)|[3](#page-5-0)|4</sup> >>

<span id="page-7-0"></span>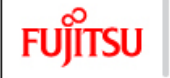

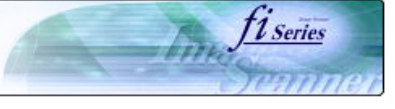

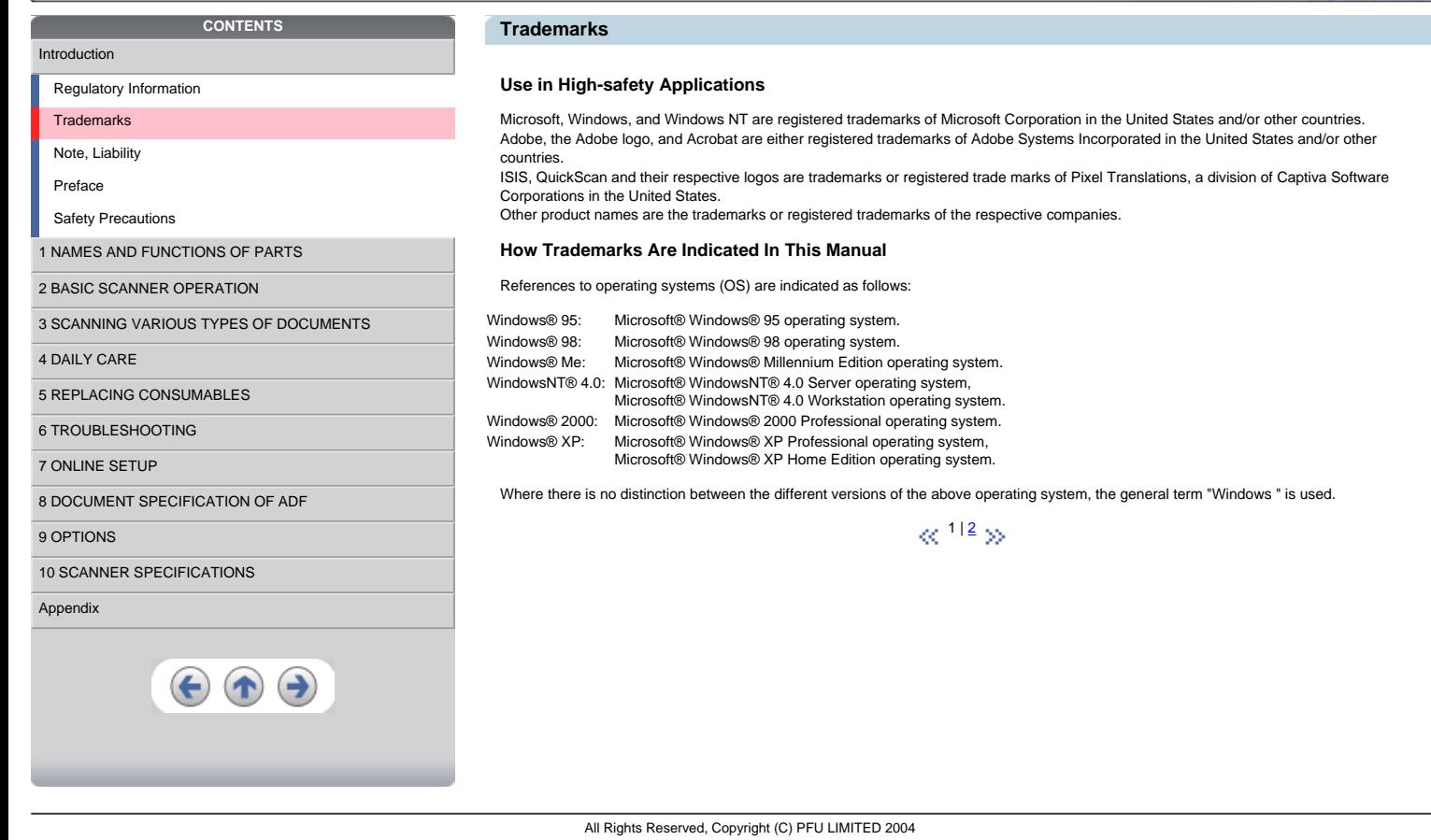

<span id="page-8-0"></span>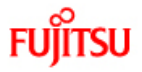

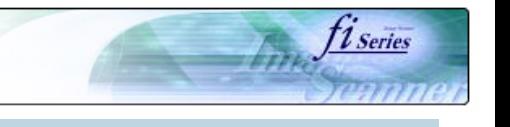

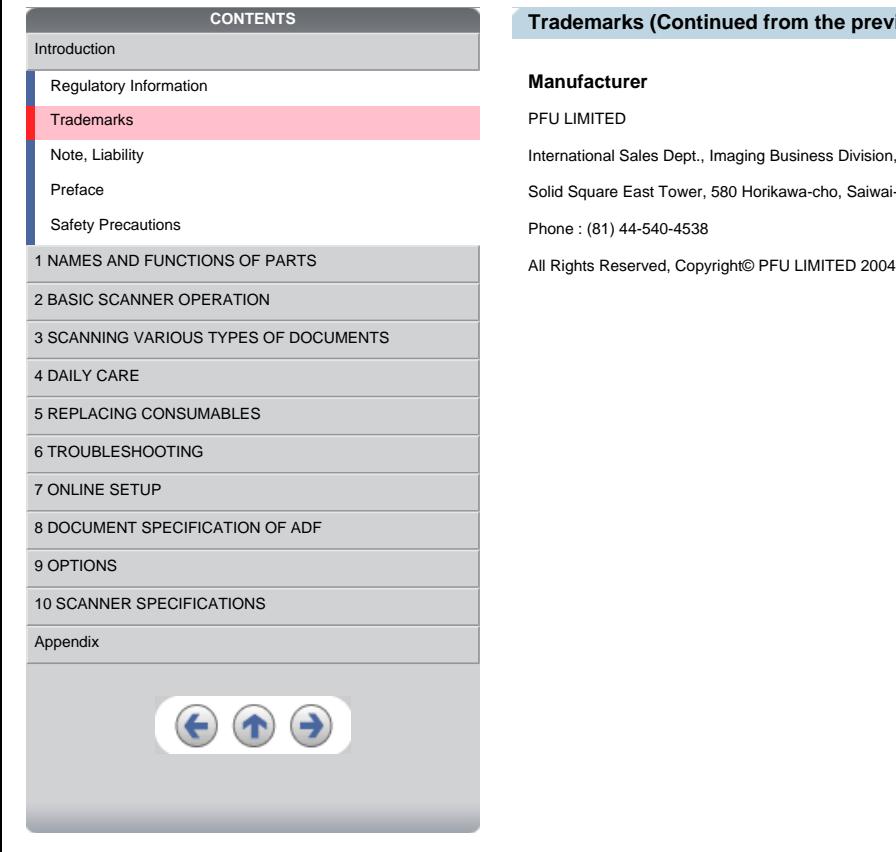

**Trademarks (Continued from the previous page)** 

on, Products Group

ai-ku, Kawasaki-shi Kanagawa 212-8563, Japan

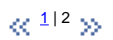

<span id="page-9-0"></span>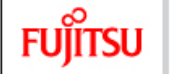

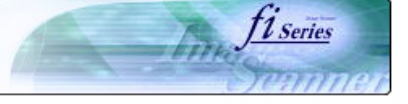

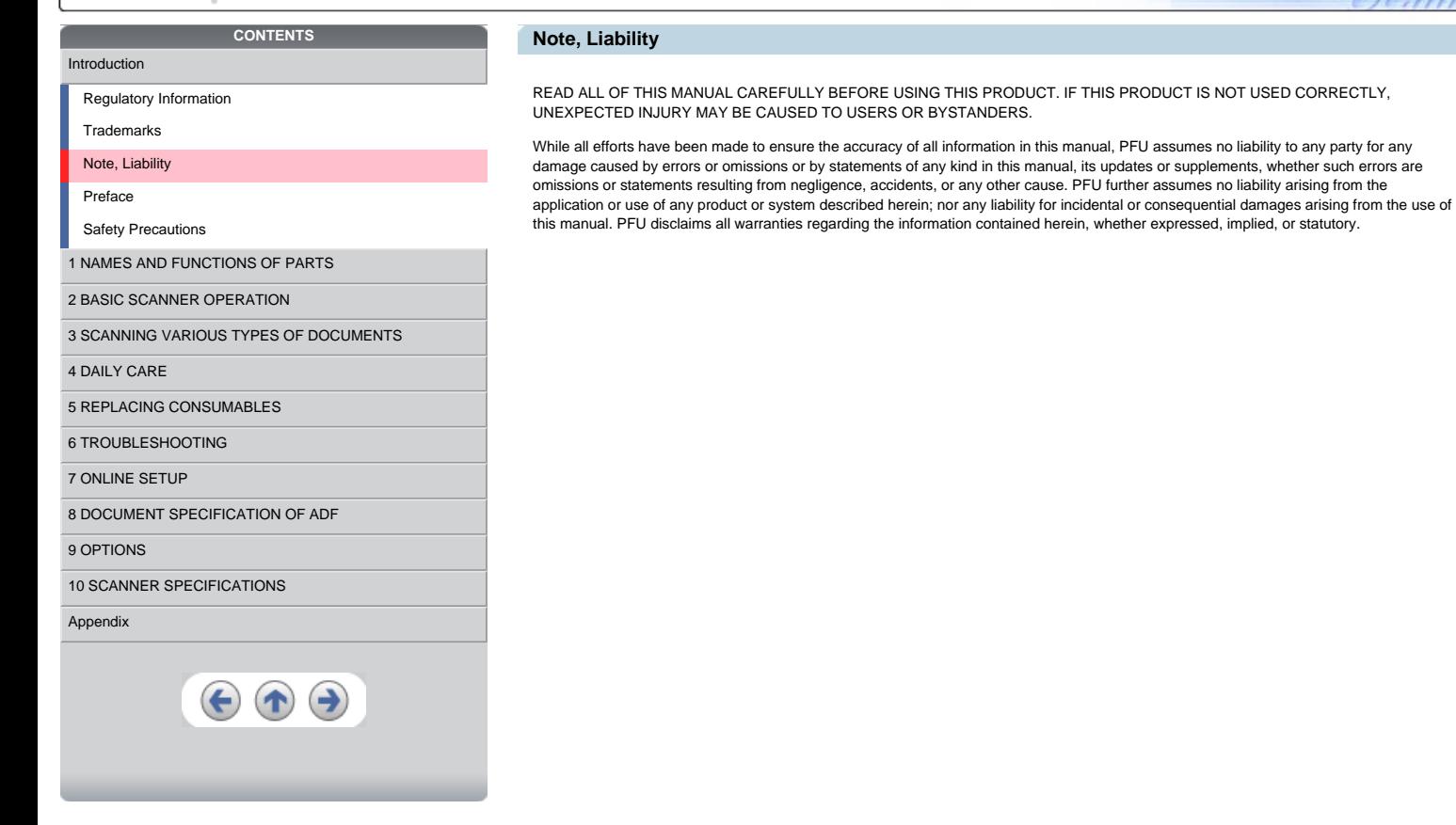

<span id="page-10-0"></span>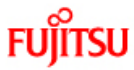

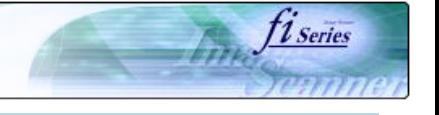

## [Introduction](#page-0-0)

[Regulatory Information](#page-3-0)

## [Trademarks](#page-7-0)

[Note, Liability](#page-9-0)

#### [Preface](#page-10-0)

[Safety Precautions](#page-13-0)

### **[1 NAMES AND FUNCTIONS OF PARTS](#page-18-0)**

[2 BASIC SCANNER OPERATION](#page-23-0) 

# [3 SCANNING VARIOUS TYPES OF DOCUMENTS](#page-64-0)

**CONTENTS** 

[4 DAILY CARE](#page-91-0)

### [5 REPLACING CONSUMABLES](#page-98-0)

[6 TROUBLESHOOTING](#page-106-0)

# [7 ONLINE SETUP](#page-129-0)

[8 DOCUMENT SPECIFICATION OF ADF](#page-140-0)

#### [9 OPTIONS](#page-149-0)

[10 SCANNER SPECIFICATIONS](#page-151-0)

## [Appendix](#page-157-0)

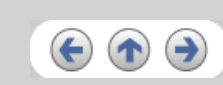

# **Preface**

### **Safety Precautions**

This manual describes important details for ensuring the safe and correct use of this product. Thoroughly read this manual before you start to<br>use this product. In particular, be sure to read and fully understand the Safet product.

Also, store this manual in a safe place so that it can be easily referred to during use of this product.

### **Warning Indications Used In This Manual**

This manual uses the following indications to ensure safe and correct use of this product, and to prevent possible danger and injury to the operator and other persons.

#### **WARNING** ⚠

This indication alerts operators to an operation that, if not strictly observed, may result in severe injury or death.

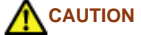

This indication alerts operators to an operation that, if not strictly observed, may result in safety hazards to personnel or damage to equipment.

 $\alpha$ <sup>1|[2](#page-11-0)|[3](#page-12-0)</sup> >>

```
Fujitsu
```
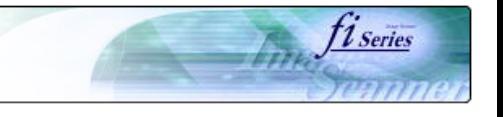

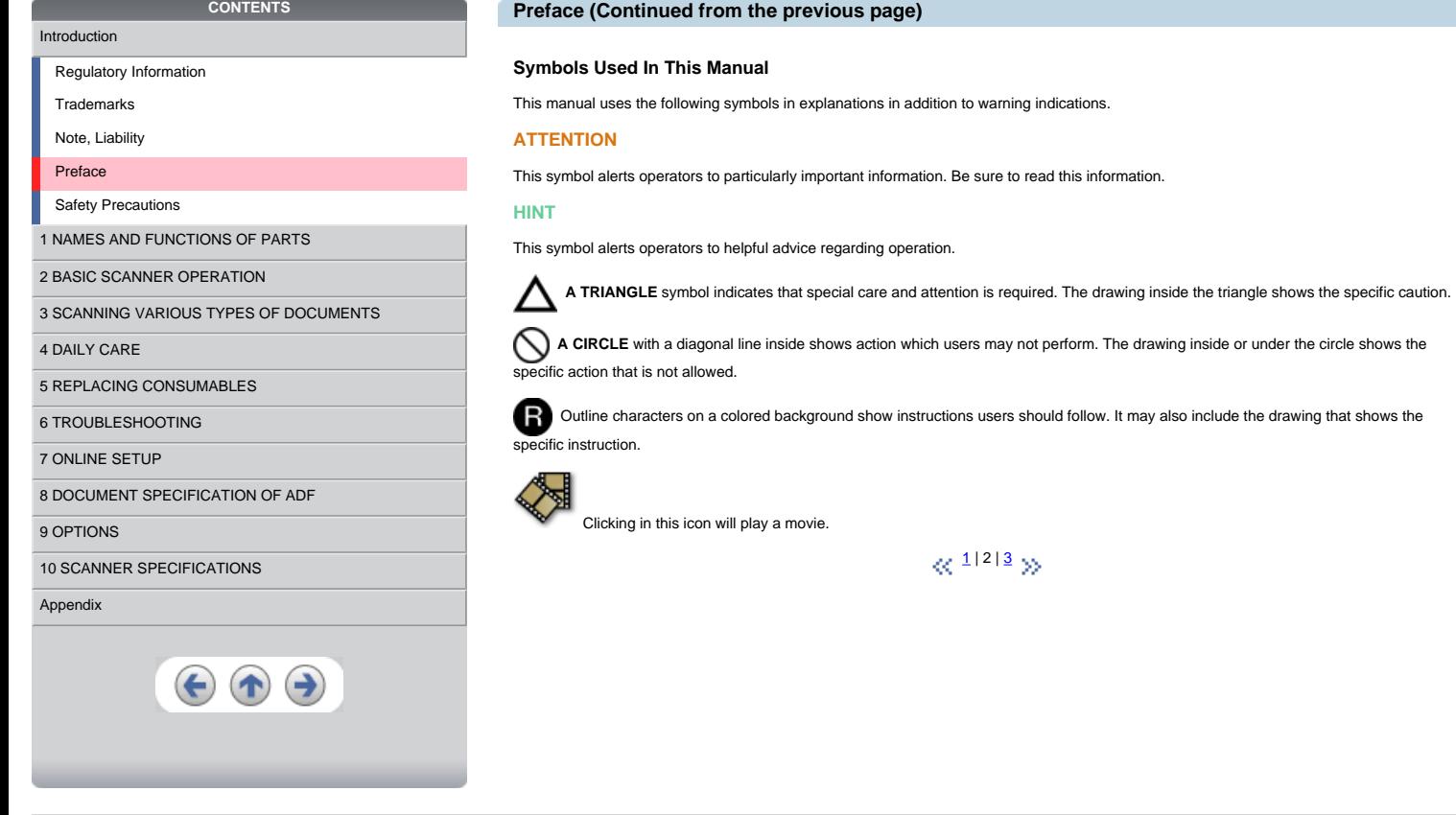

<span id="page-12-0"></span>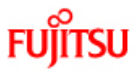

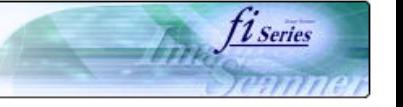

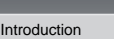

[Regulatory Information](#page-3-0)

[Trademarks](#page-7-0)

[Note, Liability](#page-9-0)

# [Preface](#page-10-0)

[Safety Precautions](#page-13-0)

**[1 NAMES AND FUNCTIONS OF PARTS](#page-18-0)** 

[2 BASIC SCANNER OPERATION](#page-23-0) 

[3 SCANNING VARIOUS TYPES OF DOCUMENTS](#page-64-0)

**CONTENTS** 

- [4 DAILY CARE](#page-91-0)
- [5 REPLACING CONSUMABLES](#page-98-0)
- [6 TROUBLESHOOTING](#page-106-0)
- [7 ONLINE SETUP](#page-129-0)
- [8 DOCUMENT SPECIFICATION OF ADF](#page-140-0)

#### [9 OPTIONS](#page-149-0)

[10 SCANNER SPECIFICATIONS](#page-151-0)

## [Appendix](#page-157-0)

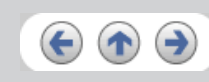

# **Preface (Continued from the previous page)**

### **Screen Examples In This Manual**

The screen examples in this manual are subject to change without notice in the interest of product improvement.

If the actual displayed screen differs from the screen examples in this manual, operate by following the actual displayed screen while referring to the User's Manual of the scanner application you are using.

## **Warning Label**

The following picture shows the warning label used in this scanner.

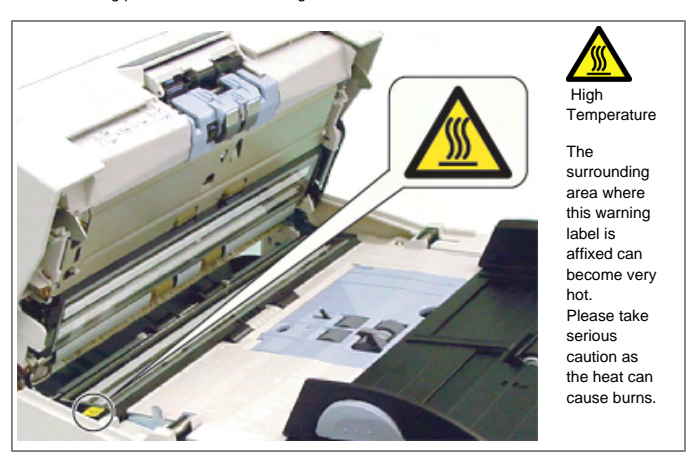

Do NOT remove from the scanner, stain or scratch the warning labels.

#### **About Maintenance**

The user must not perform repairs on this scanner.

Contact the store where you purchased the scanner or an authorized FUJITSU Image Scanner service provider to make repairs to this product.

# $\ll$  <sup>[1](#page-10-0)|[2](#page-11-0)|3</sup> >>

```
FUJITSU
```
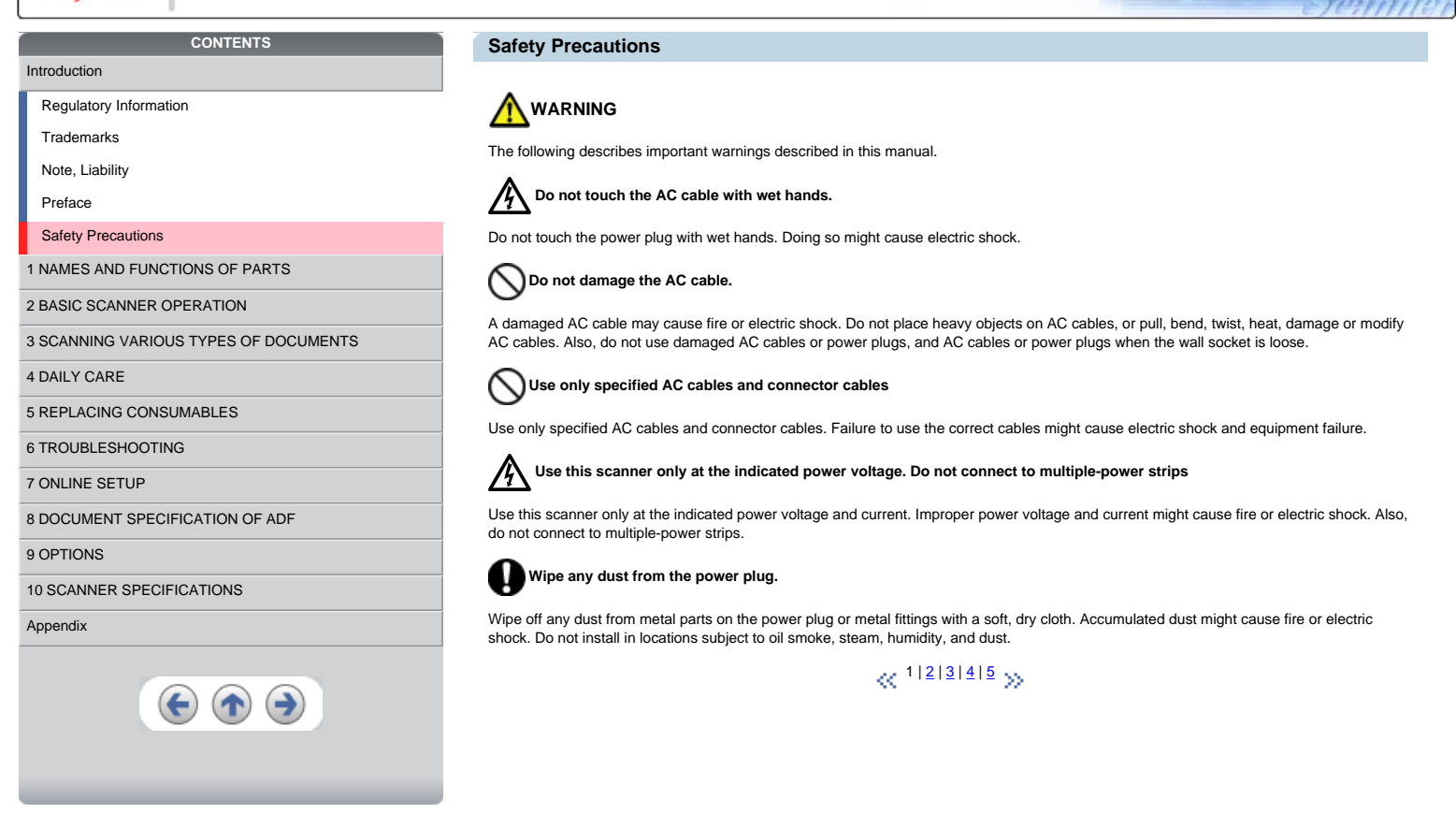

fiseries

<span id="page-14-0"></span>**FUJITSU** 

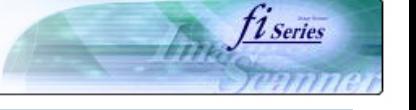

### [Introduction](#page-0-0)

[Regulatory Information](#page-3-0)

[Trademarks](#page-7-0)

[Note, Liability](#page-9-0)

[Preface](#page-10-0)

[Safety Precautions](#page-13-0)

## [1 NAMES AND FUNCTIONS OF PARTS](#page-18-0)

[2 BASIC SCANNER OPERATION](#page-23-0) 

[3 SCANNING VARIOUS TYPES OF DOCUMENTS](#page-64-0)

**CONTENTS** 

[4 DAILY CARE](#page-91-0)

[5 REPLACING CONSUMABLES](#page-98-0)

[6 TROUBLESHOOTING](#page-106-0)

[7 ONLINE SETUP](#page-129-0)

[8 DOCUMENT SPECIFICATION OF ADF](#page-140-0)

## [9 OPTIONS](#page-149-0)

[10 SCANNER SPECIFICATIONS](#page-151-0)

### [Appendix](#page-157-0)

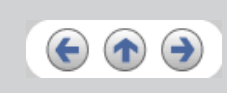

## **Safety Precautions (Continued from the previous page)**

# **WARNING**

The following describes important warnings described in this manual.

Do not install the scanner in locations subject to oil smoke, steam, humidity, and dust.

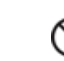

Doing so might cause a fire or electric shock.

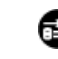

# **B** Do not use the scanner if you smell strange odor.

If you detect heat coming from the device or detect other problems such as smoke, strange smells or noises, immediately turn off the scanner and then disconnect its power plug. Make sure that the smoking has stopped, and then contact the store where you bought the scanner or an and then disconnect its power plug. Make sure that the smoking has stopped, and then authorized FUJITSU scanner service provider.

 **Turn the scanner OFF if it is damaged.** 胚

If the scanner is damaged for any reason, turn off the scanner and unplug the power cable before contacting the store where you purchased the scanner.Do not put liquids inside the scanner.Do not insert or drop metal objects in to the scanner.Do not scan wet documents or documents with paper clips or staples.Do not splash or allow the scanner to get wet.If foreign objects (water, small metal objects, liquids,<br>etc.) get inside the scanner, immediately turn off the scanner and disconnect the where you bought the scanner or the maintenance Service Center. Pay particular attention to this warning in households where there are small children.

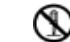

**Do not touch the inside of the scanner unless necessary.** 

Do not take apart or modify the scanner. The inside of the scanner contains high-voltage components. Touching these components might cause fire or electric shock.

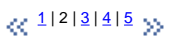

<span id="page-15-0"></span> $\mathbf{F}$ l $\mathbf{u}$ 

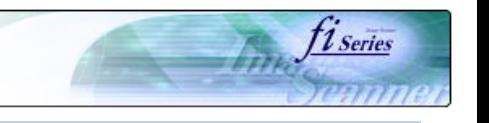

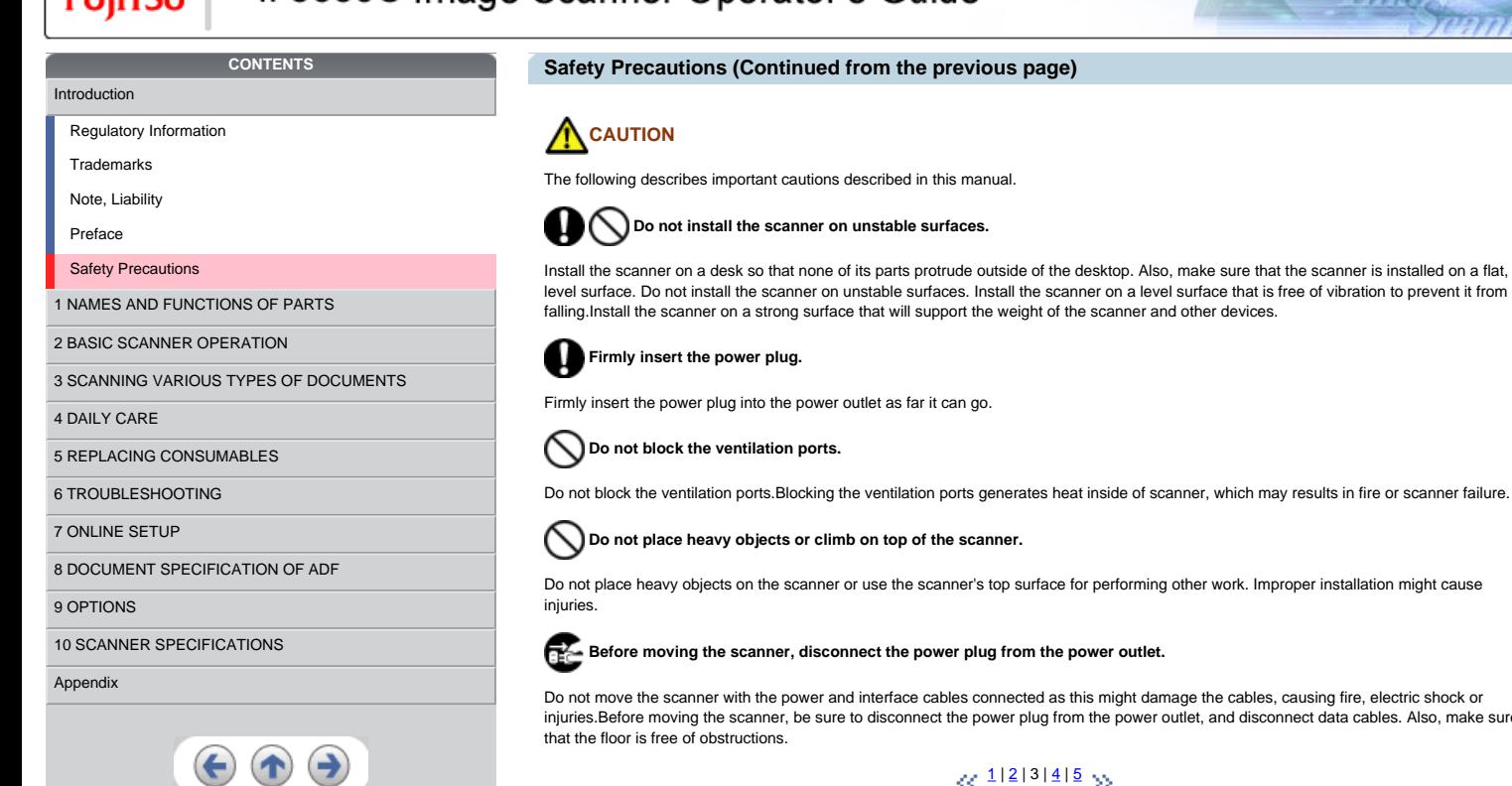

## **Safety Precautions (Continued from the previous page)**

# **A** CAUTION

The following describes important cautions described in this manual.

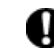

**OD** Do not install the scanner on unstable surfaces.

IJ

 **Firmly insert the power plug.**

Firmly insert the power plug into the power outlet as far it can go.

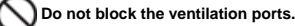

Do not block the ventilation ports.Blocking the ventilation ports generates heat inside of scanner, which may results in fire or scanner failure.

 **Do not place heavy objects or climb on top of the scanner.**

Do not place heavy objects on the scanner or use the scanner's top surface for performing other work. Improper installation might cause hiuries

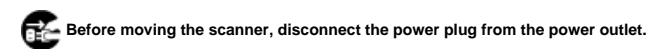

Do not move the scanner with the power and interface cables connected as this might damage the cables, causing fire, electric shock or<br>injuries.Before moving the scanner, be sure to disconnect the power plug from the power that the floor is free of obstructions.

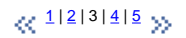

```
FUJITSU
```
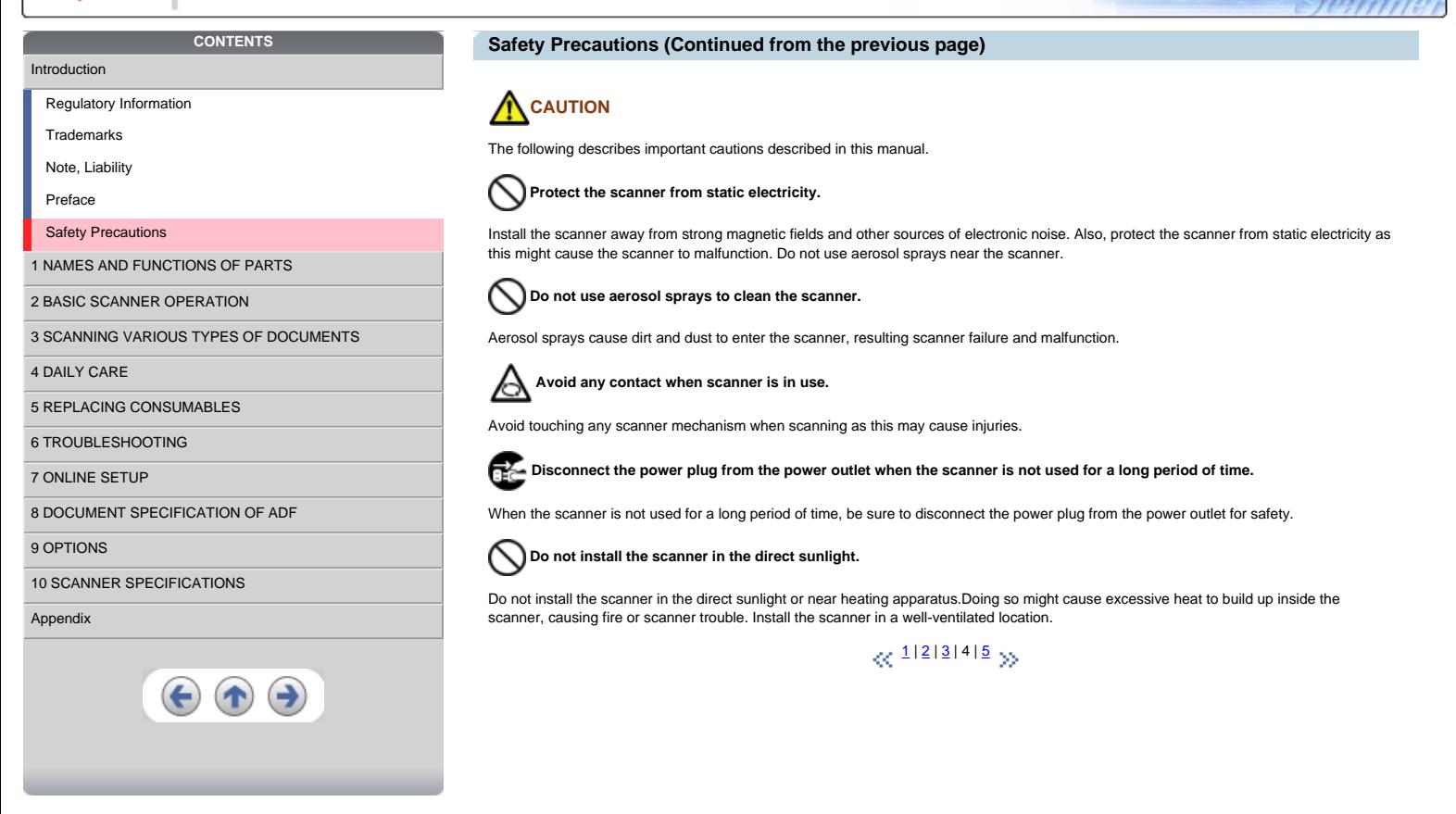

*Il Series* 

<span id="page-17-0"></span>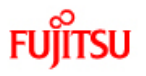

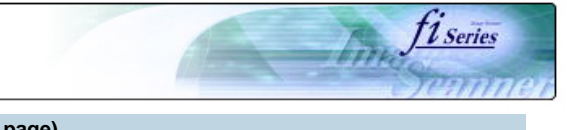

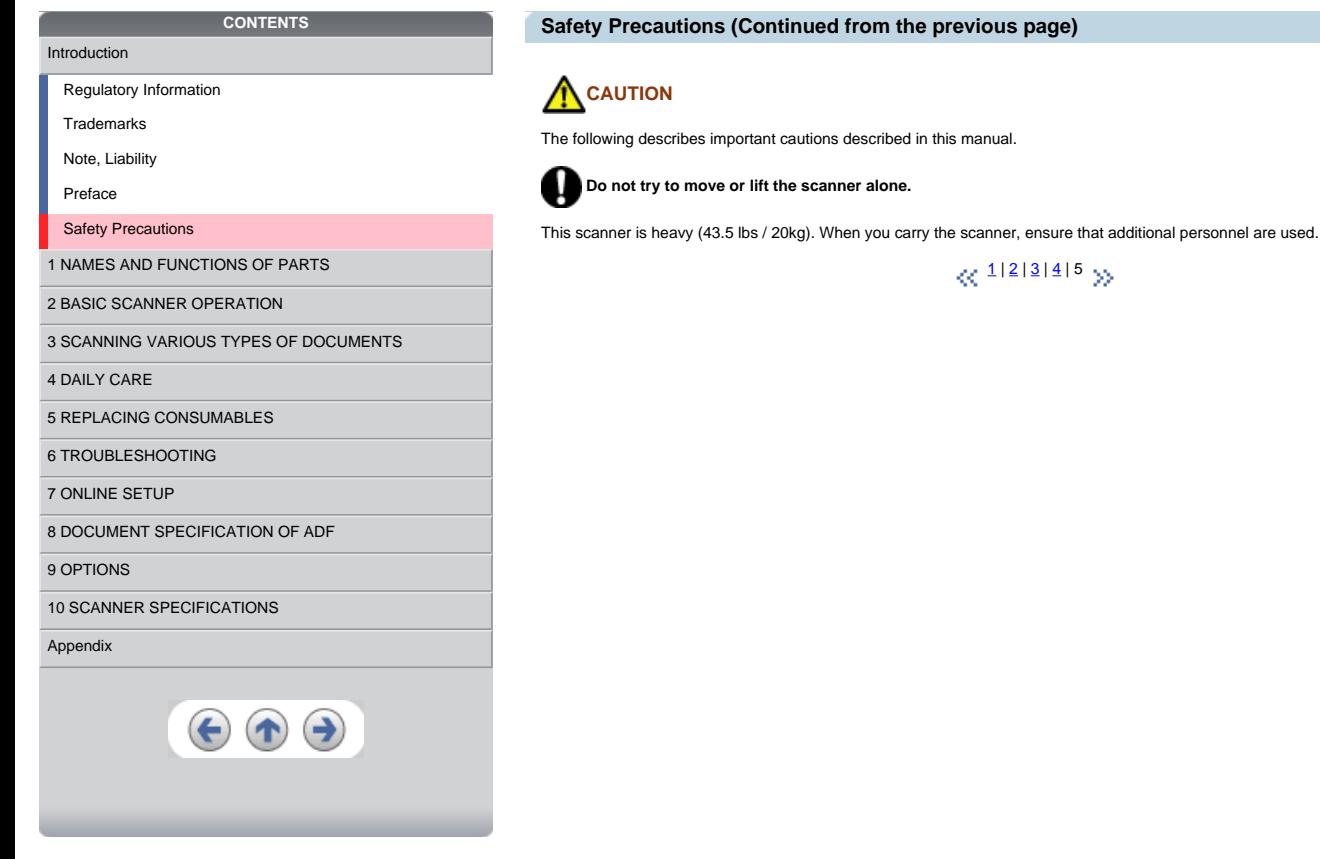

<span id="page-18-0"></span>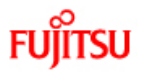

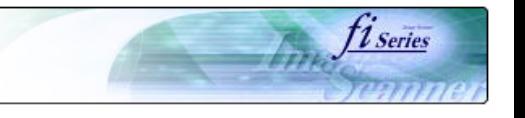

# **Chapter 1 NAMES AND FUNCTIONS OF PARTS**

This chapter describes names and functions of parts.

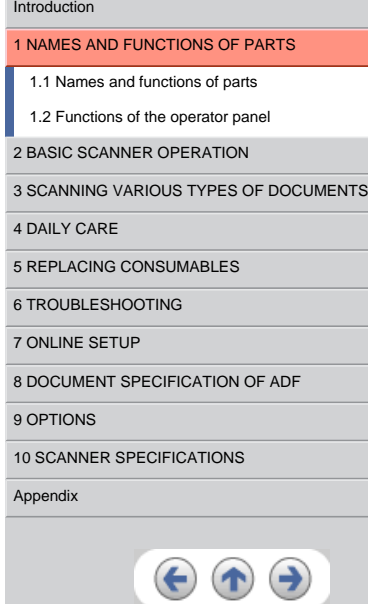

**CONTENTS** 

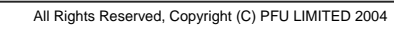

# <span id="page-19-0"></span>စ

## je Scanner Operator's Guide  $\sim$

# **1.1 Names and functions of parts (Continued from the previous page)**

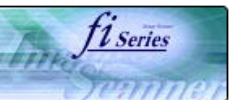

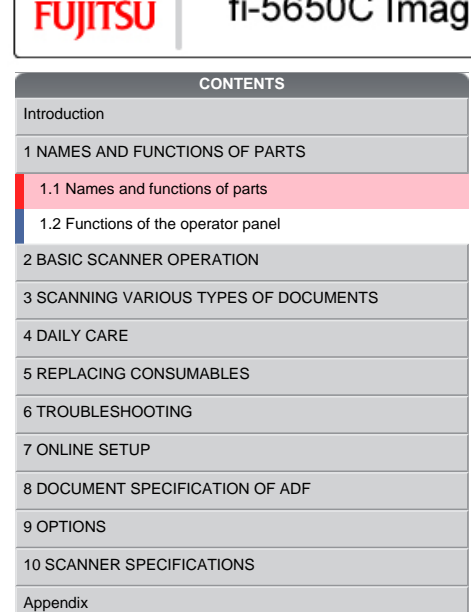

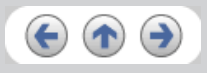

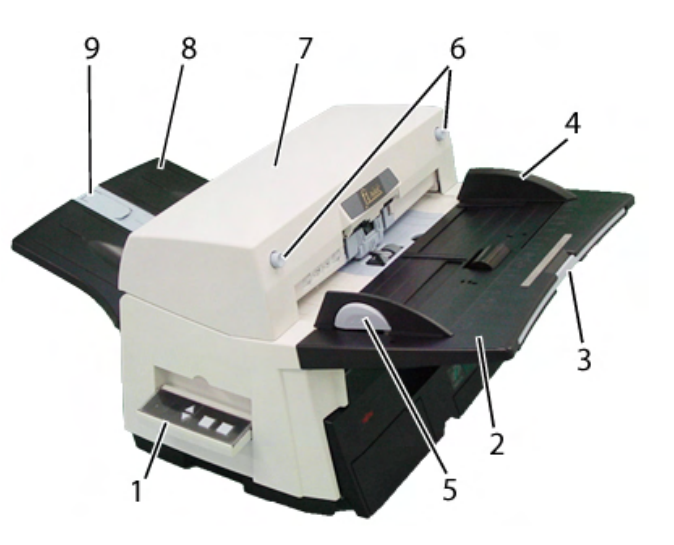

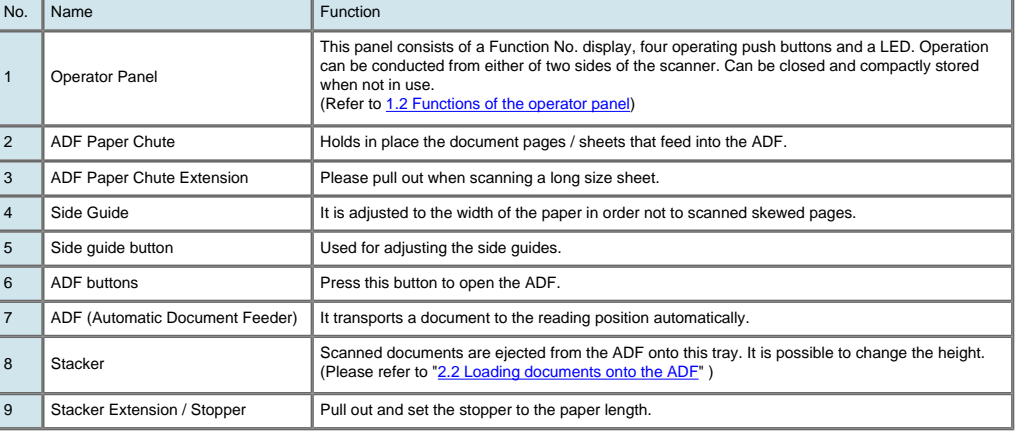

 $\propto$ <sup>11[2](#page-20-0)1[3](#page-21-0)</sup> »

# <span id="page-20-0"></span>**Fujitsu**

# fi-5650C Image Scanner Operator's Guide

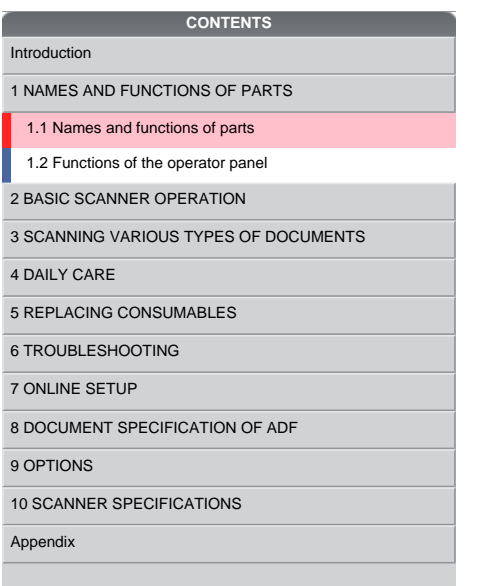

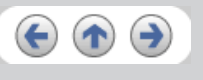

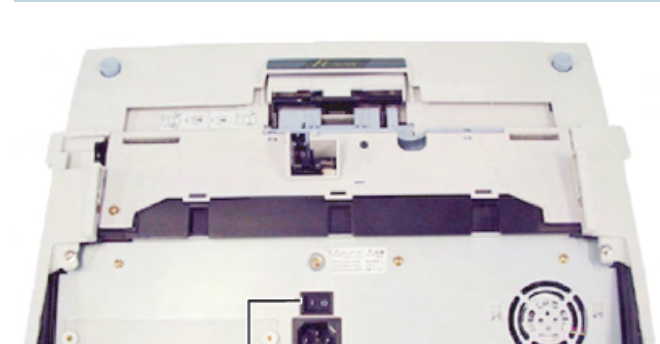

**1.1 Names and functions of parts (Continued from the previous page)**

fi Series

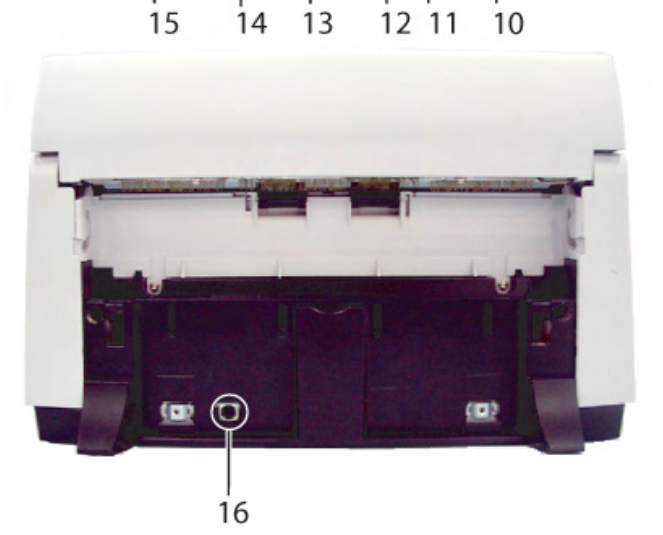

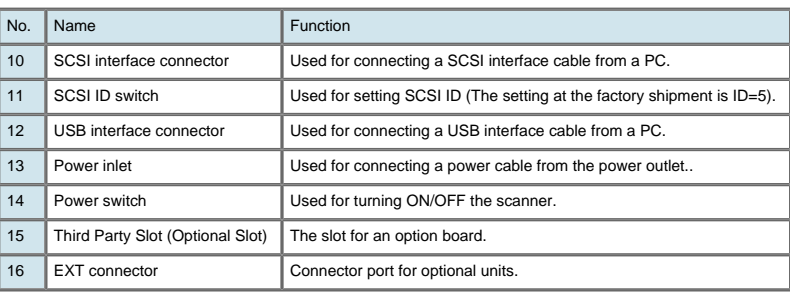

 $\otimes$ <sup>[1](#page-19-0)|2|3</sup> >>

<span id="page-21-0"></span>**Fujitsu** 

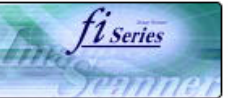

# **1.1 Names and functions of parts (Continued from the previous page)**

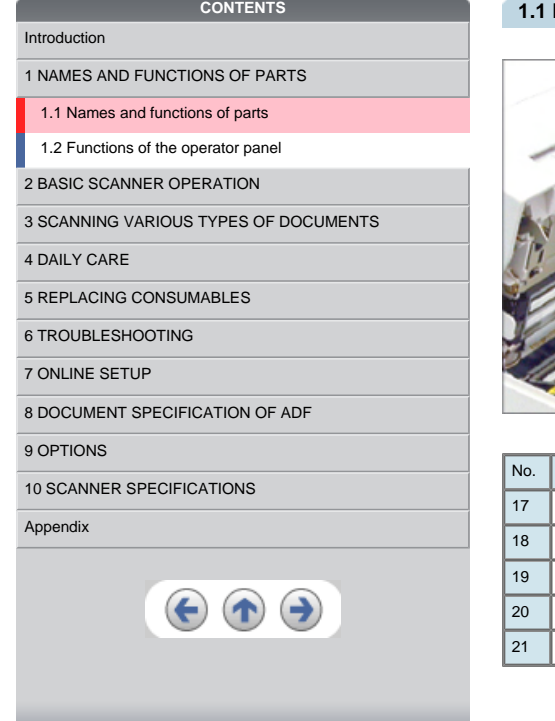

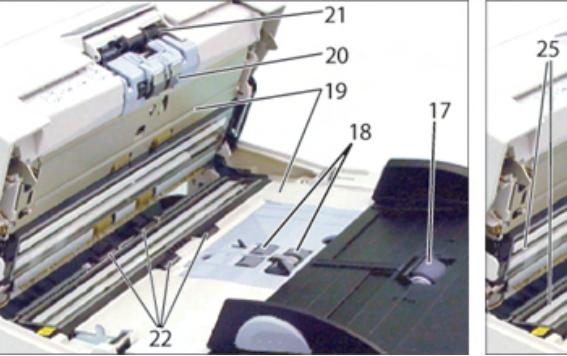

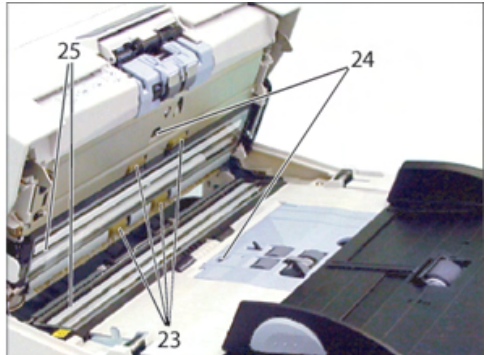

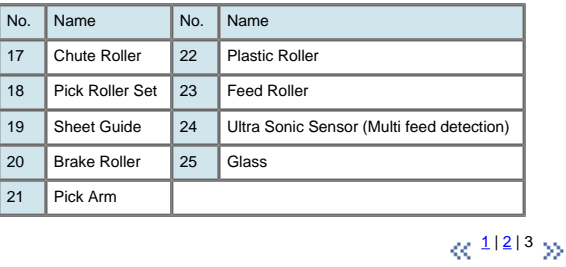

<span id="page-22-0"></span>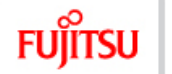

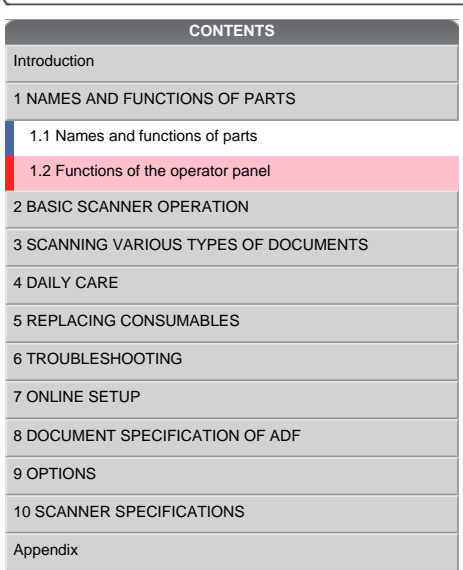

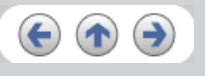

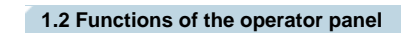

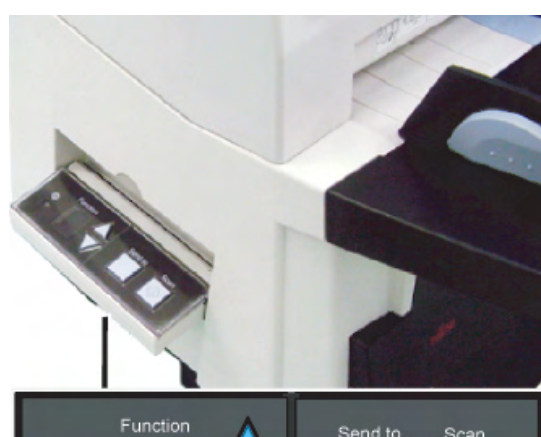

fine fi series

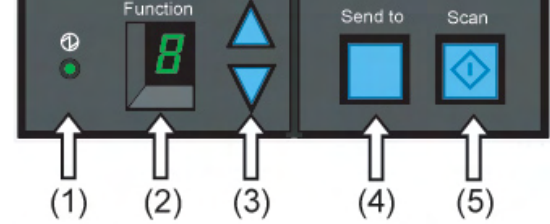

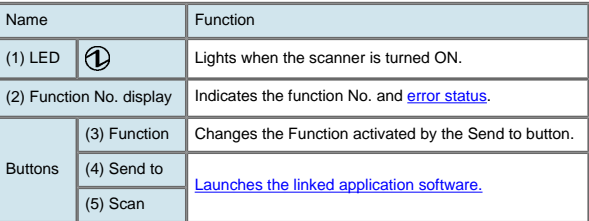

For the use of the Operator panel, open it as shown below.

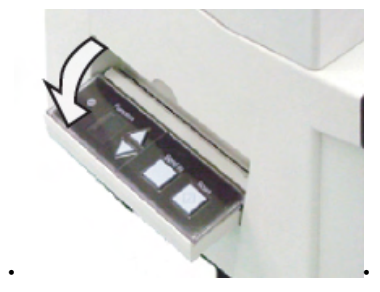

<span id="page-23-0"></span>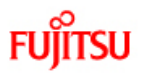

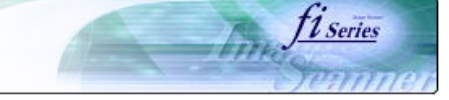

# **CONTENTS Chapter 2 BASIC SCANNER OPERATION** [Introduction](#page-0-0) This chapter describes how to scan various types of documents. [1 NAMES AND FUNCTIONS OF PARTS](#page-18-0) [2 BASIC SCANNER OPERATION](#page-23-0)  [2.1 Turning the scanner ON/OFF](#page-24-0) [2.2 Loading documents onto the ADF](#page-26-0) [2.3 Scanning documents](#page-32-0) [2.4 How to use the Scanner Driver](#page-35-0) [3 SCANNING VARIOUS TYPES OF DOCUMENTS](#page-64-0) [4 DAILY CARE](#page-91-0) [5 REPLACING CONSUMABLES](#page-98-0) [6 TROUBLESHOOTING](#page-106-0) [7 ONLINE SETUP](#page-129-0) [8 DOCUMENT SPECIFICATION OF ADF](#page-140-0) [9 OPTIONS](#page-149-0) [10 SCANNER SPECIFICATIONS](#page-151-0) [Appendix](#page-157-0)  $\left( \begin{matrix} \bullet \\ \bullet \end{matrix} \right)$

<span id="page-24-0"></span>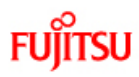

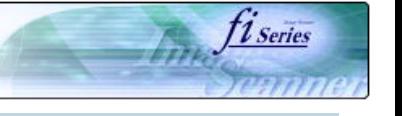

# [Introduction](#page-0-0)

[1 NAMES AND FUNCTIONS OF PARTS](#page-18-0)

**CONTENTS**

# [2 BASIC SCANNER OPERATION](#page-23-0)

[2.1 Turning the scanner ON/OFF](#page-24-0)

[2.2 Loading documents onto the ADF](#page-26-0)

[2.3 Scanning documents](#page-32-0)

[2.4 How to use the Scanner Driver](#page-35-0)

[3 SCANNING VARIOUS TYPES OF DOCUMENTS](#page-64-0)

[4 DAILY CARE](#page-91-0)

[5 REPLACING CONSUMABLES](#page-98-0)

[6 TROUBLESHOOTING](#page-106-0)

[7 ONLINE SETUP](#page-129-0)

[8 DOCUMENT SPECIFICATION OF ADF](#page-140-0)

[9 OPTIONS](#page-149-0)

[10 SCANNER SPECIFICATIONS](#page-151-0)

### [Appendix](#page-157-0)

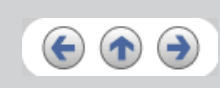

# **2.1 Turning the scanner ON/OFF**

When "|" of the power switch is pressed, the scanner is turned ON, and the green LED on the operator panel lights. During the initialization,<br>the indication of the Function No. display changes as follows: "8" → "P" → "0" → "1"

The indication "1" means that the operator panel is in the ready status. When turning off the scanner, press the "0" side of the power switch.

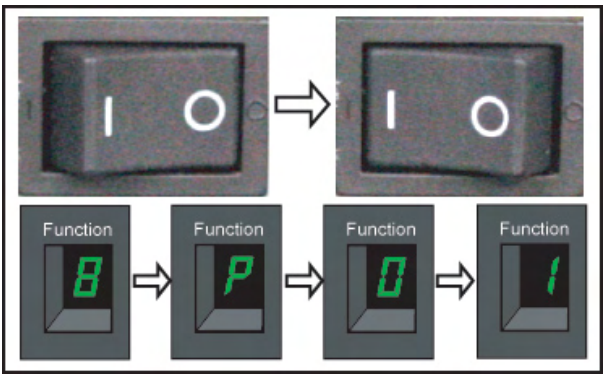

The photograph shows an example of "Turning ON".

 $\ll$   $^{112}$  $^{112}$  $^{112}$   $\gg$ 

<span id="page-25-0"></span>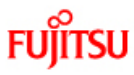

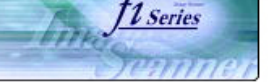

# [Introduction](#page-0-0)

[1 NAMES AND FUNCTIONS OF PARTS](#page-18-0)

**CONTENTS**

[2 BASIC SCANNER OPERATION](#page-23-0) 

[2.1 Turning the scanner ON/OFF](#page-24-0)

[2.2 Loading documents onto the ADF](#page-26-0)

[2.3 Scanning documents](#page-32-0)

[2.4 How to use the Scanner Driver](#page-35-0)

[3 SCANNING VARIOUS TYPES OF DOCUMENTS](#page-64-0)

[4 DAILY CARE](#page-91-0)

[5 REPLACING CONSUMABLES](#page-98-0)

[6 TROUBLESHOOTING](#page-106-0)

[7 ONLINE SETUP](#page-129-0)

[8 DOCUMENT SPECIFICATION OF ADF](#page-140-0)

[9 OPTIONS](#page-149-0)

[10 SCANNER SPECIFICATIONS](#page-151-0)

### [Appendix](#page-157-0)

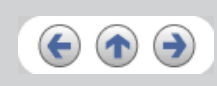

## **2.1 Turning the scanner ON/OFF (Continued from the previous page)**

#### **Power Save Mode**

The Power Saving Mode is designed to reduce the scanner's power consumption when not in use while switched on. The scanner will switch automatically to power saving mode at preset intervals if idle and remain in a state of low power.

Power saving mode is factory preset to automatically execute at 15 minutes intervals of idle time. Please refer to [7.9 Power saving](#page-139-0) to adjust the preset execution time.

In the Power Save mode, the indication of the Function No. display on the operator panel goes out, while the green LED is kept lit.

To return the scanner from the Power Save mode, perform one of the following operations:

- Load documents on the ADF paper chute.
- 
- Press any button on the operator panel.<br>● Execute a command from the scanner driver.

 $\ll$ <sup>1|2</sup> >>

<span id="page-26-0"></span>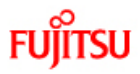

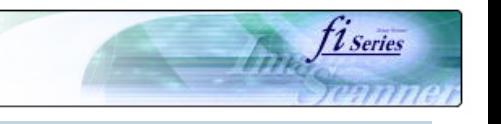

# [Introduction](#page-0-0)

[1 NAMES AND FUNCTIONS OF PARTS](#page-18-0)

[3 SCANNING VARIOUS TYPES OF DOCUMENTS](#page-64-0)

[2 BASIC SCANNER OPERATION](#page-23-0)  [2.1 Turning the scanner ON/OFF](#page-24-0) [2.2 Loading documents onto the ADF](#page-26-0)

[2.3 Scanning documents](#page-32-0) [2.4 How to use the Scanner Driver](#page-35-0)

**CONTENTS**

# **2.2 Loading documents onto the ADF**

1. Confirm the following items before loading documents ം All the documents have the same width<br>ം Check the number of sheets in the document stack.

The standard of number of sheets that can be loaded on the scanner is as follows:

**A4-size paper or smaller:** 20 mm or less.

Note: 200 sheets at in 80g/m2. **Over A4-size paper:**

10 mm or less. Note: 100 sheets at 80g/m2.

For details on loading documents sheets, refer to [Chapter 8 DOCUMENT SPECIFICATION OF ADF.](#page-140-0)

 $\otimes$ <sup>1|2|[3](#page-28-0)|[4](#page-29-0)|5|6</sup> >>

[5 REPLACING CONSUMABLES](#page-98-0)

[6 TROUBLESHOOTING](#page-106-0)

[7 ONLINE SETUP](#page-129-0)

[4 DAILY CARE](#page-91-0)

[8 DOCUMENT SPECIFICATION OF ADF](#page-140-0)

[9 OPTIONS](#page-149-0)

[10 SCANNER SPECIFICATIONS](#page-151-0)

### [Appendix](#page-157-0)

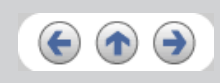

<span id="page-27-0"></span>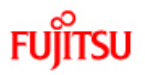

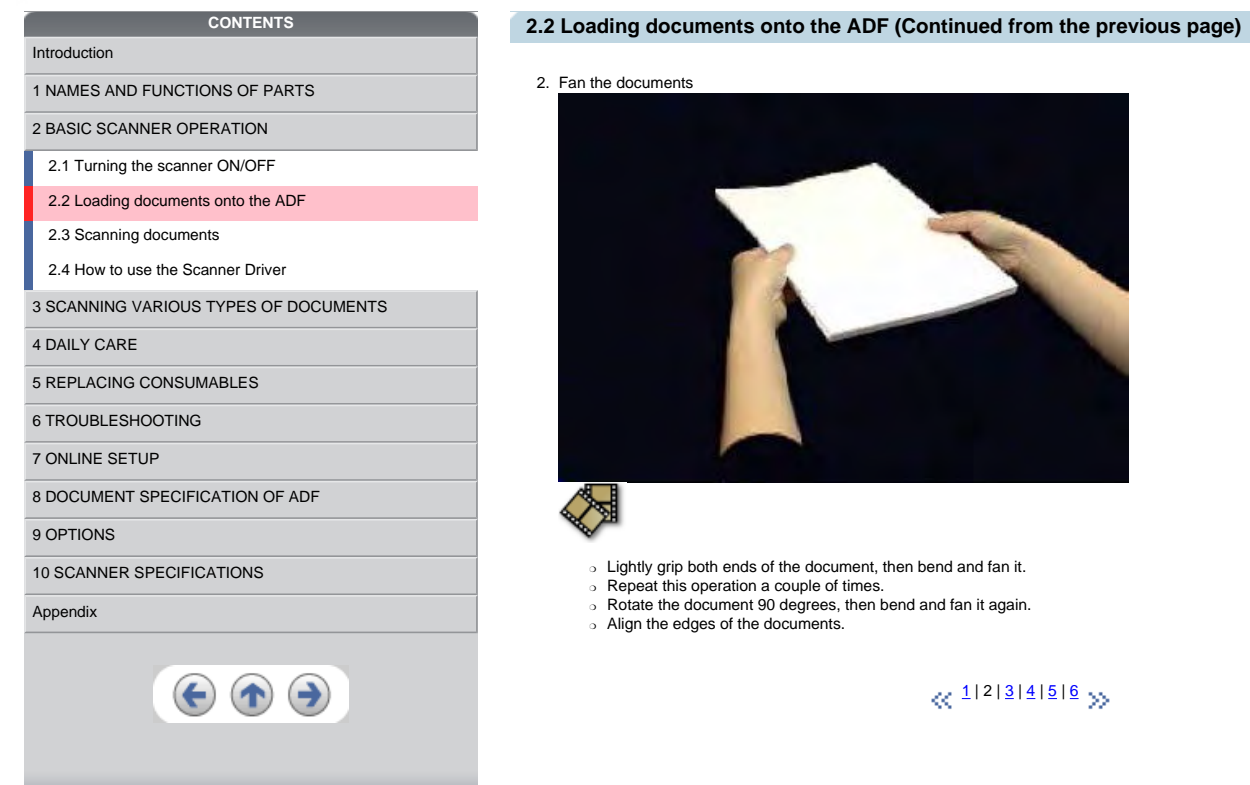

end and fan it.

nd fan it again.

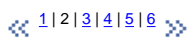

*Fine fiseries* 

<span id="page-28-0"></span>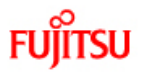

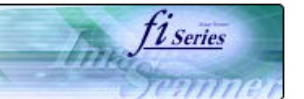

# **2.2 ADF (Continued from the previous page)**

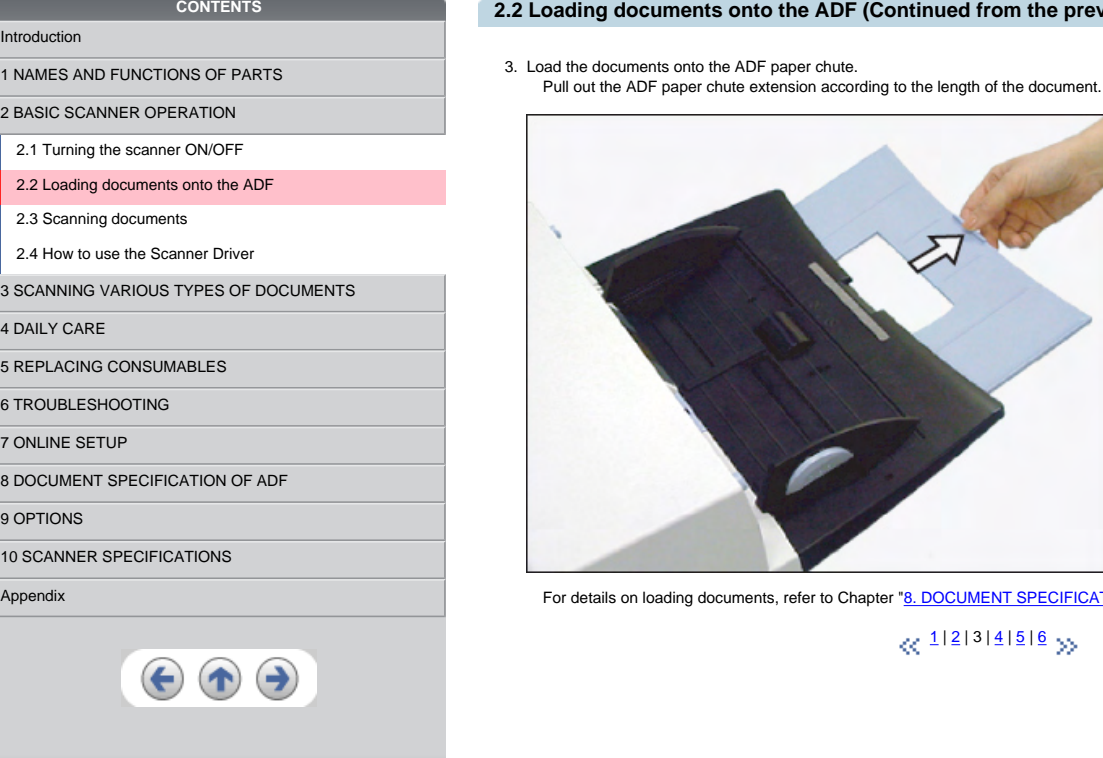

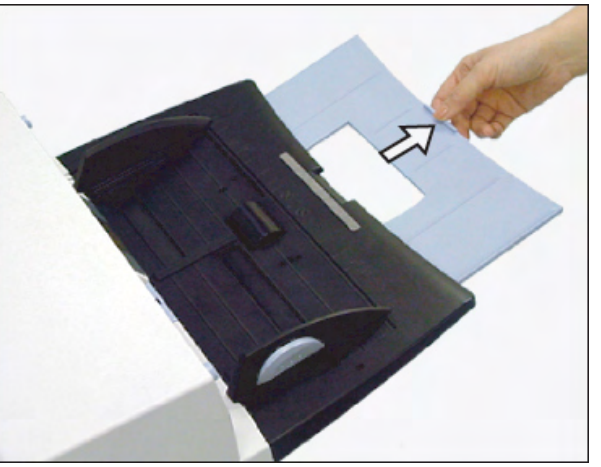

to Chapter "[8. DOCUMENT SPECIFICATION OF ADF"](#page-140-0).

# $\ll$  [1](#page-26-0) | [2](#page-27-0) | 3 | [4](#page-29-0) | [5](#page-30-0) | [6](#page-31-0)  $\,$   $\,$   $\,$   $\,$

<span id="page-29-0"></span>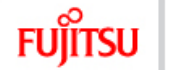

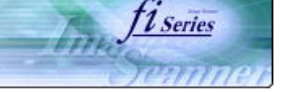

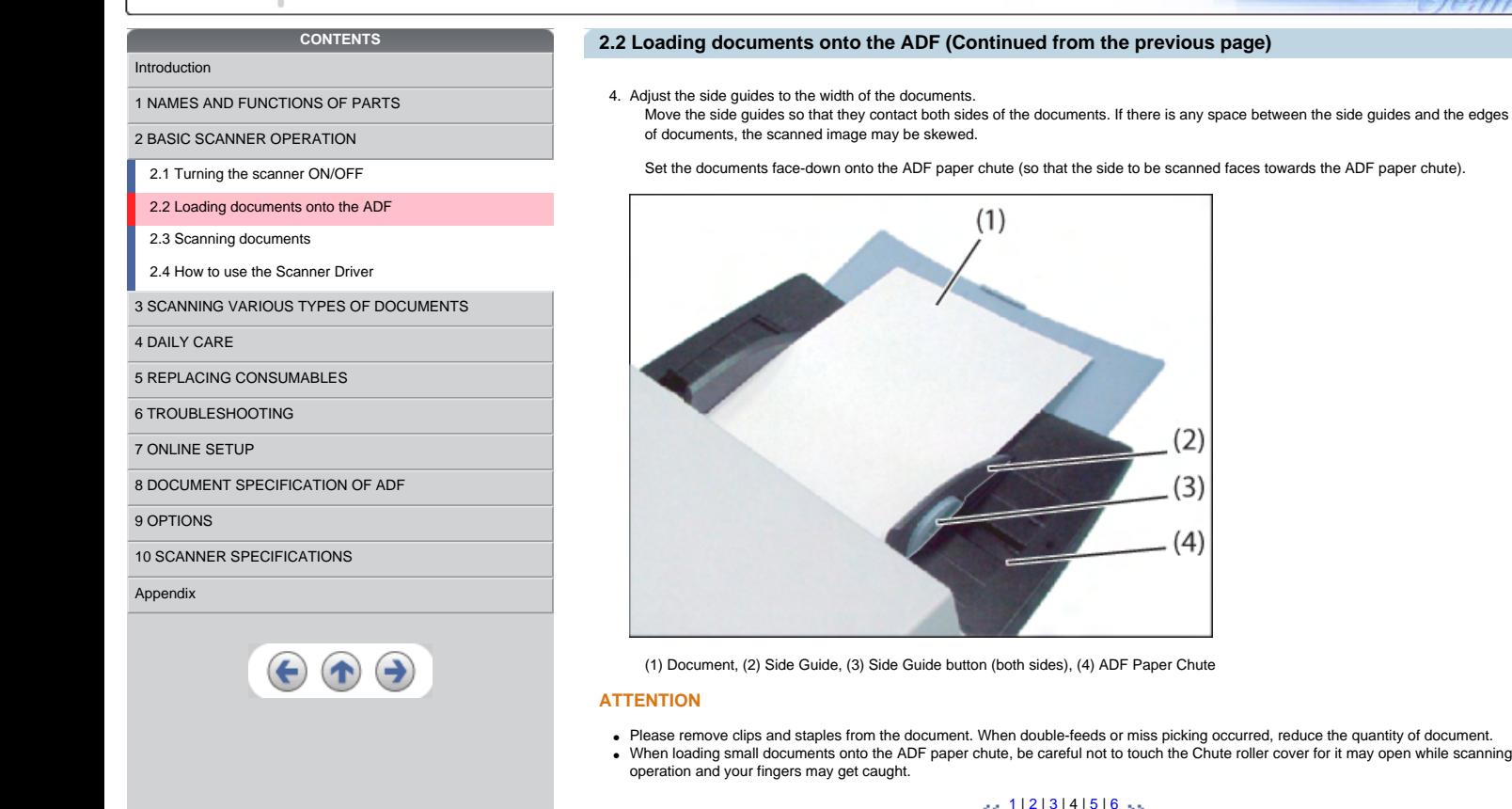

per Chute

∙ Please remove clips and staples from the document. When double-feeds or miss picking occurred, reduce the quantity of document.<br>∙ When loading small documents onto the ADF paper chute, be careful not to touch the Chute

# $\propto$  [1](#page-26-0) | [2](#page-27-0) | [3](#page-28-0) | 4 | [5](#page-30-0) | [6](#page-31-0)  $\,$   $\rightarrow$

<span id="page-30-0"></span>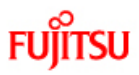

[Introduction](#page-0-0)

# fi-5650C Image Scanner Operator's Guide

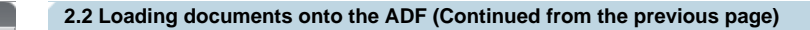

- [1 NAMES AND FUNCTIONS OF PARTS](#page-18-0)
- [2 BASIC SCANNER OPERATION](#page-23-0)
- [2.1 Turning the scanner ON/OFF](#page-24-0)
- [2.2 Loading documents onto the ADF](#page-26-0)
- [2.3 Scanning documents](#page-32-0)
- [2.4 How to use the Scanner Driver](#page-35-0)
- [3 SCANNING VARIOUS TYPES OF DOCUMENTS](#page-64-0)

**CONTENTS**

- [4 DAILY CARE](#page-91-0)
- [5 REPLACING CONSUMABLES](#page-98-0)
- [6 TROUBLESHOOTING](#page-106-0)
- [7 ONLINE SETUP](#page-129-0)
- [8 DOCUMENT SPECIFICATION OF ADF](#page-140-0)
- [9 OPTIONS](#page-149-0)
- [10 SCANNER SPECIFICATIONS](#page-151-0)

### [Appendix](#page-157-0)

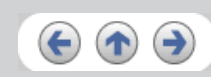

5. Adjust the stacker extension according to the document size and raise the stopper.

## 6. Adjust the stacker level.

The level of the stacker can be changed according to the type and amount of paper. Place the stacker on the lower level in a slant<br>position for paper of regular thickness. However, lightweight or thin paper or for paper th upper horizontal position.

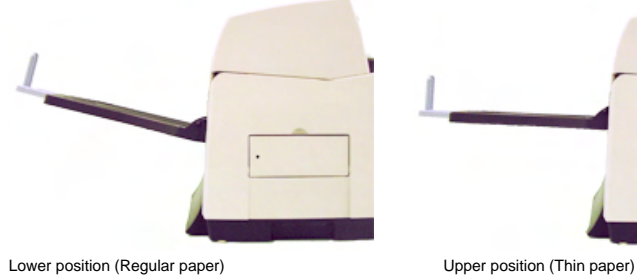

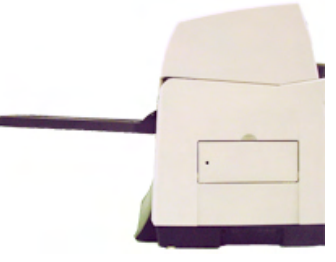

fi Series

# **ATTENTION**

When the stacker is mounted on the upper position, the stacking capacity decreases (Around 100 sheets at 80g/m<sup>2</sup> (21lb)).

# $\otimes$  1|2|[3](#page-28-0)|[4](#page-29-0)|5|6  $\gg$

<span id="page-31-0"></span>**FUJITSU** 

[Introduction](#page-0-0)

**CONTENTS**

[1 NAMES AND FUNCTIONS OF PARTS](#page-18-0) [2 BASIC SCANNER OPERATION](#page-23-0)  [2.1 Turning the scanner ON/OFF](#page-24-0) [2.2 Loading documents onto the ADF](#page-26-0)

[3 SCANNING VARIOUS TYPES OF DOCUMENTS](#page-64-0)

[2.3 Scanning documents](#page-32-0) [2.4 How to use the Scanner Driver](#page-35-0)

[5 REPLACING CONSUMABLES](#page-98-0) [6 TROUBLESHOOTING](#page-106-0) [7 ONLINE SETUP](#page-129-0)

[10 SCANNER SPECIFICATIONS](#page-151-0)

[8 DOCUMENT SPECIFICATION OF ADF](#page-140-0)

[4 DAILY CARE](#page-91-0)

[9 OPTIONS](#page-149-0)

[Appendix](#page-157-0)

# fi-5650C Image Scanner Operator's Guide

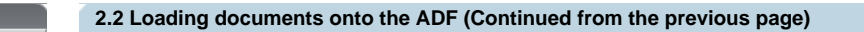

♦With the movie below, review how to load the document onto the ADF:

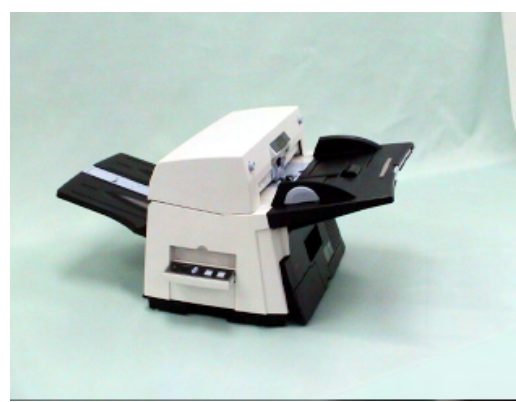

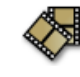

# $\propto$  1| 2| 3| 4| 5| 6  $\gg$

firm fi series

<span id="page-32-0"></span>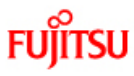

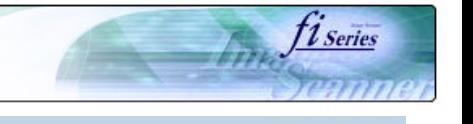

# [Introduction](#page-0-0)

[1 NAMES AND FUNCTIONS OF PARTS](#page-18-0)

**CONTENTS**

## [2 BASIC SCANNER OPERATION](#page-23-0)

[2.1 Turning the scanner ON/OFF](#page-24-0)

[2.2 Loading documents onto the ADF](#page-26-0)

[2.3 Scanning documents](#page-32-0)

### [2.4 How to use the Scanner Driver](#page-35-0)

[3 SCANNING VARIOUS TYPES OF DOCUMENTS](#page-64-0)

[4 DAILY CARE](#page-91-0)

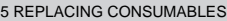

[6 TROUBLESHOOTING](#page-106-0)

[7 ONLINE SETUP](#page-129-0)

[8 DOCUMENT SPECIFICATION OF ADF](#page-140-0)

[9 OPTIONS](#page-149-0)

# [10 SCANNER SPECIFICATIONS](#page-151-0)

[Appendix](#page-157-0)

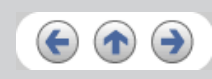

# **2.3 Scanning documents**

- 1. Load documents onto the ADF paper chute.
- Pull out the ADF paper chute extension according to the length of the document. For details on how to load documents, refer to "2.2 [Loading documents onto the ADF](#page-26-0)".

### 2. Start ScandAll 21.

- Select [ Start ] [ Program ] [Scanner Utility for Microsoft Windows] and click [ScandAll 21].
- $\rightarrow$  This starts up ScandAll 21.
- 3. Select [Select Source] from the [Scan] menu.

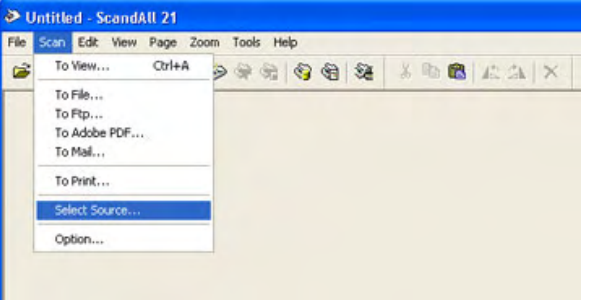

→ The [Select Source] dialog box appears.

4. Select"FUJITSU fi-5650Cdj"(for Windows 95 and WindowsNT 4.0, select "FUJITSU TWAIN 32") and click the [Select] button.

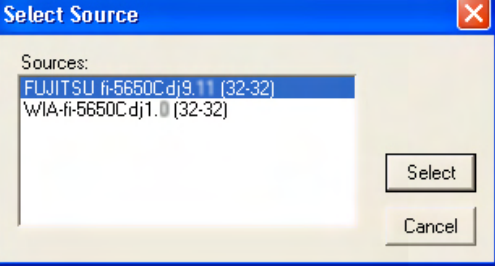

### **HINT**

- The scanning procedure described in this section were explained by using the scanner driver application software, Fujitsu TWAIN, provided with this product.
- o You can scan using other applications software that complies with the TWAIN standard.
- ❍ Scanning can also be performed by installing the Fujitsu ISIS Scanner Driver.

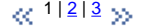

<span id="page-33-0"></span>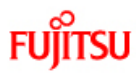

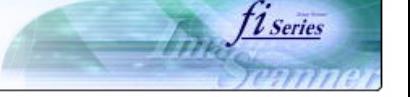

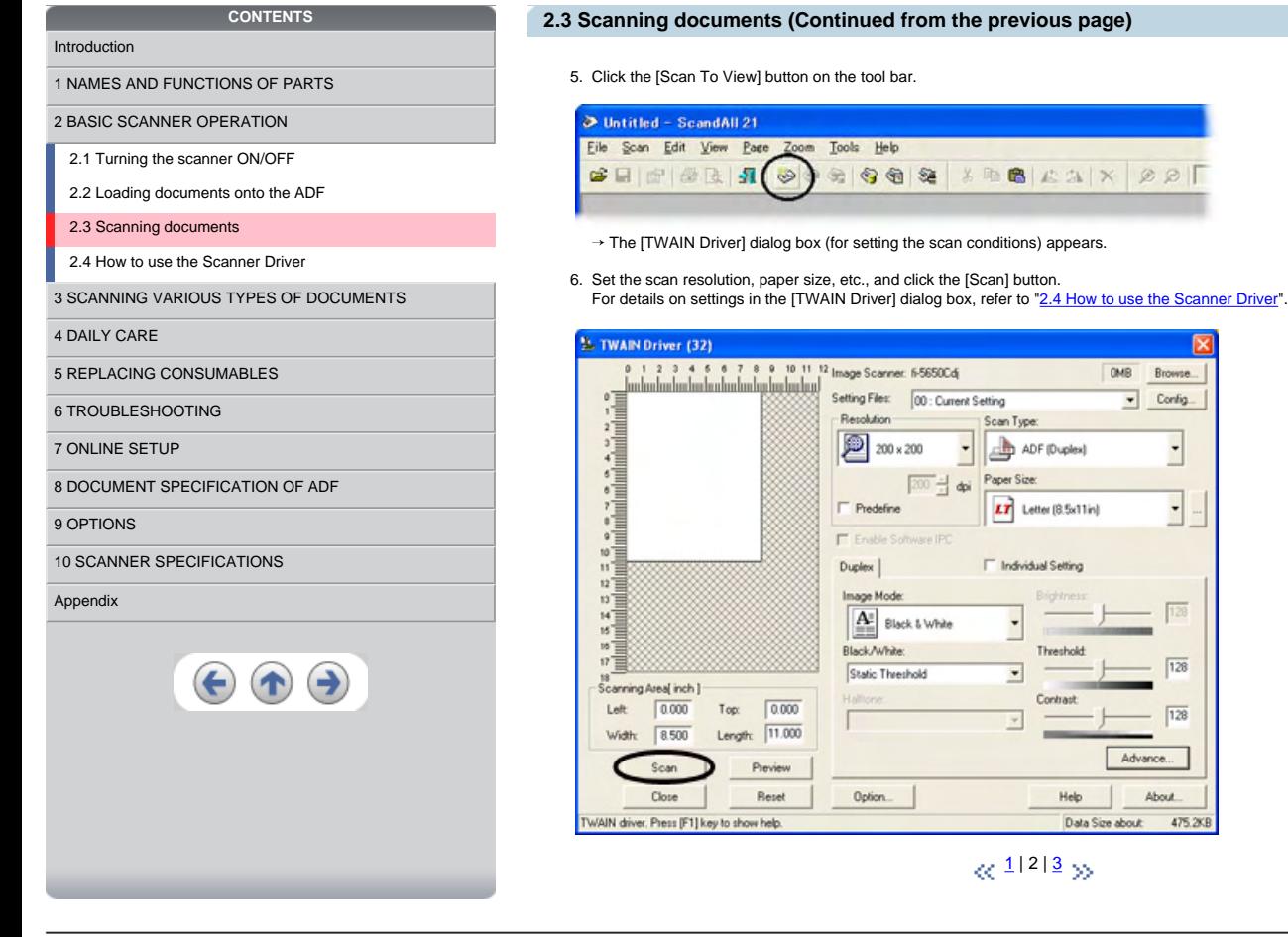

<span id="page-34-0"></span>**FUJITSU** 

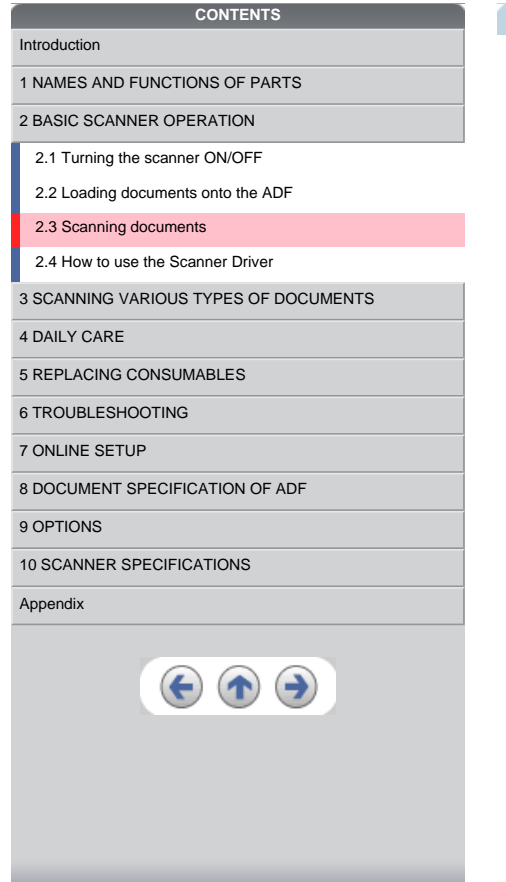

# **2.3 Scanning documents (Continued from the previous page)**

The images of scanned documents are displayed on the [ScandAll 21] window.

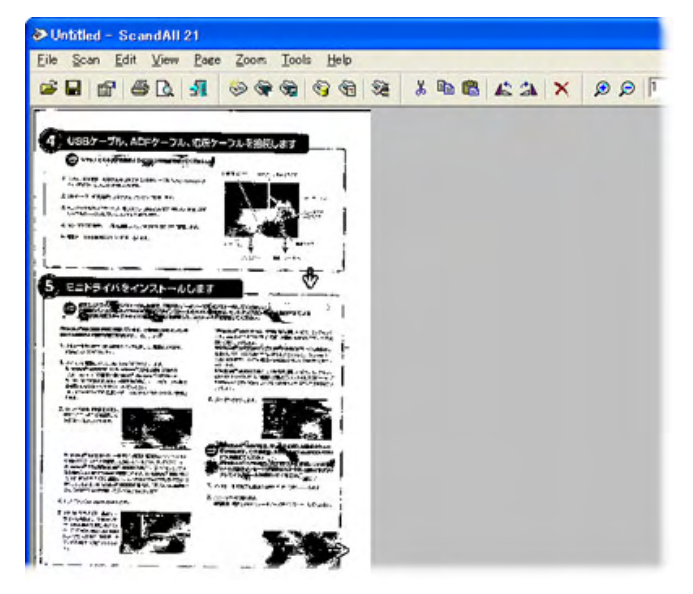

For details on different types of scanning, refer to "[3 SCANNING VARIOUS TYPES OF DOCUMENTS](#page-64-0)". For details on functions and operations of ScandAll 21, refer to "ScandAll 21 Help".

#### **ATTENTION**

When the documents do not pile up on the Stacker tidily, set the Stacker to the Upper position. For details refer to 2.2 Loading [documents onto the ADF.](#page-30-0)

fi Series

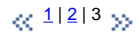

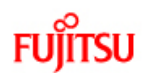

<span id="page-35-0"></span>•

# fi-5650C Image Scanner Operator's Guide

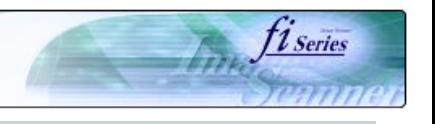

## **CONTENTS**

# [Introduction](#page-0-0)

[1 NAMES AND FUNCTIONS OF PARTS](#page-18-0)

[2 BASIC SCANNER OPERATION](#page-23-0) 

[2.1 Turning the scanner ON/OFF](#page-24-0)

[2.2 Loading documents onto the ADF](#page-26-0)

[2.3 Scanning documents](#page-32-0)

[2.4 How to use the Scanner Driver](#page-35-0)

[3 SCANNING VARIOUS TYPES OF DOCUMENTS](#page-64-0)

### [4 DAILY CARE](#page-91-0)

[5 REPLACING CONSUMABLES](#page-98-0)

[6 TROUBLESHOOTING](#page-106-0)

[7 ONLINE SETUP](#page-129-0)

[8 DOCUMENT SPECIFICATION OF ADF](#page-140-0)

### [9 OPTIONS](#page-149-0)

[10 SCANNER SPECIFICATIONS](#page-151-0)

### [Appendix](#page-157-0)

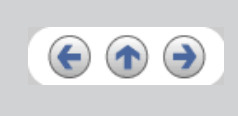

# **2.4 How to use the Scanner Driver**

### **2.4.1 FUJITSU TWAIN32 Scanner Driver**

FUJITSU TWAIN32 Scanner Driver is designed for scanning documents with FUJITSU image scanner fi series by using application software that complies with the TWAIN standard.

The following describes the procedure with examples of ScandAll 21 for ordinary scanning by using this driver software.

 $\ll$ <sup>1</sup> | [2](#page-36-0) | [3](#page-37-0) | [4](#page-38-0) | [5](#page-39-0) | [6](#page-40-0) | [7](#page-41-0) | [8](#page-42-0) | [9](#page-43-0) | [10](#page-44-0) | [11](#page-45-0)<sup>-29</sup> >>
<span id="page-36-0"></span>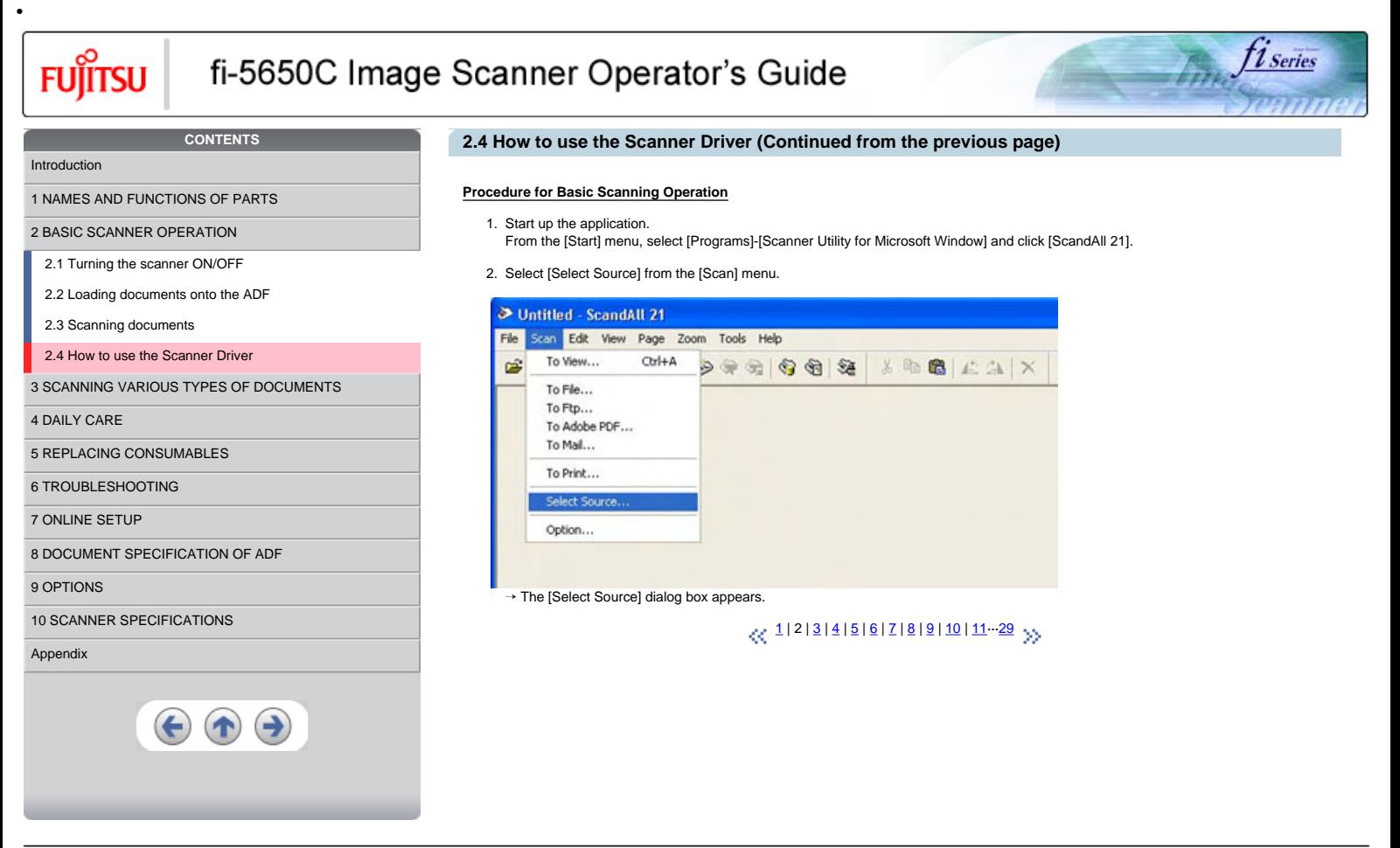

<span id="page-37-0"></span>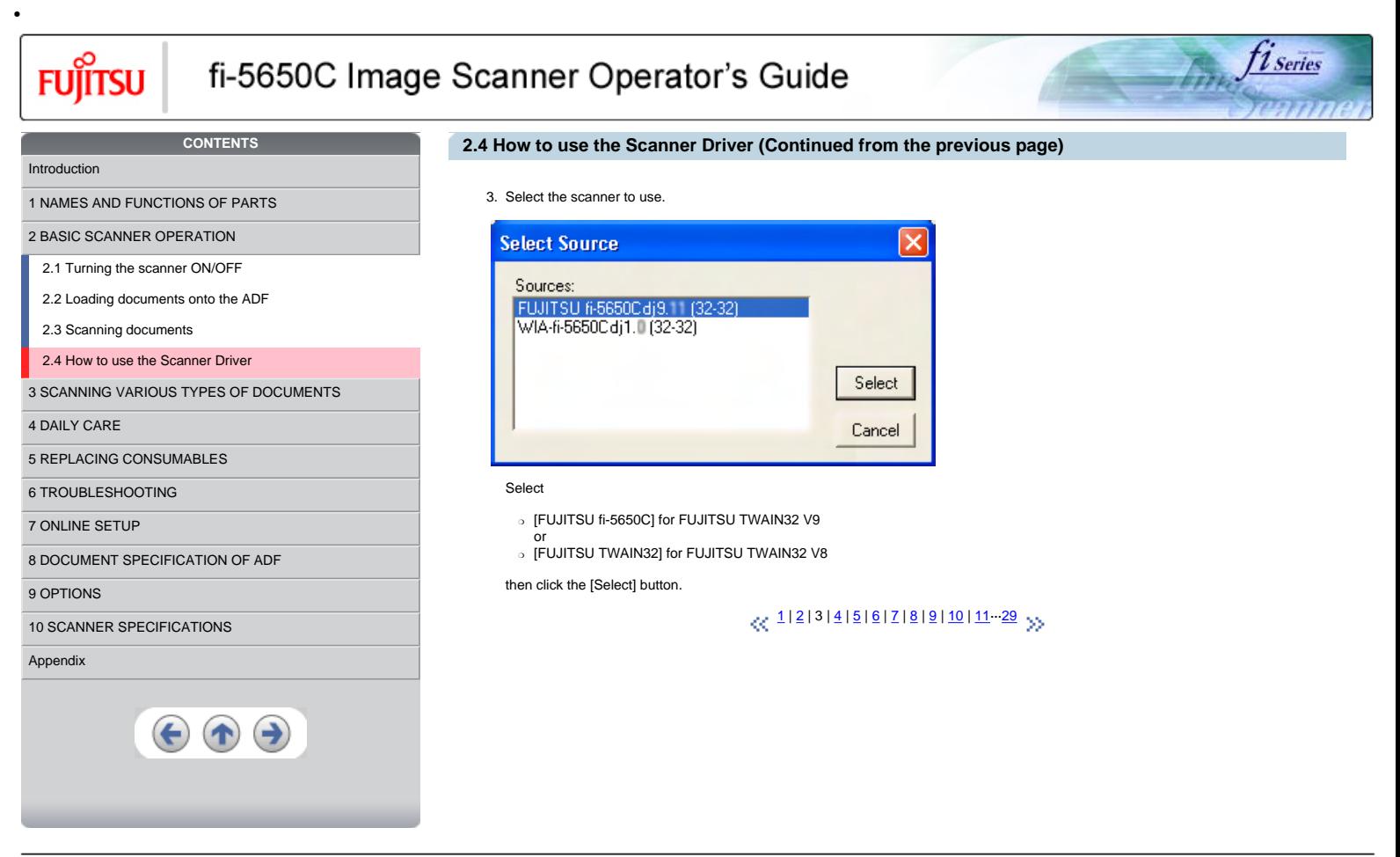

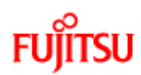

**CONTENTS**

[1 NAMES AND FUNCTIONS OF PARTS](#page-18-0) [2 BASIC SCANNER OPERATION](#page-23-0)  [2.1 Turning the scanner ON/OFF](#page-24-0) [2.2 Loading documents onto the ADF](#page-26-0)

<span id="page-38-0"></span>•

# fi-5650C Image Scanner Operator's Guide

## **2.4 How to use the Scanner Driver (Continued from the previous page)**

*ti series* 

Fine.

- 4. Load the documents on the scanner.
- For details on loading documents, refer to ["2.2 Loading documents onto the ADF"](#page-26-0).
- 5. Open the TWAIN Driver window.
- Select [Scan To View] from the [Scan] menu.

 $\rightarrow$  [TWAIN Driver] dialog box appears.

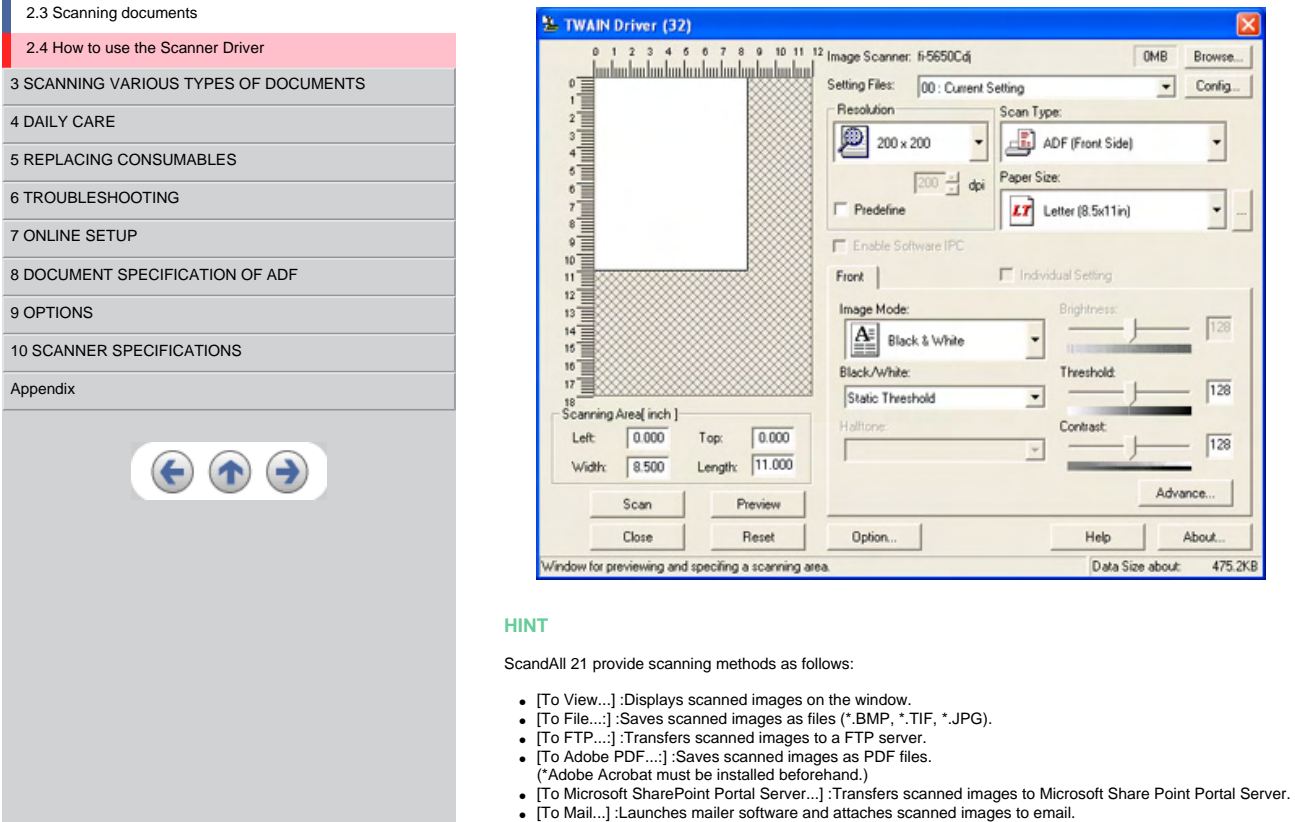

For details, refer to "ScandAll 21 Help".

## $\ll 1$ | 2 | 3 | 4 | 5 | 6 | 7 | 8 | 9 | 10 | 1[1](#page-35-0)  $\sim$  29  $\gg$

<span id="page-39-0"></span>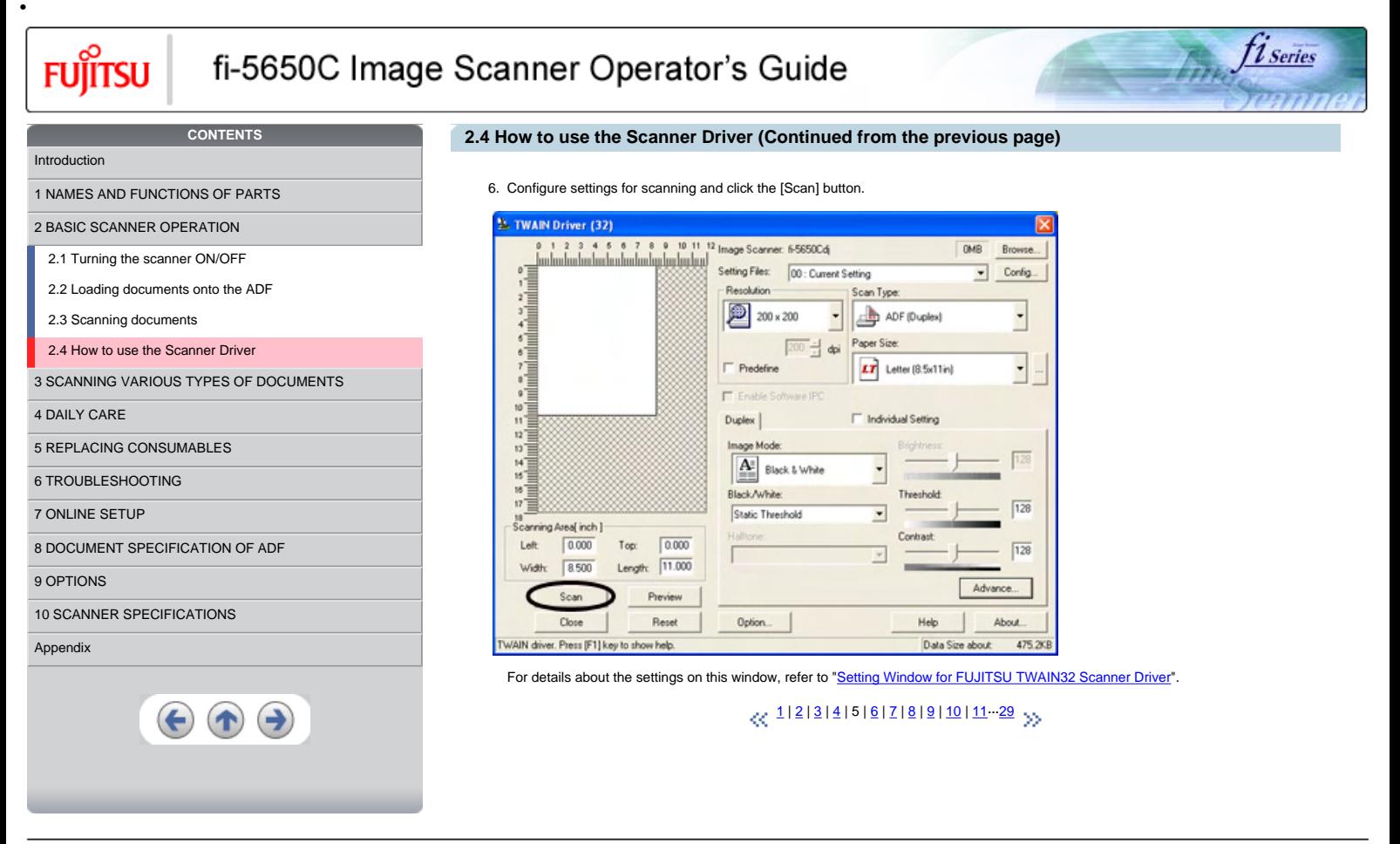

<span id="page-40-0"></span>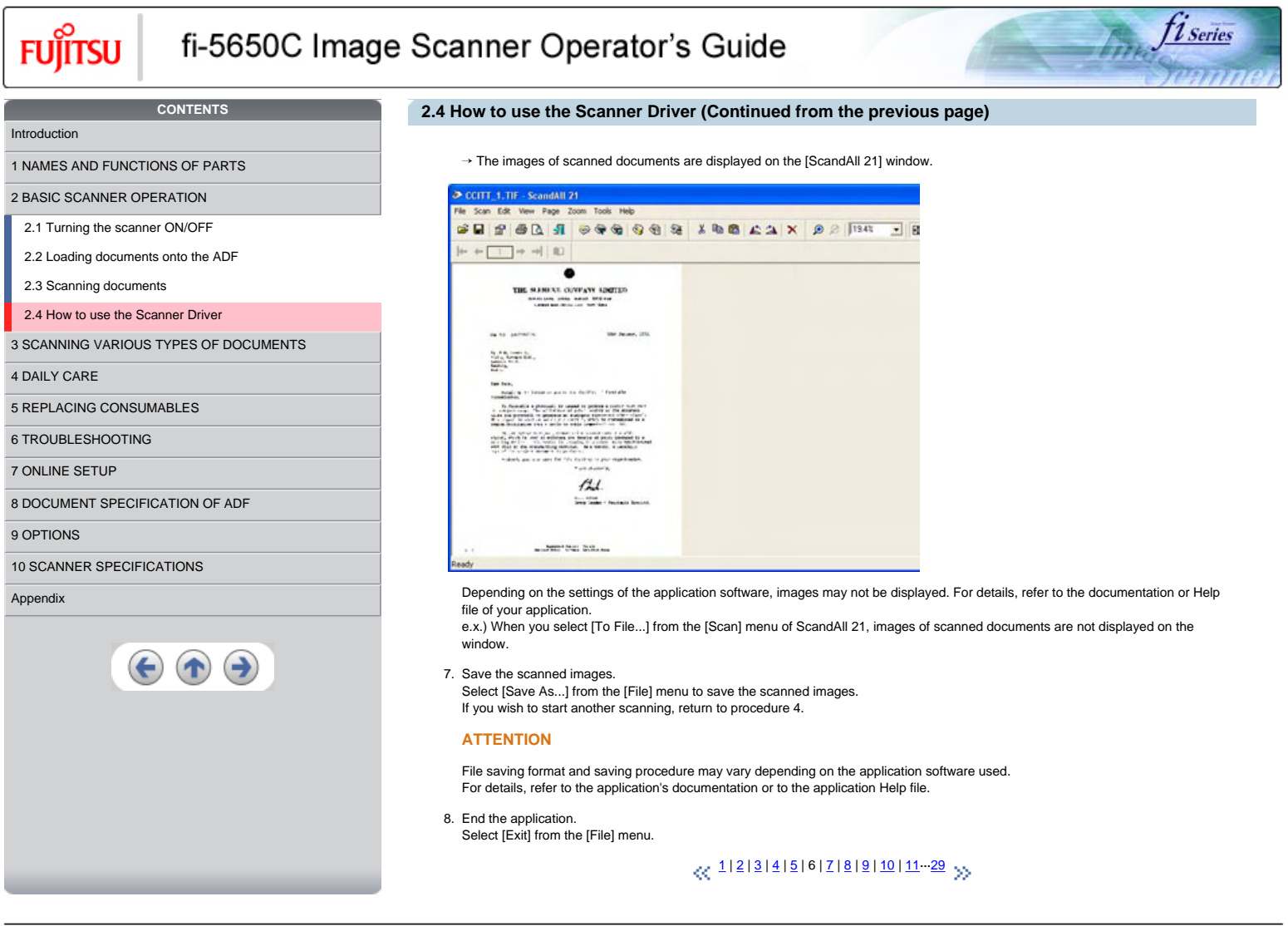

```
All Rights Reserved, Copyright (C) PFU LIMITED 2004
```
<span id="page-41-0"></span>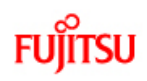

# fi-5650C Image Scanner Operator's Guide

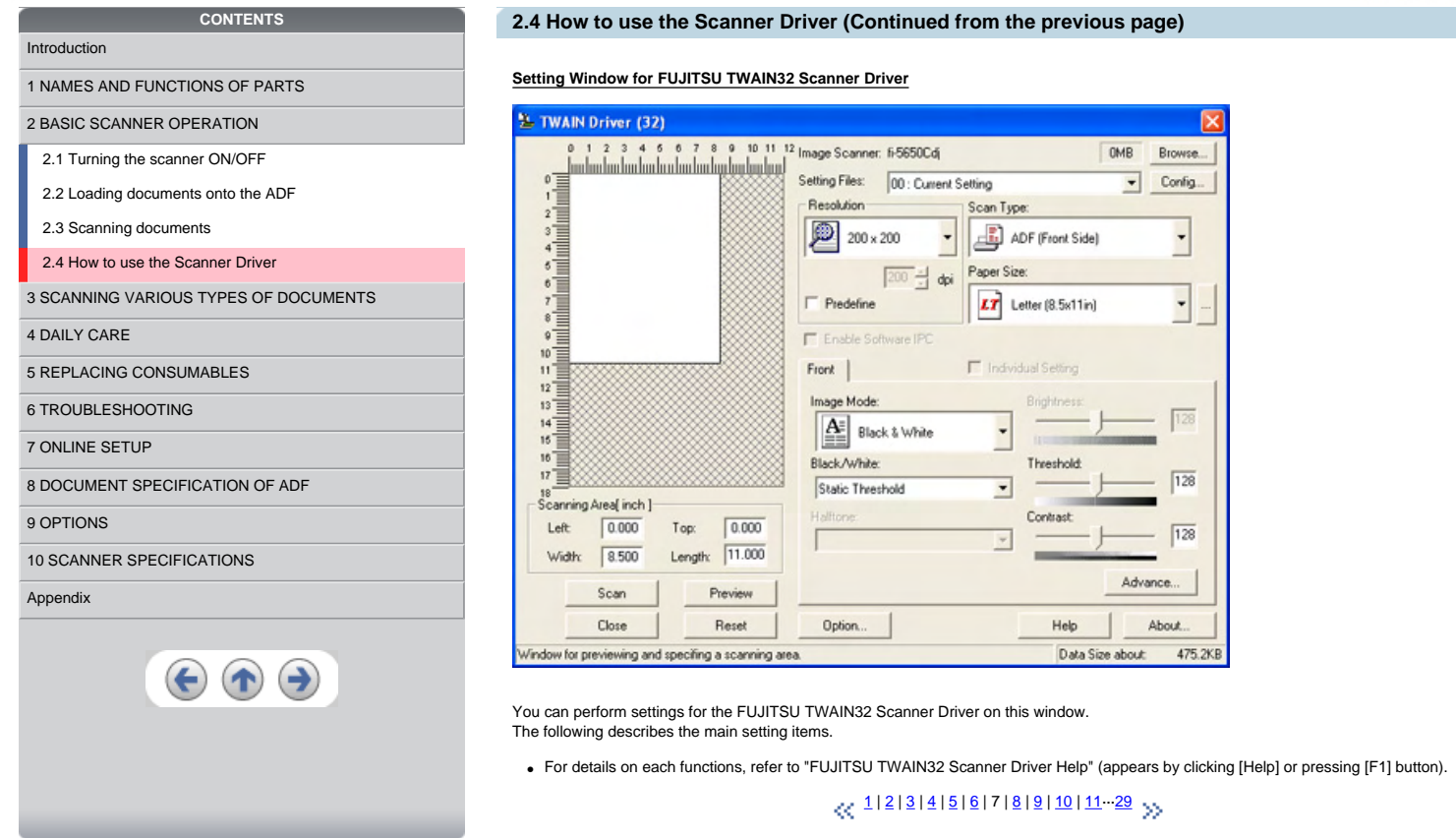

fine fi series

<span id="page-42-0"></span>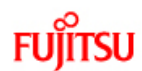

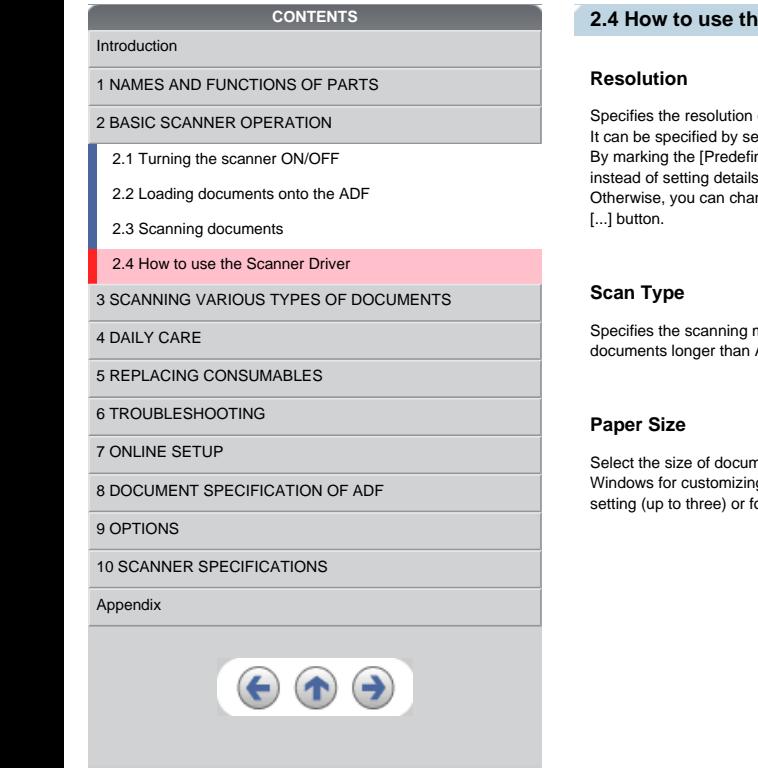

## **2.4 A.4 Bow To use Scanner Driver (Continued from the previous page)**

of scanning.

It can be specified by selecting a default value from the list or customizing (specify any resolution in 1 dpi unit).<br>By marking the [Predefine] check box, you can select one from three predefined settings as [Normal], [Fi s by yourself.

nge the details of the predefined settings on the [Resolution Setting] window, which appears when you click on the

*1* Series

method, the side(s) to be scanned (ADF Front Side, ADF Back Side, ADF Duplex) or details of Long page ( the size of  $A3$ ).

nents to be scanned from this list. Windows for customizing the paper size will appear when you click on [...] besides the list. You can save any document size as a customized<br>setting (up to three) or for changing the order of the paper size in the list.

## $\sim 1231456789110111-29$  $\sim 1231456789110111-29$  $\sim 1231456789110111-29$  $\sim 1231456789110111-29$  $\sim 1231456789110111-29$  $\sim 1231456789110111-29$  $\sim 1231456789110111-29$

<span id="page-43-0"></span>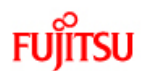

# fi-5650C Image Scanner Operator's Guide

## **CONTENTS**

#### [Introduction](#page-0-0)

#### [1 NAMES AND FUNCTIONS OF PARTS](#page-18-0)

[2 BASIC SCANNER OPERATION](#page-23-0) 

[2.1 Turning the scanner ON/OFF](#page-24-0)

[2.2 Loading documents onto the ADF](#page-26-0)

[2.3 Scanning documents](#page-32-0)

## [2.4 How to use the Scanner Driver](#page-35-0)

[3 SCANNING VARIOUS TYPES OF DOCUMENTS](#page-64-0)

[4 DAILY CARE](#page-91-0)

[5 REPLACING CONSUMABLES](#page-98-0)

[6 TROUBLESHOOTING](#page-106-0)

[7 ONLINE SETUP](#page-129-0)

[8 DOCUMENT SPECIFICATION OF ADF](#page-140-0)

#### [9 OPTIONS](#page-149-0)

[10 SCANNER SPECIFICATIONS](#page-151-0)

#### [Appendix](#page-157-0)

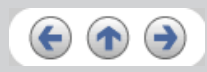

## **2.4 How to use the Scanner Driver (Continued from the previous page)**

*1* Series

#### **Image Mode**

Specifies the image type for the scanned documents.

- Black & White Documents are scanned in binary (black and white).
- Halftone
- Documents are scanned through halftone processing in black and white.
- Grayscale
- Documents are scanned with 256 gradations of black and white.
- $\bullet$  Color Documents are scanned colored. For this mode, you can select 24 bit Color, 256Color or 8 Color.

## **[Scan] button**

Starts scanning documents with the current settings.

## **[Preview] button**

Documents are scanned preliminary before the actual scanning. You can confirm the image of the documents in the preview window.

## **[Close] button**

Saves the current settings and closes this window.

## **[Reset] button**

Used to undo changes of settings.

## $\ll 1$ | 2 | 3 | 4 | 5 | 6 | 7 | 8 | 9 | 10 | 1[1](#page-35-0)  $\sim$  29  $\,$  yy

<span id="page-44-0"></span>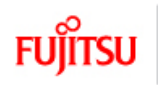

# fi-5650C Image Scanner Operator's Guide

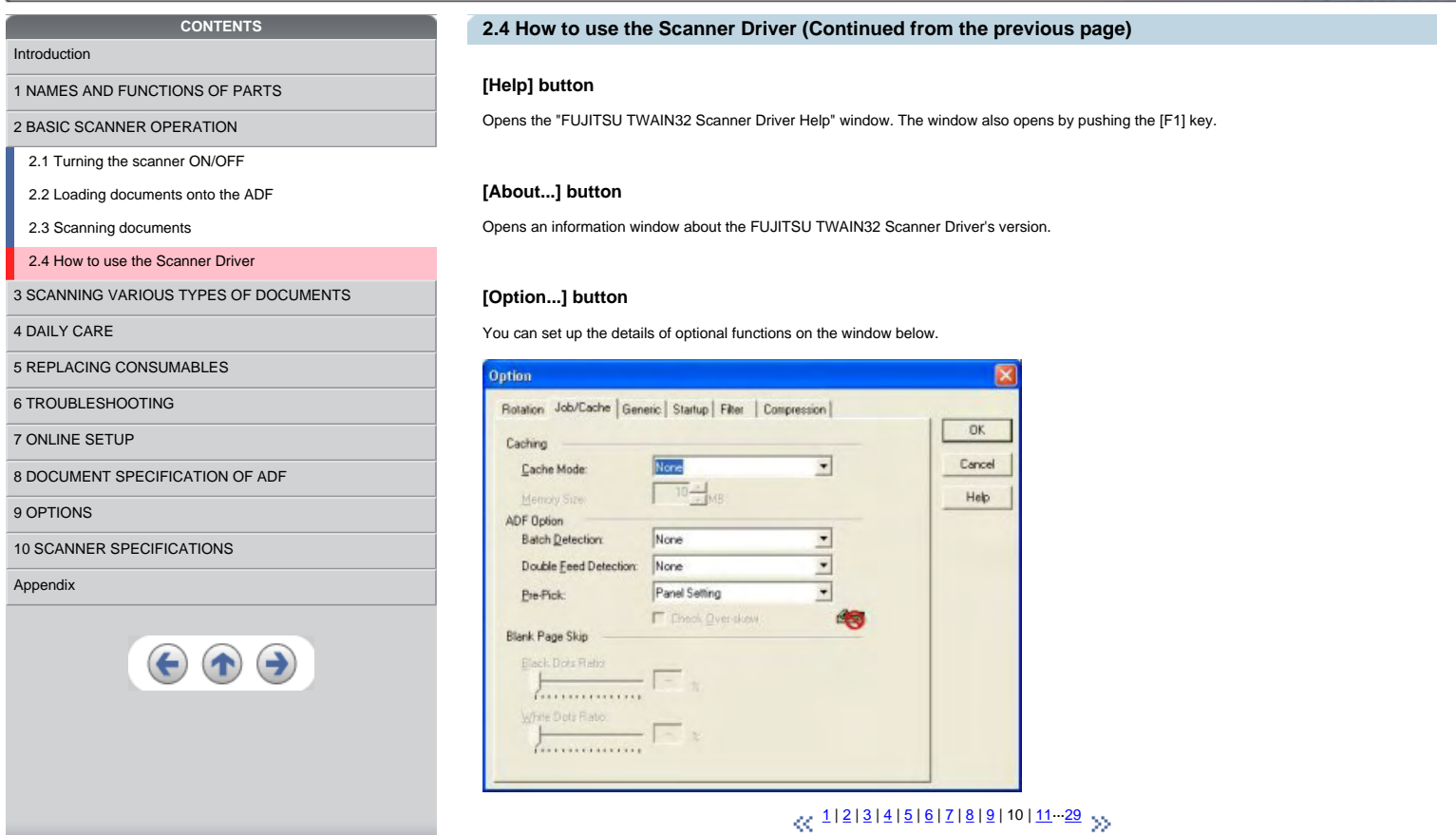

fi series

 $\vec{A}_R$ 

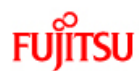

<span id="page-45-0"></span>•

# fi-5650C Image Scanner Operator's Guide

## **CONTENTS**

[1 NAMES AND FUNCTIONS OF PARTS](#page-18-0)

[2 BASIC SCANNER OPERATION](#page-23-0) 

[2.1 Turning the scanner ON/OFF](#page-24-0)

[2.2 Loading documents onto the ADF](#page-26-0)

[2.3 Scanning documents](#page-32-0)

[2.4 How to use the Scanner Driver](#page-35-0)

[3 SCANNING VARIOUS TYPES OF DOCUMENTS](#page-64-0)

[4 DAILY CARE](#page-91-0)

[5 REPLACING CONSUMABLES](#page-98-0)

[6 TROUBLESHOOTING](#page-106-0)

[7 ONLINE SETUP](#page-129-0)

[8 DOCUMENT SPECIFICATION OF ADF](#page-140-0)

[9 OPTIONS](#page-149-0)

[10 SCANNER SPECIFICATIONS](#page-151-0)

#### [Appendix](#page-157-0)

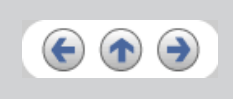

## **2.4 How to use the Scanner Driver (Continued from the previous page)**

### **[Rotation] tab**

Select this tab when setting image rotation, detection of document size, etc.

#### **[Job/Cache] tab**

Select this tab when setting cache mode, job controls, double-feed detection, blank page skipping, etc.

#### **[Generic] tab**

Select this tab to change the unit displayed on the Setting Window for the FUJITSU TWAIN32 Scanner Driver. (Millimeters, Inches, and Pixels are available)

## **[Startup] tab**

Select this tab for setting the Scanner Operation Panel. (Displayed only when using the scanner of supported type.)

## **[Filter] tab**

Select this tab for setting the image processing filter(s). Page Edge Filler : Fills up the margins of the scanned documents with a selected color. Digital Endorser : adds characters (such as names, dates, serial numbers, etc.) on scanned image data.

[1](#page-35-0) ··· 1 ··· [10](#page-44-0) | 11 | [12](#page-46-0) | [13](#page-47-0) | [14](#page-48-0) | [15](#page-49-0) | [16](#page-50-0) | [17](#page-51-0) | [18](#page-52-0) | [19](#page-53-0) | [20](#page-54-0) | 21 ·· [29](#page-63-0)

t 1 Series

<span id="page-46-0"></span>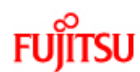

# fi-5650C Image Scanner Operator's Guide

## **CONTENTS 2.4 How to use the Scanner Driver (Continued from the previous page)**  [Introduction](#page-0-0) **[Compression] tab** [1 NAMES AND FUNCTIONS OF PARTS](#page-18-0) Select this tab for setting the compression rate of JPEG Transfer. [2 BASIC SCANNER OPERATION](#page-23-0)  [2.1 Turning the scanner ON/OFF](#page-24-0) [2.2 Loading documents onto the ADF](#page-26-0) **[Advance...] button** [2.3 Scanning documents](#page-32-0) Click this button for settings of the advanced image processing. You can set Edge Extract, Gamma Pattern, White Level Follower, Dropout Color, Reverse, etc. [2.4 How to use the Scanner Driver](#page-35-0) [3 SCANNING VARIOUS TYPES OF DOCUMENTS](#page-64-0) **[Config...] button** [4 DAILY CARE](#page-91-0) Click this button for configuring the Setting Files.<br>You can save the changed settings as a Setting File. From next scanning, the settings are quickly changed by using these Setting Files. [5 REPLACING CONSUMABLES](#page-98-0) [6 TROUBLESHOOTING](#page-106-0) [7 ONLINE SETUP](#page-129-0) **HINT** [8 DOCUMENT SPECIFICATION OF ADF](#page-140-0) For details of each function, refer to the "FUJITSU TWAIN32 Scanner Driver Help". [9 OPTIONS](#page-149-0) [1](#page-35-0)···[10](#page-44-0) | [11](#page-45-0) | 12 | [13](#page-47-0) | [14](#page-48-0) | [15](#page-49-0) | [16](#page-50-0) | [17](#page-51-0) | [18](#page-52-0) | [19](#page-53-0) | [20](#page-54-0) | [21·](#page-55-0)··[29](#page-63-0) [10 SCANNER SPECIFICATIONS](#page-151-0) [Appendix](#page-157-0)  $\left( \biguparrow \right)$

t 1 Series

<span id="page-47-0"></span>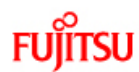

# fi-5650C Image Scanner Operator's Guide

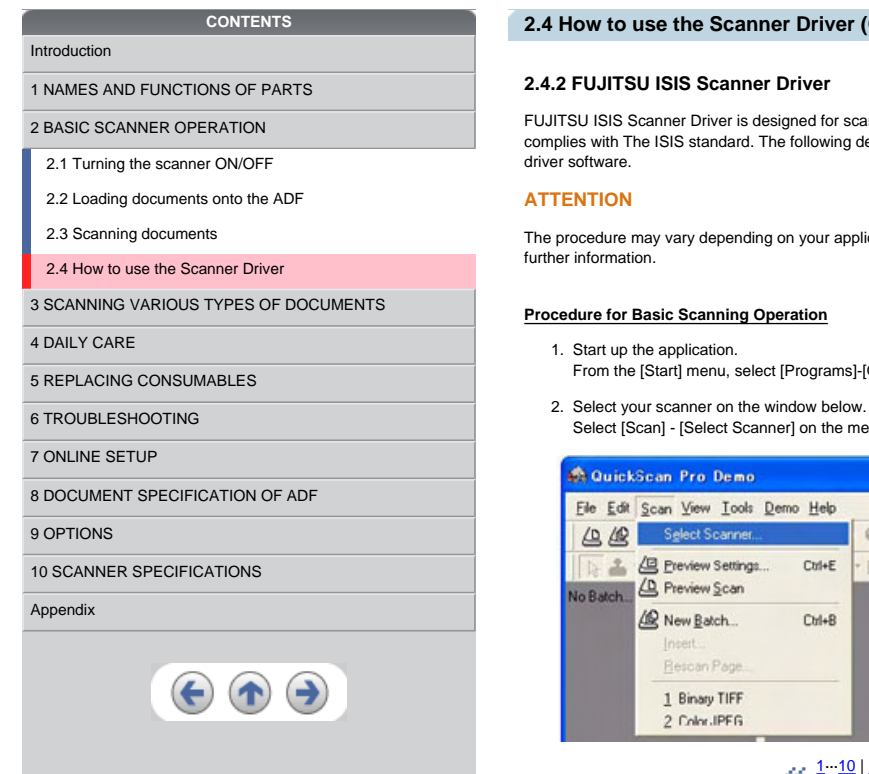

## **2.4 How to use the Scanner Driver (Continued from the previous page)**

## **2.4.2 FUJITSU ISIS Scanner Driver**

FUJITSU ISIS Scanner Driver is designed for scanning documents with FUJITSU image scanner fi series by using application software that complies with The ISIS standard. The following describes the procedure with examples of QuickScan for ordinary scanning by using this driver software.

1 Series

The procedure may vary depending on your application. If you use an application other than QuickScan, please refer to its Guide or Help for

### **Procedure for Basic Scanning Operation**

1. Start up the application. From the [Start] menu, select [Programs]-[QuickScan] and click [QuickScan].

- 
- Select [Scan] [Select Scanner] on the menu bar.

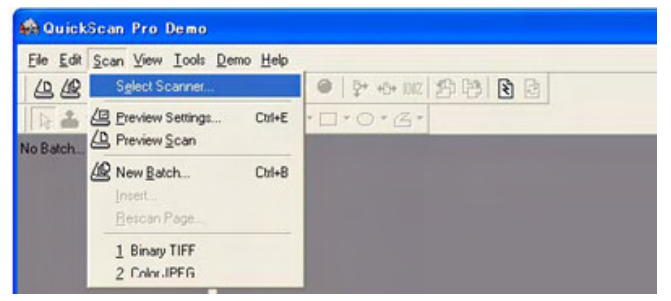

[1](#page-35-0)<sup>-</sup>·· [10](#page-44-0) | [11](#page-45-0) | [12](#page-46-0) | 13 | [14](#page-48-0) | [15](#page-49-0) | [16](#page-50-0) | [17](#page-51-0) | [18](#page-52-0) | [19](#page-53-0) | [20](#page-54-0) | 21<sup>-</sup>· [29](#page-63-0)<sup>-</sup> <sub>29</sub>

<span id="page-48-0"></span>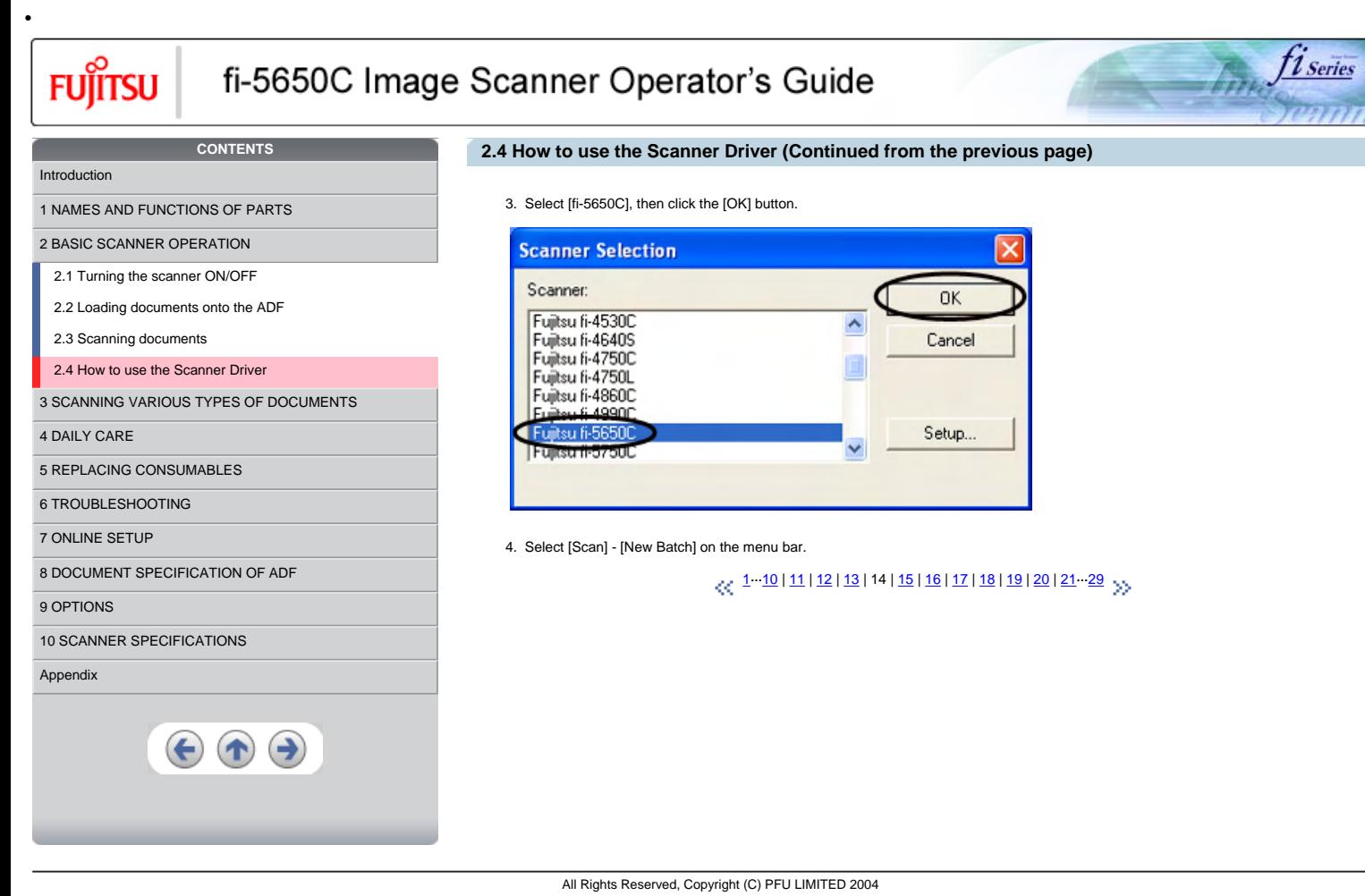

<span id="page-49-0"></span>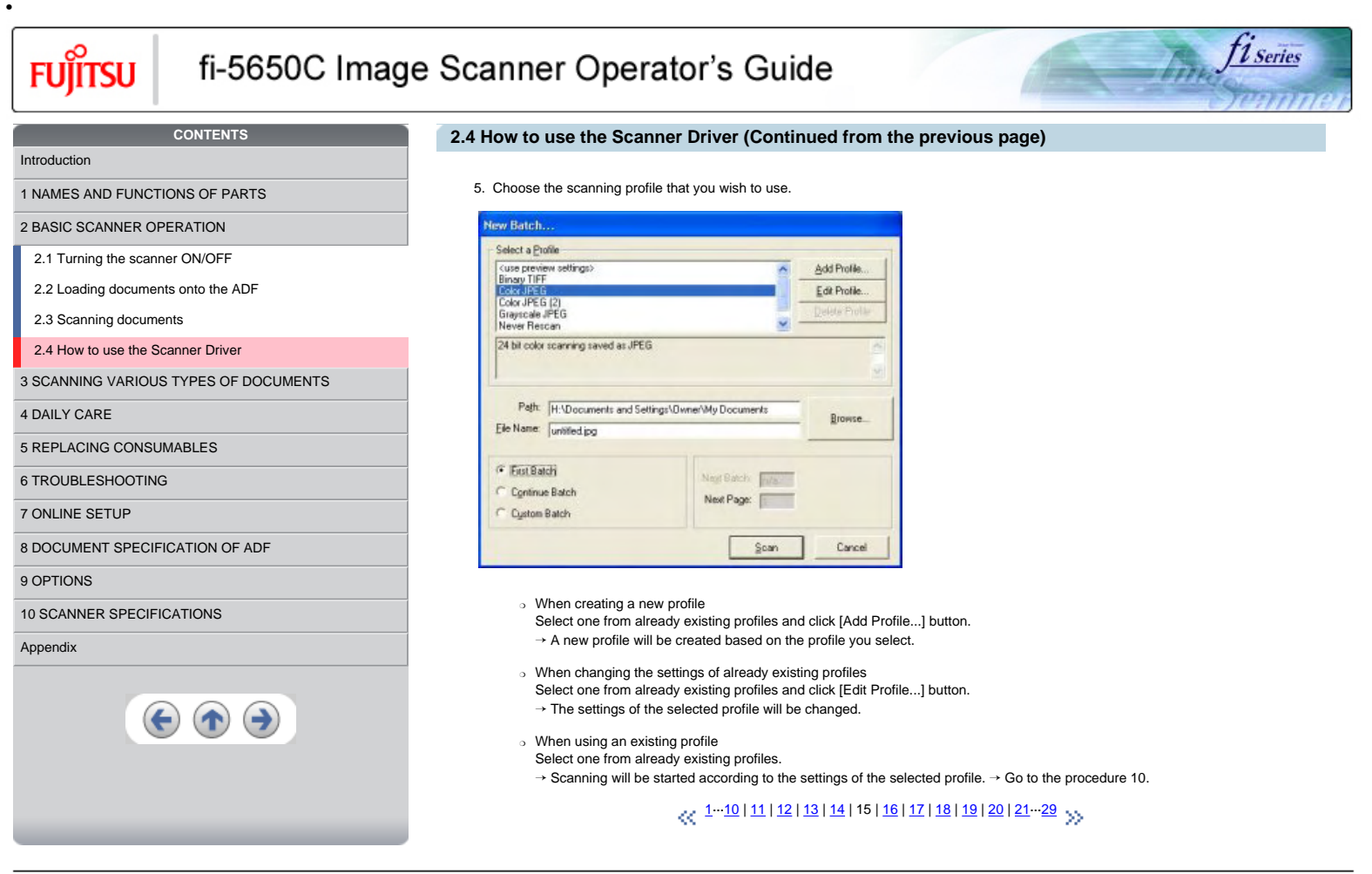

<span id="page-50-0"></span>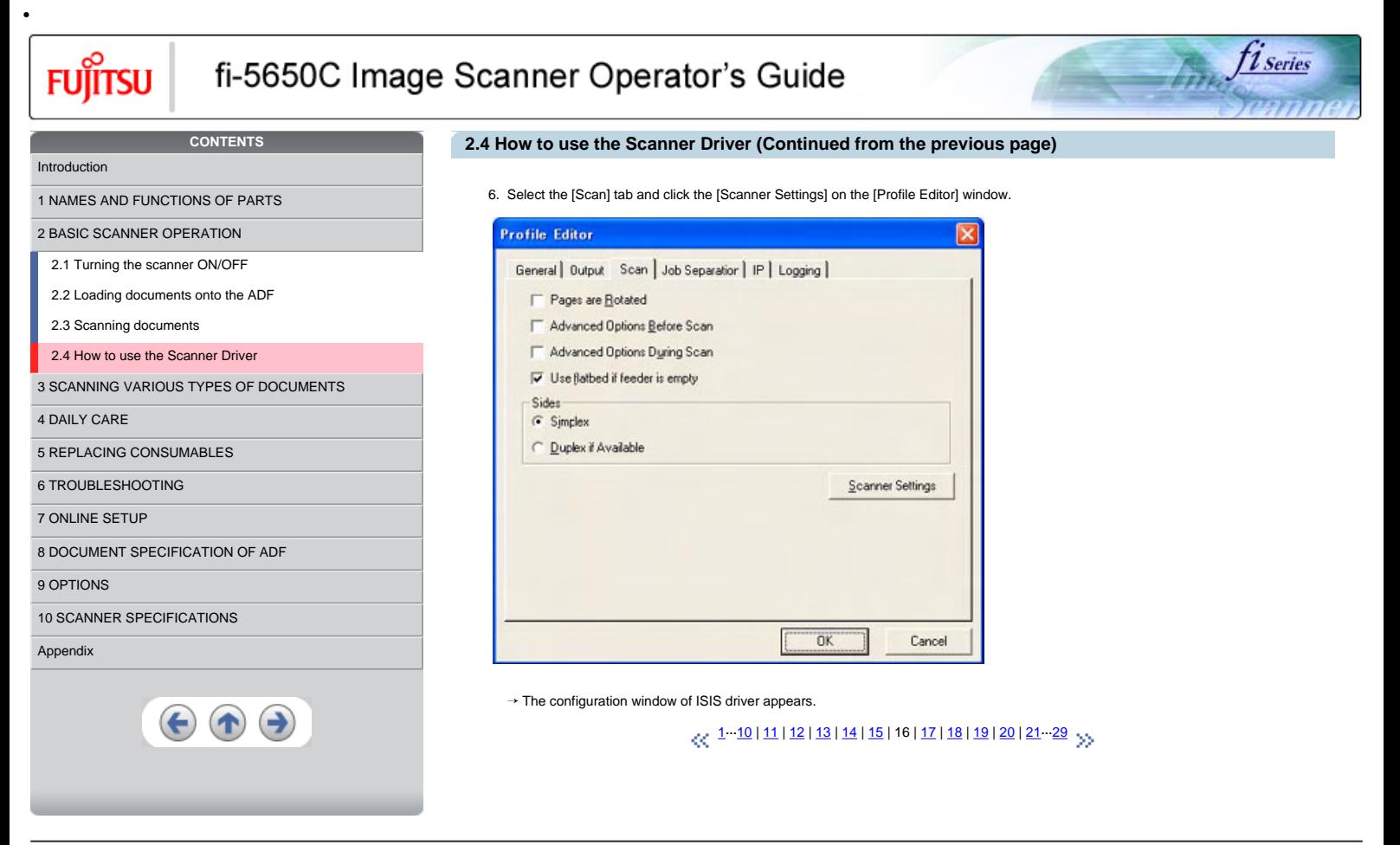

<span id="page-51-0"></span>**Fujitsu** 

# fi-5650C Image Scanner Operator's Guide

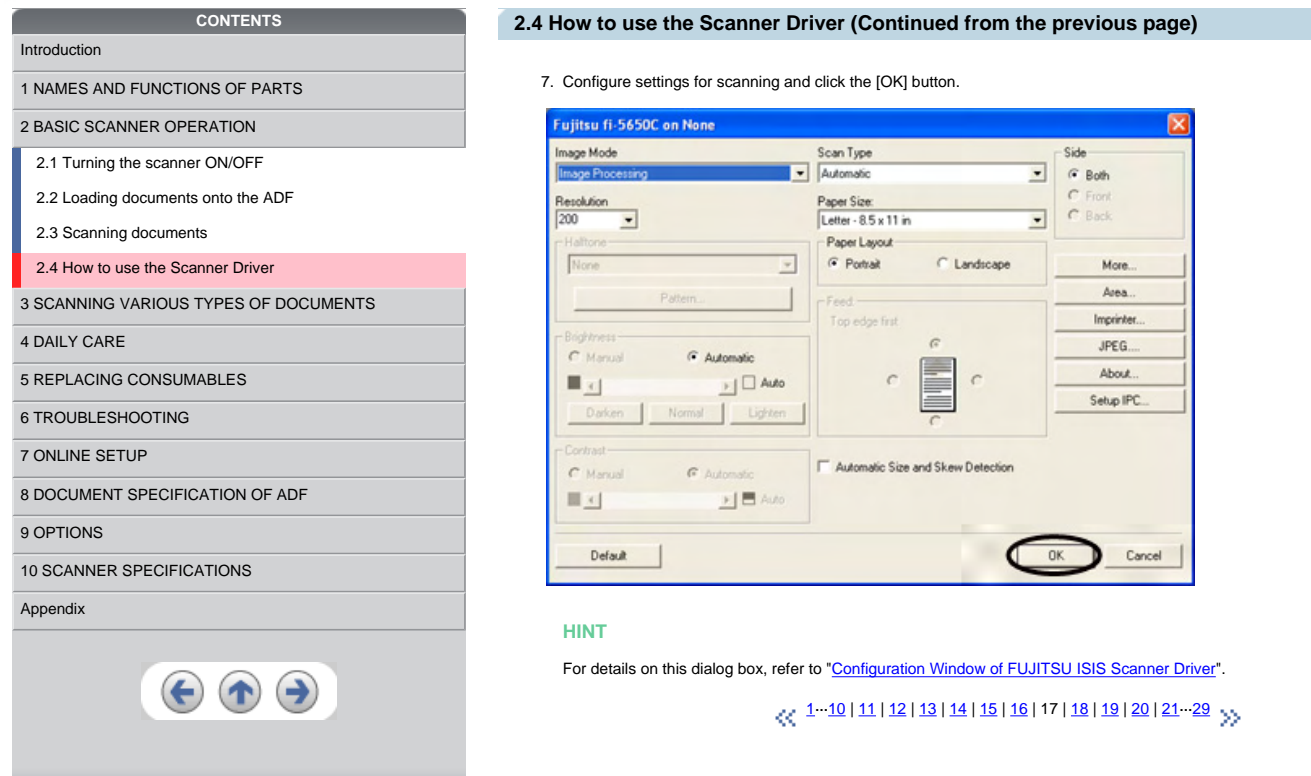

All Rights Reserved, Copyright (C) PFU LIMITED 2004

firm fi series

<span id="page-52-0"></span>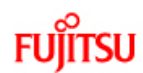

# fi-5650C Image Scanner Operator's Guide

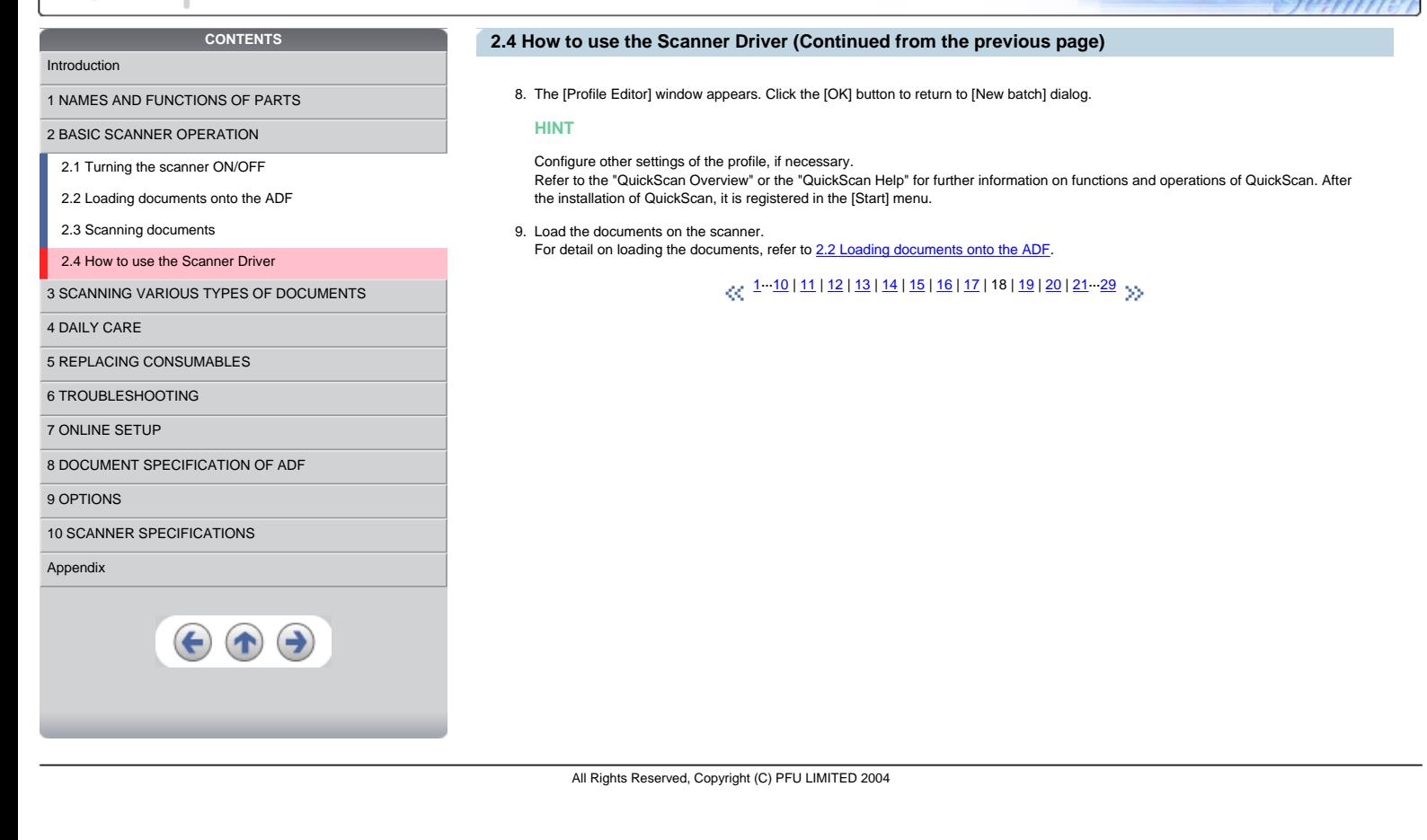

t 1 Series

<span id="page-53-0"></span>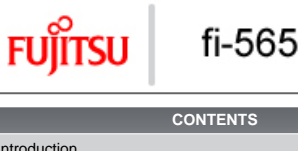

# fi-5650C Image Scanner Operator's Guide

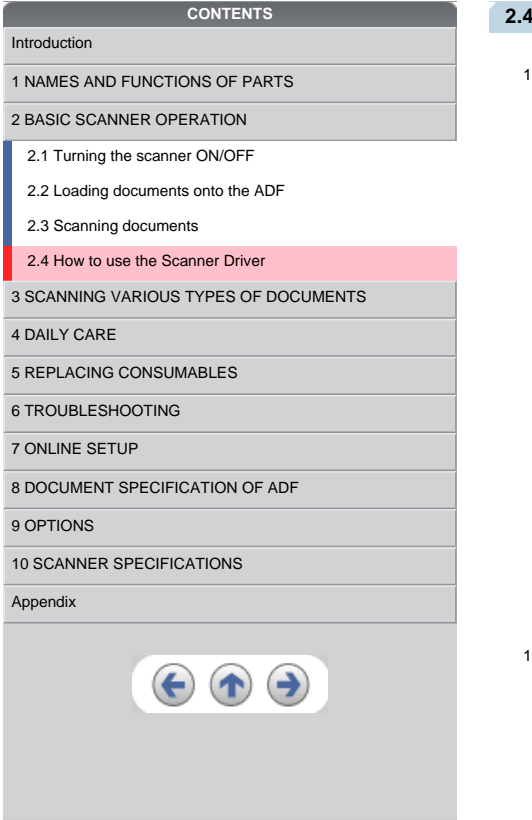

## **2.4 How to use the Scanner Driver (Continued from the previous page)**

## 10. Click the [Scan] button.

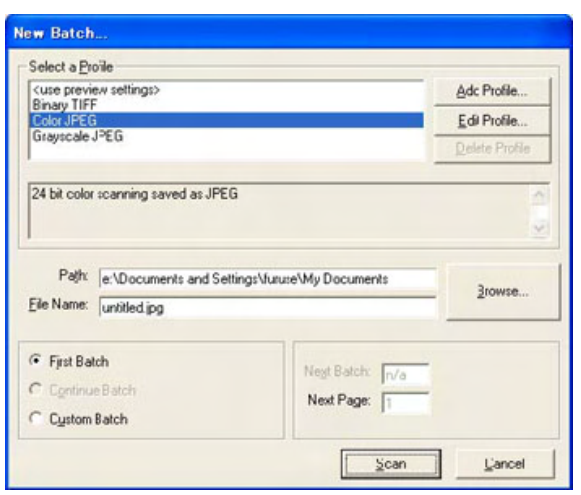

 $\rightarrow$  Scanned images are displayed on the window.

Select [Exit] from the [File] menu.

## **HINT**

Refer to the "QuickScan Overview" or the "QuickScan Help" for further information on functions and operations of QuickScan. After the installation of QuickScan, it is registered in the [Start] menu.

*<u>Finney fiseries</u>* 

## $\sim 1$  $\sim 1$ ··· [10](#page-44-0) | [11](#page-45-0) | [12](#page-46-0) | [13](#page-47-0) | [14](#page-48-0) | [15](#page-49-0) | [16](#page-50-0) | [17](#page-51-0) | [18](#page-52-0) | 19 | [20](#page-54-0) | 21 ·· [29](#page-63-0)

<sup>11.</sup> End the application.

<span id="page-54-0"></span>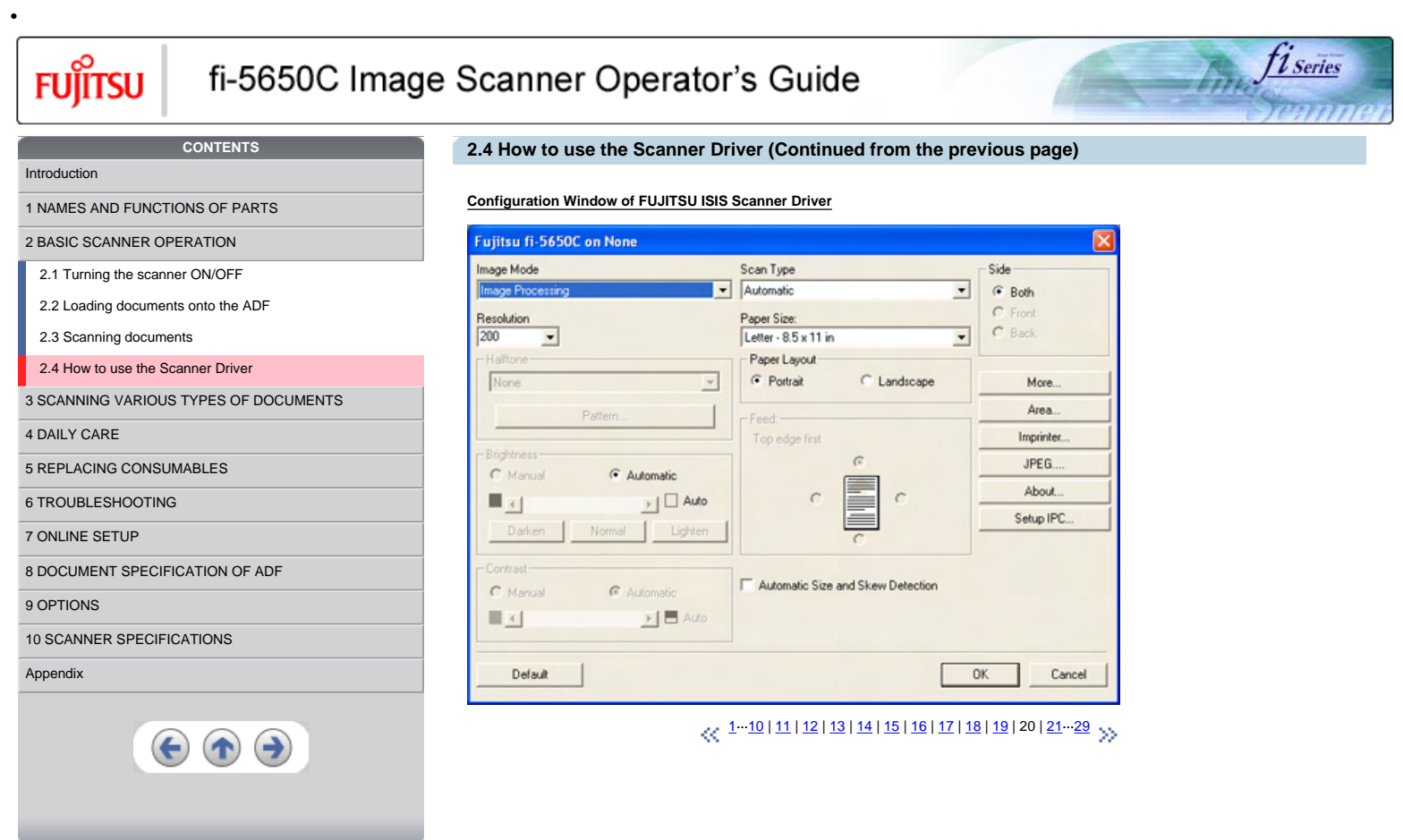

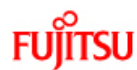

<span id="page-55-0"></span>•

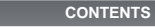

## **2.4 How to use the Scanner Driver (Continued from the previous page)**

#### **Image Mode**

Select a color mode suitable for the purpose from the menu.

- [2 BASIC SCANNER OPERATION](#page-23-0)  [2.1 Turning the scanner ON/OFF](#page-24-0)
- [2.2 Loading documents onto the ADF](#page-26-0)

[1 NAMES AND FUNCTIONS OF PARTS](#page-18-0)

[2.3 Scanning documents](#page-32-0)

[2.4 How to use the Scanner Driver](#page-35-0)

[3 SCANNING VARIOUS TYPES OF DOCUMENTS](#page-64-0)

[4 DAILY CARE](#page-91-0)

[5 REPLACING CONSUMABLES](#page-98-0)

[6 TROUBLESHOOTING](#page-106-0)

[7 ONLINE SETUP](#page-129-0)

[8 DOCUMENT SPECIFICATION OF ADF](#page-140-0)

[9 OPTIONS](#page-149-0)

## [10 SCANNER SPECIFICATIONS](#page-151-0)

[Appendix](#page-157-0)

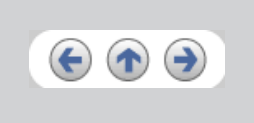

Scans data in binary (black and white). Distinguishes black from white according to the fixed threshold. This scanning mode is suitable for scanning line drawings and text documents.

● 16-level Gray scale

● Black & White

- Scans data by 14 shades of gray plus black and white. This mode uses 4 bits per pixel.
- 256-level Gray scale
- Scans data by 254 shades of gray plus black and white. This mode uses 8 bits per pixel. This mode is suitable for scanning monochrome photographs.
- 24-bit Color
- Scans data as full-colored image using 24 bits per pixel. This mode is suitable for scanning color photographs.
- Image Processing

Binary processing is applied to the scanned images This mode is available only when Image Processing Software Option (separately<br>sold) is installed. Please refer to the Users Guide of Image Processing Software Option for d

1 Series

#### **Resolution**

Specifies the number of pixels (dots) per inch. Select a fixed resolution from the list or enter any value (from 50 to 600) manually. A higher resolution setting produces finer image, but the file size becomes larger and takes much more time.

 $\frac{1}{10}$  $\frac{1}{10}$  $\frac{1}{10}$  10 | 11 · [20](#page-54-0) | 21 | [22](#page-56-0) | [23](#page-57-0) | [24](#page-58-0) | [25](#page-59-0) | [26](#page-60-0) | [27](#page-61-0) | [28](#page-62-0) | [29](#page-63-0)  $\frac{1}{10}$ 

<span id="page-56-0"></span>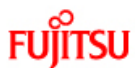

## fi-5650C Image Scanner Operator's Guide

## **CONTENTS** [Introduction](#page-0-0) [1 NAMES AND FUNCTIONS OF PARTS](#page-18-0) [2 BASIC SCANNER OPERATION](#page-23-0)  [2.1 Turning the scanner ON/OFF](#page-24-0) [2.2 Loading documents onto the ADF](#page-26-0) [2.3 Scanning documents](#page-32-0) [2.4 How to use the Scanner Driver](#page-35-0) [3 SCANNING VARIOUS TYPES OF DOCUMENTS](#page-64-0) [4 DAILY CARE](#page-91-0) [5 REPLACING CONSUMABLES](#page-98-0) [6 TROUBLESHOOTING](#page-106-0) [7 ONLINE SETUP](#page-129-0) [8 DOCUMENT SPECIFICATION OF ADF](#page-140-0) [9 OPTIONS](#page-149-0) [10 SCANNER SPECIFICATIONS](#page-151-0) [Appendix](#page-157-0)  $\left( \biguparrow \right)$

## **2.4 How to use the Scanner Driver (Continued from the previous page)**

## **Half tone**

Select the half tone pattern for half tone scanning. This setting is available when "Black & White" is selected in the "Image Mode".

1 Series

#### **Dither Pattern 0**

This setting is suitable for scanning dark photographs.

## **Dither Pattern 1**

This setting is suitable for scanning dark-colored documents containing both text and photographs.

## **Dither Pattern 2**

This setting is suitable for scanning light photographs.

## **Dither Pattern 3**

This setting is suitable for scanning dark-colored documents containing both text and photographs.

#### **Error Diffusion**

This function minimizes differences of color levels due to subtractive color process by diffusing the difference to the adjacent pixels. This mode is suitable for scanning images of photographs, etc.

#### **Download**

Executes processing with the dithered download pattern specified in the dithered download file.

## **Brightness**

Sets the brightness of the entire image. Specify the brightness as a number within the range of 1 (dark) to 255 (bright). To brighten the entire image, decrease the value of the setting. To darken the entire image, increase the value.

## **Contrast**

Sets the contrast between light and shadow of the scanned image. Specify the contrast as a number within the range of 1 (low [soft]) to 255 (high [sharp]). Increasing this value makes the contrast sharper.

[1·](#page-35-0)··[10](#page-44-0) | [11·](#page-45-0)··[20](#page-54-0) | [21](#page-55-0) | 22 | [23](#page-57-0) | [24](#page-58-0) | [25](#page-59-0) | [26](#page-60-0) | [27](#page-61-0) | [28](#page-62-0) | [29](#page-63-0)

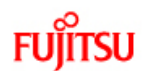

<span id="page-57-0"></span>•

# fi-5650C Image Scanner Operator's Guide

## **CONTENTS**

## [1 NAMES AND FUNCTIONS OF PARTS](#page-18-0)

[2 BASIC SCANNER OPERATION](#page-23-0) 

[2.1 Turning the scanner ON/OFF](#page-24-0) [2.2 Loading documents onto the ADF](#page-26-0)

[2.3 Scanning documents](#page-32-0)

## [2.4 How to use the Scanner Driver](#page-35-0)

[3 SCANNING VARIOUS TYPES OF DOCUMENTS](#page-64-0)

## [4 DAILY CARE](#page-91-0)

[5 REPLACING CONSUMABLES](#page-98-0)

[6 TROUBLESHOOTING](#page-106-0)

[7 ONLINE SETUP](#page-129-0)

[8 DOCUMENT SPECIFICATION OF ADF](#page-140-0)

## [9 OPTIONS](#page-149-0)

[10 SCANNER SPECIFICATIONS](#page-151-0)

#### [Appendix](#page-157-0)

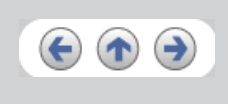

## **2.4 How to use the Scanner Driver (Continued from the previous page)**

## **Scan Type**

Selects the scanning method.

## **ADF (Front Side)**

Scans only the front sides of documents.

## **ADF (Back Side)**

Scans only back sides of documents.

## **ADF (Duplex)**

Scans both front and the back sides of documents. When this option is selected, the each sheet of the document is scanned in "front" → "back" order. This option can be used only with application software that supports duplex scanning. Application software which do not support duplex scanning will only scan one side of the document.

t 1 Series

[1·](#page-35-0)··[10](#page-44-0) | [11·](#page-45-0)··[20](#page-54-0) | [21](#page-55-0) | [22](#page-56-0) | 23 | [24](#page-58-0) | [25](#page-59-0) | [26](#page-60-0) | [27](#page-61-0) | [28](#page-62-0) | [29](#page-63-0)

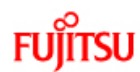

<span id="page-58-0"></span>•

## fi-5650C Image Scanner Operator's Guide

## **CONTENTS**

[1 NAMES AND FUNCTIONS OF PARTS](#page-18-0)

[2 BASIC SCANNER OPERATION](#page-23-0) 

[2.1 Turning the scanner ON/OFF](#page-24-0)

[2.2 Loading documents onto the ADF](#page-26-0)

[2.3 Scanning documents](#page-32-0)

[2.4 How to use the Scanner Driver](#page-35-0)

[3 SCANNING VARIOUS TYPES OF DOCUMENTS](#page-64-0)

[4 DAILY CARE](#page-91-0)

[5 REPLACING CONSUMABLES](#page-98-0)

[6 TROUBLESHOOTING](#page-106-0)

[7 ONLINE SETUP](#page-129-0)

[8 DOCUMENT SPECIFICATION OF ADF](#page-140-0)

[9 OPTIONS](#page-149-0)

## [10 SCANNER SPECIFICATIONS](#page-151-0)

[Appendix](#page-157-0)

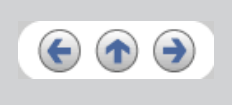

## **2.4 How to use the Scanner Driver (Continued from the previous page)**

## **Paper Size**

Selects a paper size according to the size of the document to be scanned. Select a standard paper size from the list.

## **Paper Layout**

Specifies orientation of the documents as portrait or landscape.

#### **Automatic Size and Skew Detection**

Scanning with the [Automatic Size and Skew Detection] selected, the output will be adjusted to the detected page size. Document skewing is detected and corrected for the output image.

*1* Series

When you mark this check box, "Scanner's Maximum" is set in [Paper Size].

It is also possible to change the document size. Scanning performance may be improved when the paper size is reduced to the actual<br>document size. (For example, set the [paper size] as A5 when scanning documents of the size

## **[More...] button**

Opens [More Settings] window. Used for setting advanced features.

[1·](#page-35-0)··[10](#page-44-0) | [11·](#page-45-0)··[20](#page-54-0) | [21](#page-55-0) | [22](#page-56-0) | [23](#page-57-0) | 24 | [25](#page-59-0) | [26](#page-60-0) | [27](#page-61-0) | [28](#page-62-0) | [29](#page-63-0)

<span id="page-59-0"></span>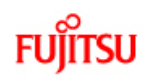

fi-5650C Image Scanner Operator's Guide

fi series  $\int_{\partial B}$ 

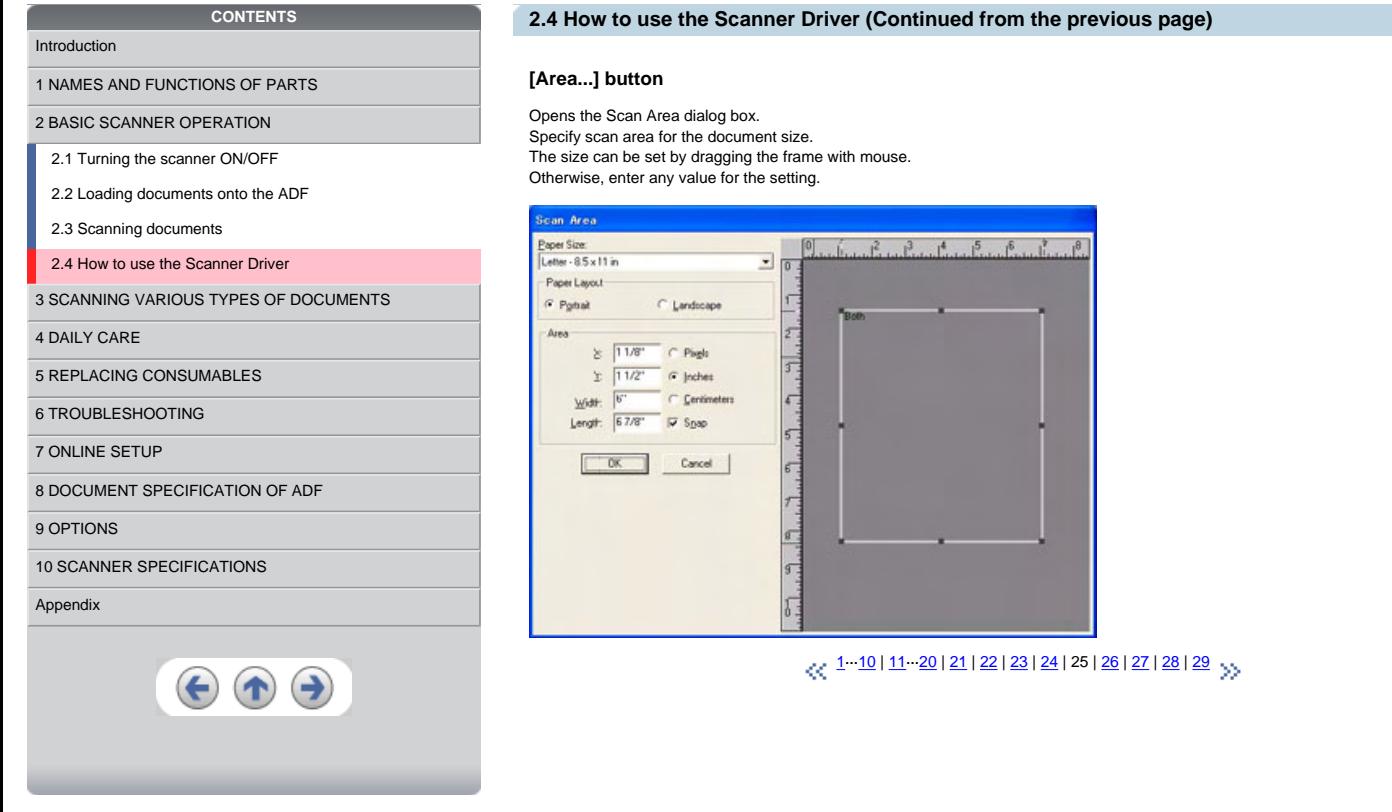

<span id="page-60-0"></span>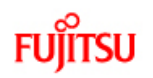

# fi-5650C Image Scanner Operator's Guide

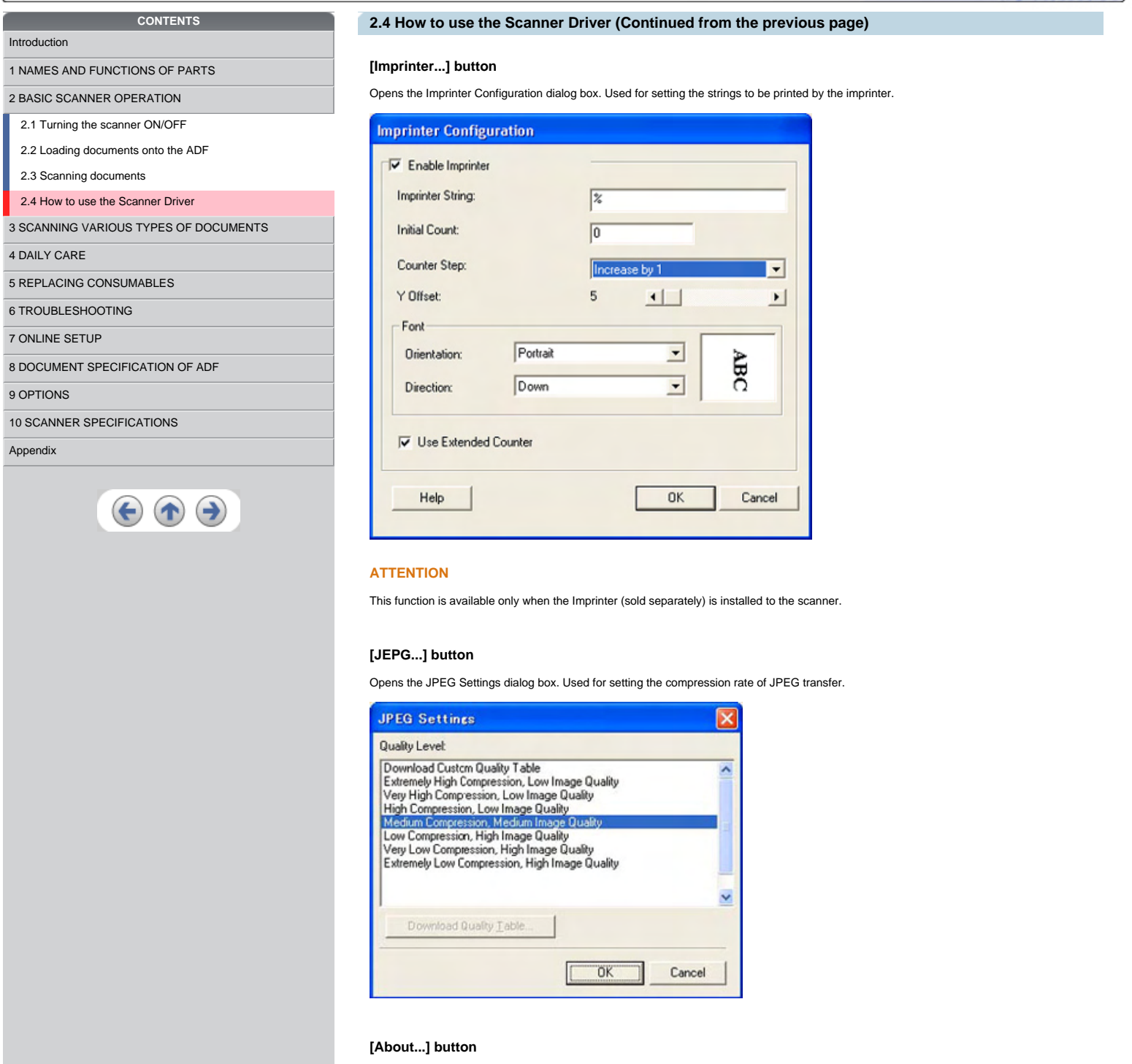

This button displays the version information.

 $\ll 1-10$  $\ll 1-10$  | 11  $-20$  $-20$  | [21](#page-55-0) | [22](#page-56-0) | [23](#page-57-0) | [24](#page-58-0) | [25](#page-59-0) | 26 | [27](#page-61-0) | [28](#page-62-0) | [29](#page-63-0)  $\gg$ 

*A* Series

 $\bar{A}_{\scriptscriptstyle\! L}$ 

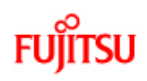

# fi-5650C Image Scanner Operator's Guide

<span id="page-61-0"></span>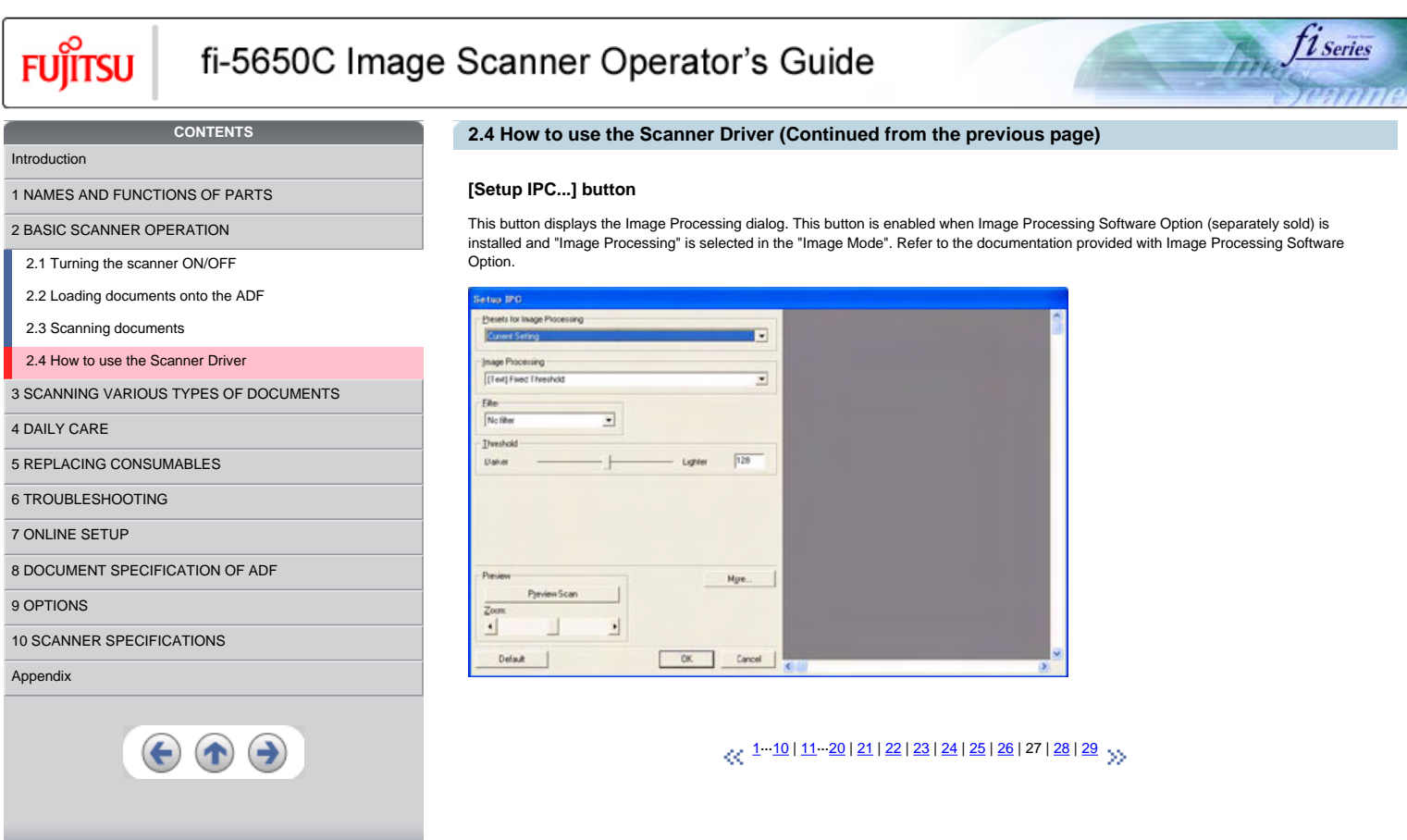

<span id="page-62-0"></span>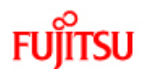

# fi-5650C Image Scanner Operator's Guide

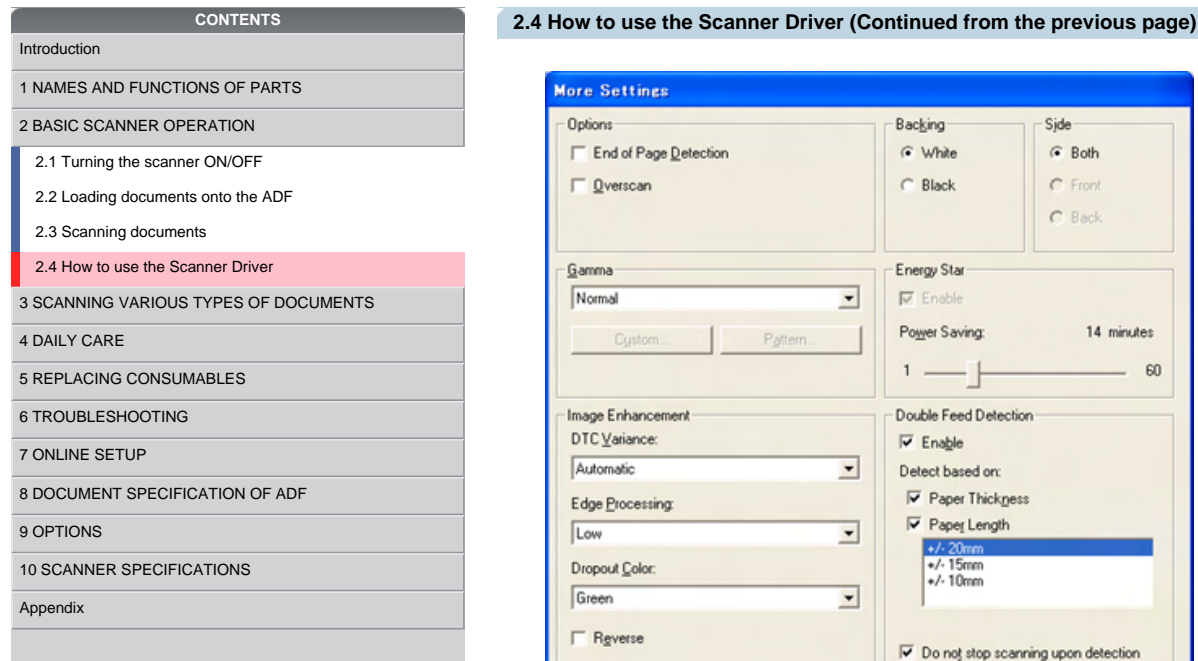

 $\bigodot$ 

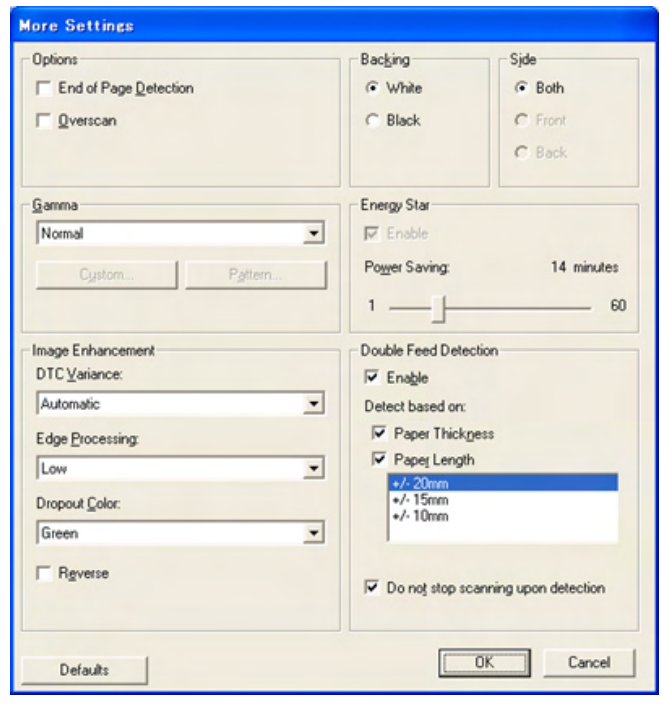

## **End of Page Detection**

Scans the edge (bottom) of the documents and outputs data adjusted to the document length. When any page shorter than specified "Paper<br>Size" is included, the output size is adjusted to the detected short size.

t 1 Series

#### **Overscan**

This option specifies the overscan function. This function makes the scanned images larger than the original documents by adding margins.

## **Gamma**

Specifies Gamma correction. Correction patterns are: "Normal", "Soft", "Sharp", "Custom", or "Download".

## **DTC Variance**

This option specifies the value for adjusting the variance based on the brightness of the image.

## **Edge Processing**

This option specifies the sharpness of contour extraction.

• Low, Mid, High

Emphasizes contour of images. Available settings are: Low, Mid, High

 $\blacksquare$  Smoothing

Smoothes jaggy images.

[1·](#page-35-0)··[10](#page-44-0) | [11·](#page-45-0)··[20](#page-54-0) | [21](#page-55-0) | [22](#page-56-0) | [23](#page-57-0) | [24](#page-58-0) | [25](#page-59-0) | [26](#page-60-0) | [27](#page-61-0) | 28 | [29](#page-63-0)

<span id="page-63-0"></span>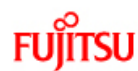

# fi-5650C Image Scanner Operator's Guide

## **CONTENTS** [Introduction](#page-0-0) [1 NAMES AND FUNCTIONS OF PARTS](#page-18-0)

[2 BASIC SCANNER OPERATION](#page-23-0) 

[2.1 Turning the scanner ON/OFF](#page-24-0)

[2.2 Loading documents onto the ADF](#page-26-0)

[2.3 Scanning documents](#page-32-0)

[2.4 How to use the Scanner Driver](#page-35-0)

[3 SCANNING VARIOUS TYPES OF DOCUMENTS](#page-64-0)

[4 DAILY CARE](#page-91-0)

[5 REPLACING CONSUMABLES](#page-98-0)

[6 TROUBLESHOOTING](#page-106-0)

[7 ONLINE SETUP](#page-129-0)

[8 DOCUMENT SPECIFICATION OF ADF](#page-140-0)

[9 OPTIONS](#page-149-0)

## [10 SCANNER SPECIFICATIONS](#page-151-0)

[Appendix](#page-157-0)

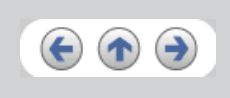

## **2.4 How to use the Scanner Driver (Continued from the previous page)**

## **Dropout Color**

This option excludes selected color (the three primary colors of light i.e. green, red, blue) from scanned images. For example, if the document contains black text in a red frame and when the red color is selected, the scanner reads only the text and eliminate (drop out) the red frame.

**Series** 

### **Reverse**

Colors of scanned images are reversed.

## **Background**

Specifies the Background color. Enabled only for the scanners equipped with Background color switching mechanisms.

## **Power saving**

This option specifies the waiting time before the scanner switches to the Power save mode.

## **Double Feed Detection**

Detects Double-feeds (phenomena that two or more sheets are accidentally fed). You can set conditions for detecting Double-feeds so that the scanner should stop and display error messages. Double feeds are scanned by the differences in document lengths or thicknesses.

 $\sqrt{21-10+11-20}$  $\sqrt{21-10+11-20}$  $\sqrt{21-10+11-20}$  $\sqrt{21-10+11-20}$  $\sqrt{21-10+11-20}$  | [21](#page-55-0) | [22](#page-56-0) | [23](#page-57-0) | [24](#page-58-0) | [25](#page-59-0) | [26](#page-60-0) | [27](#page-61-0) | [28](#page-62-0) | 29  $\sqrt{2}$ 

<span id="page-64-0"></span>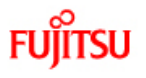

# fi-5650C Image Scanner Operator's Guide

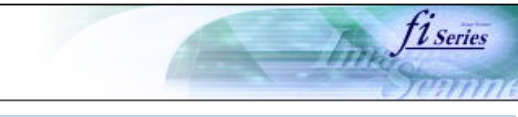

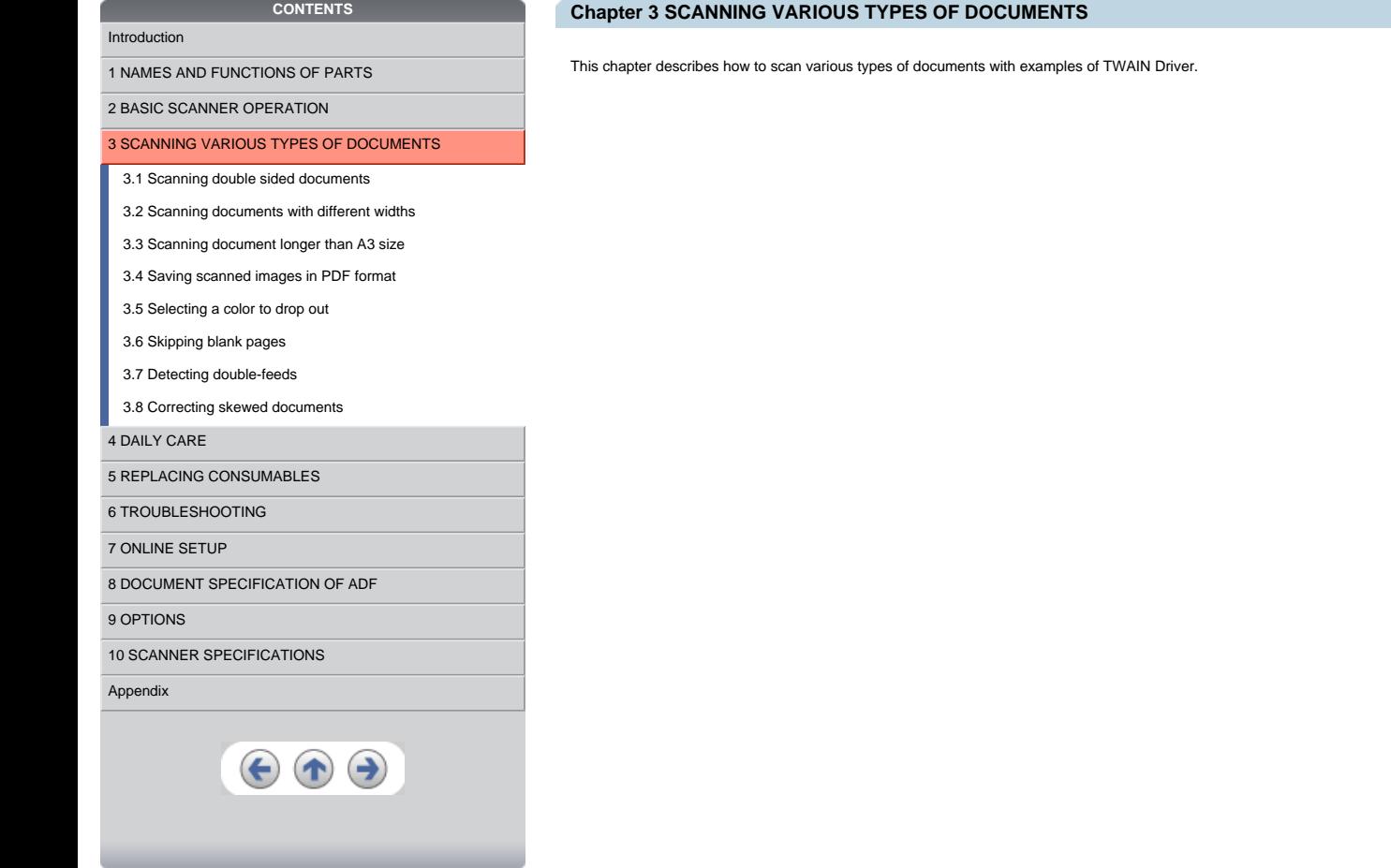

<span id="page-65-0"></span>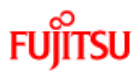

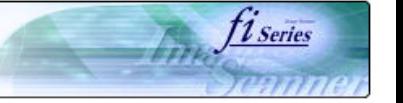

## **CONTENTS** [Introduction](#page-0-0)

- [1 NAMES AND FUNCTIONS OF PARTS](#page-18-0)
- [2 BASIC SCANNER OPERATION](#page-23-0)
- [3 SCANNING VARIOUS TYPES OF DOCUMENTS](#page-64-0)
- [3.1 Scanning double sided documents](#page-65-0)
- [3.2 Scanning documents with different widths](#page-68-0)
- [3.3 Scanning document longer than A3 size](#page-69-0)
- [3.4 Saving scanned images in PDF format](#page-70-0)
- [3.5 Selecting a color to drop out](#page-81-0)
- [3.6 Skipping blank pages](#page-83-0)
- [3.7 Detecting double-feeds](#page-86-0)
- [3.8 Correcting skewed documents](#page-89-0)
- [4 DAILY CARE](#page-91-0)
- [5 REPLACING CONSUMABLES](#page-98-0)
- [6 TROUBLESHOOTING](#page-106-0)
- [7 ONLINE SETUP](#page-129-0)
- [8 DOCUMENT SPECIFICATION OF ADF](#page-140-0)
- [9 OPTIONS](#page-149-0)
- [10 SCANNER SPECIFICATIONS](#page-151-0)
- [Appendix](#page-157-0)

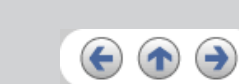

- **3.1 Scanning double sided documents**
	- 1. Load documents onto the ADF paper chute.<br>For details on how to load documents, refer to "<u>2.2 Loading documents onto the ADF</u>".
	-
	-
	- 2. Start up ScandAll 21. At [ Start ] menu, select [Program] [Scanner Utility for Microsoft Windows] [ScandAll 21]. This starts up ScandAll 21.
	- 3. Select [Select Source] from the [Scan] menu.

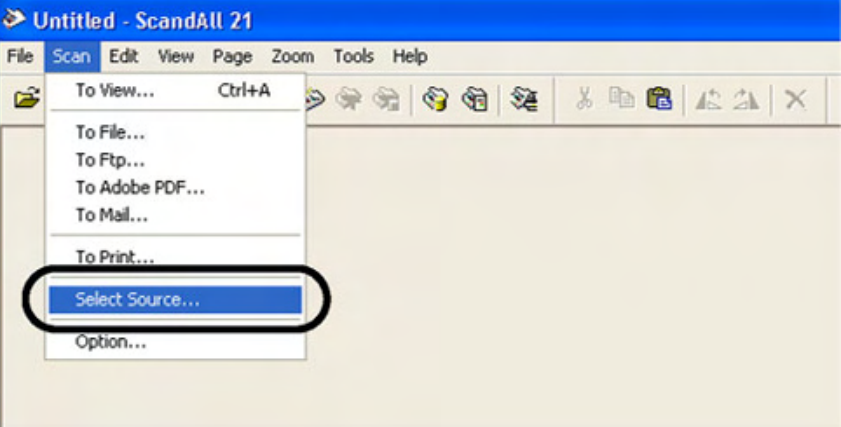

- → The [Select Source] dialog box appears.
- 4. Select"FUJITSU fi-5650Cdj"(for Windows 95 and WindowsNT 4.0, select "FUJITSU TWAIN 32") and click the [Select] button.

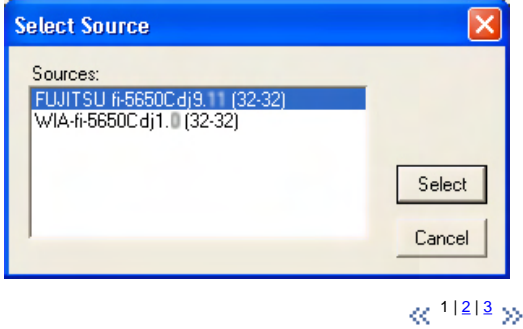

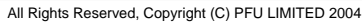

<span id="page-66-0"></span>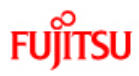

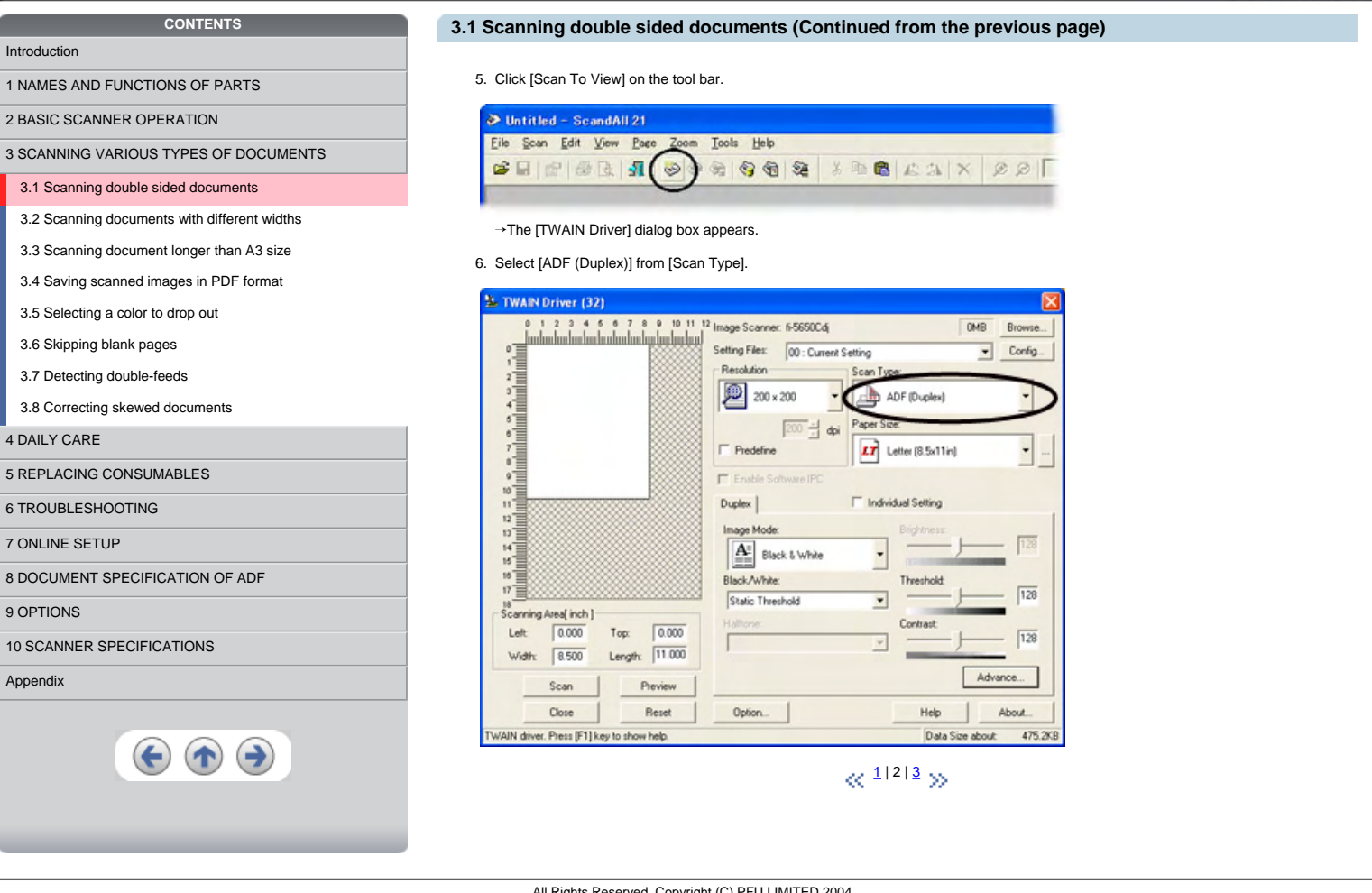

fi Series

<span id="page-67-0"></span>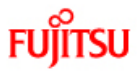

# fi-5650C Image Scanner Operator's Guide

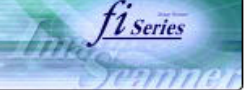

## [Introduction](#page-0-0)

[1 NAMES AND FUNCTIONS OF PARTS](#page-18-0)

[2 BASIC SCANNER OPERATION](#page-23-0) 

[3 SCANNING VARIOUS TYPES OF DOCUMENTS](#page-64-0)

**CONTENTS**

[3.1 Scanning double sided documents](#page-65-0)

[3.2 Scanning documents with different widths](#page-68-0)

[3.3 Scanning document longer than A3 size](#page-69-0)

[3.4 Saving scanned images in PDF format](#page-70-0)

[3.5 Selecting a color to drop out](#page-81-0)

- [3.6 Skipping blank pages](#page-83-0)
- [3.7 Detecting double-feeds](#page-86-0)

## [3.8 Correcting skewed documents](#page-89-0)

[4 DAILY CARE](#page-91-0)

[5 REPLACING CONSUMABLES](#page-98-0)

## [6 TROUBLESHOOTING](#page-106-0)

## [7 ONLINE SETUP](#page-129-0)

[8 DOCUMENT SPECIFICATION OF ADF](#page-140-0)

[9 OPTIONS](#page-149-0)

[10 SCANNER SPECIFICATIONS](#page-151-0)

[Appendix](#page-157-0)

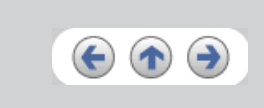

## **3.1 Scanning double sided documents (Continued from the previous page)**

## 7. Click the [Scan] button.

 $\rightarrow$  Scanned images are displayed in ScandAll21 window.

**HINT**

- For details on ScandAll 21, refer to [ScandAll 21 Help].
- For details on settings of [TWAIN Driver] dialog box, refer to ["2.4 How to use the Scanner Driver"](#page-35-0).

 $\ll$ <sup>[1](#page-65-0)|[2](#page-66-0)|3</sup>>>

<span id="page-68-0"></span>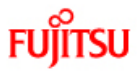

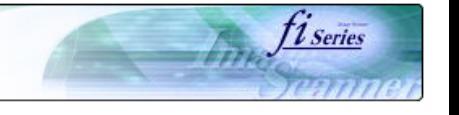

[1 NAMES AND FUNCTIONS OF PARTS](#page-18-0)

[2 BASIC SCANNER OPERATION](#page-23-0) 

[3 SCANNING VARIOUS TYPES OF DOCUMENTS](#page-64-0)

**CONTENTS** 

- [3.1 Scanning double sided documents](#page-65-0)
- [3.2 Scanning documents with different widths](#page-68-0)
- [3.3 Scanning document longer than A3 size](#page-69-0)
- [3.4 Saving scanned images in PDF format](#page-70-0)

[3.5 Selecting a color to drop out](#page-81-0)

[3.6 Skipping blank pages](#page-83-0)

[3.7 Detecting double-feeds](#page-86-0)

[3.8 Correcting skewed documents](#page-89-0)

[4 DAILY CARE](#page-91-0)

[5 REPLACING CONSUMABLES](#page-98-0)

[6 TROUBLESHOOTING](#page-106-0)

[7 ONLINE SETUP](#page-129-0)

[8 DOCUMENT SPECIFICATION OF ADF](#page-140-0)

## [9 OPTIONS](#page-149-0)

[10 SCANNER SPECIFICATIONS](#page-151-0)

[Appendix](#page-157-0)

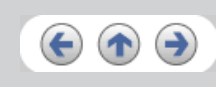

**3.2 Scanning documents with different widths**

When you scan a batch of documents with different widths by using the ADF, you may get skewed images from smaller sized documents. Be<br>sure to scan only documents of the same width together. To prevent skewed images, enable For details on this function, refer to "[3.8 Correcting skewed documents](#page-89-0)".

1. Align the page edges of the documents.

2. Load documents onto the ADF paper chute and move the side guides so that they contact both sides of the documents. If there is any space between the side guides and the edges of documents, the scanned image may be skewed.

#### **ATTENTION**

As shown in the figure below, smaller documents are not fed into the ADF if they do not to contact the Pick Arm. Make sure to load the document so that all of sheets contact the Pick Arm.

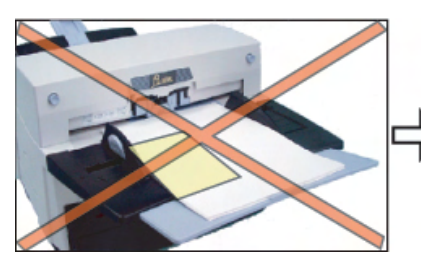

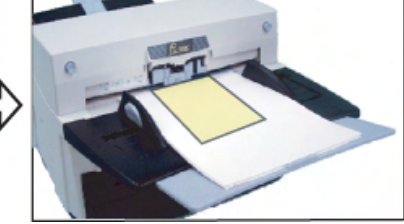

For details on how to load documents, refer to ["2.2 Loading documents onto the ADF"](#page-26-0).

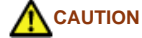

When loading small documents onto the ADF paper chute, be careful not to touch the Chute roller cover for it may open while scanning operation and your fingers may get caught.

<span id="page-69-0"></span>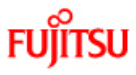

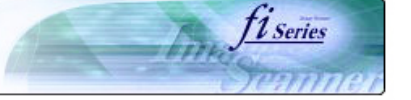

- [1 NAMES AND FUNCTIONS OF PARTS](#page-18-0)
- [2 BASIC SCANNER OPERATION](#page-23-0)
- [3 SCANNING VARIOUS TYPES OF DOCUMENTS](#page-64-0)

**CONTENTS** 

- [3.1 Scanning double sided documents](#page-65-0)
- [3.2 Scanning documents with different widths](#page-68-0)
- [3.3 Scanning document longer than A3 size](#page-69-0)
- [3.4 Saving scanned images in PDF format](#page-70-0)
- [3.5 Selecting a color to drop out](#page-81-0)
- 
- [3.6 Skipping blank pages](#page-83-0)
- [3.7 Detecting double-feeds](#page-86-0)
- [3.8 Correcting skewed documents](#page-89-0)

#### [4 DAILY CARE](#page-91-0)

- [5 REPLACING CONSUMABLES](#page-98-0)
- [6 TROUBLESHOOTING](#page-106-0)
- [7 ONLINE SETUP](#page-129-0)
- [8 DOCUMENT SPECIFICATION OF ADF](#page-140-0)
- [9 OPTIONS](#page-149-0)
- 
- [10 SCANNER SPECIFICATIONS](#page-151-0)

[Appendix](#page-157-0)

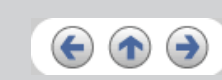

- **3.3 Scanning document longer than A3 size**
	- 1. Load the documents onto the ADF paper chute. For details on loading documents, refer to Chapter "[2.2 Loading documents onto the ADF"](#page-26-0).
	- 2. Adjust the side guides to the document width.
	- 3. Start ScandAll 21.
	- At [ Start ] menu, select [Program] [Scanner Utility for Microsoft Windows] [ScandAll 21].
	- $\rightarrow$  This starts up ScandAll 21. 4. Select the scanner to use.
	-
	- 5. Click [Scan To View] on the tool bar.

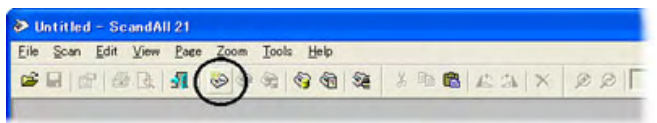

- → The [TWAIN Driver] dialog box appears.
- 6. Select "Long page (Front Side)" or "Long page (Duplex)" from [Scan Type]. [Long Page Paper Size Setting] window appears.

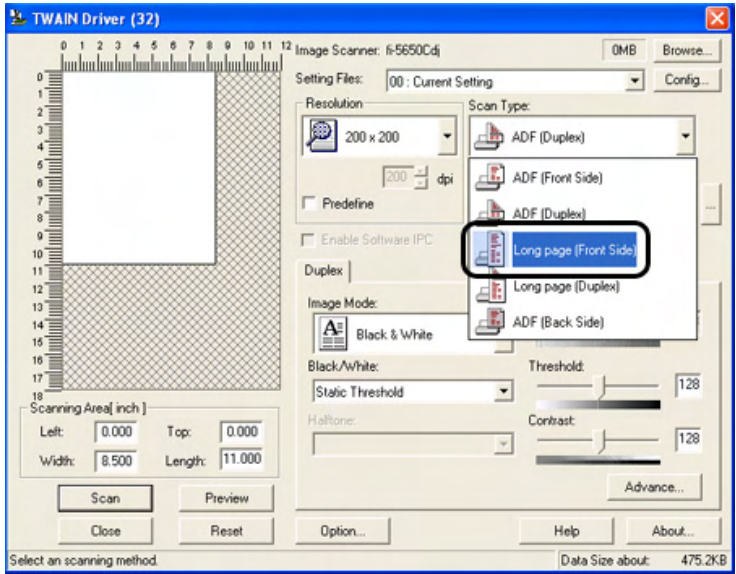

7. Specify the length of documents and click [OK].

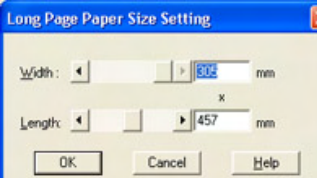

- 8. Click the [Scan] button.
- For details on the settings of TWAIN driver, refer to Chapter ["2.4 How to use the Scanner Driver](#page-35-0)".

→ The image of scanned documents are displayed on the ScandAll 21 window. For details on the functions and operations of ScandAll 21, refer to [ScandAll 21 Help].

<span id="page-70-0"></span>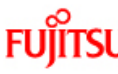

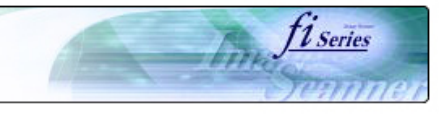

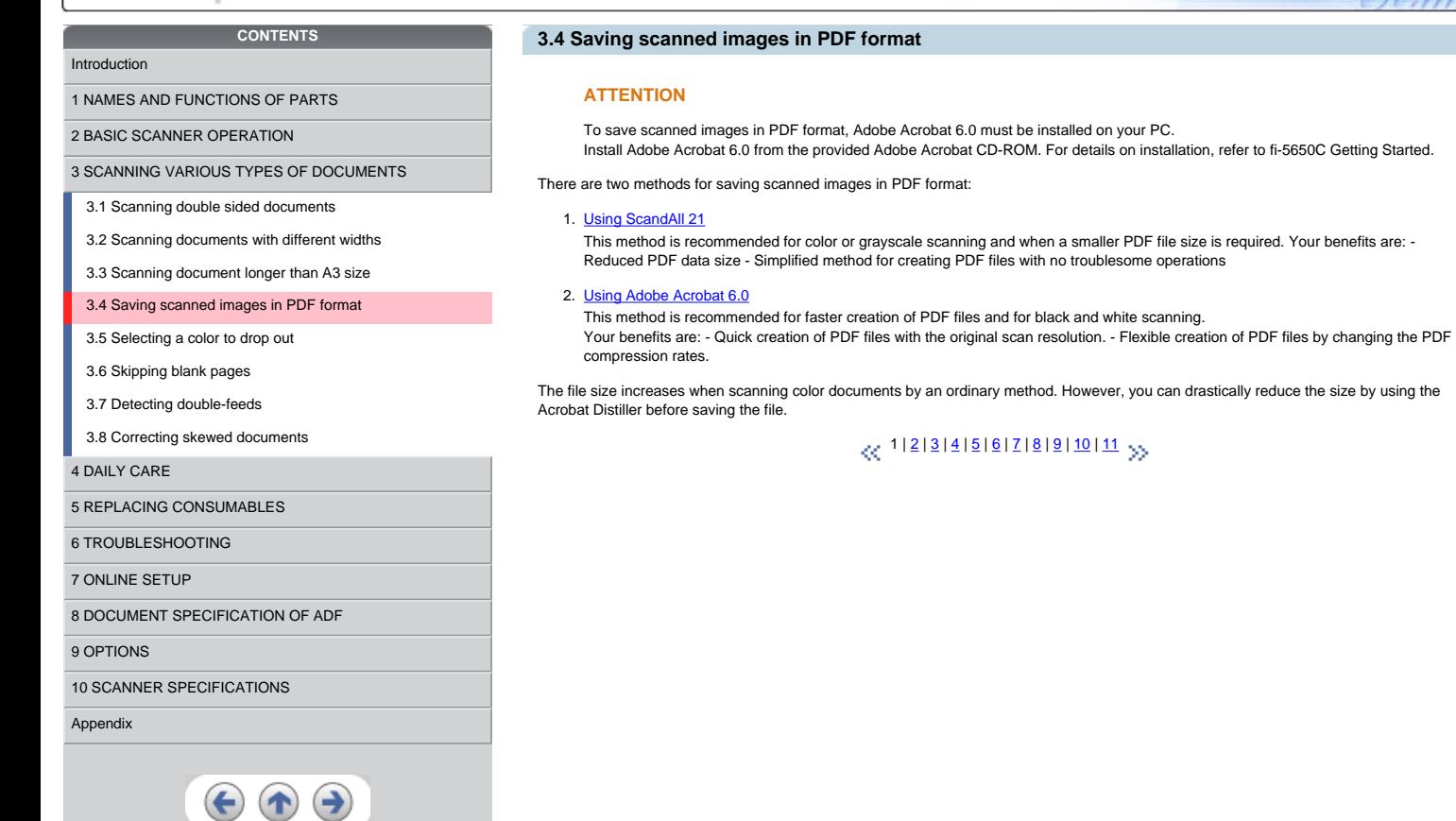

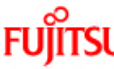

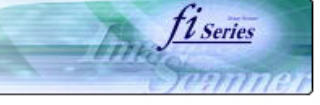

## <span id="page-71-0"></span>**FUJITSU CONTENTS 3.4 Saving scanned images in PDF format (Continued from the previous page)**  [Introduction](#page-0-0) [1 NAMES AND FUNCTIONS OF PARTS](#page-18-0) **3.4.1 Using ScandAll 21** 1. Load the documents on the ADF paper chute. [2 BASIC SCANNER OPERATION](#page-23-0)  2. Start up ScandAll 21. [3 SCANNING VARIOUS TYPES OF DOCUMENTS](#page-64-0) Select [Program] - [ScannerUtility for Microsoft Windows] - [ScandAll21] from the [Start] menu. [3.1 Scanning double sided documents](#page-65-0)  $\rightarrow$  This will start up the application. [3.2 Scanning documents with different widths](#page-68-0) 3. From the [Scan] menu select [To Adobe PDF]. [3.3 Scanning document longer than A3 size](#page-69-0) [3.4 Saving scanned images in PDF format](#page-70-0) ols Help **PREQUEIME ARREST** 기타 [3.5 Selecting a color to drop out](#page-81-0) To Nie.<br>To Ftp. [3.6 Skipping blank pages](#page-83-0) To free [3.7 Detecting double-feeds](#page-86-0) Select Source [3.8 Correcting skewed documents](#page-89-0) Opton. [4 DAILY CARE](#page-91-0) [5 REPLACING CONSUMABLES](#page-98-0) [6 TROUBLESHOOTING](#page-106-0) [7 ONLINE SETUP](#page-129-0) [8 DOCUMENT SPECIFICATION OF ADF](#page-140-0) [9 OPTIONS](#page-149-0) [10 SCANNER SPECIFICATIONS](#page-151-0) ge from current TWAIN source and save it to a Adobe PDF File [Appendix](#page-157-0)  $\rightarrow$  [TWAIN Driver] dialog box appears.  $\ll 1$  $\ll 1$ | 2 | [3](#page-72-0) | [4](#page-73-0) | [5](#page-74-0) | [6](#page-75-0) | [7](#page-76-0) | [8](#page-77-0) | [9](#page-78-0) | [10](#page-79-0) | [11](#page-80-0)  $\gg$  $\boldsymbol{\Theta} \boldsymbol{\Phi}$
<span id="page-72-0"></span>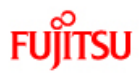

firm fi series

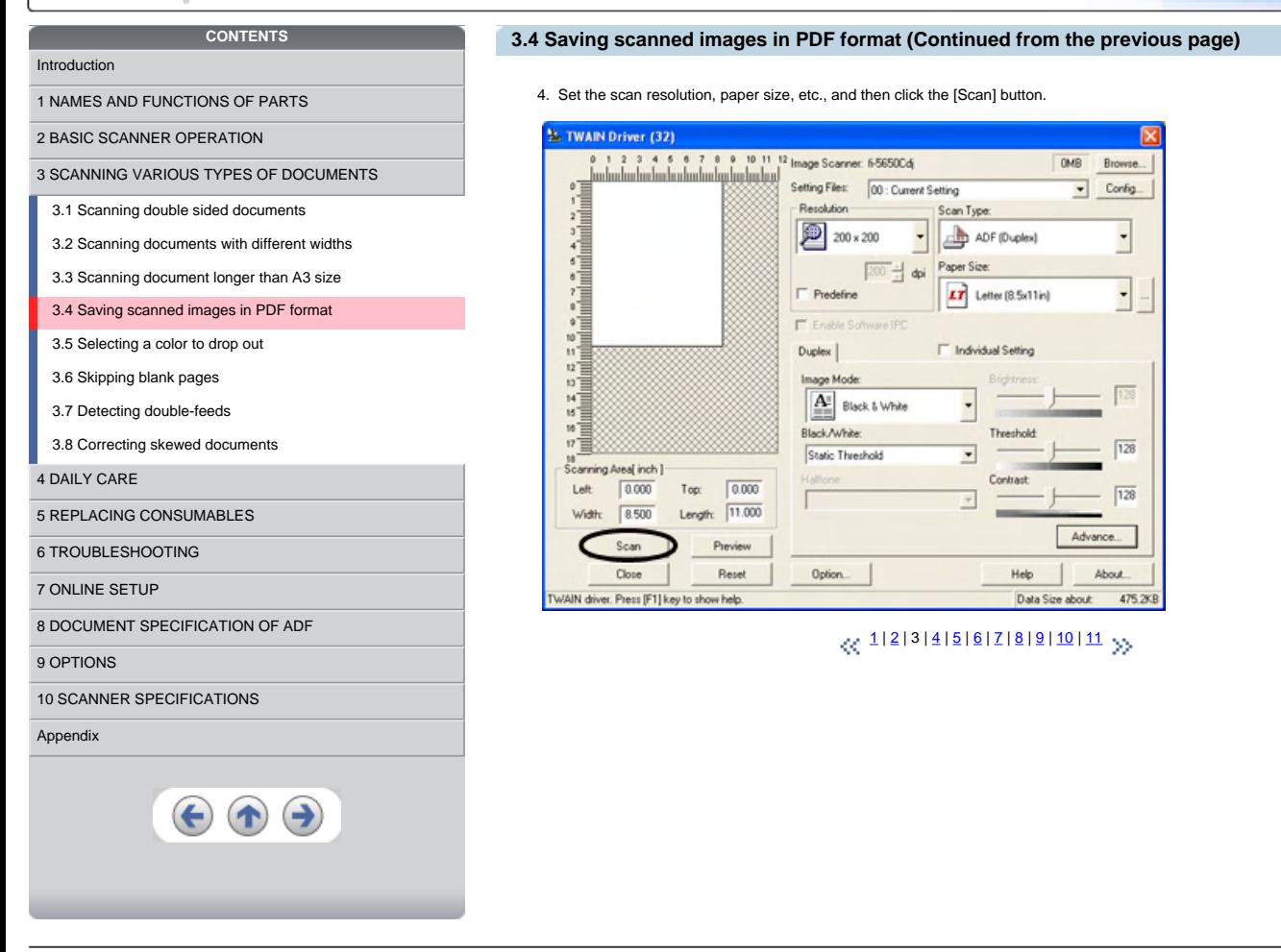

<span id="page-73-0"></span>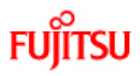

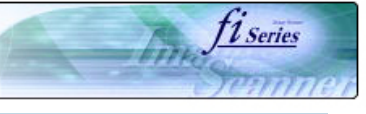

## **3.4 Saving scanned images in PDF format (Continued from the previous page)**

**CONTENTS** [Introduction](#page-0-0) 5. To end scanning, click the [Close] button. [1 NAMES AND FUNCTIONS OF PARTS](#page-18-0)  $\rightarrow$  The scanned image is displayed. [2 BASIC SCANNER OPERATION](#page-23-0)  6. Enter the file name and select the destination to save the scanned image. For details, refer to "ScandAll 21 Help". [3 SCANNING VARIOUS TYPES OF DOCUMENTS](#page-64-0) [3.1 Scanning double sided documents](#page-65-0) [3.2 Scanning documents with different widths](#page-68-0) [3.3 Scanning document longer than A3 size](#page-69-0) [3.4 Saving scanned images in PDF format](#page-70-0) [3.5 Selecting a color to drop out](#page-81-0) [3.6 Skipping blank pages](#page-83-0) [3.7 Detecting double-feeds](#page-86-0) [3.8 Correcting skewed documents](#page-89-0) [4 DAILY CARE](#page-91-0) [5 REPLACING CONSUMABLES](#page-98-0) [6 TROUBLESHOOTING](#page-106-0) [7 ONLINE SETUP](#page-129-0) [8 DOCUMENT SPECIFICATION OF ADF](#page-140-0) [9 OPTIONS](#page-149-0) [10 SCANNER SPECIFICATIONS](#page-151-0) [Appendix](#page-157-0)  $\boldsymbol{\Theta} \boldsymbol{\Phi}$ 

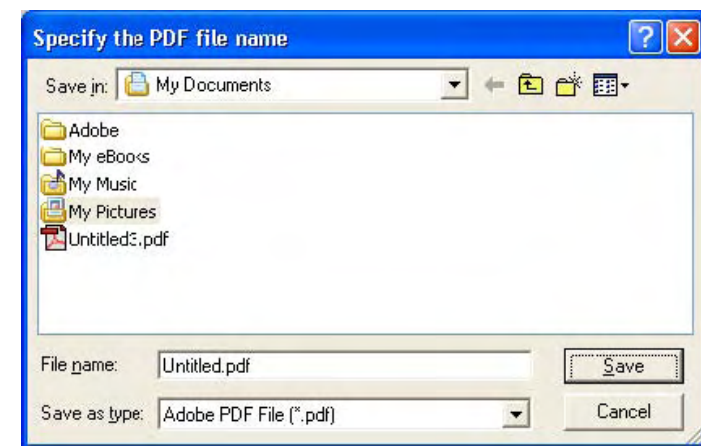

# $\propto$  [1](#page-70-0)|2|3|4|5|6|7|[8](#page-77-0)|[9](#page-78-0)|10|11 yy

<span id="page-74-0"></span>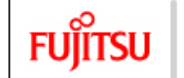

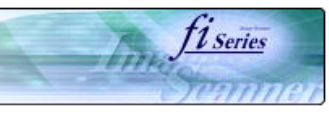

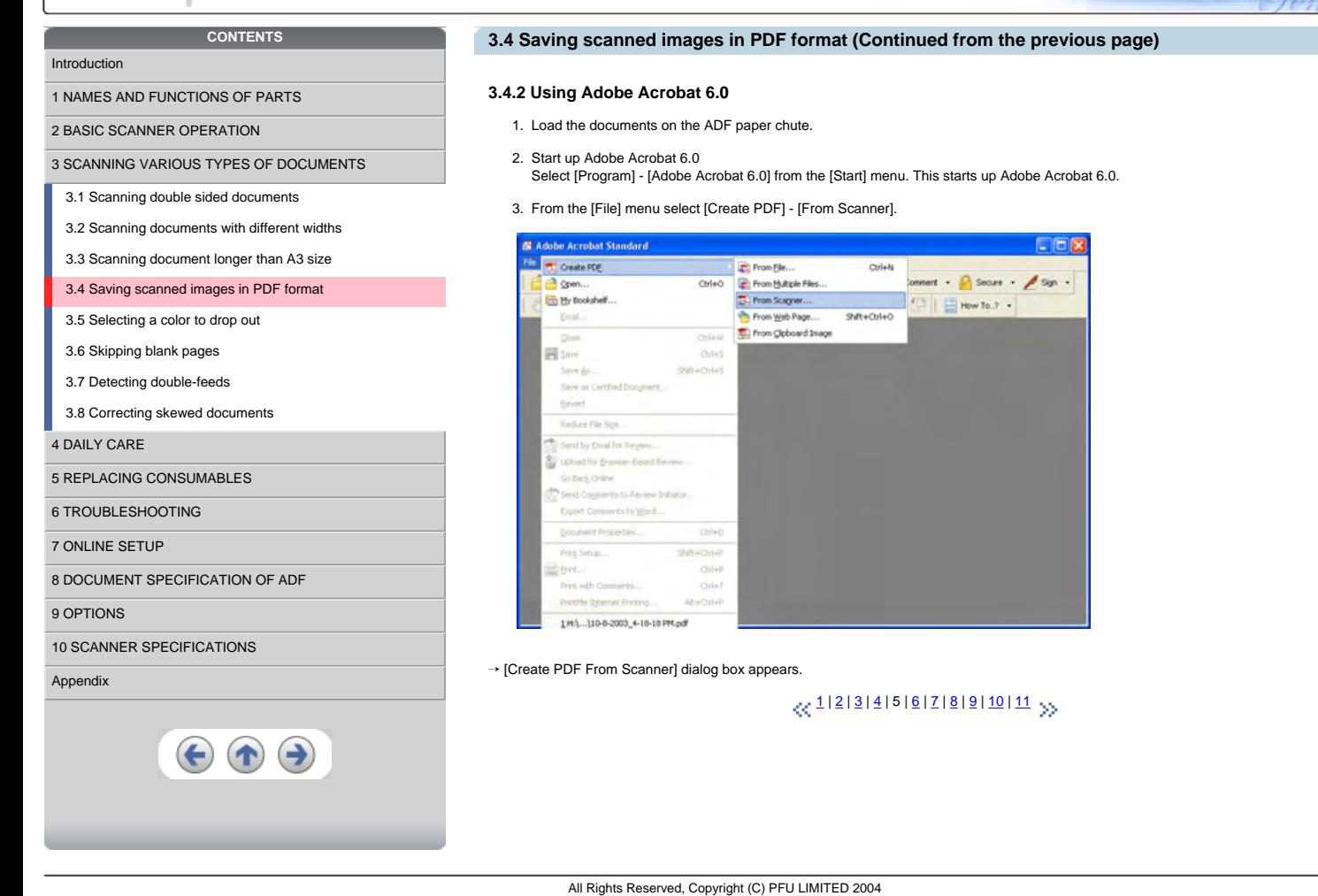

<span id="page-75-0"></span>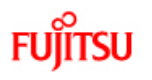

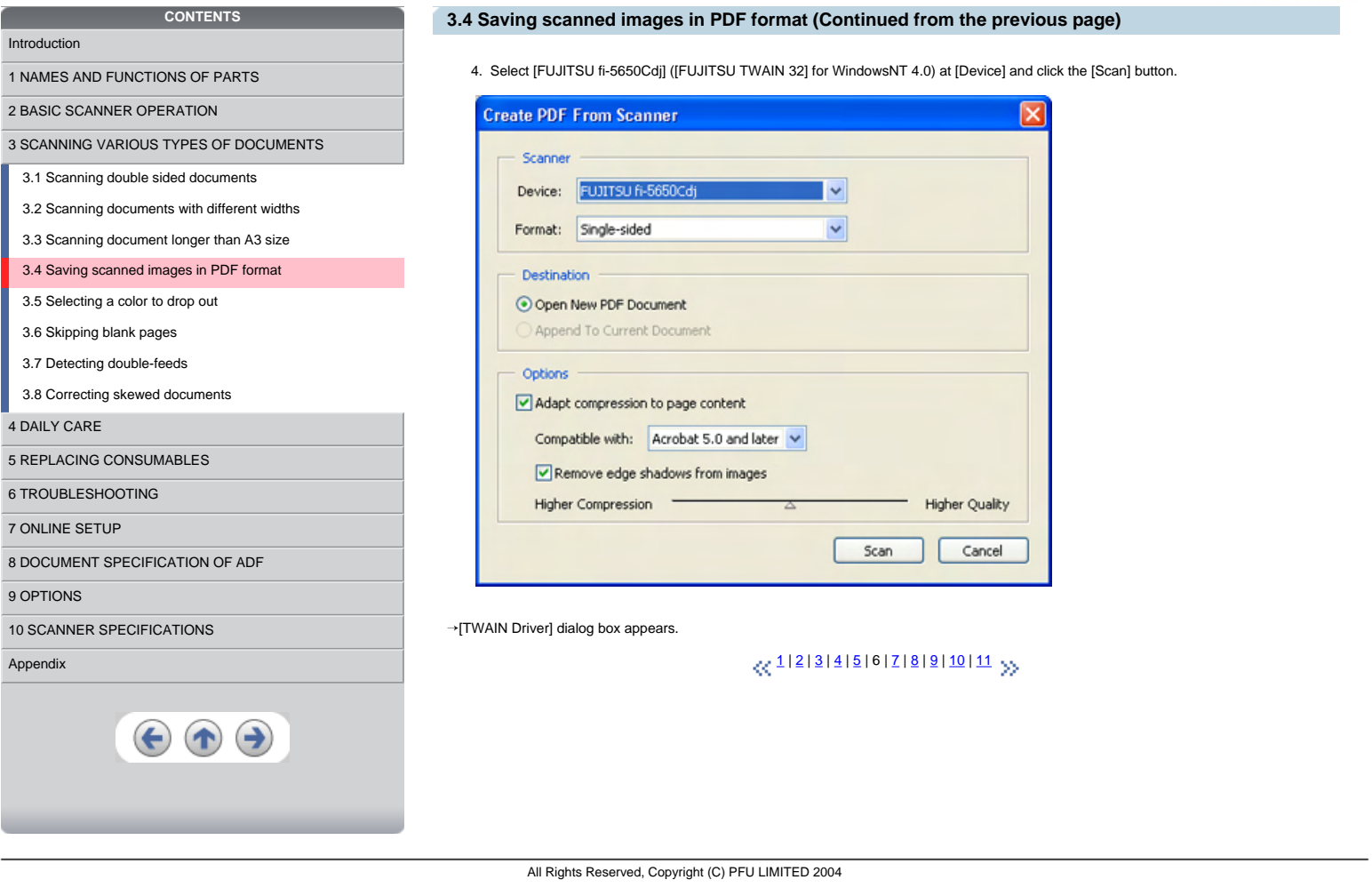

fiseries

<span id="page-76-0"></span>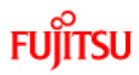

fiseries

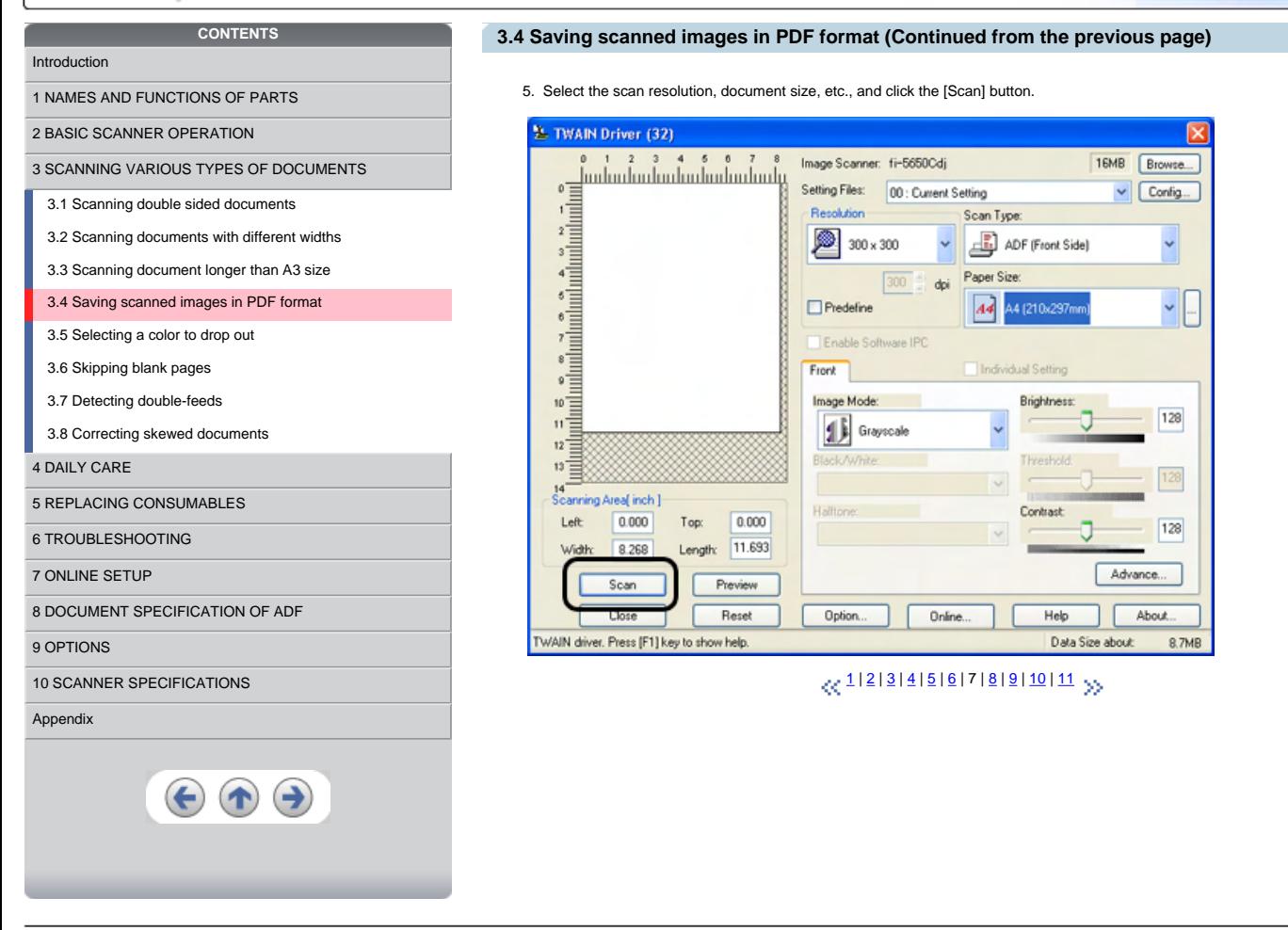

<span id="page-77-0"></span>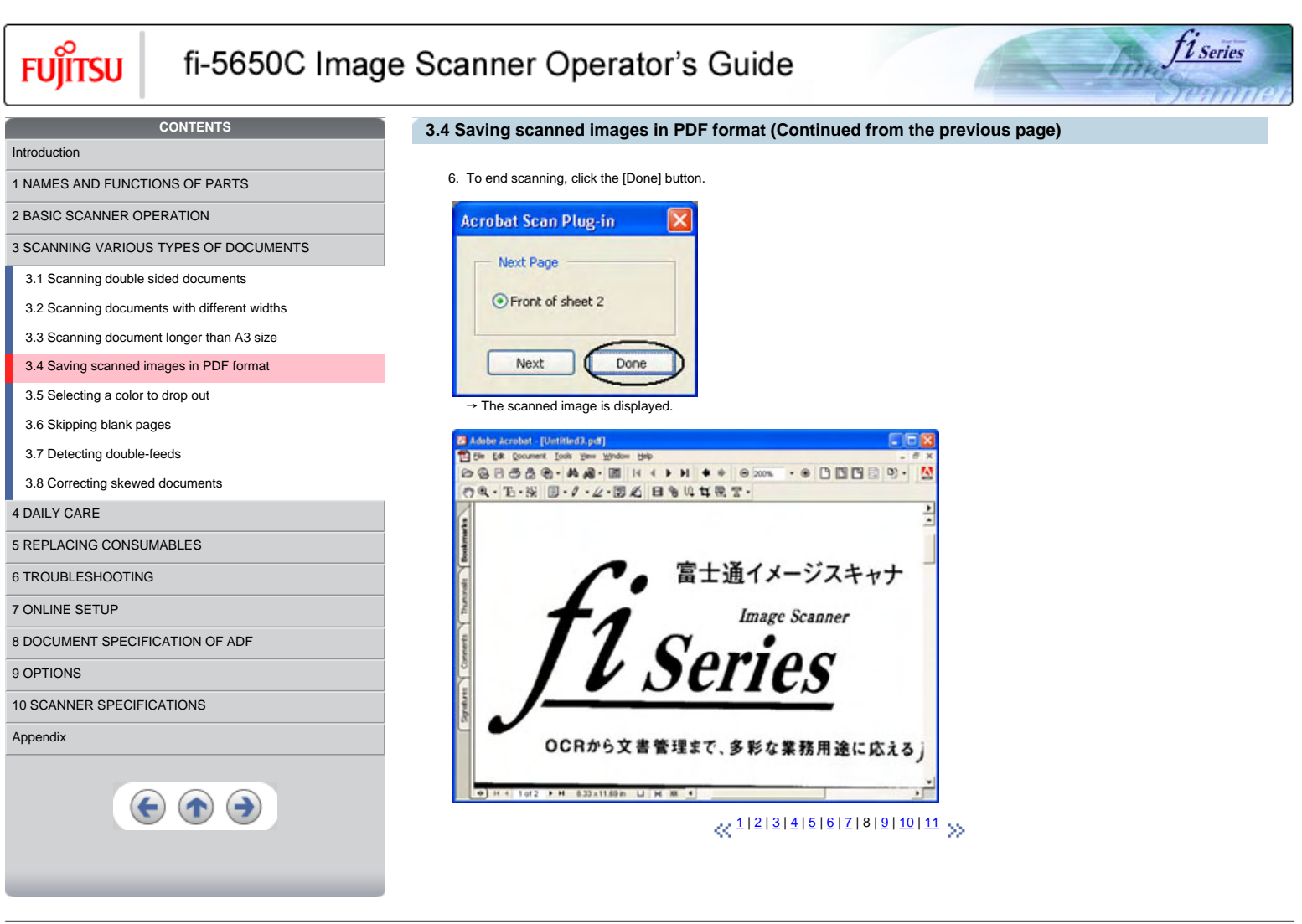

```
FUJITSU
```
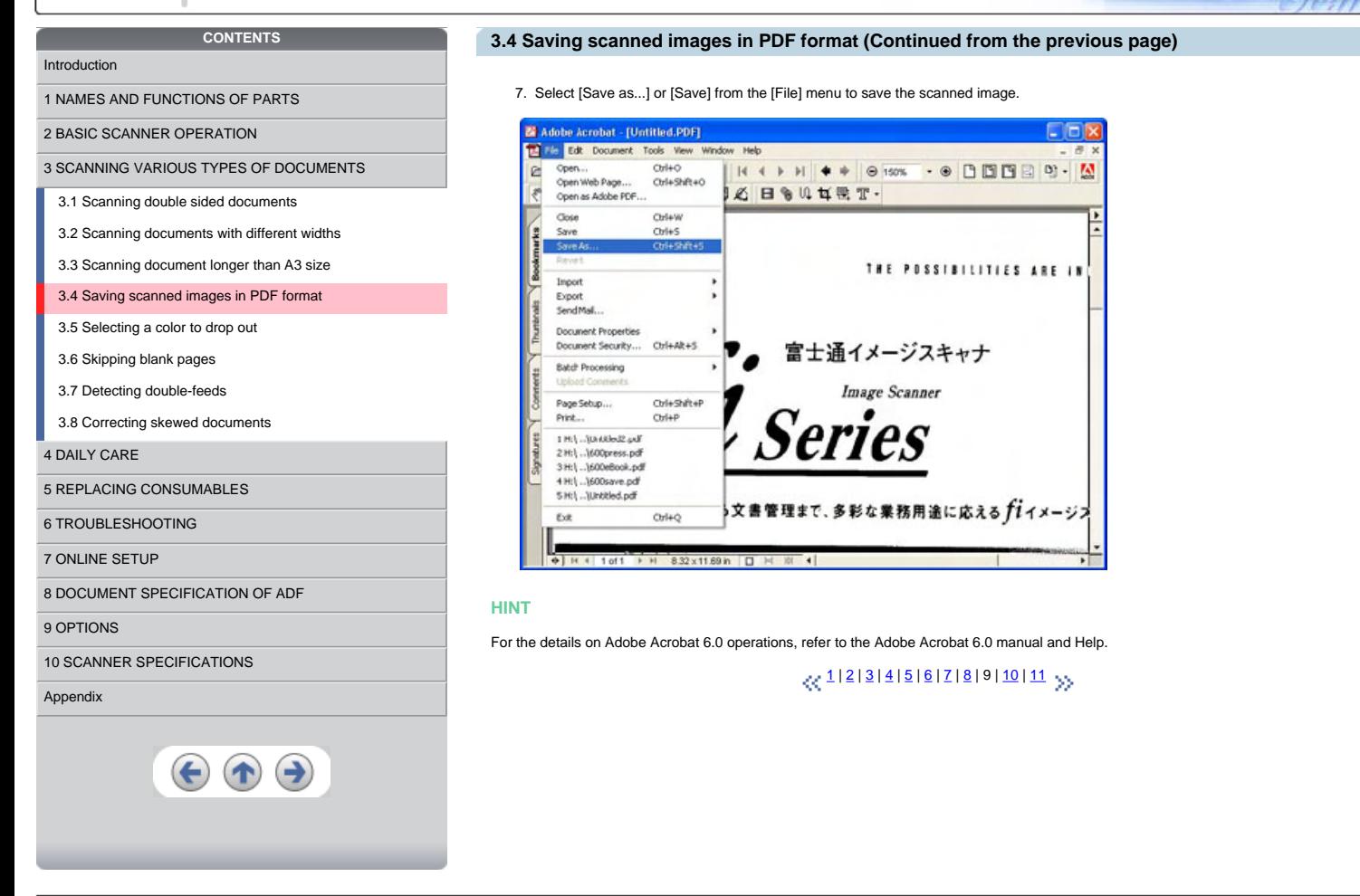

fiseries

<span id="page-79-0"></span>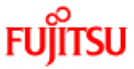

4 DAILY

[Appendix](#page-157-0)

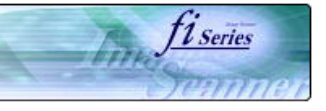

[1 NAMES AND FUNCTIONS OF PARTS](#page-18-0) [2 BASIC SCANNER OPERATION](#page-23-0) 

[3 SCANNING VARIOUS TYPES OF DOCUMENTS](#page-64-0)

**CONTENTS** 

# **3.4 Saving scanned images in PDF format (Continued from the previous page)**

HINT If you save scanned images by this procedure, the file size may increase greatly. For reducing the file size, follow the procedure below.<br>(It may take much more time than the usual saving procedure.)

1. Select [File] - [Print...]

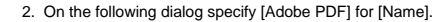

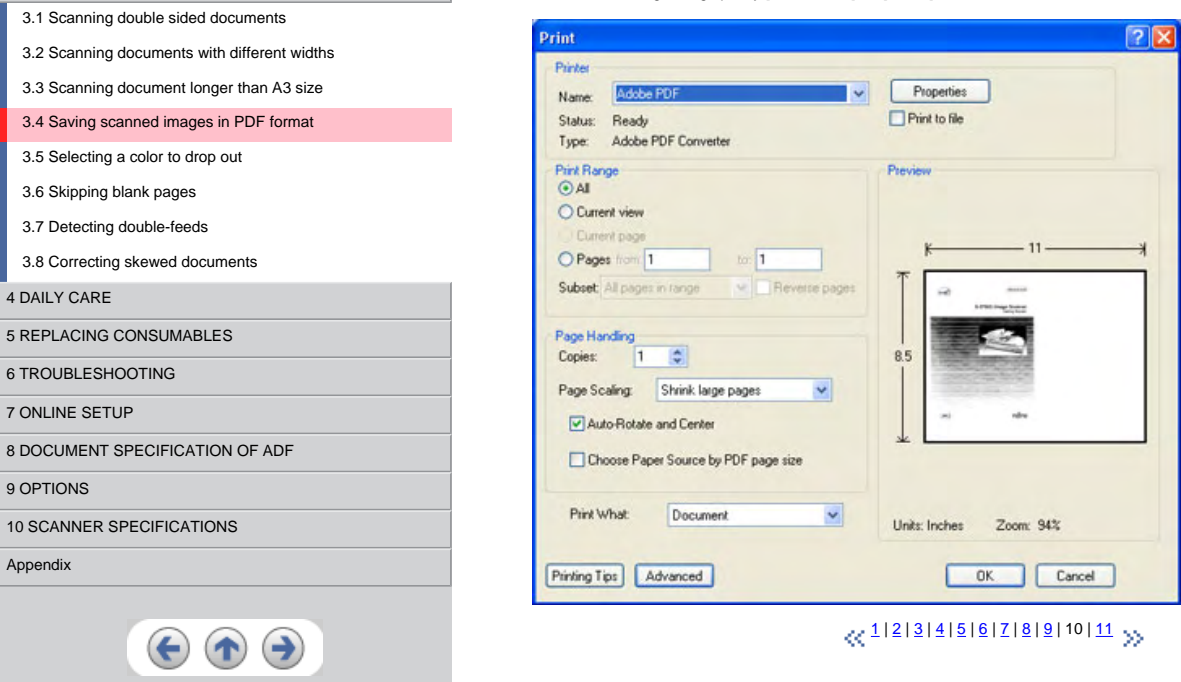

<span id="page-80-0"></span>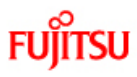

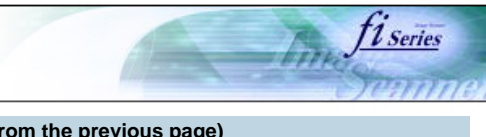

#### **CONTENTS 3.4 Saving scanned images in PDF format (Continued from the previous page)** [Introduction](#page-0-0) 3. Click the [Properties] button. [1 NAMES AND FUNCTIONS OF PARTS](#page-18-0) 4. Click the [Adobe PDF Settings] tab. [2 BASIC SCANNER OPERATION](#page-23-0)  5. From [Default Settings], select an option. Here, as an example, [Smallest file Size] is choosen. [3 SCANNING VARIOUS TYPES OF DOCUMENTS](#page-64-0) **ATTENTION** [3.1 Scanning double sided documents](#page-65-0) The data size of the PDF file will change according to the option setting selected. [3.2 Scanning documents with different widths](#page-68-0) [3.3 Scanning document longer than A3 size](#page-69-0) Adobe PDF Document Properties <u>। अ</u> [3.4 Saving scanned images in PDF format](#page-70-0) Layout Paper/Quality Adobe PDF Settings [3.5 Selecting a color to drop out](#page-81-0) Adobe PDF Page Size: A4  $\ddot{\phantom{0}}$ [3.6 Skipping blank pages](#page-83-0) Adobe PDF Convers [3.7 Detecting double-feeds](#page-86-0) Default Settines: Smallest File Size Edit. [3.8 Correcting skewed documents](#page-89-0) Use these setting<del>s to create PDF documents with minimum image reso</del>lution and no<br>If for embedding. The PDF documents can be opened with Acrobat and Reader 5.0 [4 DAILY CARE](#page-91-0) [5 REPLACING CONSUMABLES](#page-98-0) Adobe PDF Security: None  $\blacktriangleright$  Edit. [6 TROUBLESHOOTING](#page-106-0) View Adobe PDF results [7 ONLINE SETUP](#page-129-0) Prompt for Adobe PDF filename [8 DOCUMENT SPECIFICATION OF ADF](#page-140-0) Add Document Information [9 OPTIONS](#page-149-0) Do not send fonts to "Adobe PDF" [10 SCANNER SPECIFICATIONS](#page-151-0) Delete log files for successful jobs Ask to Replace existing PDF file [Appendix](#page-157-0)  $0K$ Cancel  $\boldsymbol{\Theta} \boldsymbol{\Phi} \boldsymbol{\Theta}$ 6. Click the [OK] button. 7. Enter a file name and click the [Save] button on the [Save PDF File As] dialog box. (12 | [3](#page-72-0) | [4](#page-73-0) | [5](#page-74-0) | [6](#page-75-0) | [7](#page-76-0) | [8](#page-77-0) | [9](#page-78-0) | [10](#page-79-0) | 11 All Rights Reserved, Copyright (C) PFU LIMITED 2004

<span id="page-81-0"></span>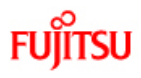

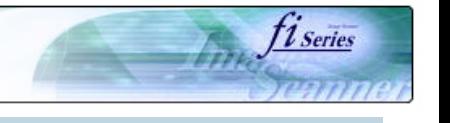

# **CONTENTS**

[Introduction](#page-0-0) [1 NAMES AND FUNCTIONS OF PARTS](#page-18-0)

## [2 BASIC SCANNER OPERATION](#page-23-0)

[3 SCANNING VARIOUS TYPES OF DOCUMENTS](#page-64-0)

## [3.1 Scanning double sided documents](#page-65-0)

[3.2 Scanning documents with different widths](#page-68-0)

- [3.3 Scanning document longer than A3 size](#page-69-0)
- [3.4 Saving scanned images in PDF format](#page-70-0)

# [3.5 Selecting a color to drop out](#page-81-0)

[3.6 Skipping blank pages](#page-83-0)

- [3.7 Detecting double-feeds](#page-86-0)
- [3.8 Correcting skewed documents](#page-89-0)

# [4 DAILY CARE](#page-91-0)

[5 REPLACING CONSUMABLES](#page-98-0)

## [6 TROUBLESHOOTING](#page-106-0)

[7 ONLINE SETUP](#page-129-0)

## [8 DOCUMENT SPECIFICATION OF ADF](#page-140-0)

# [9 OPTIONS](#page-149-0)

[10 SCANNER SPECIFICATIONS](#page-151-0)

## [Appendix](#page-157-0)

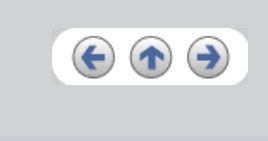

# **3.5 Selecting a color to drop out**

A selected color (red, green, blue) can be removed (dropped out) from the scanned image data. For example, if the document contains black<br>text in green frames, you can set the scanner to get only the text and eliminate the

To drop out a color, change the setting in the driver setting dialog box.

1. Click [Advance] button in the [TWAIN Driver] dialog box.

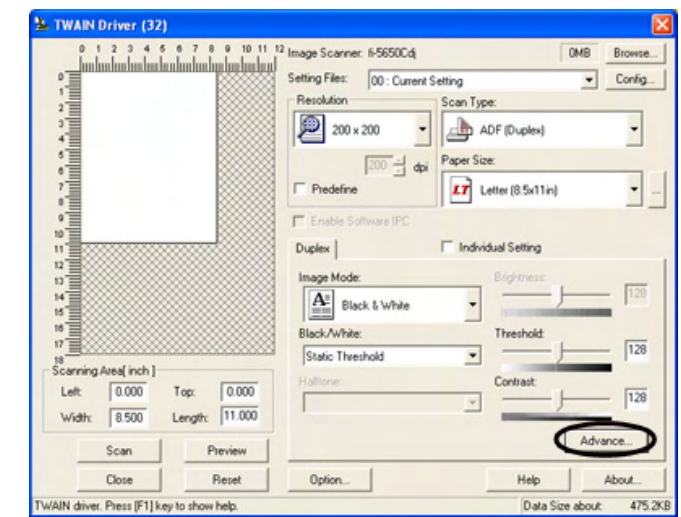

 $\rightarrow$  The [Advance] dialog box appears.

 $\ll$ <sup>1|2</sup> >>

<span id="page-82-0"></span>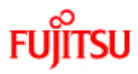

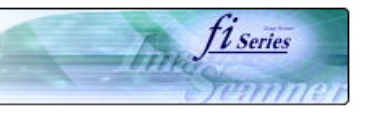

#### **CONTENTS 3.5 Selecting a color to drop out (Continued from the previous page)** [Introduction](#page-0-0) [1 NAMES AND FUNCTIONS OF PARTS](#page-18-0) 2. Select the color to drop out from [Dropout Color] under [More]. For example, if the document contains black text in green frames, you can set the scanner to get only the text and eliminate the green frames. [2 BASIC SCANNER OPERATION](#page-23-0)  If you do not wish to have any colors dropped out select "White". [3 SCANNING VARIOUS TYPES OF DOCUMENTS](#page-64-0) **Advance (Front)** [3.1 Scanning double sided documents](#page-65-0)  $\leftarrow$  Static Threshold Image Mode: Black & White [3.2 Scanning documents with different widths](#page-68-0) Gray | Image Filter | [3.3 Scanning document longer than A3 size](#page-69-0) [3.4 Saving scanned images in PDF format](#page-70-0) Gamma [3.5 Selecting a color to drop out](#page-81-0) Custom Gamma Pattern:  $\blacktriangledown$  $\boxed{1.0 - \frac{1}{1.1}}$ [3.6 Skipping blank pages](#page-83-0) Custom: [3.7 Detecting double-feeds](#page-86-0) More [3.8 Correcting skewed documents](#page-89-0) White Level Follower: Auto  $\overline{\phantom{0}}$ [4 DAILY CARE](#page-91-0) Green Dropout Color: Panel s mo [5 REPLACING CONSUMABLES](#page-98-0) Gree Red [6 TROUBLESHOOTING](#page-106-0) Blue  $\Box$  White [7 ONLINE SETUP](#page-129-0)  $\Gamma$  Reverse [8 DOCUMENT SPECIFICATION OF ADF](#page-140-0) [9 OPTIONS](#page-149-0) [10 SCANNER SPECIFICATIONS](#page-151-0) Default  $n<sub>k</sub>$ Cancel Help [Appendix](#page-157-0) 3. Click [ OK ]button. → The display returns to [TWAIN Driver] dialog box. Perform the scanning operation on the dialog box.  $\boldsymbol{\Theta} \boldsymbol{\Phi}$  $\ll$   $^{1/2}$  $^{1/2}$  $^{1/2}$  >>

<span id="page-83-0"></span>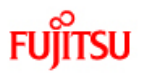

**CONTENT** 

# fi-5650C Image Scanner Operator's Guide

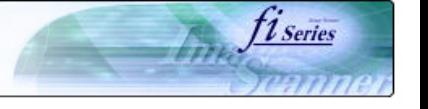

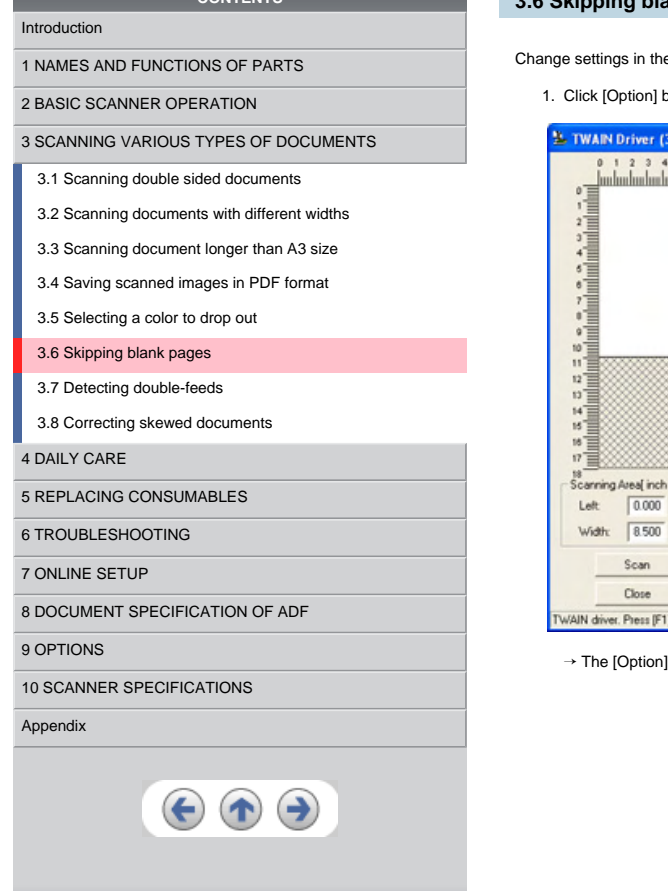

# **3.6 Skipping blank pages**

e [TWAIN Driver] dialog box for skipping blank pages at scanning documents.

button in the [TWAIN Driver] dialog box.

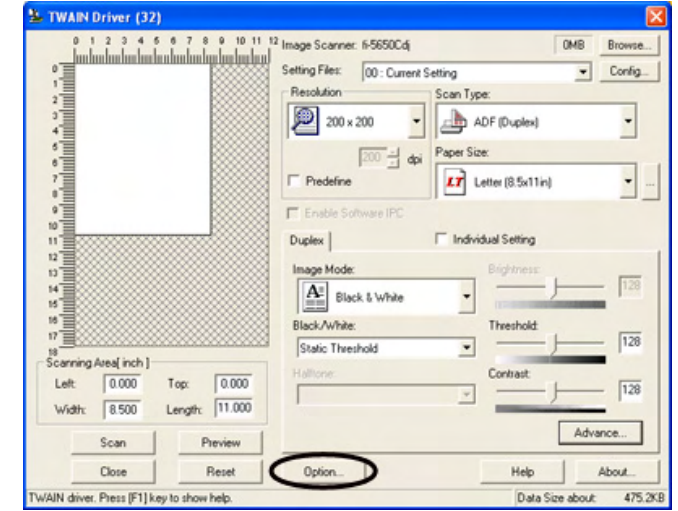

dialog box appears.

 $\propto$   $\frac{1}{2}$  $\frac{1}{2}$  $\frac{1}{2}$   $\gg$ 

```
FUJITSU
```
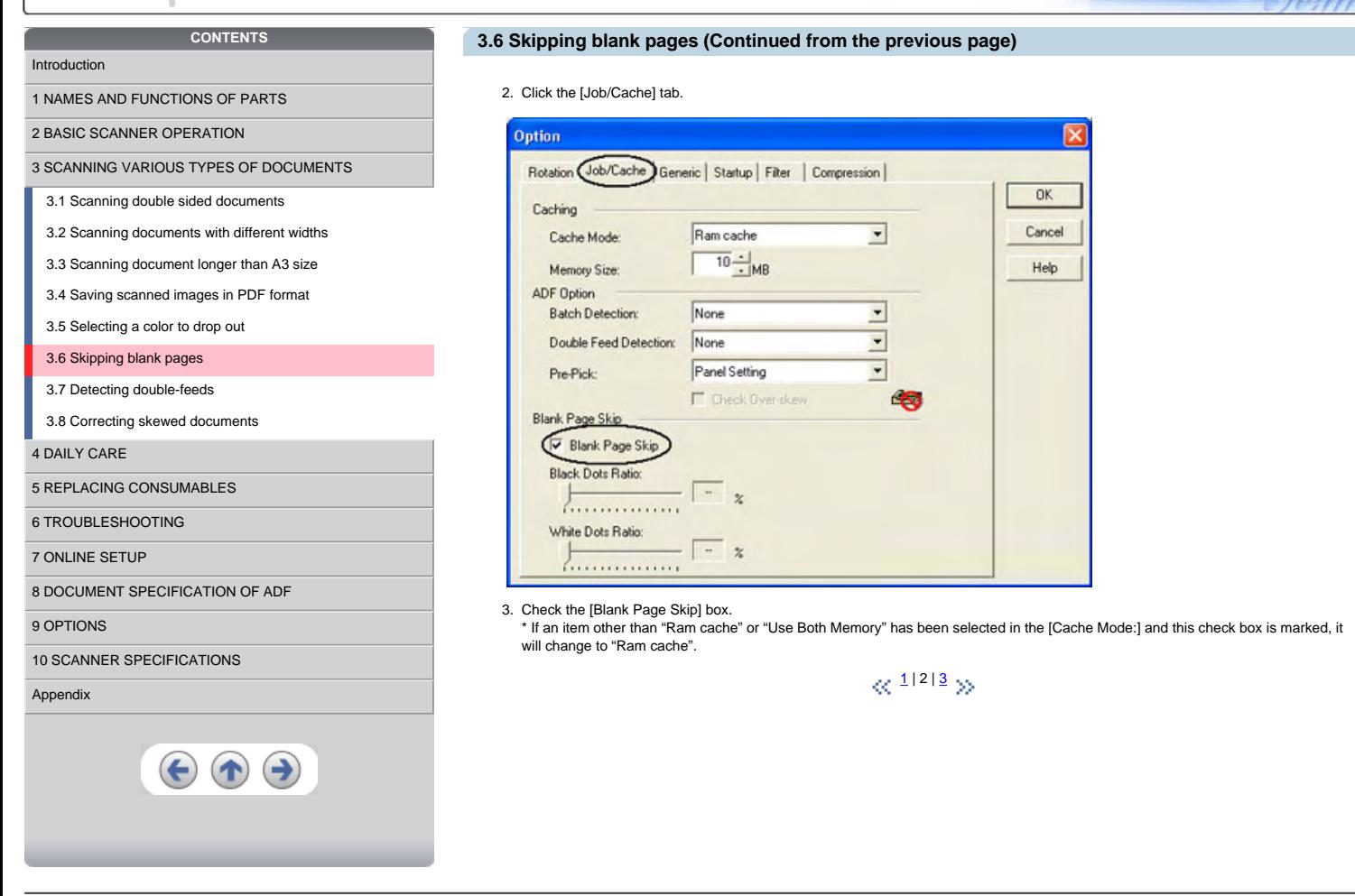

fiseries

<span id="page-85-0"></span>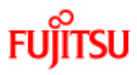

[4 DAILY CARE](#page-91-0)

[9 OPTIONS](#page-149-0)

[Appendix](#page-157-0)

[5 REPLACING CONSUMABLES](#page-98-0) [6 TROUBLESHOOTING](#page-106-0) [7 ONLINE SETUP](#page-129-0)

[10 SCANNER SPECIFICATIONS](#page-151-0)

[8 DOCUMENT SPECIFICATION OF ADF](#page-140-0)

 $\boldsymbol{\Theta} \boldsymbol{\Phi}$ 

**CONTENTS** 

[1 NAMES AND FUNCTIONS OF PARTS](#page-18-0) [2 BASIC SCANNER OPERATION](#page-23-0) 

[3 SCANNING VARIOUS TYPES OF DOCUMENTS](#page-64-0) [3.1 Scanning double sided documents](#page-65-0) [3.2 Scanning documents with different widths](#page-68-0) [3.3 Scanning document longer than A3 size](#page-69-0) [3.4 Saving scanned images in PDF format](#page-70-0) [3.5 Selecting a color to drop out](#page-81-0) [3.6 Skipping blank pages](#page-83-0) [3.7 Detecting double-feeds](#page-86-0) [3.8 Correcting skewed documents](#page-89-0)

# fi-5650C Image Scanner Operator's Guide

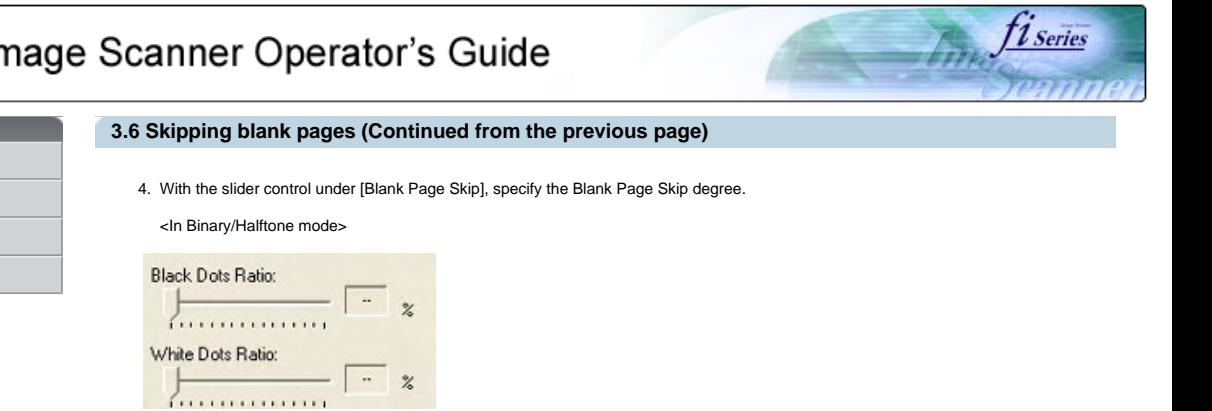

For white pages, use the [Black Dots Ratio] slider bar to set the skip condition. For black pages, use the [White Dots Ratio] scroll bar to set the skip condition.

The value displayed to the right of the scroll bar displays the noise ratio(\*1). If a scanned document is below this value, it is recognized as a blank page. The setting range is OFF(- -) and 0.2% to 3.0% (in increments of 0.2%). \*1: Ratio of black dots included in the scanning area. (for white pages)

<In Color/Grayscale mode>

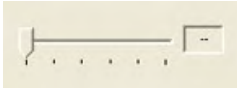

Use the slider bar to set the skip condition in five stages from 1 to 5. To make the blank pages easy to skip, increase the value of the setting.

 $\ll$  <sup>[1](#page-83-0)|[2](#page-84-0)|3</sup> >>

<span id="page-86-0"></span>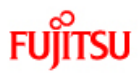

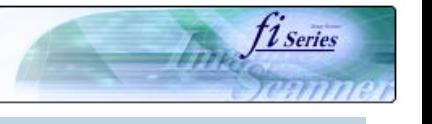

## **CONTENTS**  [Introduction](#page-0-0)

[1 NAMES AND FUNCTIONS OF PARTS](#page-18-0)

[2 BASIC SCANNER OPERATION](#page-23-0) 

[3 SCANNING VARIOUS TYPES OF DOCUMENTS](#page-64-0)

[3.1 Scanning double sided documents](#page-65-0)

[3.2 Scanning documents with different widths](#page-68-0)

[3.3 Scanning document longer than A3 size](#page-69-0)

[3.4 Saving scanned images in PDF format](#page-70-0)

[3.5 Selecting a color to drop out](#page-81-0)

[3.6 Skipping blank pages](#page-83-0)

[3.7 Detecting double-feeds](#page-86-0)

[3.8 Correcting skewed documents](#page-89-0)

[4 DAILY CARE](#page-91-0)

[5 REPLACING CONSUMABLES](#page-98-0)

[6 TROUBLESHOOTING](#page-106-0)

[7 ONLINE SETUP](#page-129-0)

[8 DOCUMENT SPECIFICATION OF ADF](#page-140-0)

[9 OPTIONS](#page-149-0)

[10 SCANNER SPECIFICATIONS](#page-151-0)

[Appendix](#page-157-0)

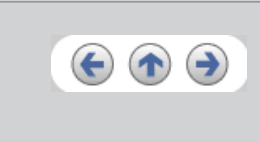

# **3.7 Detecting double-feeds**

"Double-feed" is an error that occurs when two or more sheets are accidentally fed into the ADF at the same time. You can set the scanner to display an error message when it detects a double-feed.

To set conditions for the double-feed detection, change the settings in the [TWAIN Driver] dialog box.

1. Click [Option] button in the [TWAIN Driver] dialog box.

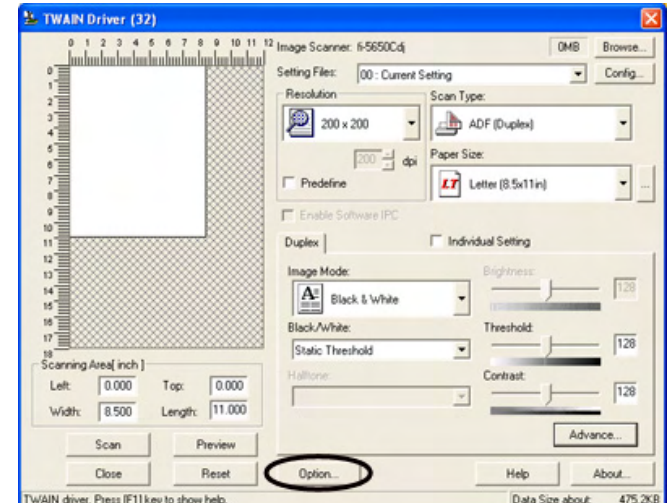

 $\rightarrow$  The [Option] dialog box appears.

 $\ll$ <sup>1|[2](#page-87-0)|[3](#page-88-0)</sup> >>

```
Fujitsu
```
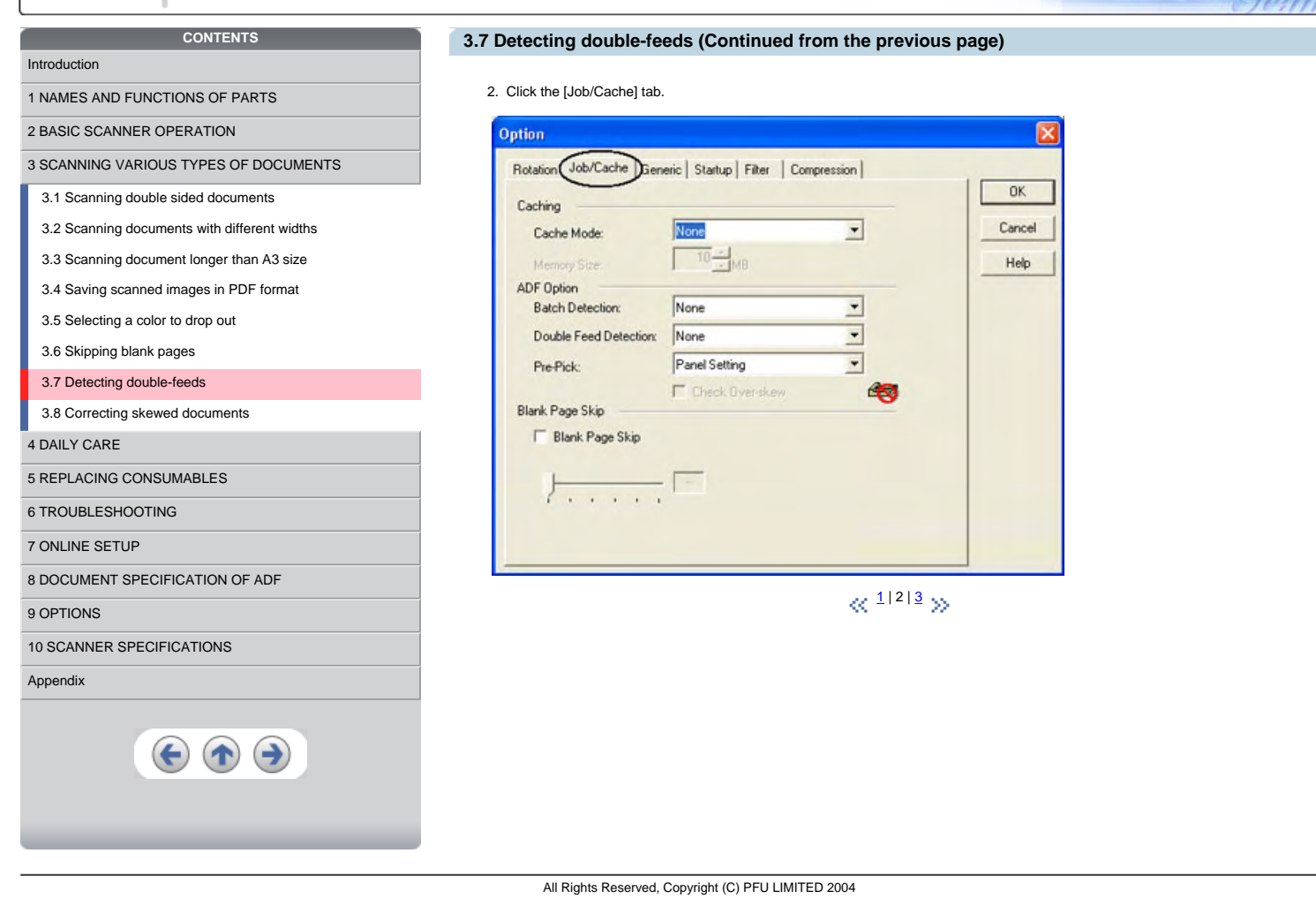

*<u>Fiseries</u>* 

<span id="page-88-0"></span>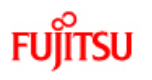

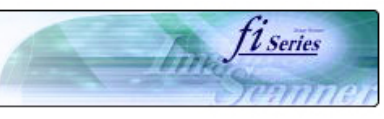

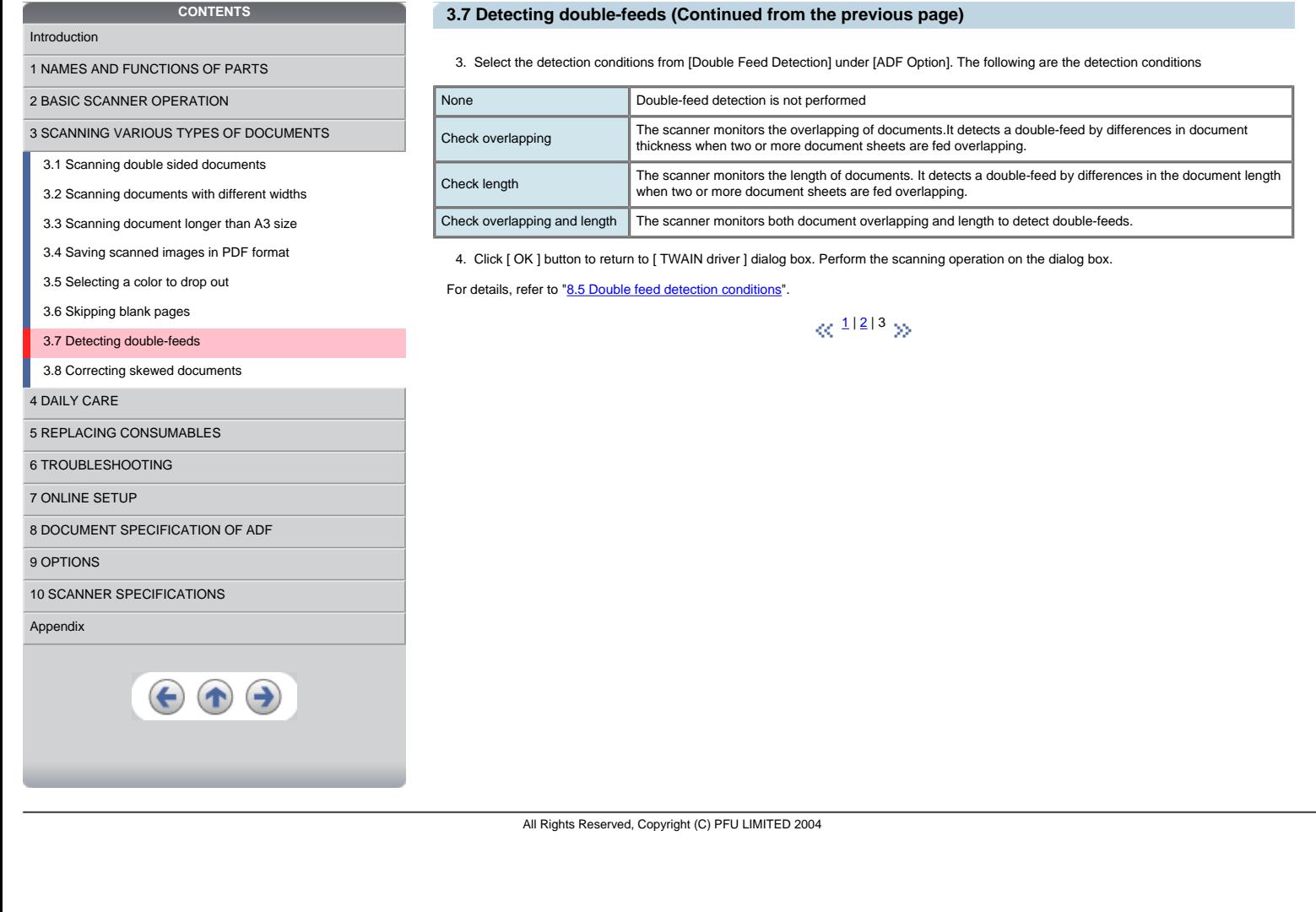

<span id="page-89-0"></span>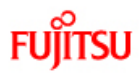

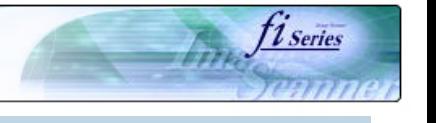

## **CONTENTS** [Introduction](#page-0-0)

[1 NAMES AND FUNCTIONS OF PARTS](#page-18-0)

### [2 BASIC SCANNER OPERATION](#page-23-0)

[3 SCANNING VARIOUS TYPES OF DOCUMENTS](#page-64-0)

- [3.1 Scanning double sided documents](#page-65-0)
- [3.2 Scanning documents with different widths](#page-68-0)
- [3.3 Scanning document longer than A3 size](#page-69-0)
- [3.4 Saving scanned images in PDF format](#page-70-0)
- [3.5 Selecting a color to drop out](#page-81-0)
- 
- [3.6 Skipping blank pages](#page-83-0)
- [3.7 Detecting double-feeds](#page-86-0)

# [3.8 Correcting skewed documents](#page-89-0)

[4 DAILY CARE](#page-91-0)

[5 REPLACING CONSUMABLES](#page-98-0)

- [6 TROUBLESHOOTING](#page-106-0)
- [7 ONLINE SETUP](#page-129-0)
- [8 DOCUMENT SPECIFICATION OF ADF](#page-140-0)
- [9 OPTIONS](#page-149-0)

[10 SCANNER SPECIFICATIONS](#page-151-0)

[Appendix](#page-157-0)

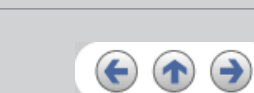

# **3.8 Correcting skewed documents**

With the TWAIN driver's [Automatic Size and Skew detection], you can set the scanner so that skew of documents are detected and<br>corrected automatically when skewed documents are fed into the ADF.

Change the setting in the [TWAIN Driver] dialog box to enable this function. The following shows the procedure for changing the setting in the dialog box:

1. Click [Option] button in the [TWAIN Driver] dialog box.

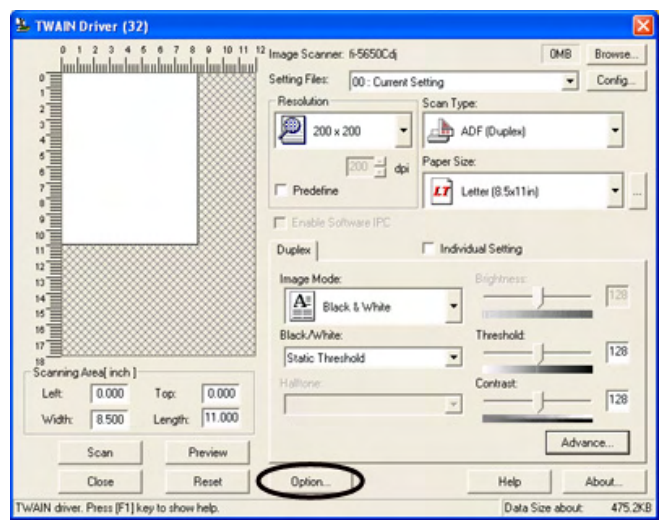

 $\rightarrow$  The [Option] dialog box appears.

2. Click the [Rotation] tab.

 $\ll$ <sup>11[2](#page-90-0)</sup> >>

<span id="page-90-0"></span>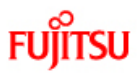

# fi-5650C Image Scanner Operator's Guide

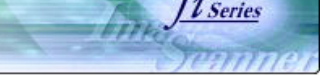

## **3.8 Correcting skewed documents (Continued from the previous page)**

3. Select the "Automatic page size detection"] from the [Automatic Size and Skew Detection] menu.

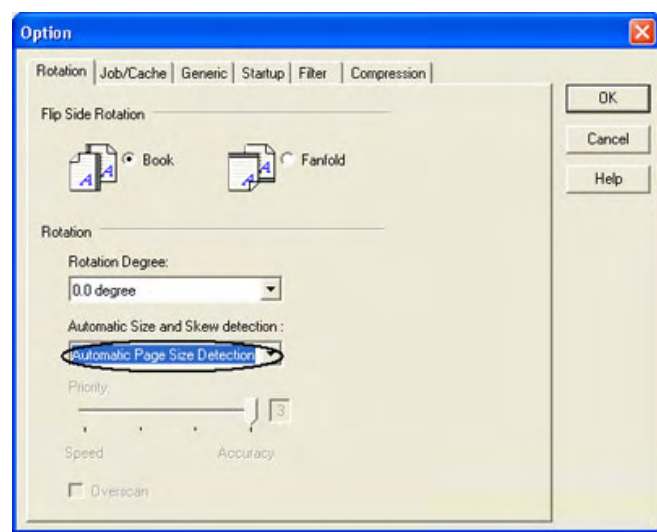

### 4. Click the [OK] button.

→ The display returns to [TWAIN Driver] dialog box.

#### 5. Click the [Scan] button.

 $\rightarrow$  the scanning operation will be performed. (Skew documents will be corrected)

### **HINT**

With [Priority] slider control, you can change accuracy of Automatic Page Size Detection. Move the slider to the right when improving the detection accuracy. (Note that higher accuracy setting requires much more processing time and scanning speed becomes slower.)

#### **ATTENTION**

When using either of the following documents, the automatic page size detection may not function correctly:

- Paper of weight 52g/m<sup>2</sup> or less.

- Not rectangular documents.

- Documents which their edges are filled.

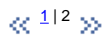

All Rights Reserved, Copyright (C) PFU LIMITED 2004

[3.1 Scanning double sided documents](#page-65-0) [3.2 Scanning documents with different widths](#page-68-0)

**CONTENTS**

[3 SCANNING VARIOUS TYPES OF DOCUMENTS](#page-64-0)

[3.3 Scanning document longer than A3 size](#page-69-0)

[1 NAMES AND FUNCTIONS OF PARTS](#page-18-0) [2 BASIC SCANNER OPERATION](#page-23-0) 

[3.4 Saving scanned images in PDF format](#page-70-0) [3.5 Selecting a color to drop out](#page-81-0)

[3.6 Skipping blank pages](#page-83-0)

# [3.7 Detecting double-feeds](#page-86-0)

[3.8 Correcting skewed documents](#page-89-0)

[4 DAILY CARE](#page-91-0)

[5 REPLACING CONSUMABLES](#page-98-0)

[6 TROUBLESHOOTING](#page-106-0)

### [7 ONLINE SETUP](#page-129-0)

[8 DOCUMENT SPECIFICATION OF ADF](#page-140-0)

[9 OPTIONS](#page-149-0)

[10 SCANNER SPECIFICATIONS](#page-151-0)

[Appendix](#page-157-0)

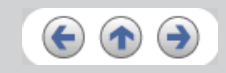

<span id="page-91-0"></span>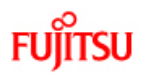

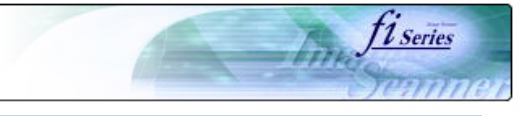

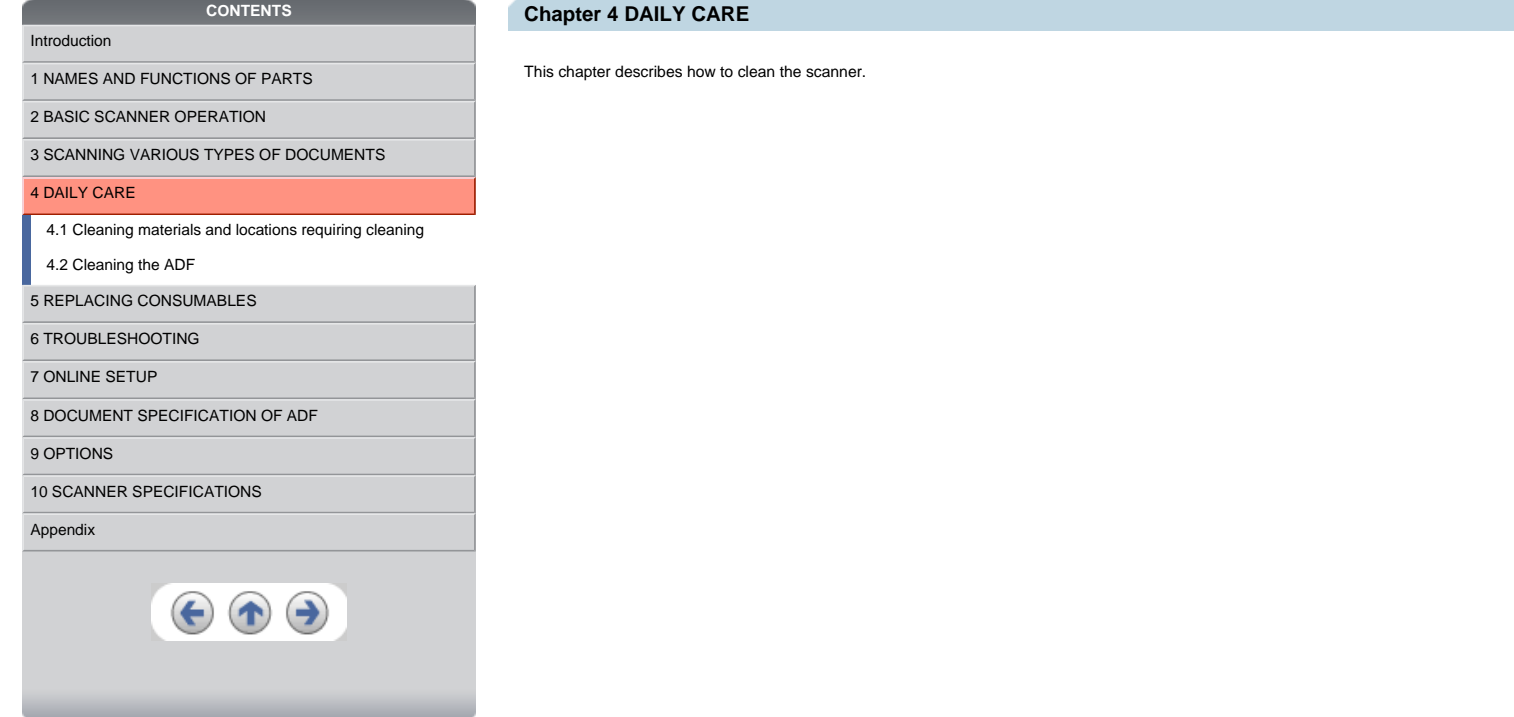

<span id="page-92-0"></span>**Fujitsu** 

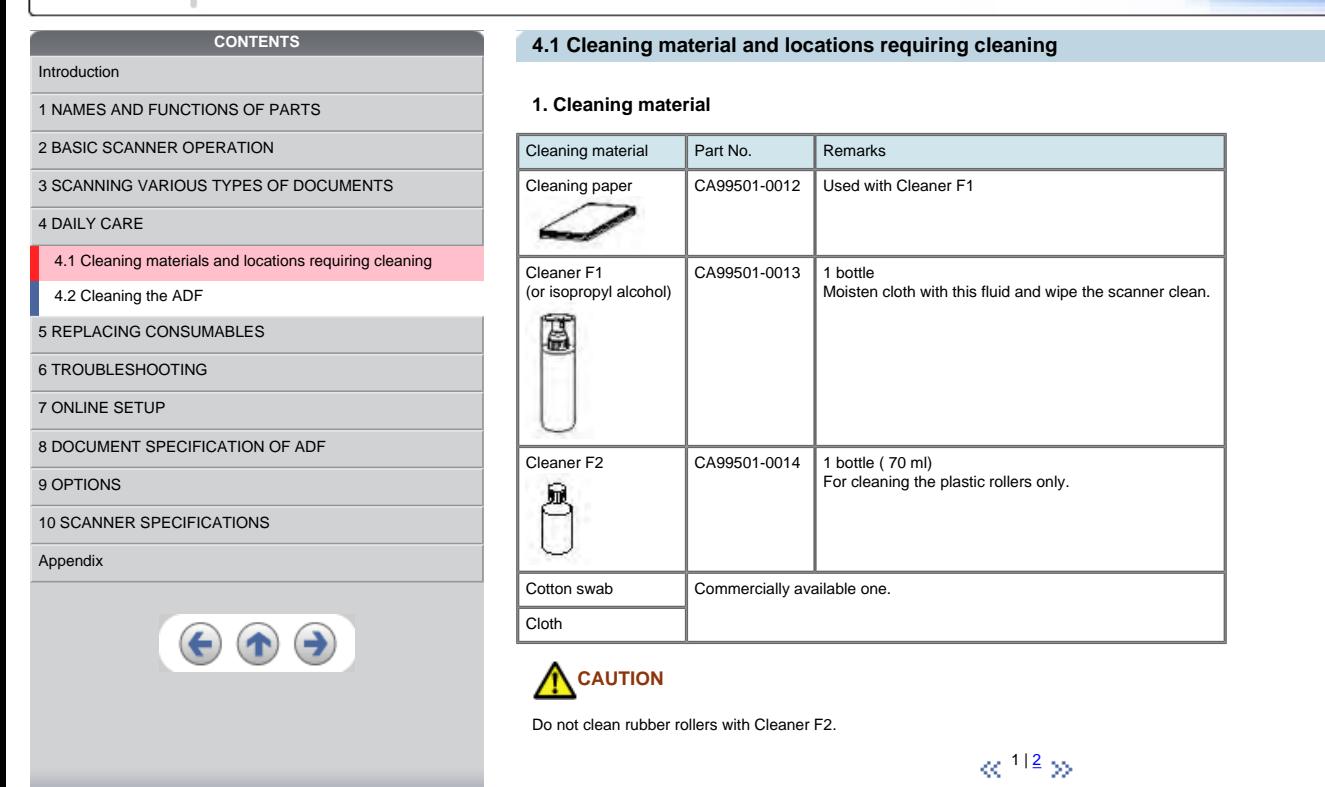

All Rights Reserved, Copyright (C) PFU LIMITED 2004

Fine fiseries

<span id="page-93-0"></span>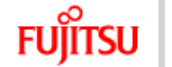

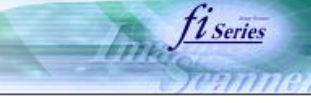

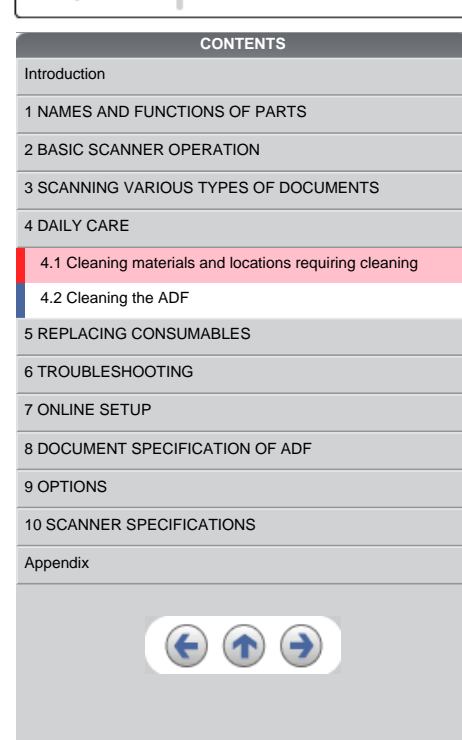

**4.1 Cleaning material and locations requiring cleaning (Continued from the previous page)** 

## **2. Locations requiring cleaning**

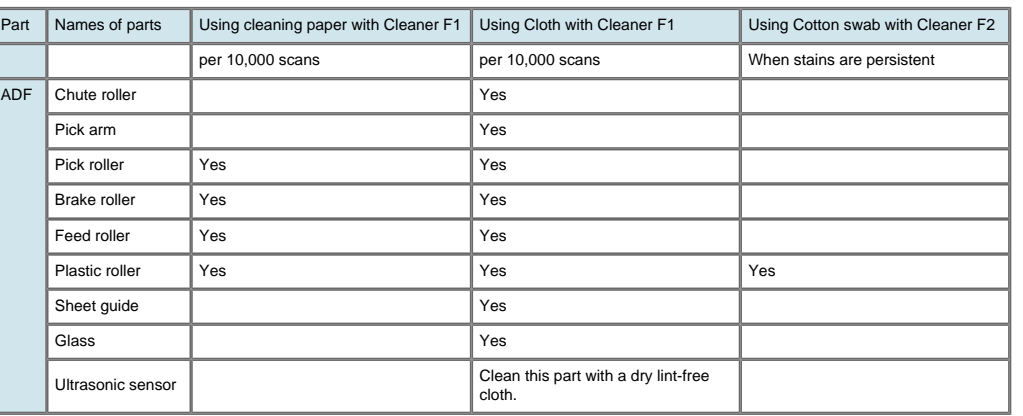

You have to clean the scanner frequently as following cases :

- Scan a smooth surface document such as a coated paper.
	- Scan a printed document almost fill in the paper.
	- Scan a processed with chemicals document such as carbonless paper.
	- Scan a document having a high calcium content.
	- Scan a lot of penciled document.

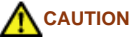

Do not clean rubber rollers with Cleaner F2.

 $\ll$   $^{1/2}$  $^{1/2}$  $^{1/2}$   $\gg$ 

<span id="page-94-0"></span>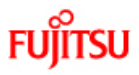

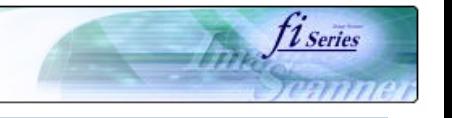

[1 NAMES AND FUNCTIONS OF PARTS](#page-18-0)

[2 BASIC SCANNER OPERATION](#page-23-0) 

[3 SCANNING VARIOUS TYPES OF DOCUMENTS](#page-64-0)

[4 DAILY CARE](#page-91-0)

[4.1 Cleaning materials and locations requiring cleaning](#page-92-0)

**CONTENTS**

### [4.2 Cleaning the ADF](#page-94-0)

[5 REPLACING CONSUMABLES](#page-98-0)

[6 TROUBLESHOOTING](#page-106-0)

[7 ONLINE SETUP](#page-129-0)

[8 DOCUMENT SPECIFICATION OF ADF](#page-140-0)

[9 OPTIONS](#page-149-0)

[10 SCANNER SPECIFICATIONS](#page-151-0)

### [Appendix](#page-157-0)

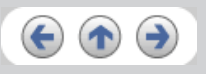

## **4.2 Cleaning the ADF**

### **4.2.1 Cleaning the ADF using with a cloth moisten with Cleaner F1**

**Cleaning the Brake roller, Glasses, Sheet guides, Plastic rollers**

1. Open the ADF while pushing the ADF button.

- 2. Using a cloth moisten with Cleaner F1, clean the Glasses, Sheet guides, Plastic rollers.
- 3. Open the brake roller holder and remove the brake roller. Using a cloth moisten with the F1Cleaner , clean the brake roller.
- 4. After cleaning the brake roller, reinstalled it in to the brake roller holder and close the holder.
- 5. Close the ADF.

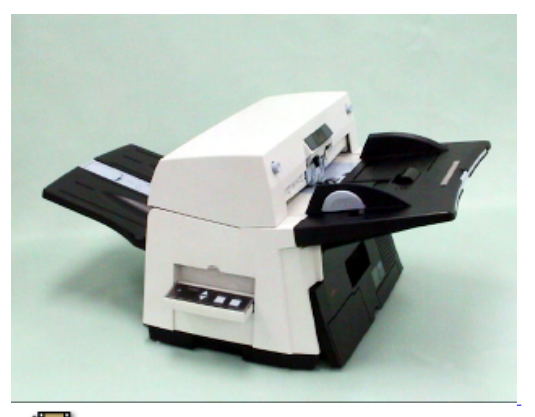

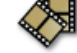

# **A** CAUTION

Be careful not to pinch your fingers with the ADF cover.

When operating the scanner, the ADF's inside glass becomes very hot. Please take serious caution as the heat can cause burns. Before you clean the inside of the scanner, turn off its power and unplug the AC adapter from the outlet and wait (at least three minutes) until it gets cold.

## **ATTENTION**

Install the Brake roller aligning the flat part of the shaft to the holder. Confirm that the Brake roller is installed completely. If not, document jams or other feeding errors may occur.

As a guideline, clean the ADF per 10,000 scans.

This value may vary depending on the type of document that you scan. For example, when you scan documents which toner is not sufficiently fixed, the scanner must be cleaned more frequently.

### **HINT**

For information on the number of pages scanned, see [5.1 Consumable and Replacement Cycle.](#page-99-0)

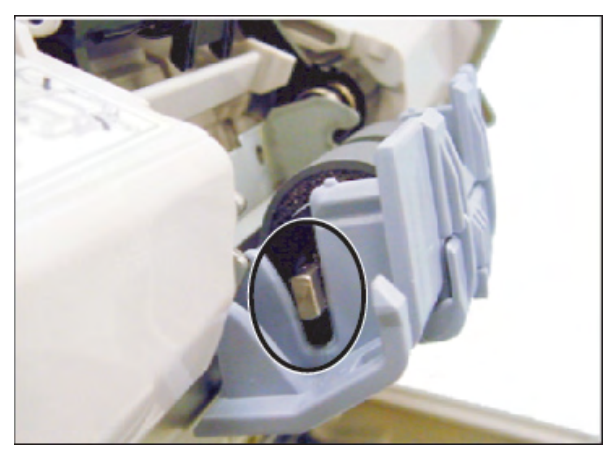

 $\ll$ <sup>1|[2](#page-95-0)|[3](#page-96-0)|4</sup> >>

<span id="page-95-0"></span>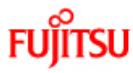

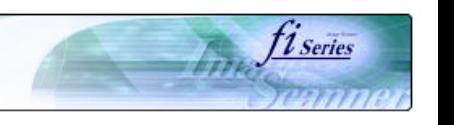

[1 NAMES AND FUNCTIONS OF PARTS](#page-18-0)

## [2 BASIC SCANNER OPERATION](#page-23-0)

[3 SCANNING VARIOUS TYPES OF DOCUMENTS](#page-64-0)

**CONTENTS**

- 
- [4 DAILY CARE](#page-91-0)

[4.1 Cleaning materials and locations requiring cleaning](#page-92-0)

- [4.2 Cleaning the ADF](#page-94-0)
- [5 REPLACING CONSUMABLES](#page-98-0)
- [6 TROUBLESHOOTING](#page-106-0)
- [7 ONLINE SETUP](#page-129-0)
- [8 DOCUMENT SPECIFICATION OF ADF](#page-140-0)

#### [9 OPTIONS](#page-149-0)

[10 SCANNER SPECIFICATIONS](#page-151-0)

### [Appendix](#page-157-0)

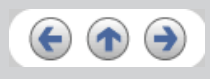

## **4.2 Cleaning the ADF (Continued from the previous page)**

**4.2.1 Cleaning the ADF using with a cloth moisten with Cleaner F1 (Continued from the previous page)**

#### **Cleaning the Pick roller set**

- 1. Pressing on the ADF button pull slowly towards you the ADF to open and, remove the ADF paper chute from the scanner.
- 2. Open the pick roller cover. Remove the pick rollers (2 rollers) from the shafts and use a clean cloth with the F1 Cleaner to clean.
- 3. After cleaning the rollers, re-install them in their proper positions in the shafts.
- 4. Close the pick roller cover and attach the ADF paper chute.
- 5. Holding the upper center portion of the ADF, gently close it until the ADF button latches and clicks close.

#### **Cleaning the Feed rollers**

- 1. Open the ADF while pushing the ADF button. If you open the ADF when the indication of the Function No. display is "P" or "0", the Feed rollers will not rotate even if you try operating the scanner as in step 2 below.
- 2. Hold a lint-free dry cloth moistened with the Cleaner F1 against the feed rollers.
- 3. Hold down both the "Send to" and "Scan" buttons on the operator panel. The Feed rollers start rotate a little. For details on locations of the "Send to" and "Scan" buttons, refer to ["1.2 Functions of the operator panel"](#page-22-0)
- 4. Perform 7 times the step 3 (the Feed rollers will rotate one full turn). Repeat this cleaning process until the rollers get completely clean, otherwise any dirt on them can adversely affect the image pick-up performance.
- 5. Once you have cleaned the Feed Rollers, close the ADF by pushing it gently forward until the ADF button latches and clicks close.

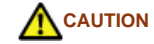

-Be careful not to pinch your fingers with the ADF cover. -The glass surface inside the ADF becomes hot during the operation of the scanner. Take care not to touch the glass.

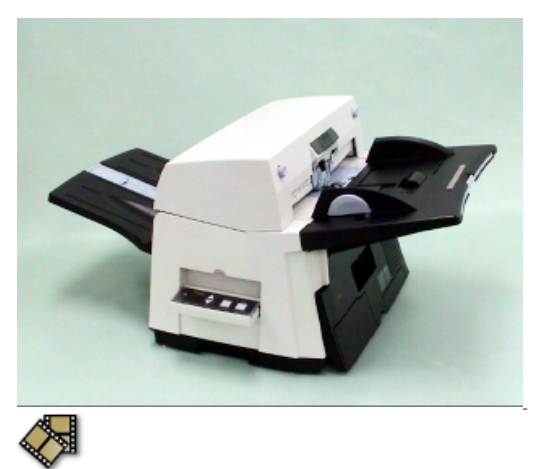

 $\propto$   $\frac{1 |2 |3 |4}{9}$  $\frac{1 |2 |3 |4}{9}$  $\frac{1 |2 |3 |4}{9}$  $\frac{1 |2 |3 |4}{9}$  $\frac{1 |2 |3 |4}{9}$ 

<span id="page-96-0"></span>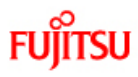

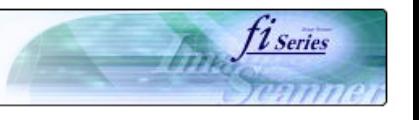

- [1 NAMES AND FUNCTIONS OF PARTS](#page-18-0)
- [2 BASIC SCANNER OPERATION](#page-23-0)
- [3 SCANNING VARIOUS TYPES OF DOCUMENTS](#page-64-0)

**CONTENTS**

- [4 DAILY CARE](#page-91-0)
- [4.1 Cleaning materials and locations requiring cleaning](#page-92-0)
- [4.2 Cleaning the ADF](#page-94-0)
- [5 REPLACING CONSUMABLES](#page-98-0)
- [6 TROUBLESHOOTING](#page-106-0)
- [7 ONLINE SETUP](#page-129-0)
- [8 DOCUMENT SPECIFICATION OF ADF](#page-140-0)

[9 OPTIONS](#page-149-0)

[10 SCANNER SPECIFICATIONS](#page-151-0)

### [Appendix](#page-157-0)

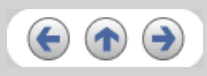

# **4.2 Cleaning the ADF (Continued from the previous page)**

**4.2.1 Cleaning the ADF using with a cloth moisten with Cleaner F1 (Continued from the previous page)**

### **Cleaning the Chute roller**

Open the Chute roller cover and clean the Chute roller using a cloth moisten with Cleaner F1.

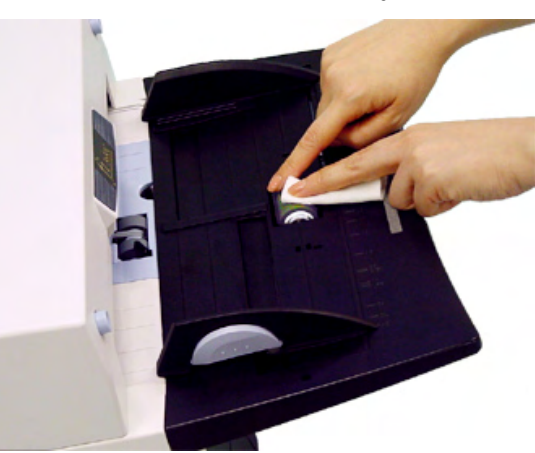

### **Cleaning the Pick arm**

Open the ADF while pushing the ADF button and clean the rollers located at the tip of Pick arm using a cloth moisten with Cleaner F1.

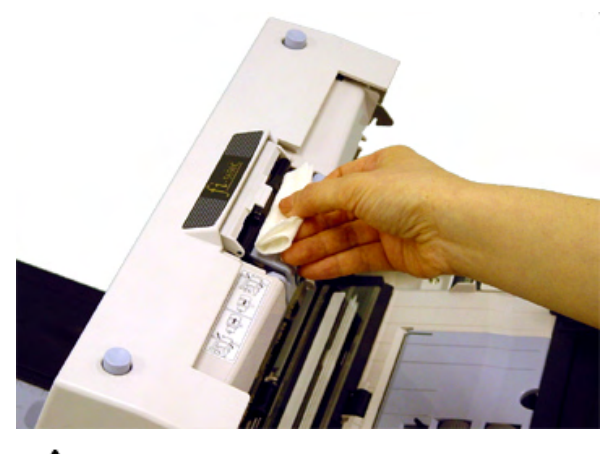

**A** CAUTION

When closing the ADF, be careful not to pinch your fingers with the ADF cover.

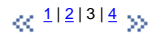

<span id="page-97-0"></span>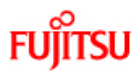

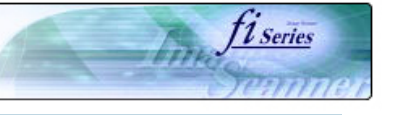

- [1 NAMES AND FUNCTIONS OF PARTS](#page-18-0)
- [2 BASIC SCANNER OPERATION](#page-23-0)
- [3 SCANNING VARIOUS TYPES OF DOCUMENTS](#page-64-0)
- [4 DAILY CARE](#page-91-0)
- [4.1 Cleaning materials and locations requiring cleaning](#page-92-0)

**CONTENTS** 

- [4.2 Cleaning the ADF](#page-94-0)
- [5 REPLACING CONSUMABLES](#page-98-0)
- [6 TROUBLESHOOTING](#page-106-0)
- [7 ONLINE SETUP](#page-129-0)
- [8 DOCUMENT SPECIFICATION OF ADF](#page-140-0)
- [9 OPTIONS](#page-149-0)

[10 SCANNER SPECIFICATIONS](#page-151-0)

### [Appendix](#page-157-0)

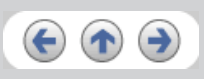

# **4.2 Cleaning the ADF (Continued from the previous page)**

## **4.2.2 Cleaning the ADF using Cleaning paper**

- 1. Open the ADF while pushing the ADF button.
- 2. Apply Cleaner F1 on a new piece of cleaning paper.
- 3. Place the cleaning paper on the ADF so that its edge contact the plastic rollers.
- 4. Close the ADF and the cleaning paper is ejected through the ADF.
- 5. Repeat steps 1 through 4.

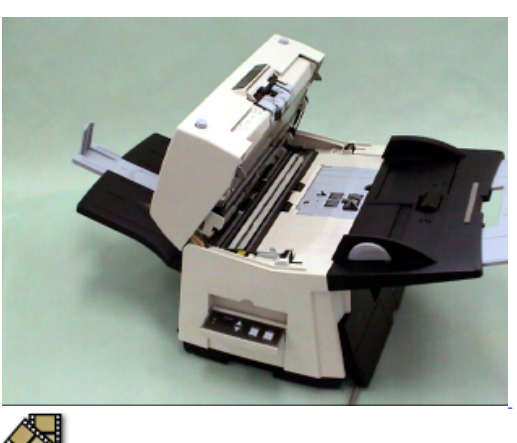

# **ATTENTION**

Leave the scanner on during the ADF cleaning.

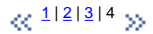

<span id="page-98-0"></span>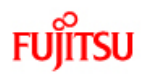

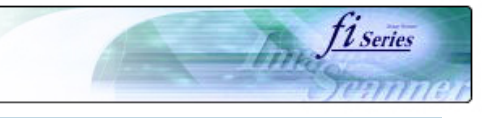

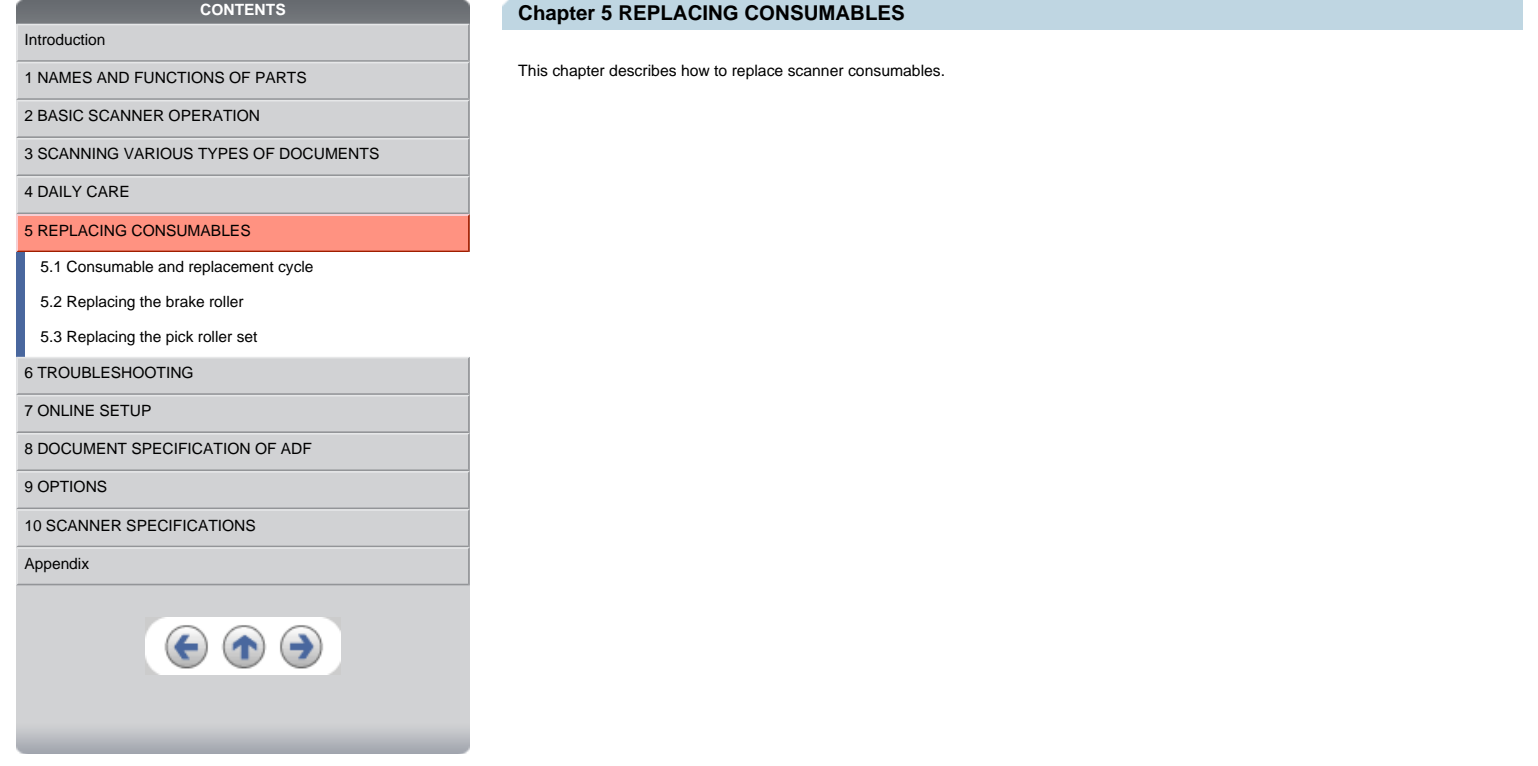

<span id="page-99-0"></span>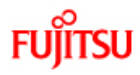

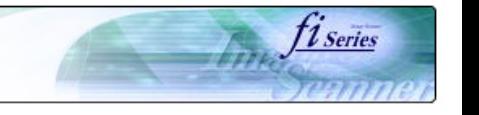

# **CONTENTS** [Introduction](#page-0-0) [1 NAMES AND FUNCTIONS OF PARTS](#page-18-0) [2 BASIC SCANNER OPERATION](#page-23-0)  [3 SCANNING VARIOUS TYPES OF DOCUMENTS](#page-64-0) [4 DAILY CARE](#page-91-0) [5 REPLACING CONSUMABLES](#page-98-0) [5.1 Consumable and replacement cycle](#page-99-0) [5.2 Replacing the brake roller](#page-104-0) [5.3 Replacing the pick roller set](#page-105-0) [6 TROUBLESHOOTING](#page-106-0) [7 ONLINE SETUP](#page-129-0) [8 DOCUMENT SPECIFICATION OF ADF](#page-140-0) [9 OPTIONS](#page-149-0) [10 SCANNER SPECIFICATIONS](#page-151-0) [Appendix](#page-157-0)  $\bigodot$  $\left( \biguparrow \right)$

## **5.1 Consumable and Replacement Cycle**

The following table shows the specifications of consumables and guidelines for the replacement cycle.

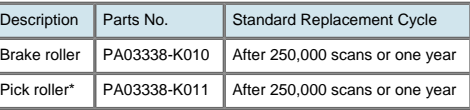

\* A set of two rollers.

The replacement cycles above are rough guidelines for the case of using A4/Letter wood free or wood containing paper 64 g/m<sup>2</sup> (17 lb). This<br>cycle varies according to the type of the used paper and how frequently the scann

**ATTENTION**

Use only the specified consumables.

 $\ll$ <sup>1|[2](#page-100-0)|[3](#page-101-0)|[4](#page-102-0)|5</sup> >>

<span id="page-100-0"></span>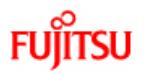

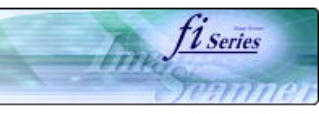

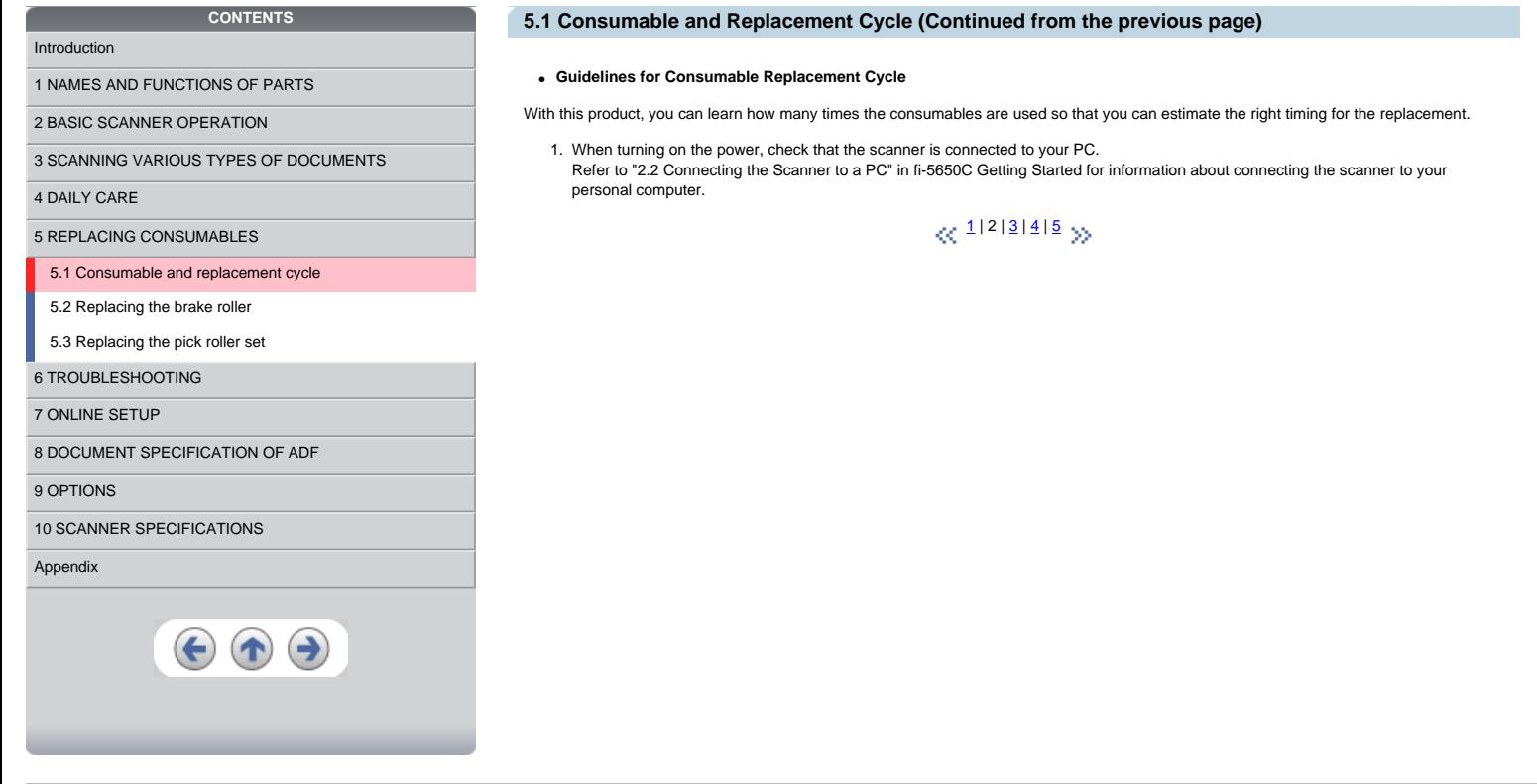

```
FUJITSU
```
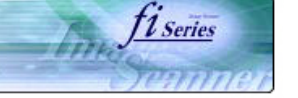

#### **CONTENTS 5.1 Consumable and Replacement Cycle (Continued from the previous page)** [Introduction](#page-0-0) 2. From [Start] menu, select [All Programs] - [Scanner Utility for Microsoft Windows] and click [Software Operation Panel]. [1 NAMES AND FUNCTIONS OF PARTS](#page-18-0)  $\rightarrow$  The [FUJITSU Software Operation Panel] window appears. [2 BASIC SCANNER OPERATION](#page-23-0)  [3 SCANNING VARIOUS TYPES OF DOCUMENTS](#page-64-0) **FUJITSU Software Operation Panel** [4 DAILY CARE](#page-91-0) Diagnosis | Device Info | Device Setting Device Setting 2 | [5 REPLACING CONSUMABLES](#page-98-0) Device Setting Preferences  $Value1$ [5.1 Consumable and replacement cycle](#page-99-0) [5.2 Replacing the brake roller](#page-104-0) Page Edge Filer (ADF) T:0 B:0 R:0 L:0 mm Dropout color White [5.3 Replacing the pick roller set](#page-105-0) Pre-Pick Yes Automatic Page Size Detection [6 TROUBLESHOOTING](#page-106-0) Normal Mode [7 ONLINE SETUP](#page-129-0) G None [8 DOCUMENT SPECIFICATION OF ADF](#page-140-0) C Check Overlapping(Ultra sonic) [9 OPTIONS](#page-149-0) C Check Length [10 SCANNER SPECIFICATIONS](#page-151-0) C Check Overlapping and Length [Appendix](#page-157-0) Length  $\boxed{10}$ ÷ mm  $\left( \blacklozenge \right)$  $\left( \biguparrow \right)$  $0K$ Cancel  $\otimes$  1|[2](#page-100-0)|3|[4](#page-102-0)|5 yy

<span id="page-102-0"></span>**FUJITSU** 

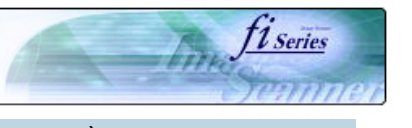

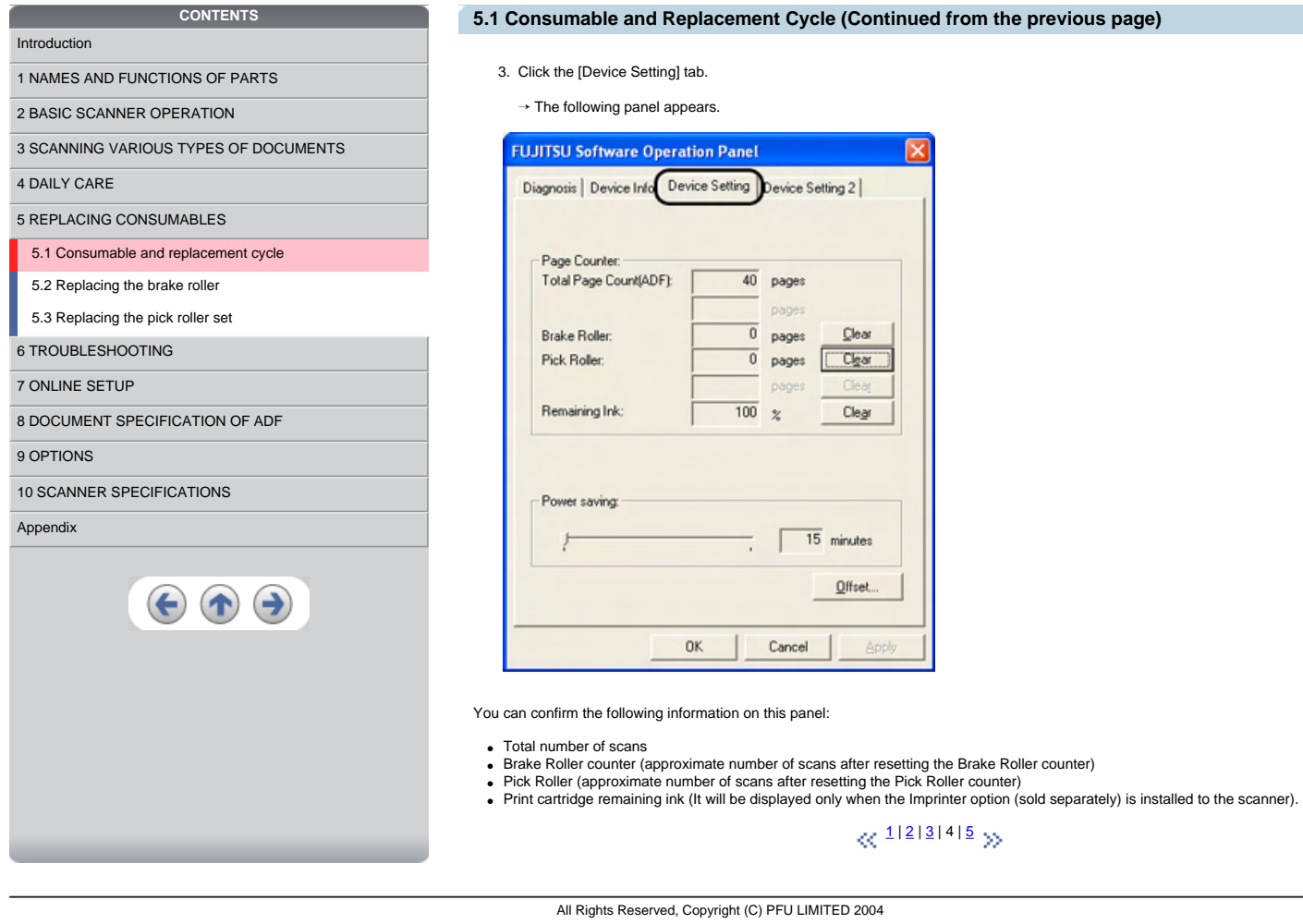

<span id="page-103-0"></span>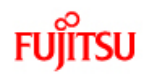

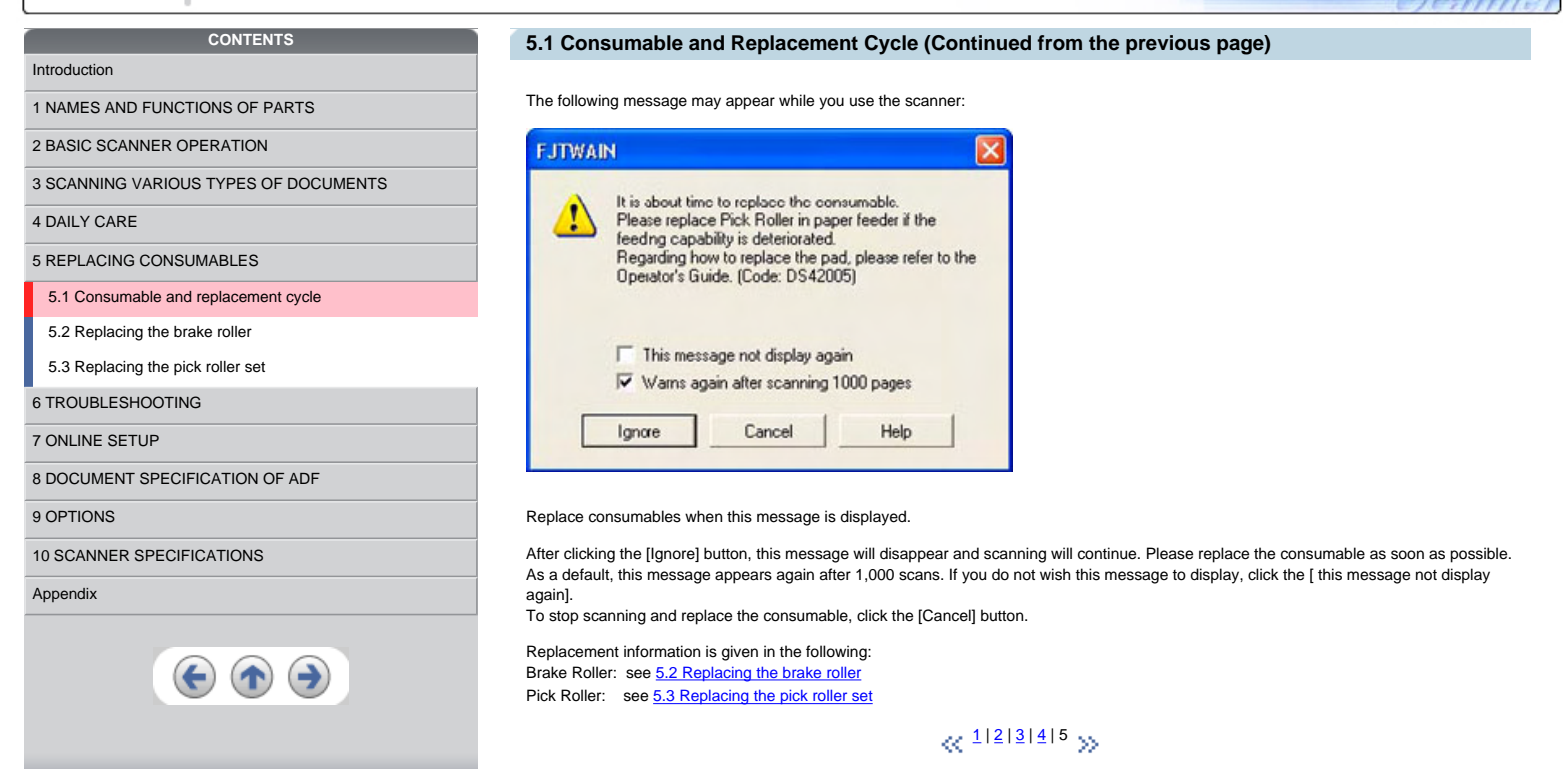

fi Series

<span id="page-104-0"></span>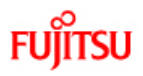

# **CONTENTS** [Introduction](#page-0-0) [1 NAMES AND FUNCTIONS OF PARTS](#page-18-0) [2 BASIC SCANNER OPERATION](#page-23-0)  [3 SCANNING VARIOUS TYPES OF DOCUMENTS](#page-64-0) [4 DAILY CARE](#page-91-0) [5 REPLACING CONSUMABLES](#page-98-0) [5.1 Consumable and replacement cycle](#page-99-0) [5.2 Replacing the brake roller](#page-104-0) [5.3 Replacing the pick roller set](#page-105-0) [6 TROUBLESHOOTING](#page-106-0) [7 ONLINE SETUP](#page-129-0) [8 DOCUMENT SPECIFICATION OF ADF](#page-140-0) [9 OPTIONS](#page-149-0) [10 SCANNER SPECIFICATIONS](#page-151-0) [Appendix](#page-157-0)

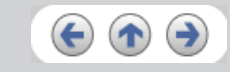

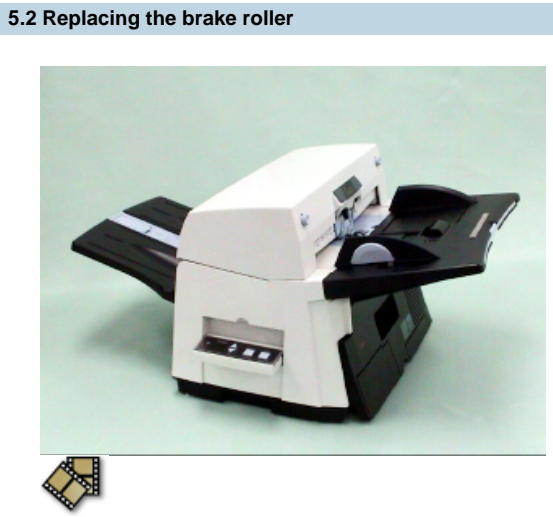

- 1. Remove all documents from the ADF paper chute.
- 2. Open the ADF cover by pushing down the ADF button.
- 3. Open the brake roller holder and remove the brake roller.
- 4. Remove the brake roller from its shaft.
- 5. Install a new roller to the shaft aligning the protrusion on the shaft to the slot on the brake roller.

fiseries

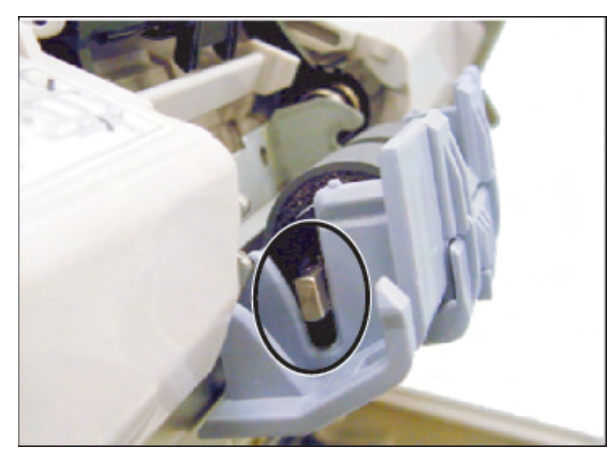

- 6. Close the brake roller holder.
- 7. Push the center of the ADF cover to close it until the ADF button is locked.
- 8. Reset the Brake Roller counter. For details on resetting, refer to ["7.6 Resetting the consumable counters"](#page-136-0).

#### **CAUTION** Λ

- Be careful not to pinch your fingers with the ADF cover.
- Do not close the ADF cover when the Brake Roller Holder is opened.

## **ATTENTION**

Confirm that the Brake roller is firmly installed. If not, it may cause feeding errors such as double-feeding.

<span id="page-105-0"></span>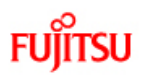

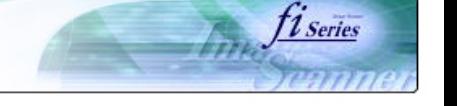

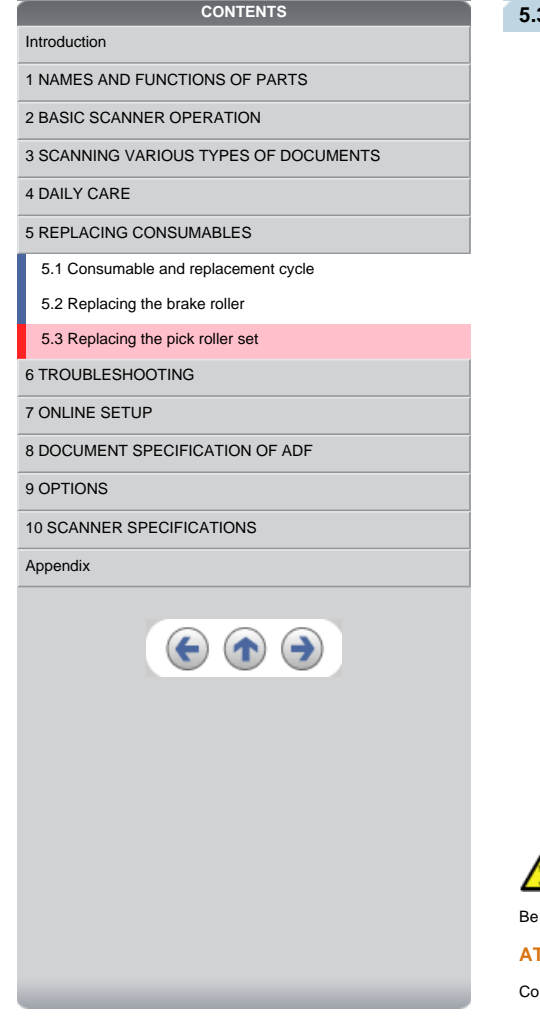

# **5.3 Replacing the pick roller set**

1. Open the ADF while pushing the ADF button.

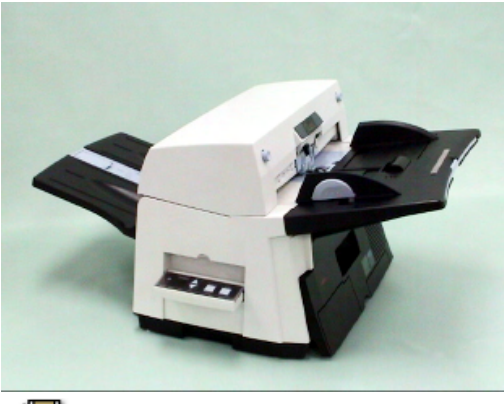

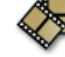

- 2. Remove the ADF paper chute from the scanner.
- 3. Open the pick roller cover. Remove the rollers from the shafts.
- 4. Install the new pick rollers aligning their grooves to the shafts.
- 5. Close the pick roller cover.
- 6. Attach the ADF paper chute.
- 7. Push in the center of the ADF to close it until the ADF button is locked.
- 8. Reset the Pick Roller counter. For details on resetting, refer to "[7.6 Resetting the consumable counters](#page-136-0)".

# **A** CAUTION

Be careful not to pinch your fingers with the ADF cover. -Do not close the ADF cover when the pick roller cover is opened.

# **ATTENTION**

onfirm that rollers of the pick roller set are firmly installed. If not, they may cause feeding errors such as document jams.

<span id="page-106-0"></span>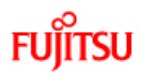

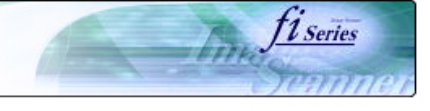

# **CONTENTS Chapter 6 TROUBLESHOOTING** [Introduction](#page-0-0) [1 NAMES AND FUNCTIONS OF PARTS](#page-18-0) This chapter describes how to remedy document jams, other troubles, items to check before contacting the dealer where you bought the scanner, and how to check the device labels. [2 BASIC SCANNER OPERATION](#page-23-0)  [3 SCANNING VARIOUS TYPES OF DOCUMENTS](#page-64-0) [4 DAILY CARE](#page-91-0) [5 REPLACING CONSUMABLES](#page-98-0) [6 TROUBLESHOOTING](#page-106-0) [6.1 Removing jammed documents](#page-107-0) [6.2 Indications of operator panel for errors](#page-108-0) [6.3 Items to check before contacting the dealer where you](#page-111-0)  [bought the scanner](#page-111-0) [6.4 Checking labels on the scanner](#page-128-0) [7 ONLINE SETUP](#page-129-0) [8 DOCUMENT SPECIFICATION OF ADF](#page-140-0) [9 OPTIONS](#page-149-0) [10 SCANNER SPECIFICATIONS](#page-151-0) [Appendix](#page-157-0)  $\bigodot$   $\bigodot$

<span id="page-107-0"></span>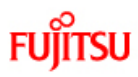

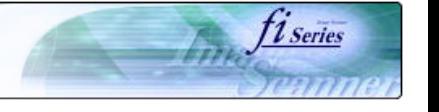

# [Introduction](#page-0-0)

[1 NAMES AND FUNCTIONS OF PARTS](#page-18-0)

[2 BASIC SCANNER OPERATION](#page-23-0) 

[3 SCANNING VARIOUS TYPES OF DOCUMENTS](#page-64-0)

**CONTENTS**

[4 DAILY CARE](#page-91-0)

[5 REPLACING CONSUMABLES](#page-98-0)

[6 TROUBLESHOOTING](#page-106-0)

### [6.1 Removing jammed documents](#page-107-0)

[6.2 Indications of operator panel for errors](#page-108-0)

[6.3 Items to check before contacting the dealer where you](#page-111-0)  [bought the scanner](#page-111-0)

[6.4 Checking labels on the scanner](#page-128-0)

[7 ONLINE SETUP](#page-129-0)

[8 DOCUMENT SPECIFICATION OF ADF](#page-140-0)

#### [9 OPTIONS](#page-149-0)

[10 SCANNER SPECIFICATIONS](#page-151-0)

### [Appendix](#page-157-0)

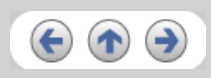

## **6.1 Removing jammed documents**

**A** CAUTION

-The glass surface inside the ADF becomes hot during the operation. Be careful not to touch the glass surface inside the ADF.

-Be careful not to pinch your fingers with the ADF.

If a document jam occurred because of double-feeding, etc., follow the procedure below to remove the jammed documents.

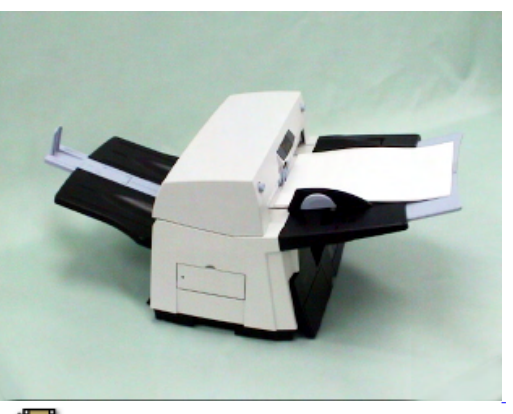

- 1. Remove all documents from the ADF paper chute.
- 2. Open the ADF by pushing the ADF button.
- 3. Remove the jammed documents.
- 4. Push in the center of the ADF to close it until the ADF button is locked. Confirm that it is closed completely.

Make sure that the ADF is completely closed. When it is not completely closed, document jams or feeding errors may occur.

## **ATTENTION**

If there is any metal object (paper clips, etc.) in the inside of the ADF, it causes document jams. Check the inside of the ADF and make sure there is no metal object.

Be sure to remove metal object (paper clips, etc.) from the document before scanning.
<span id="page-108-0"></span>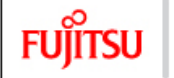

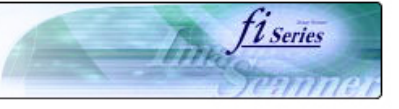

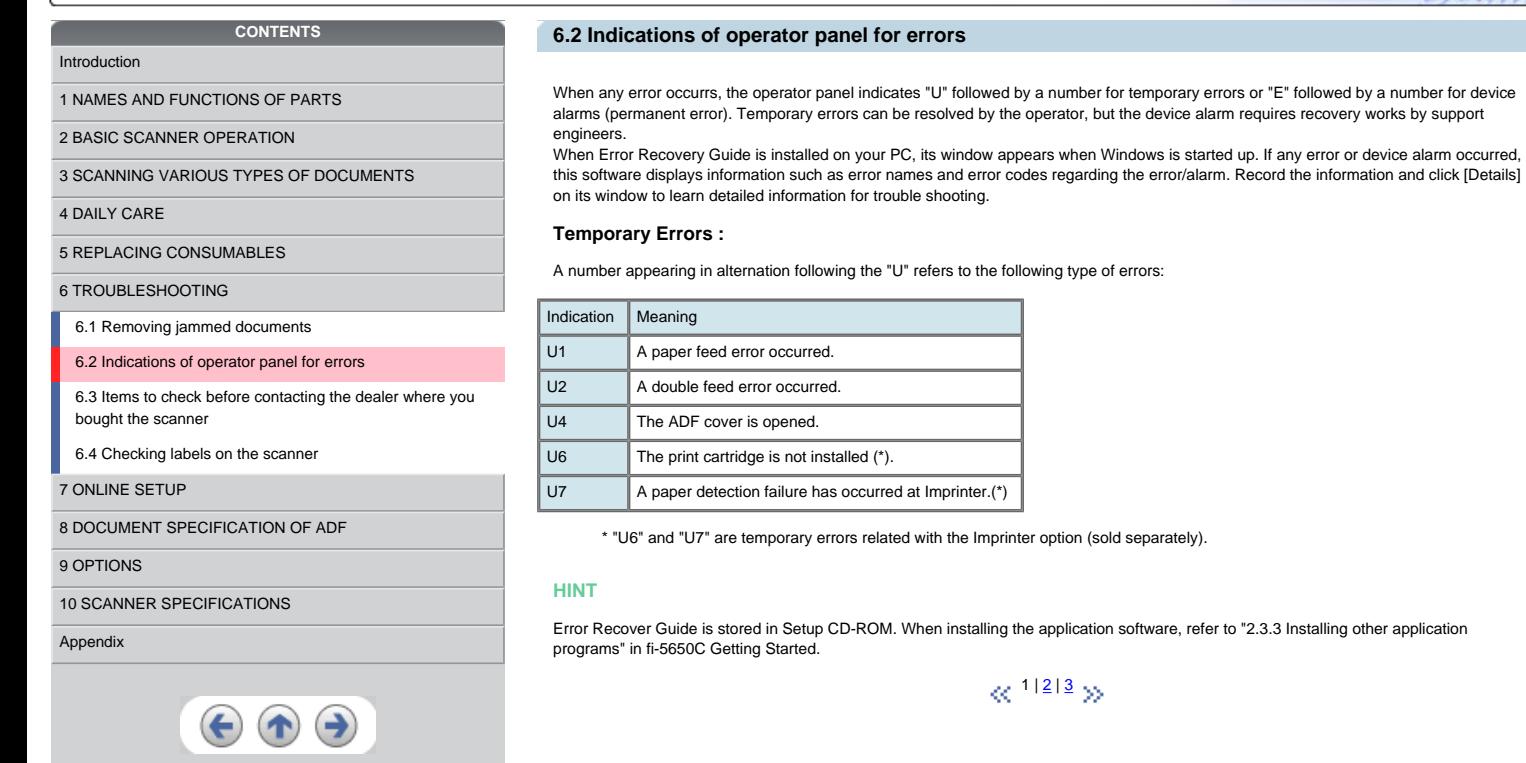

<span id="page-109-0"></span>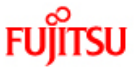

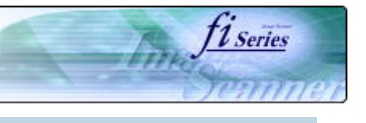

#### **CONTENTS**  [Introduction](#page-0-0) [1 NAMES AND FUNCTIONS OF PARTS](#page-18-0) [2 BASIC SCANNER OPERATION](#page-23-0)  [3 SCANNING VARIOUS TYPES OF DOCUMENTS](#page-64-0) [4 DAILY CARE](#page-91-0) [5 REPLACING CONSUMABLES](#page-98-0) [6 TROUBLESHOOTING](#page-106-0) [6.1 Removing jammed documents](#page-107-0) [6.2 Indications of operator panel for errors](#page-108-0) [6.3 Items to check before contacting the dealer where you](#page-111-0)  [bought the scanner](#page-111-0) [6.4 Checking labels on the scanner](#page-128-0) [7 ONLINE SETUP](#page-129-0) [8 DOCUMENT SPECIFICATION OF ADF](#page-140-0) [9 OPTIONS](#page-149-0) [10 SCANNER SPECIFICATIONS](#page-151-0) **6.2 Indications of operator panel for errors (Continued from the previous page) Device alarm:** A number appearing in alternation following the "E" refers to the following type of device alarms: Indication | Meaning E2 Optical error (ADF front) E3 Optical error (ADF back) E4 Motor fuse malfunction E5 Lamp fuse malfunction E6 Operator panel malfunction E7 EEPROM malfunction E8 SCSI interface fuse malfunction E9 **Image memory malfunction** When you encounter any alarm, turn off and on the scanner. If the alarm is still displayed on the Function No. display, contact the dealer where you purchased the scanner or an authorized FUJITSU scanner service provider.  $\ll$   $\frac{1 |2 |3}{2}$  $\frac{1 |2 |3}{2}$  $\frac{1 |2 |3}{2}$  $\frac{1 |2 |3}{2}$  $\frac{1 |2 |3}{2}$   $\gg$

[Appendix](#page-157-0)

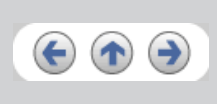

<span id="page-110-0"></span>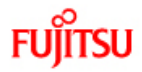

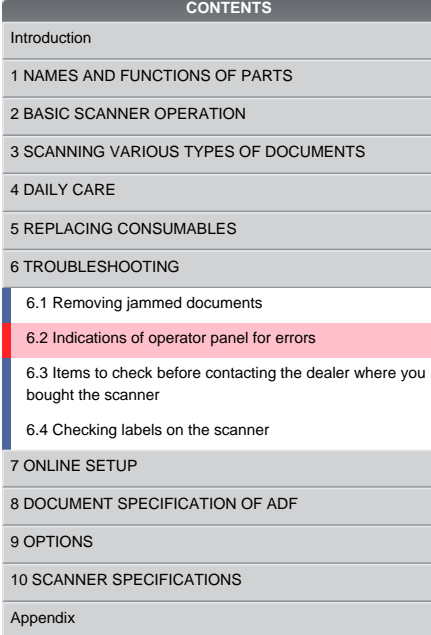

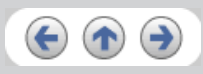

## **6.2 Indications operator panel for errors (Continued from the previous page)**

firm fi series

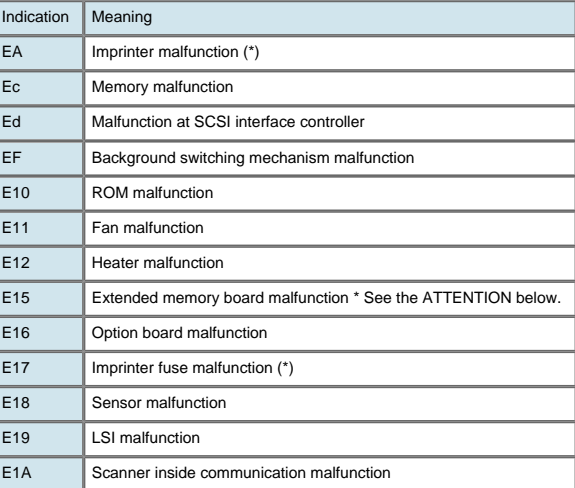

\* "EA" and "A17" are alarms related with the Imprinter option (sold separately).

## **ATTENTION**

An error has occurred to any of the additional memory boards installed by the user. Please check the following conditions given below, and<br>refer to "<u>[9.1 Extended memory board](#page-150-0)</u>". This error indication will be displayed 3 t will perform scanning operations with the extended memory boards deactivated.

1. Check for correct additional memory module number.

- 
- 2. Is the additional memory board installed correctly? 3. Isn't the additional memory board broken? 4. Two memory boards are required, are there two installed?

When you encounter any alarm, turn off and on the scanner. If the alarm is still displayed on the Function No. display, turn off the scanner, remove the additional memory board and check that the scanner functions correctly. Return the memory board where the memory was remove the additional memory board and check that the scanner functions correctly. Return the purchased or contact an authorized FUJITSU scanner service provider.

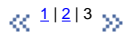

<span id="page-111-0"></span>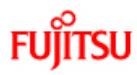

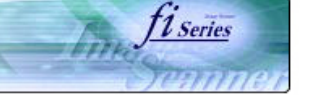

# **CONTENTS**  [Introduction](#page-0-0) [1 NAMES AND FUNCTIONS OF PARTS](#page-18-0) [2 BASIC SCANNER OPERATION](#page-23-0)  [3 SCANNING VARIOUS TYPES OF DOCUMENTS](#page-64-0) [4 DAILY CARE](#page-91-0) [5 REPLACING CONSUMABLES](#page-98-0) [6 TROUBLESHOOTING](#page-106-0) [6.1 Removing jammed documents](#page-107-0) [6.2 Indications of operator panel for errors](#page-108-0) [6.3 Items to check before contacting the dealer where you](#page-111-0)  [bought the scanner](#page-111-0) [6.4 Checking labels on the scanner](#page-128-0) [7 ONLINE SETUP](#page-129-0) [8 DOCUMENT SPECIFICATION OF ADF](#page-140-0) [9 OPTIONS](#page-149-0)

## [10 SCANNER SPECIFICATIONS](#page-151-0)

#### [Appendix](#page-157-0)

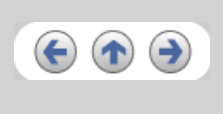

## **6.3 Items to check before contacting the dealer where you bought the scanner**

Before you ask for repair service, click the link below to display Trouble shooting table and check the items on the table.

#### [Trouble Shooting](#page-113-0)

If you cannot solve the problem after checking the remedies in the Trouble shooting table, contact the dealer where you bought the scanner or an authorized FUJITSU scanner service provider. Before you ask for repair service, please collect the following information.

## Check items: 1. Model : fi-5650C

- 2. Serial No. : (Example) 000001 For details on the serial No., refer to section "[6.4 Checking labels on the scanner"](#page-128-0).
- 3. Production date : (Example) 2004-01 (January, 2004) For details on the production date, refer to section ["6.4 Checking labels on the scanner"](#page-128-0).

 $\otimes$   $12y$  $12y$  $12y$ 

<span id="page-112-0"></span>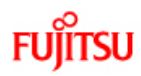

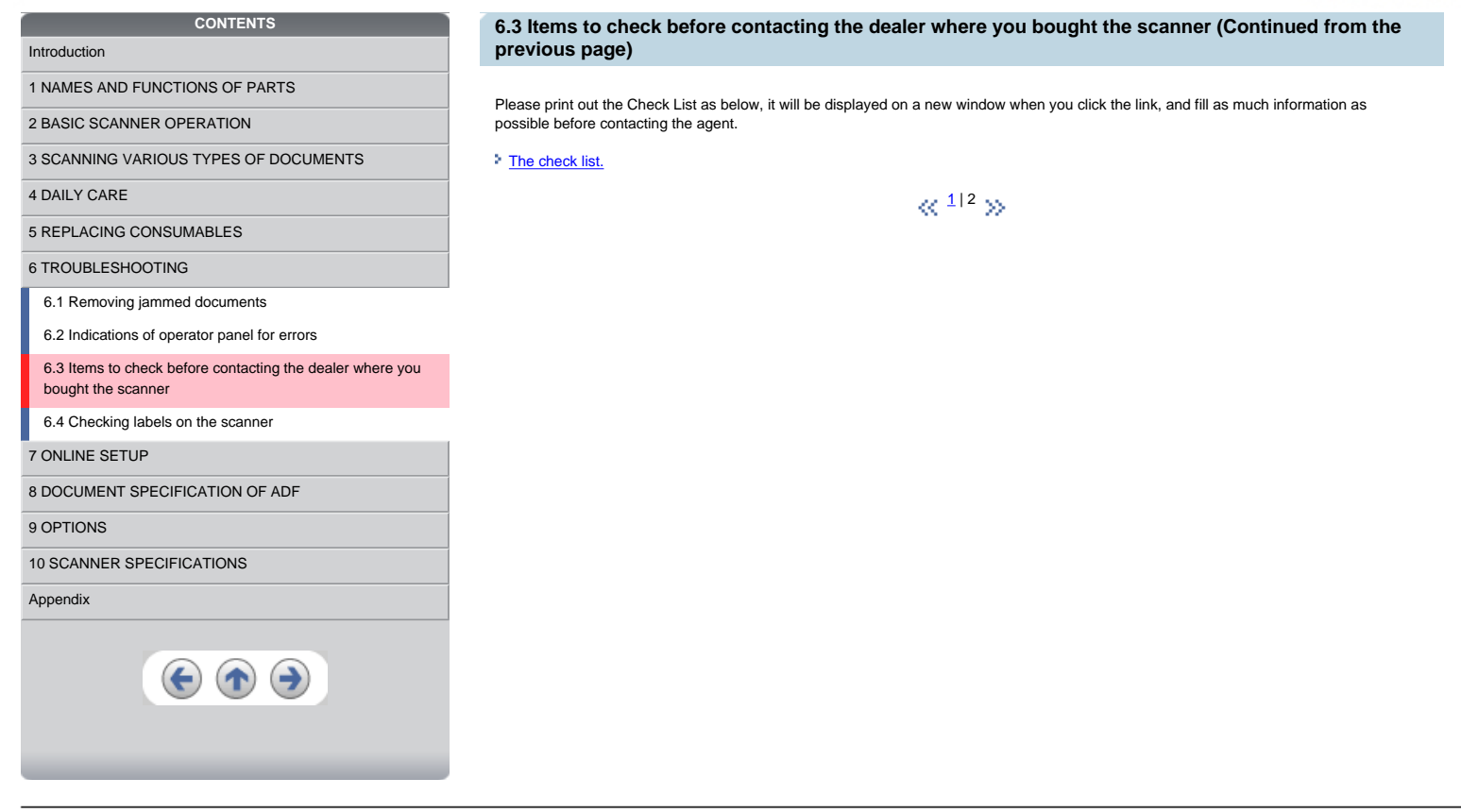

Fine fi series

<span id="page-113-0"></span>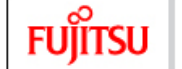

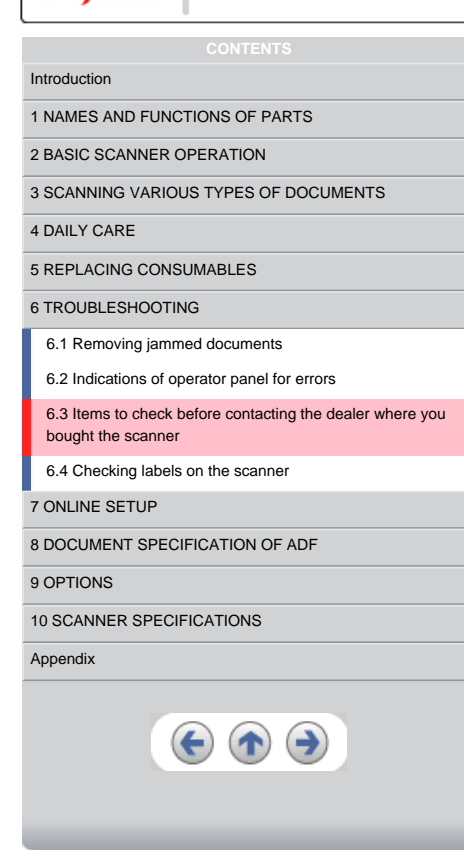

### **Trouble Shooting**

- [The scanner cannot be turned ON.](#page-114-0)
- [The Function No. display indicates an alarm after the scanner is powered ON.](#page-115-0)
- [Indication on the Function No. display goes out. The scanning does not start.](#page-116-0)

fine fiseries

- [The scanning does not start.](#page-117-0)
- [Quality of scanned pictures or photos is not satisfactory.](#page-118-0)
- **[Quality of scanned text or lines is not satisfactory.](#page-119-0)**
- [Images are distorted or blurred.](#page-120-0)
- [Vertical lines appear in the scanned images.](#page-121-0)
- [Double-feed errors occur frequently.](#page-122-0)
- [Pickup errors occur frequently.](#page-123-0)
- [Paper jams occur frequently.](#page-124-0)
- [The scanned images are elongated](#page-125-0)
- [There is a shadow on the leading edge of the scanned images.](#page-126-0)

<span id="page-114-0"></span>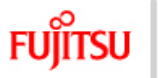

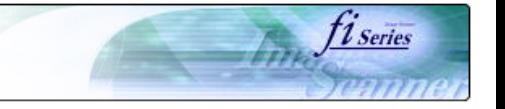

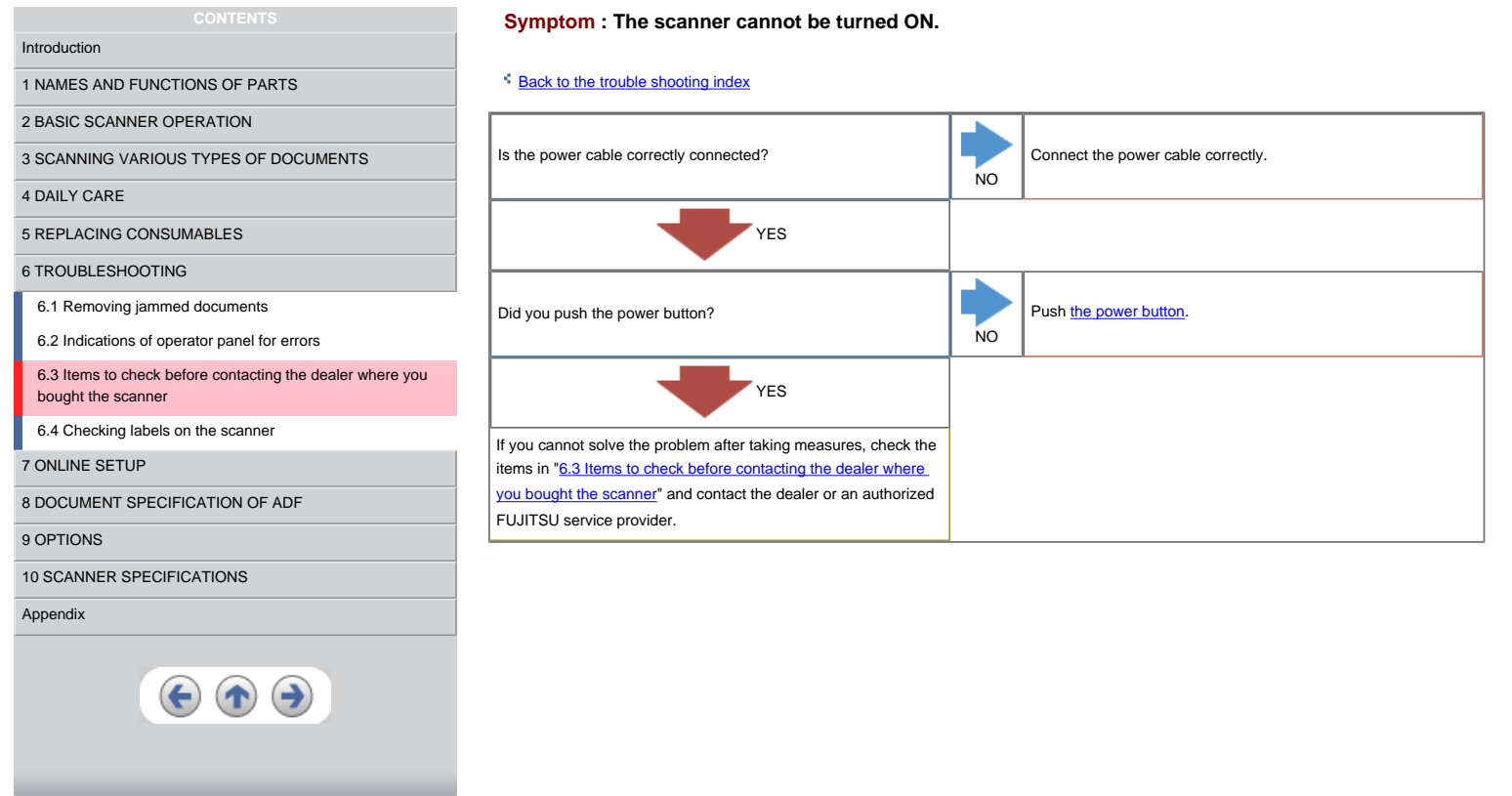

<span id="page-115-0"></span>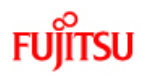

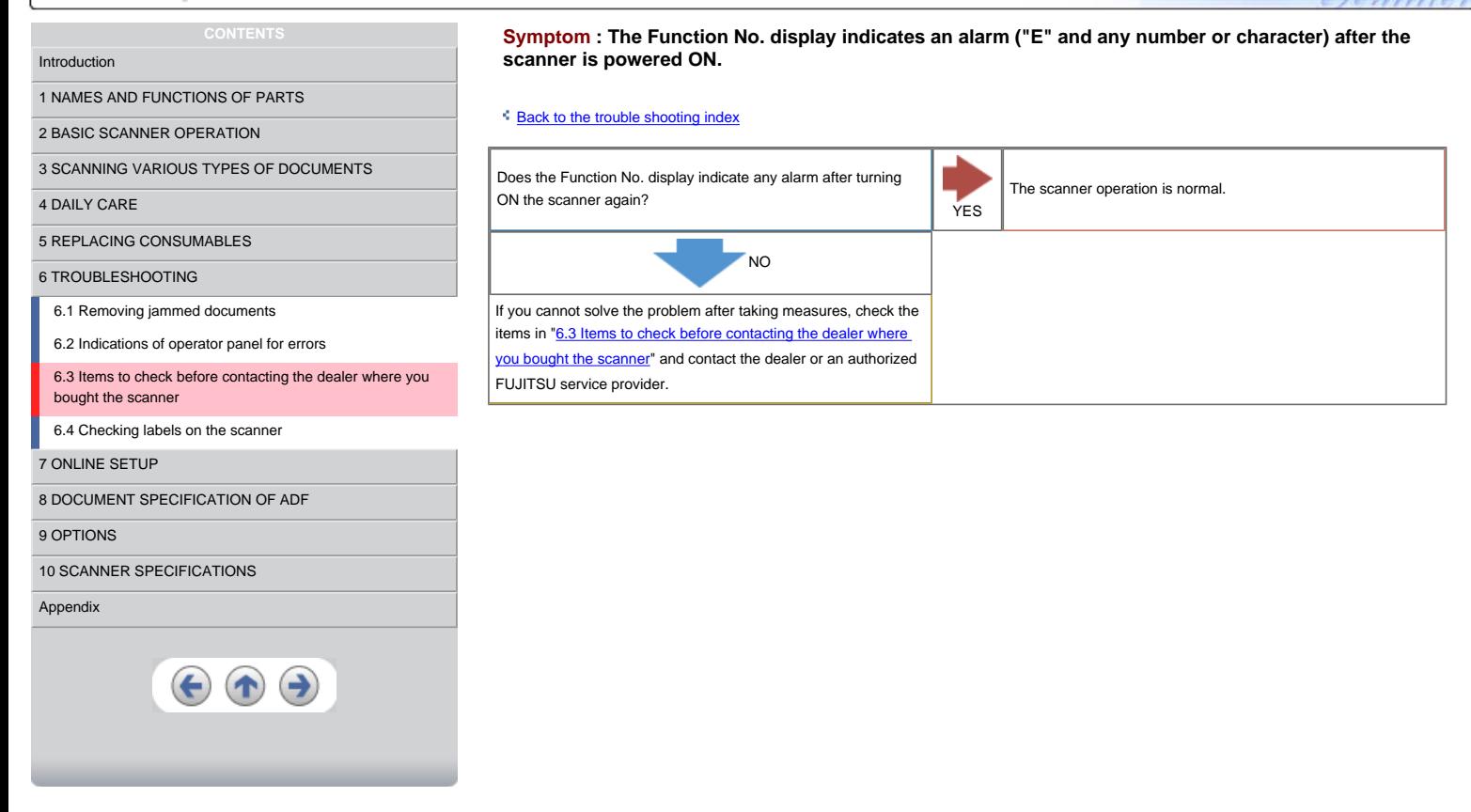

Fine fi series

<span id="page-116-0"></span>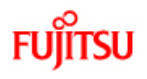

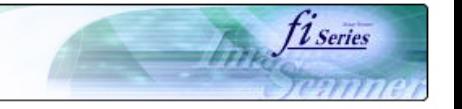

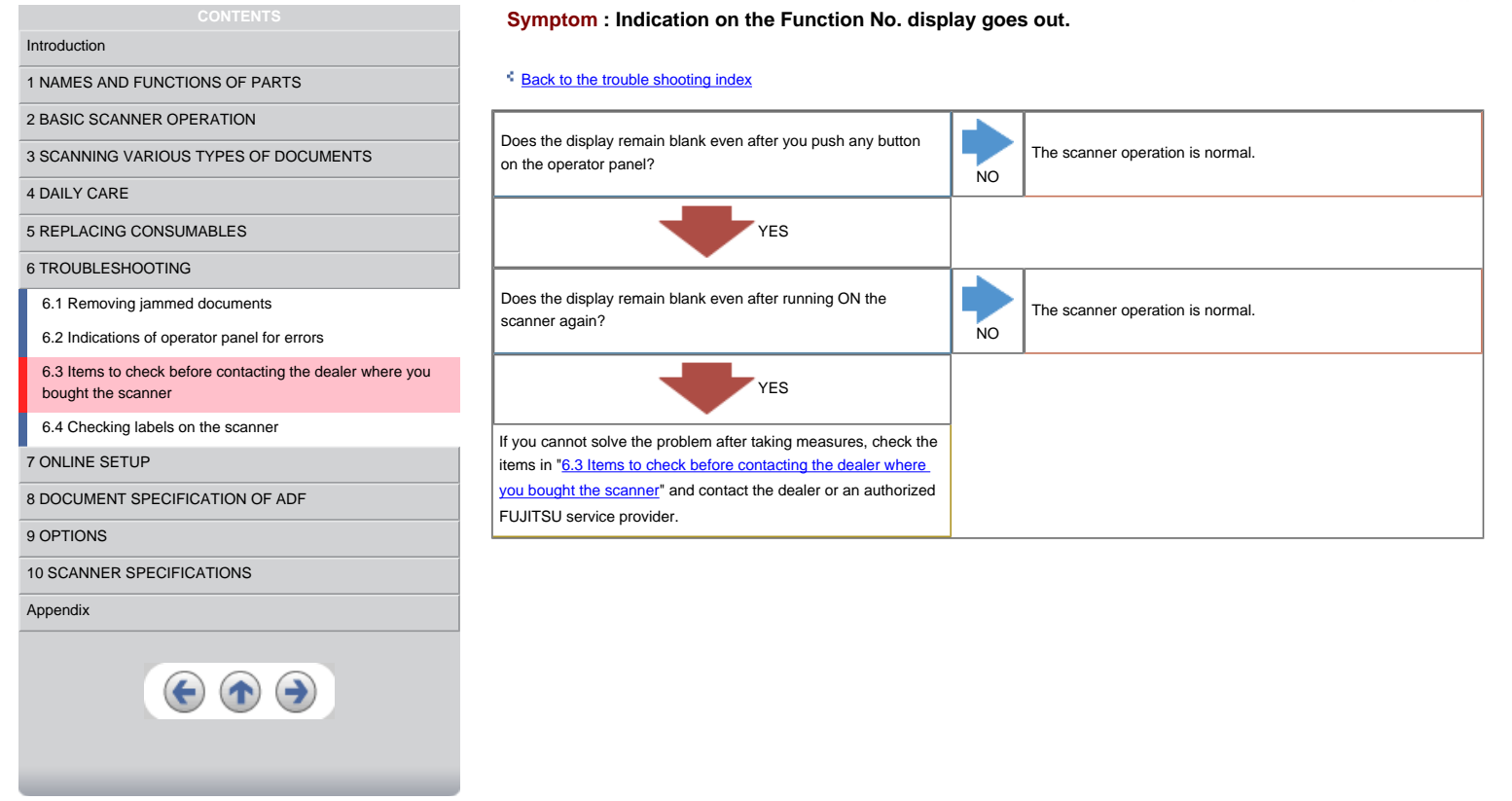

<span id="page-117-0"></span>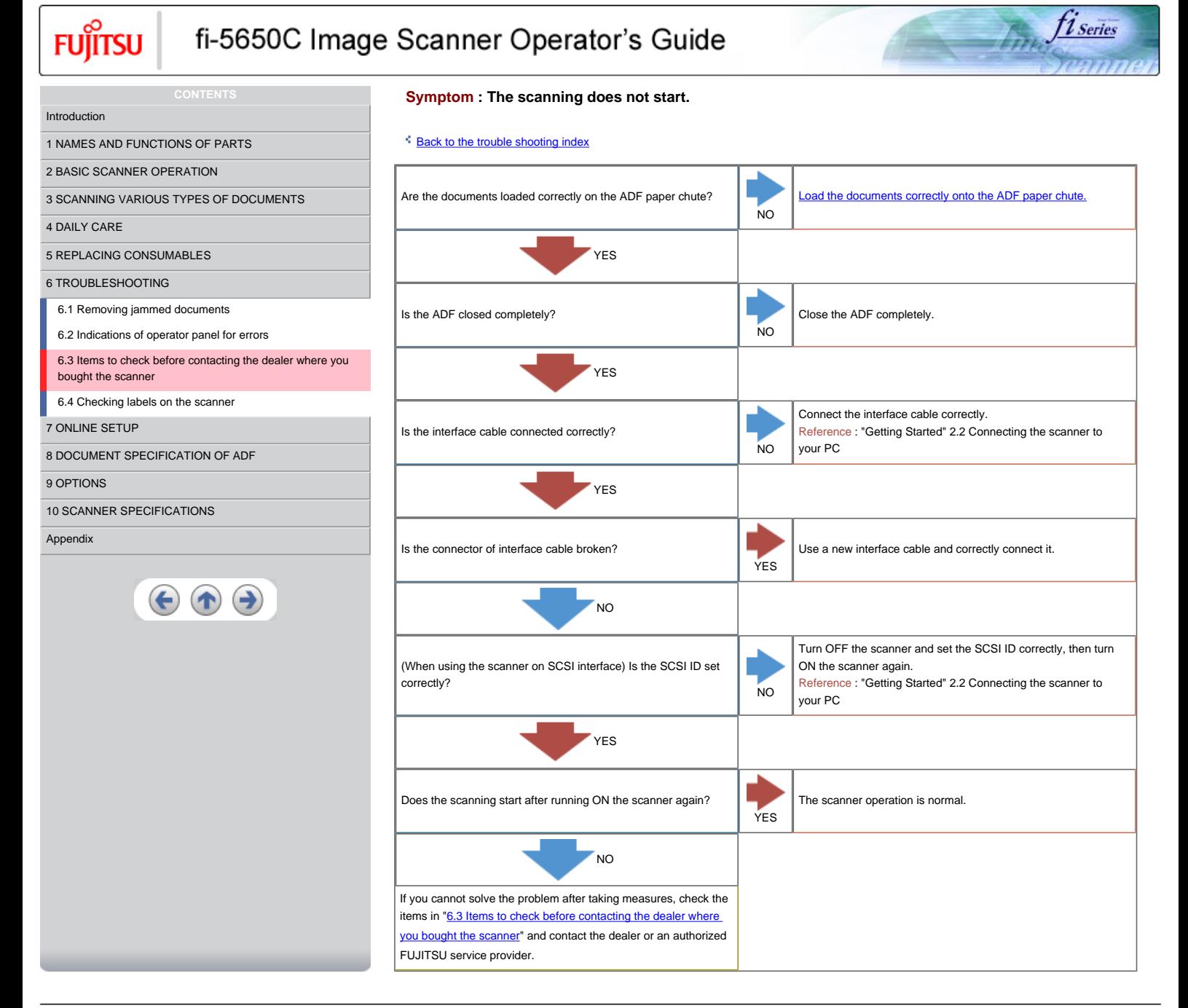

<span id="page-118-0"></span>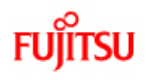

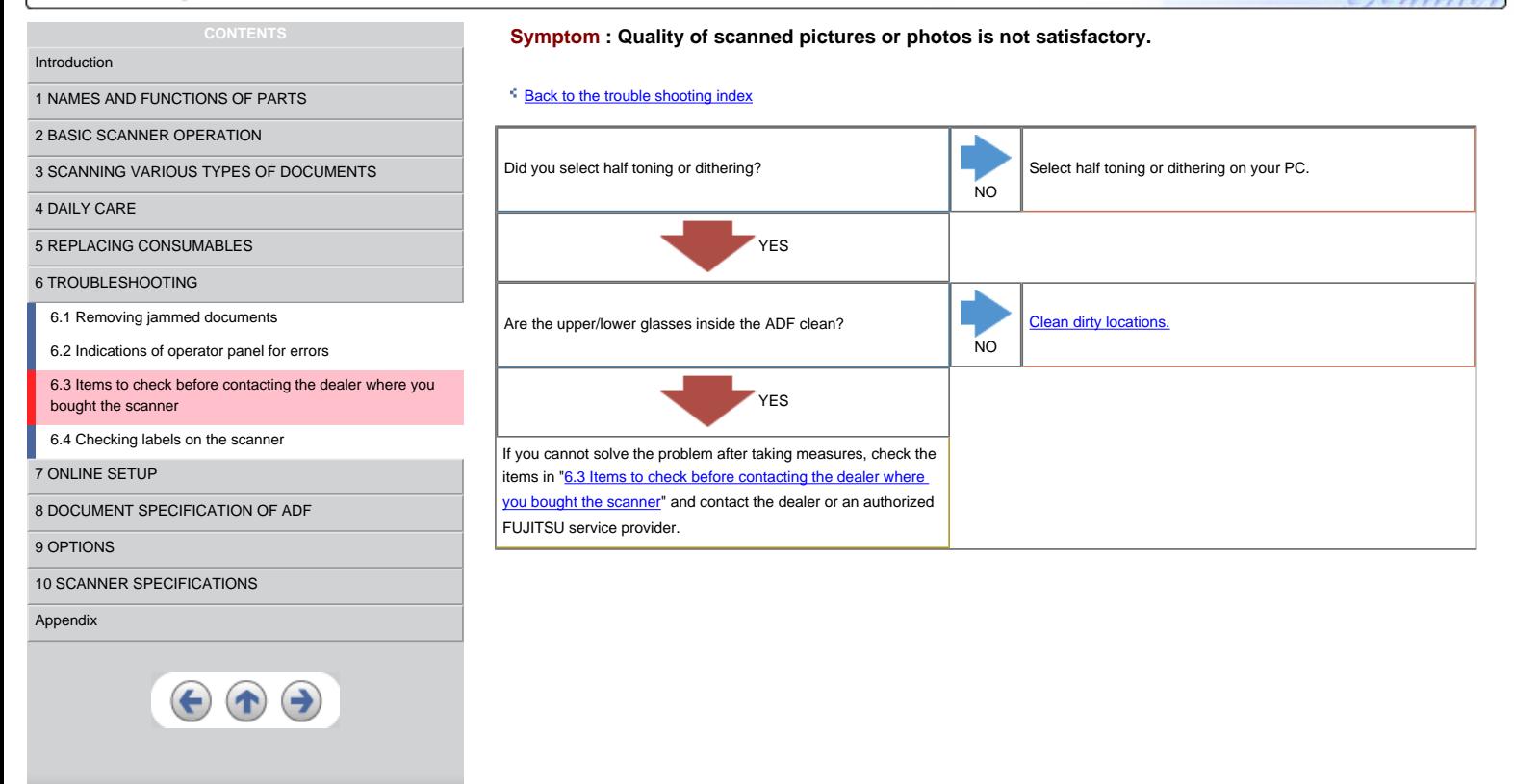

*fiseries* 

<span id="page-119-0"></span>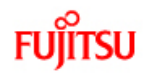

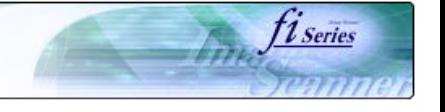

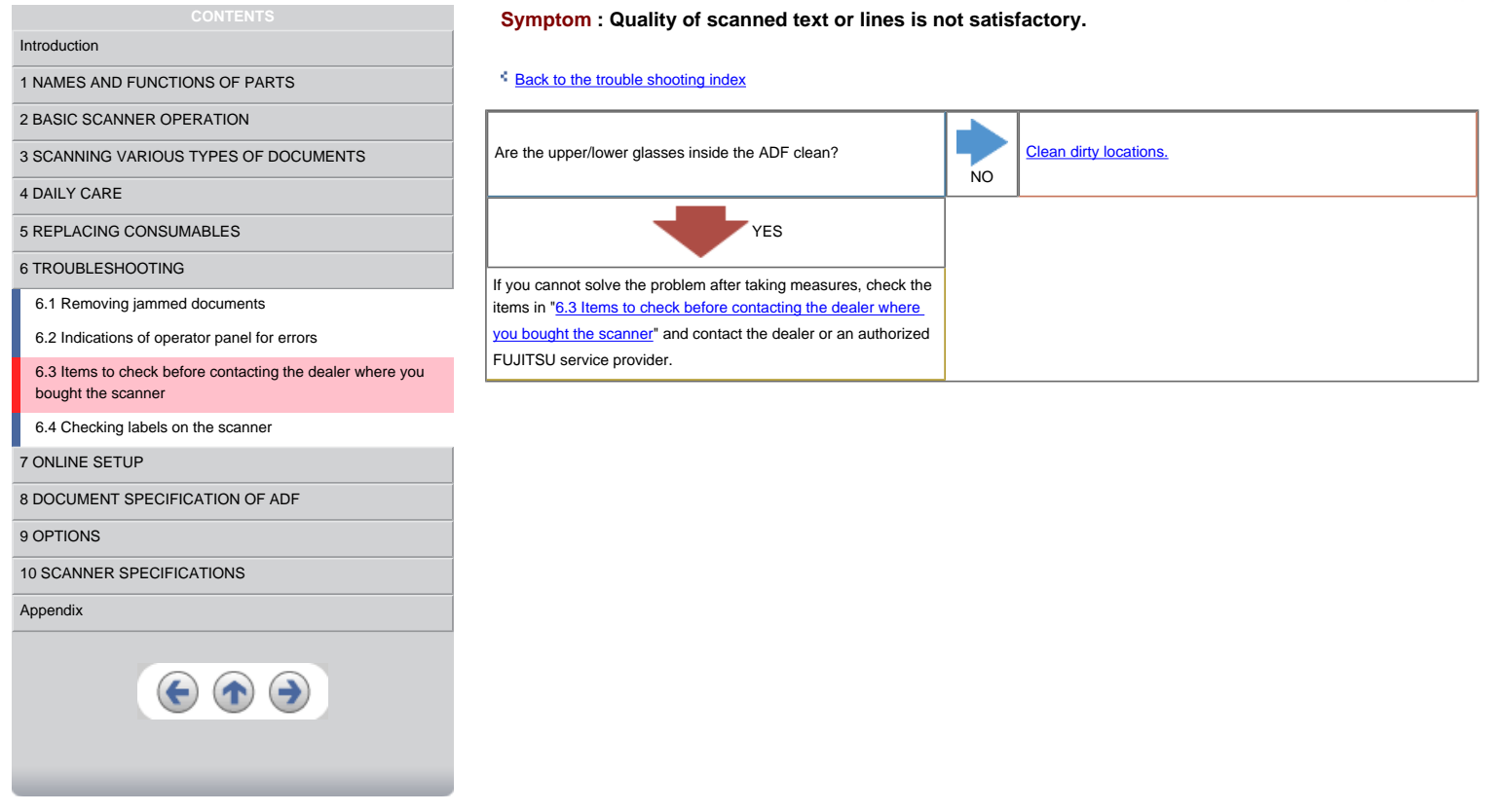

<span id="page-120-0"></span>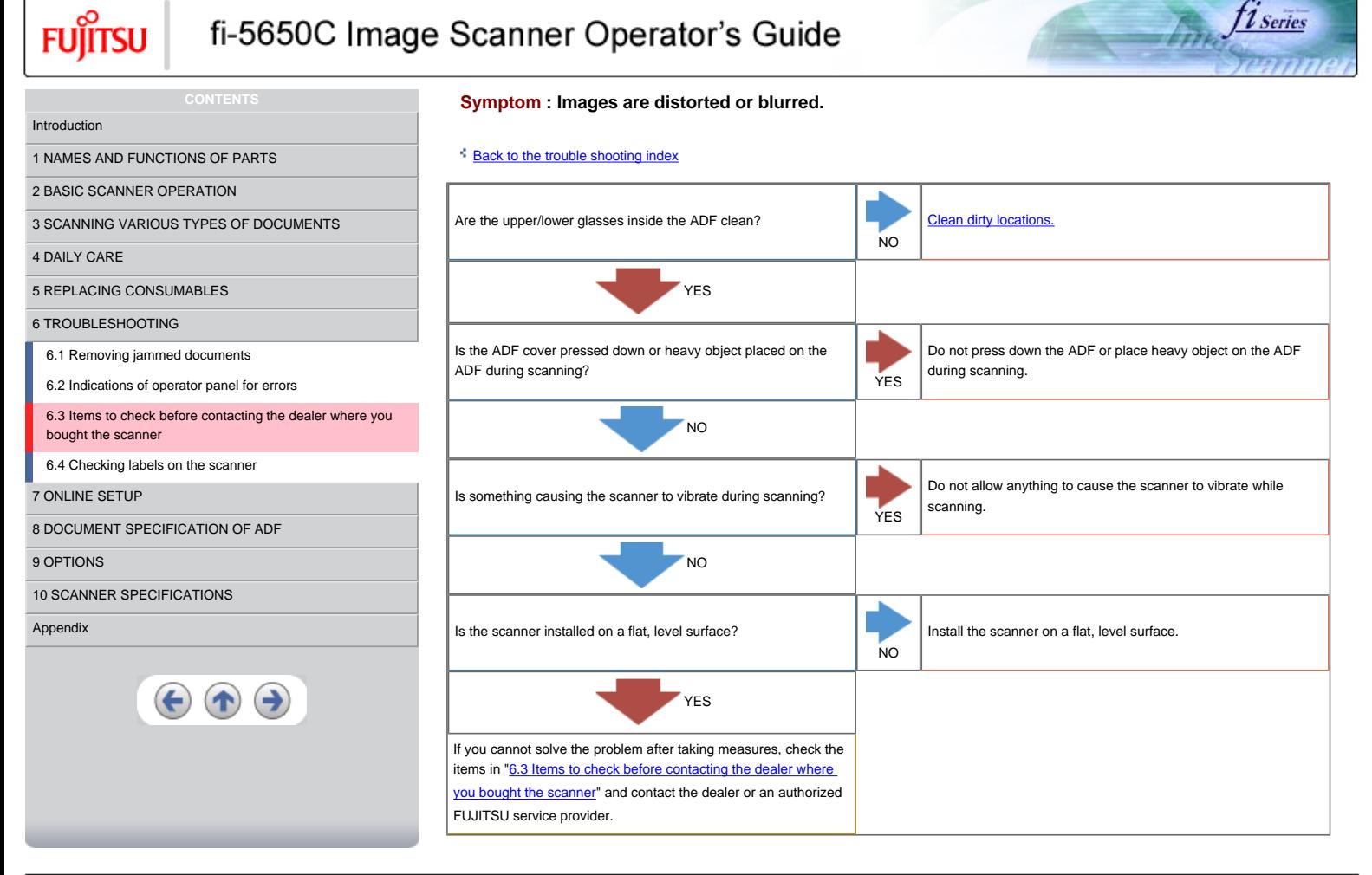

<span id="page-121-0"></span>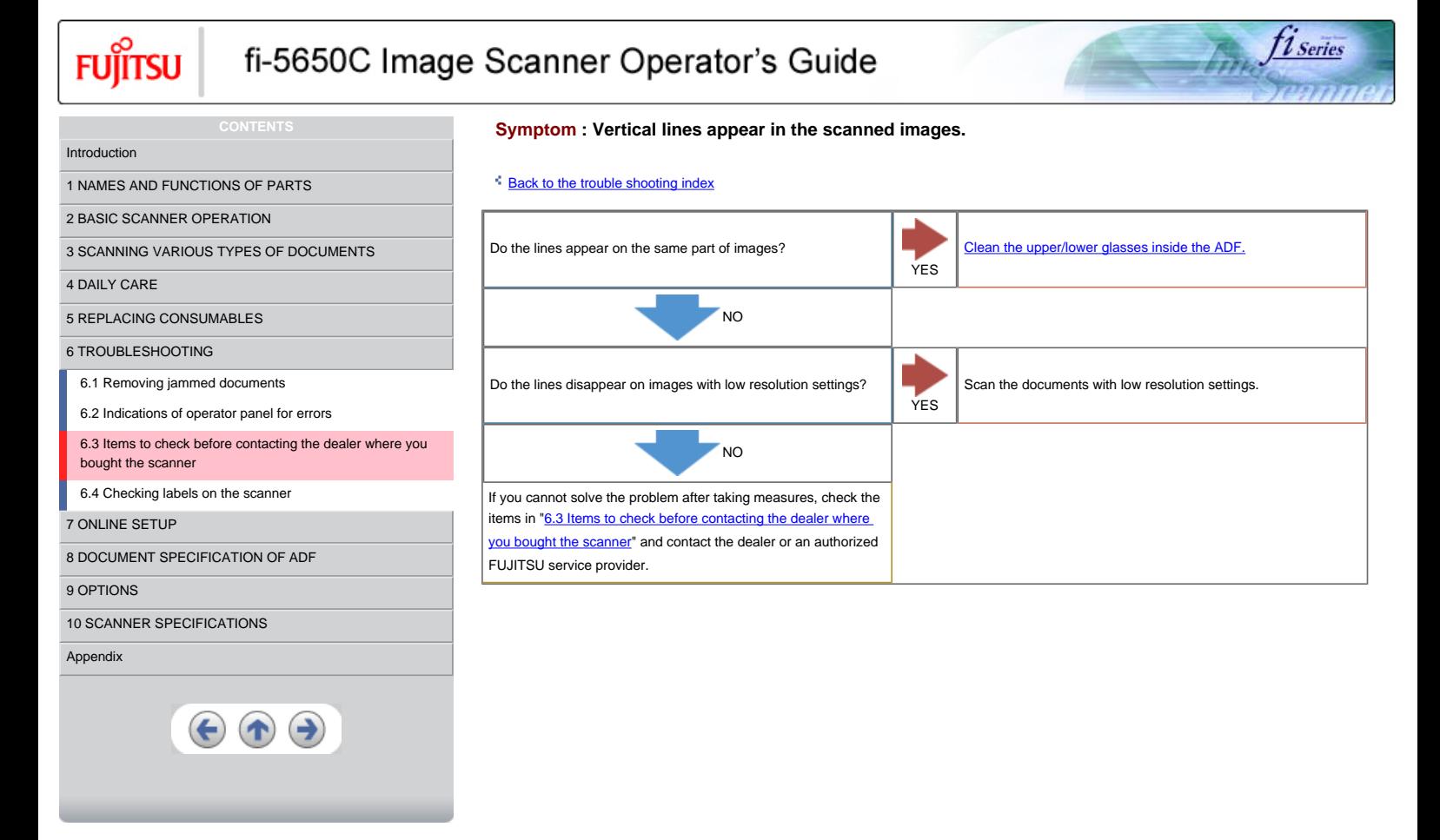

<span id="page-122-0"></span>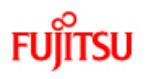

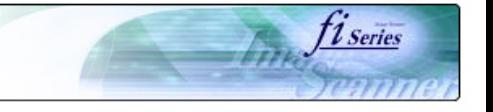

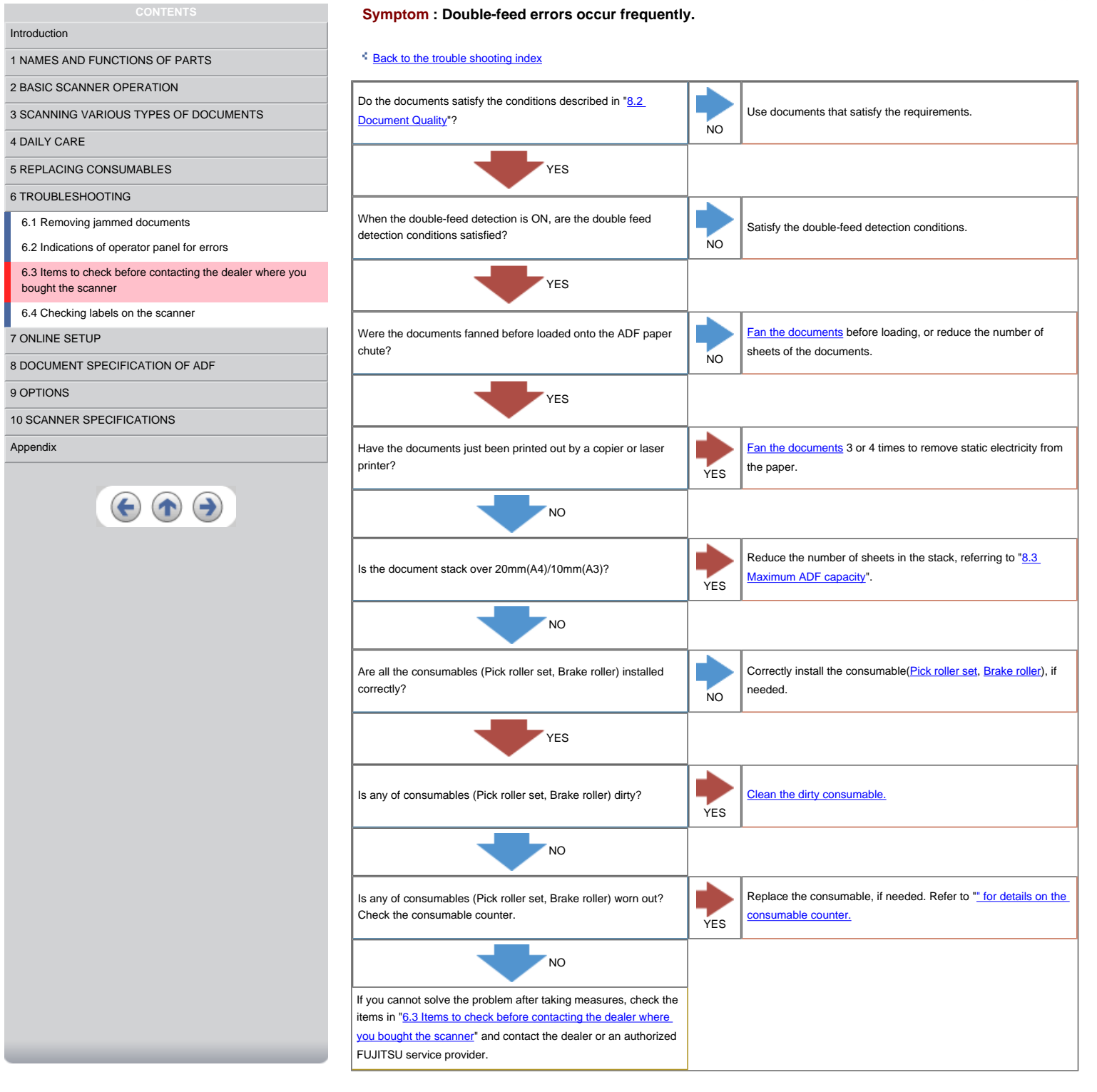

<span id="page-123-0"></span>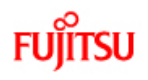

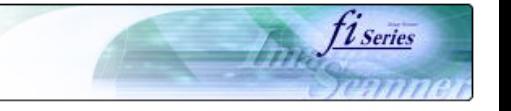

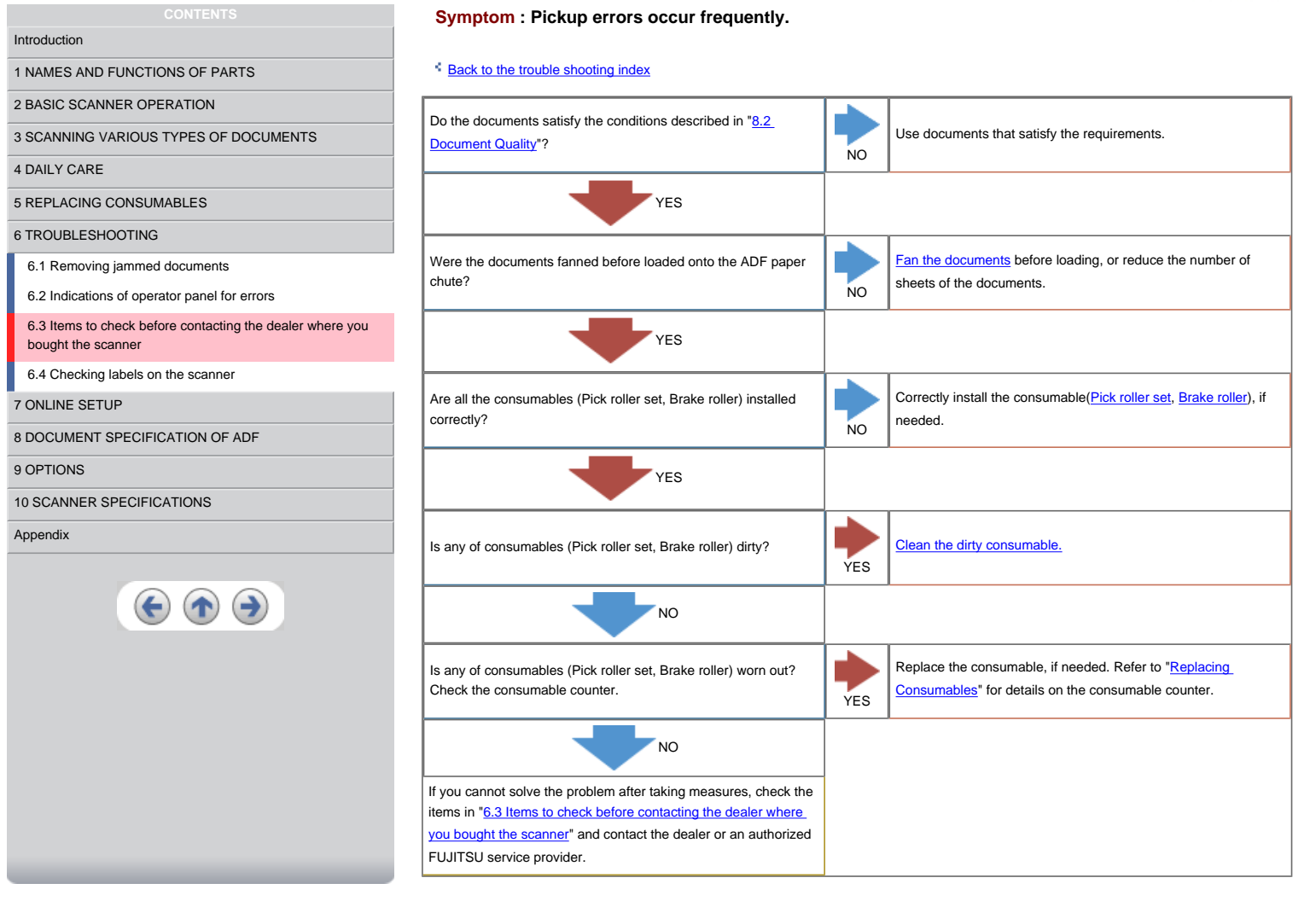

<span id="page-124-0"></span>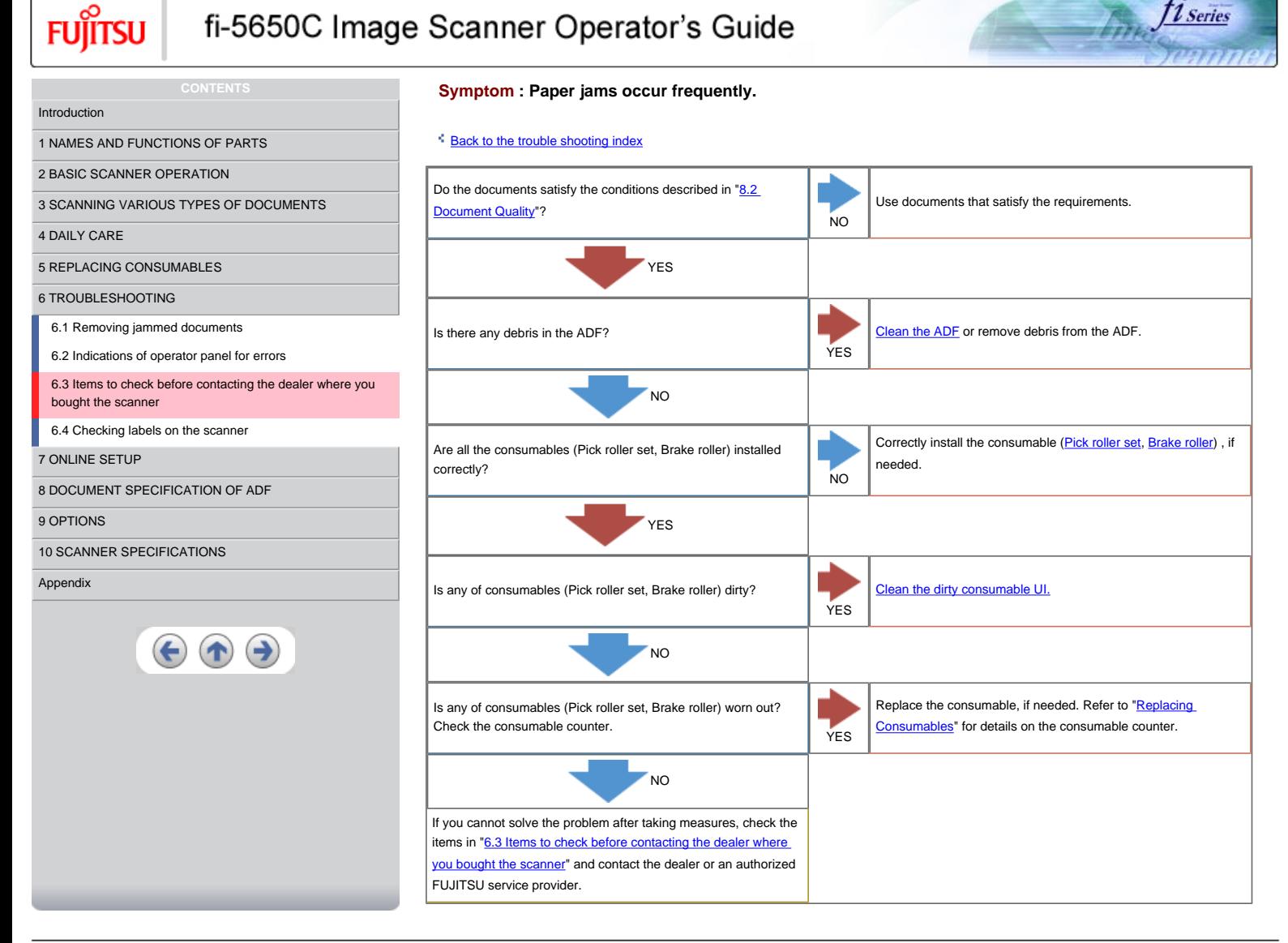

<span id="page-125-0"></span>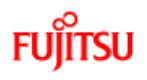

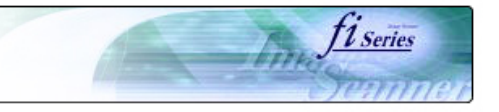

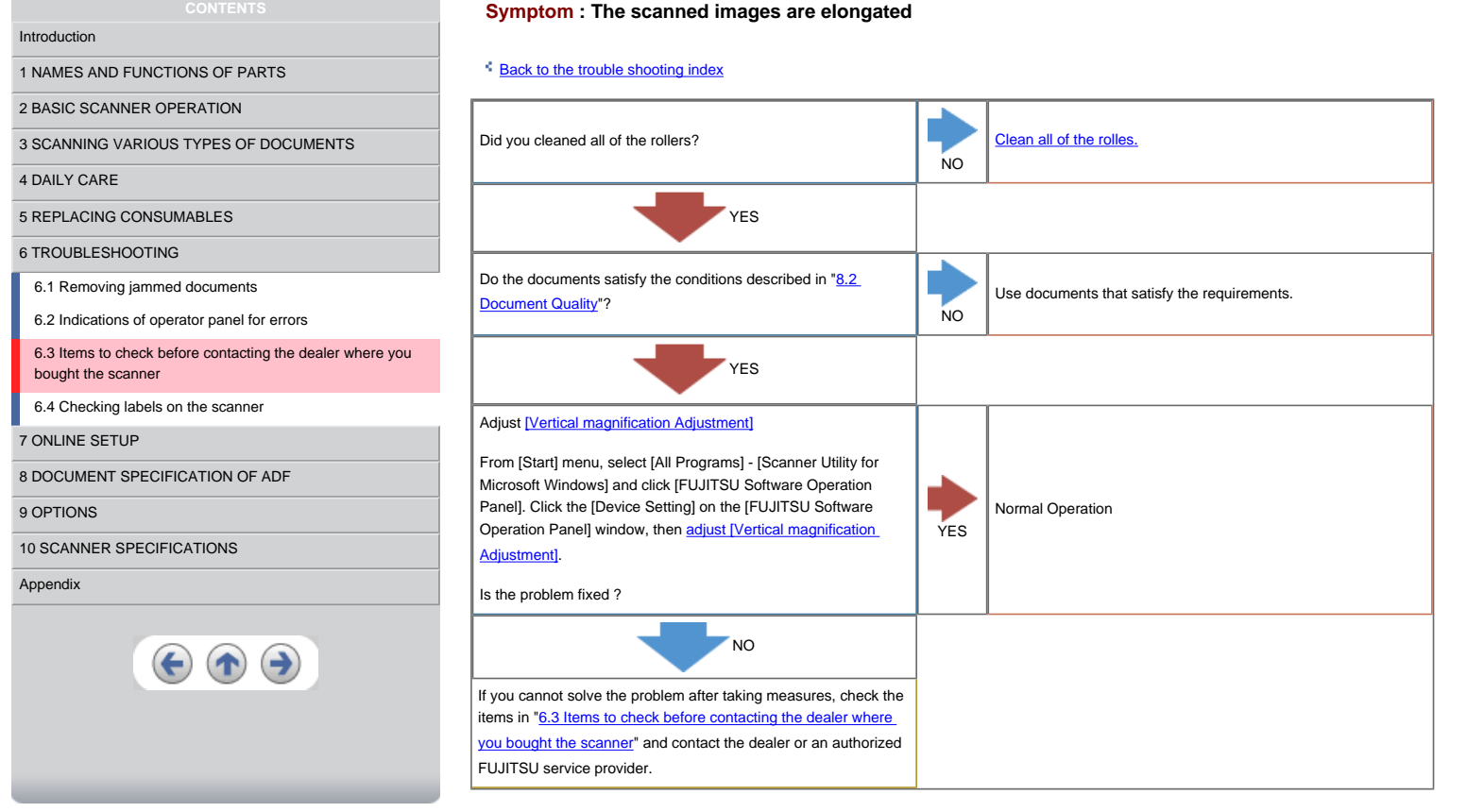

<span id="page-126-0"></span>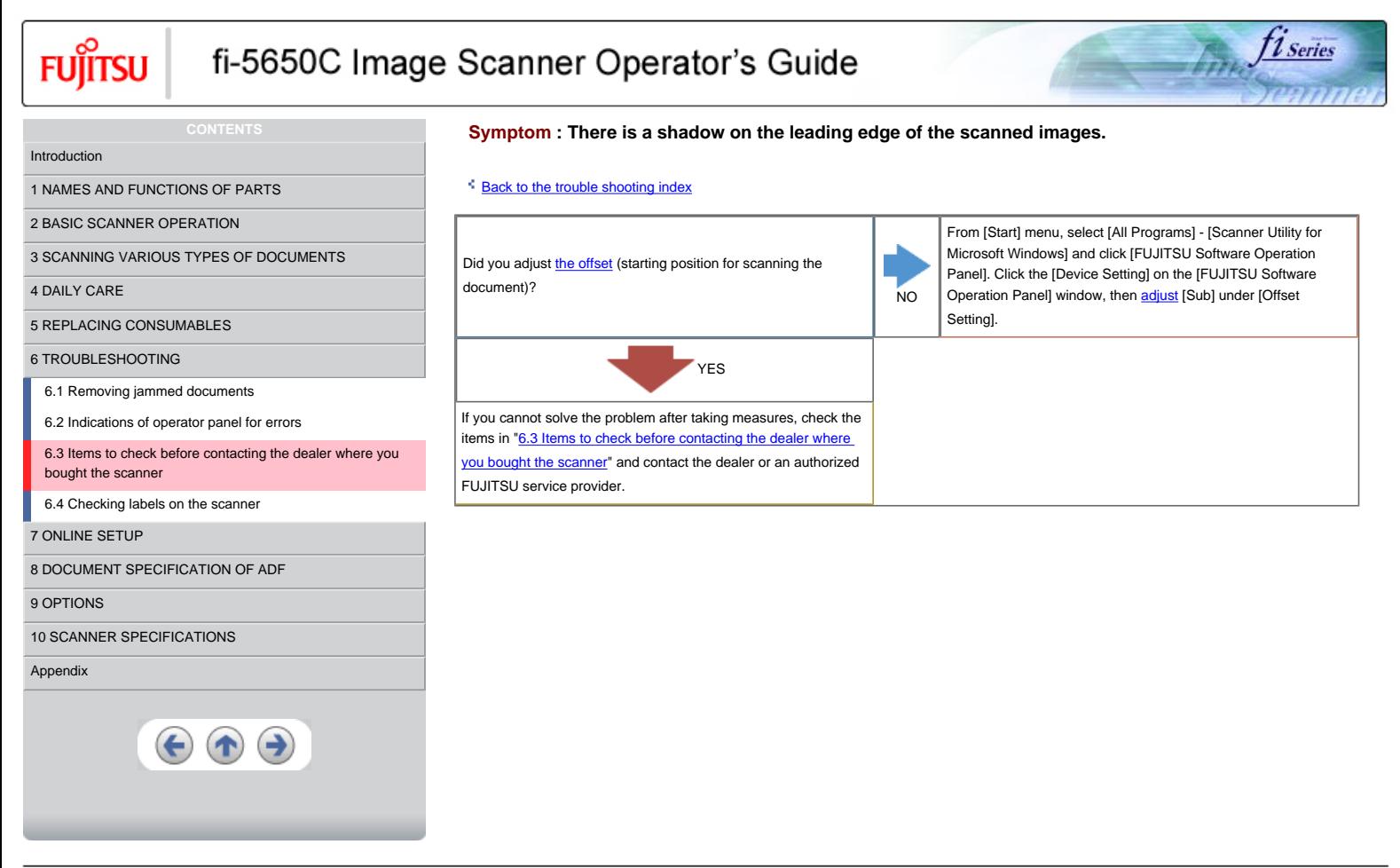

# <span id="page-127-0"></span>**Items to check before contacting the dealer where you bought the scanner**

Check the following items before you contact the dealer where you bought the scanner.

#### **General Details**

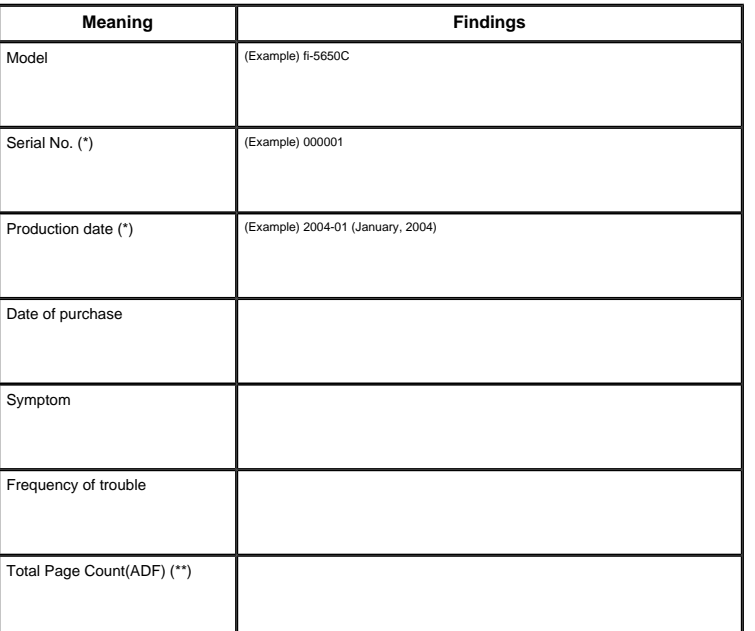

\*Please confirm the necessary information in the product label. (Refer to 6.4 Checking [labels on the scanner\)](#page-128-0)

\*\* Please confirm the Software Operation Panel. (Refer to [5.1 Consumable and](#page-99-0) [Replacement Cycle](#page-99-0))

### **Installation or PC connection issues**

Trouble of connection to your PC

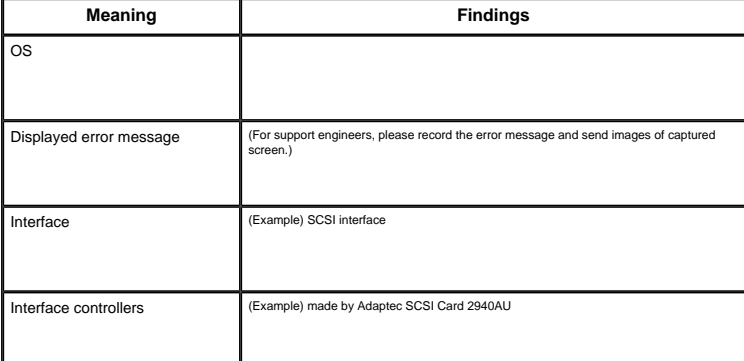

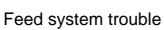

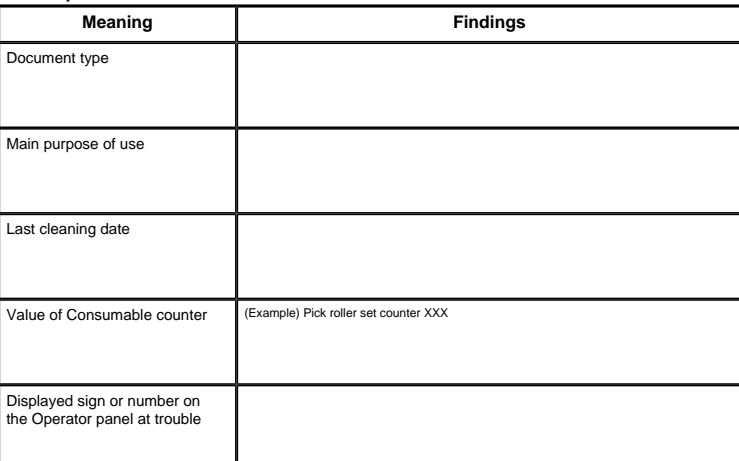

## Imaging system trouble

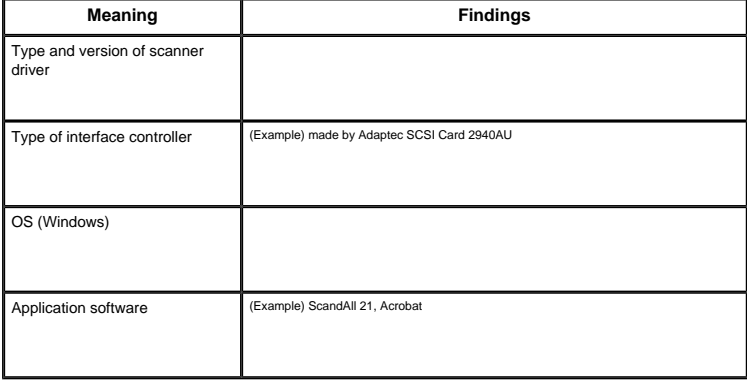

Others

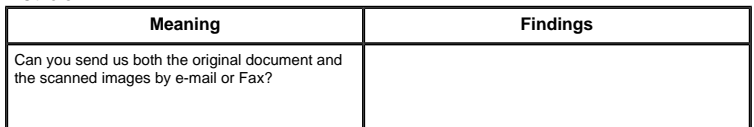

<span id="page-128-0"></span>**Fujitsu** 

**CONTENTS**

# fi-5650C Image Scanner Operator's Guide

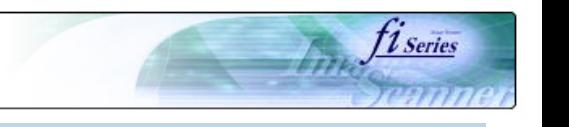

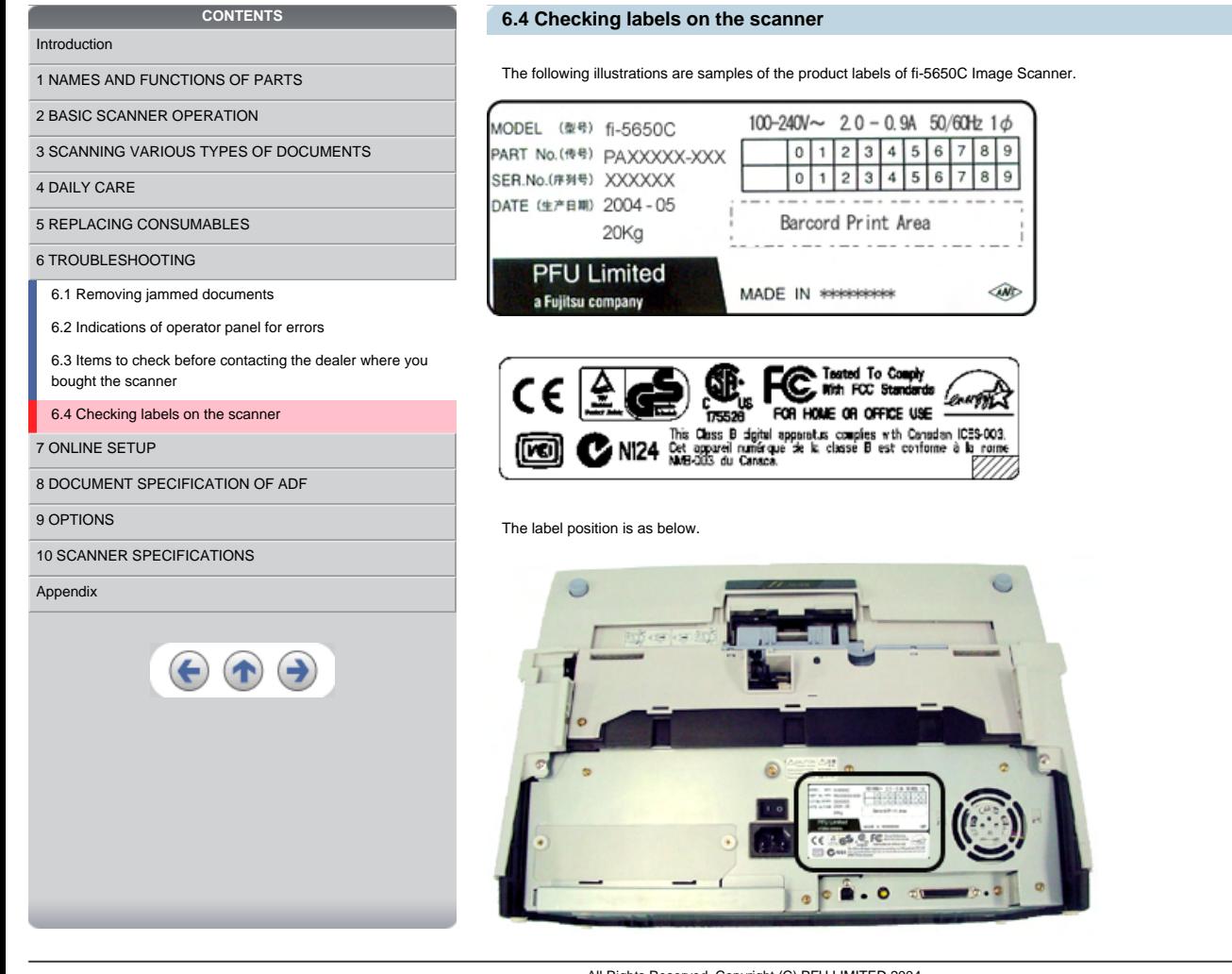

<span id="page-129-0"></span>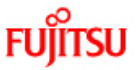

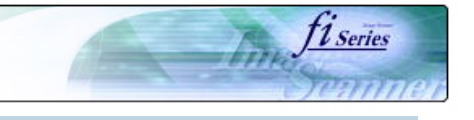

# **CONTENTS**  [Introduction](#page-0-0) [1 NAMES AND FUNCTIONS OF PARTS](#page-18-0) [2 BASIC SCANNER OPERATION](#page-23-0)  [3 SCANNING VARIOUS TYPES OF DOCUMENTS](#page-64-0) [4 DAILY CARE](#page-91-0) [5 REPLACING CONSUMABLES](#page-98-0) [6 TROUBLESHOOTING](#page-106-0) [7 ONLINE SETUP](#page-129-0) [7.1 Online setup](#page-130-0) [7.2 Double-feed detection](#page-132-0) [7.3 Setting edge erasing](#page-133-0) [7.4 Setting dropout color](#page-134-0) [7.5 Setting of pre-pick mode](#page-135-0) [7.6 Resetting the consumable counters](#page-136-0) [7.7 Adjusting the offset](#page-137-0) [7.8 Adjusting the scan scale](#page-138-0) [7.9 Power saving](#page-139-0) [8 DOCUMENT SPECIFICATION OF ADF](#page-140-0) [9 OPTIONS](#page-149-0) [10 SCANNER SPECIFICATIONS](#page-151-0) [Appendix](#page-157-0)  $\bigodot$   $\bigodot$

**Chapter 7 ONLINE SETUP**

This chapter describes settings of fi-5650C Image Scanner using "Software Operation Panel".

<span id="page-130-0"></span>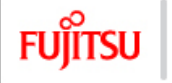

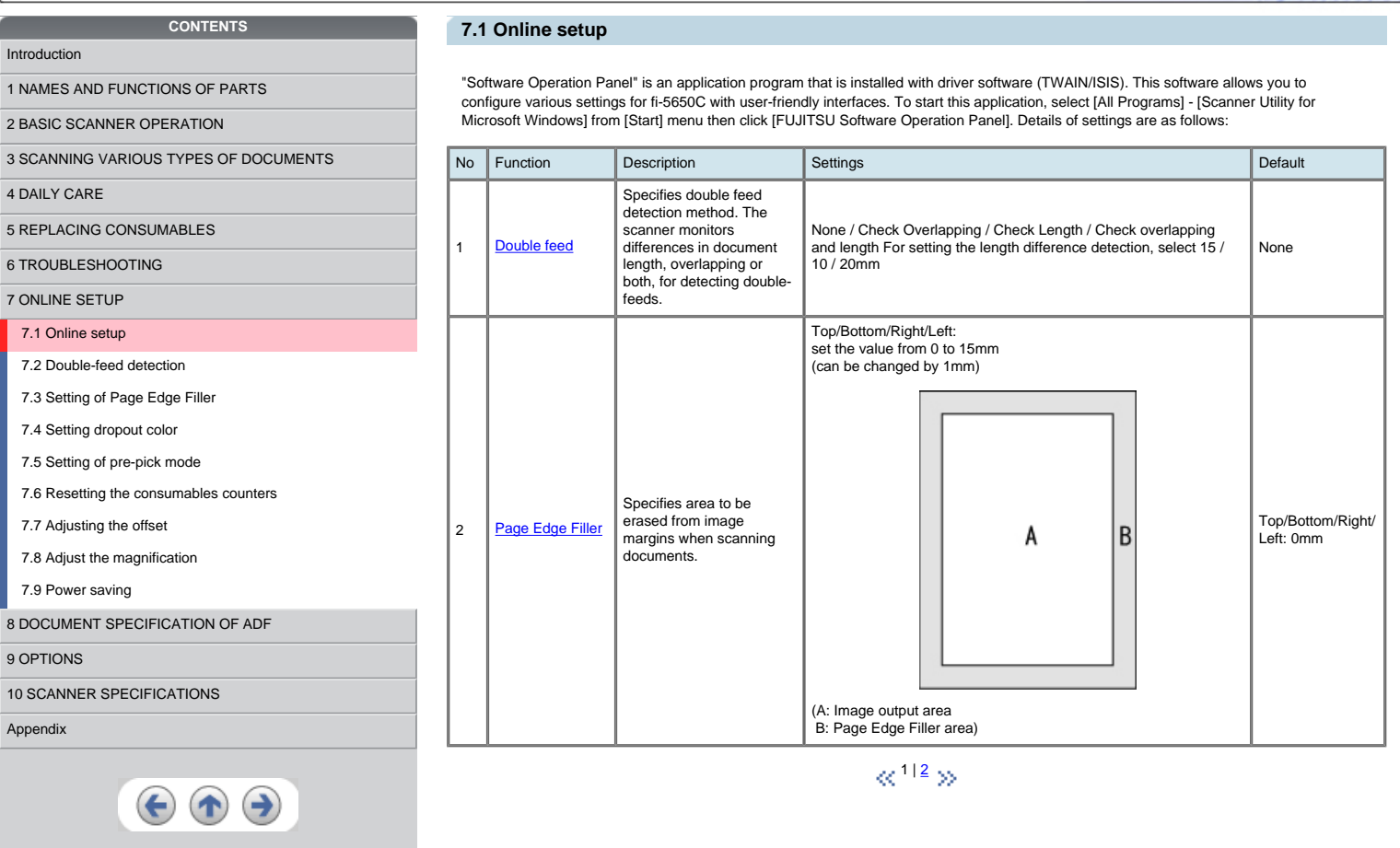

*fire fiseries* 

<span id="page-131-0"></span>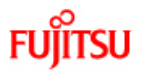

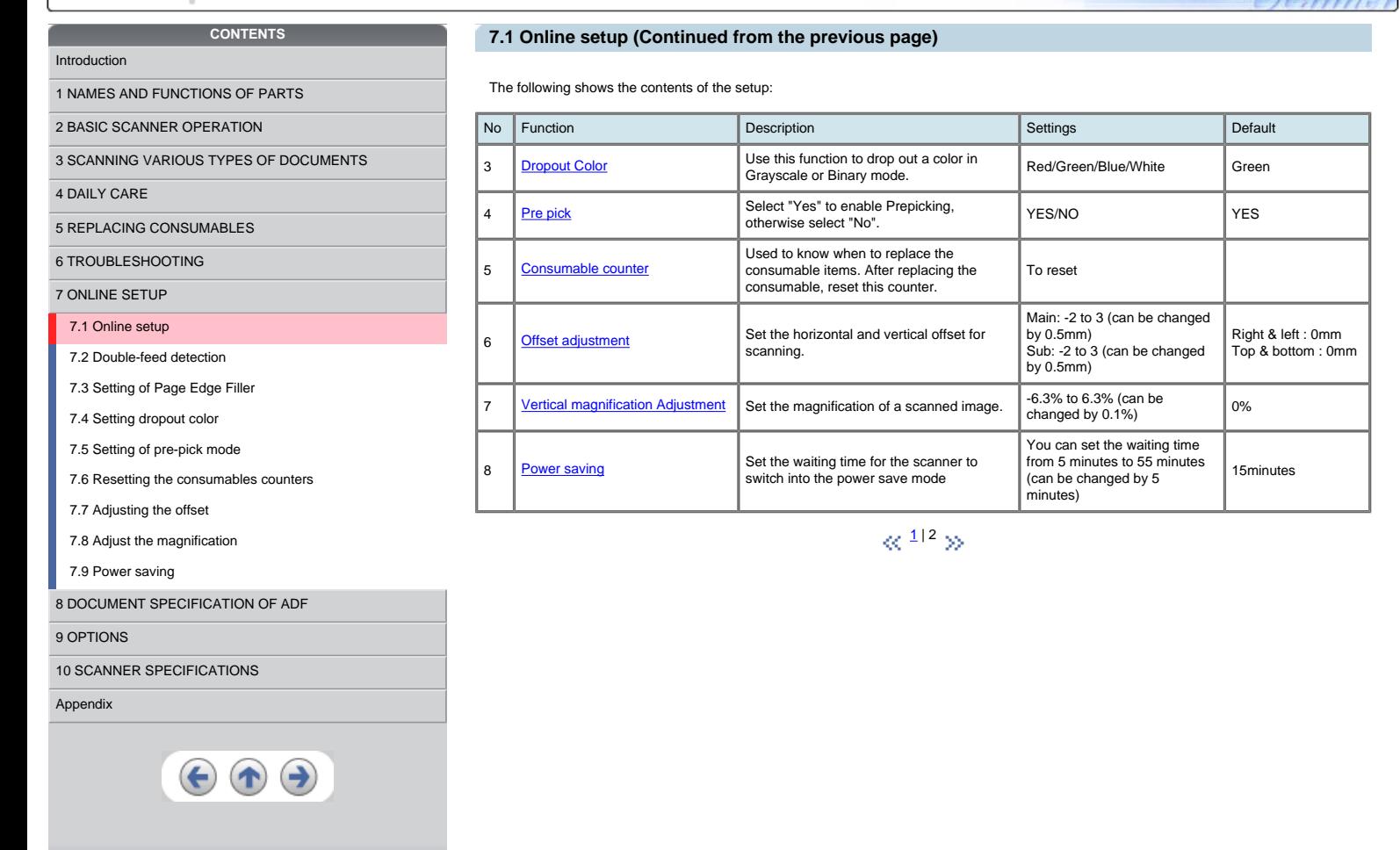

fi Series

<span id="page-132-0"></span>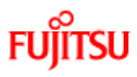

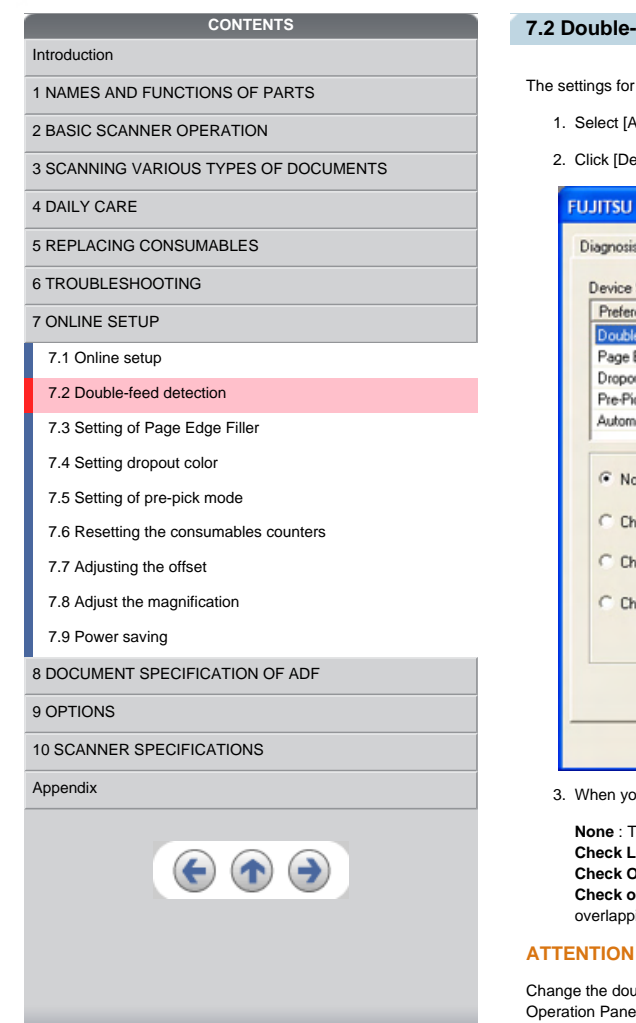

#### **7.2 Double-feed detection**

The settings for the double feed detection are as follows.

1. Select [All Programs] - [Scanner Utility for Microsoft Windows] from [Start] menu then click [FUJITSU Software Operation Panel].

**11** Series

2. Click [Device Setting 2] tab, then select [DoubleFeed] from [Preferences].

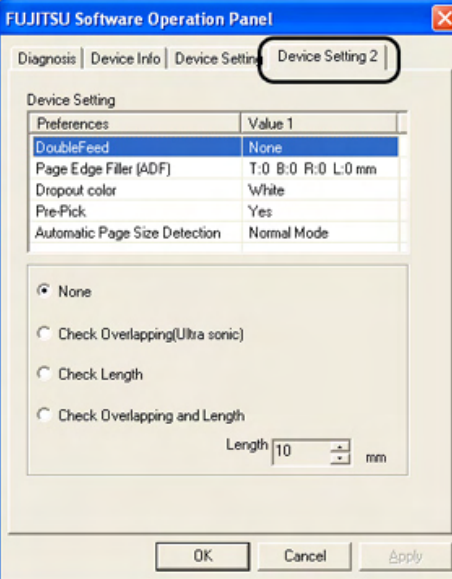

3. When you select [Check Length] or [Check overlapping and length], select [Length] from 10, 15 or 20mm.

**None** : The double feed detection will not be performed.

**Check Length** : The documents length will be monitored.

**Check Overlapping** : Document overlapping will be monitored.

**Check overlapping and length**: The document length (you can select error detection tolerance from 10, 15 or 20mm) and<br>overlapping will be monitored. If the detected length deviation is within the specified tolerance, it w

Change the double feed configure of the FUJITSU TWAIN32 Scanner driver before you change the double feed configure in the [Software Operation Panel]. It will take precedence FUJITSU TWAIN32 Scanner driver.

<span id="page-133-0"></span>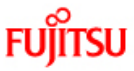

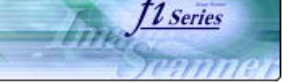

### **7.3 Setting of Page Edge Filler**

- 1. Select [All Programs] [Scanner Utility for Microsoft Windows] from [Start] menu then click [FUJITSU Software Operation Panel].
- 2. When you scan documents with the ADF, click [Device Setting 2] tab, and select [PageEdgeFille(ADF)] from [Preferences]. Then specify the area to delete by entering value in [Top], [Bottom], [Right] and [Left].

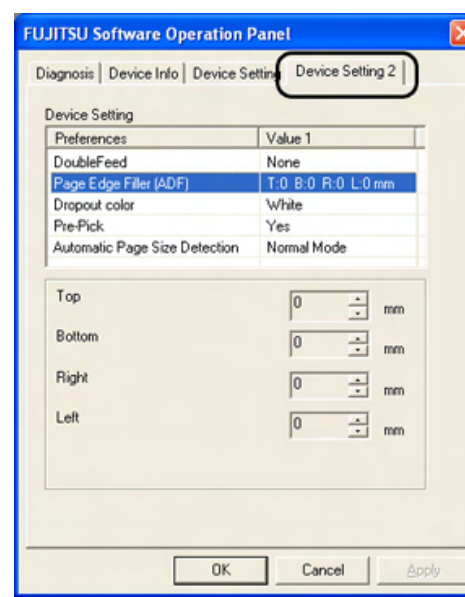

## **ATTENTION**

If you configure the Page Edge Filter in both [Software Operation Panel] and [FUJITSU TWAIN32 Scanner Driver], the images of [Software Operation Panel] configuration will overwrite the images of FUJITSU TWAIN32 Scanner Driver configuration.

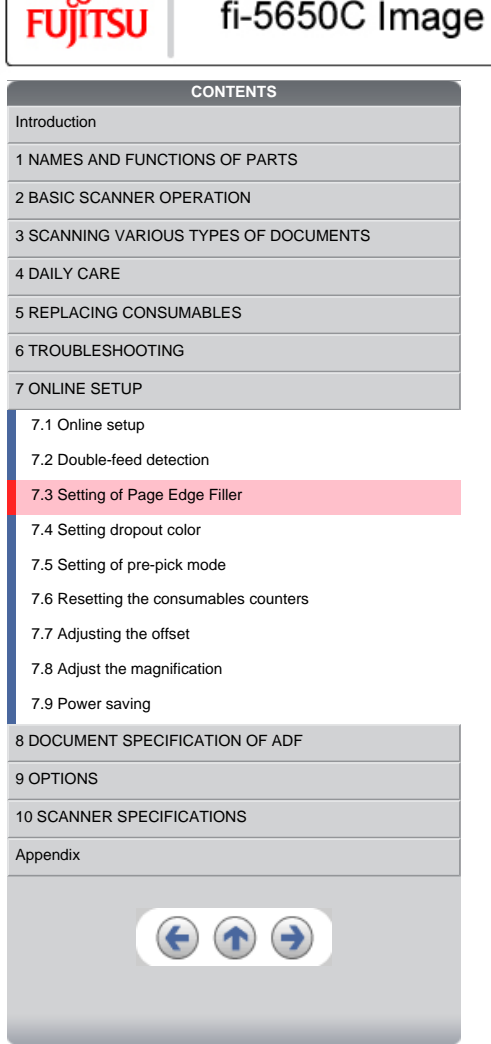

<span id="page-134-0"></span>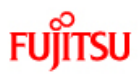

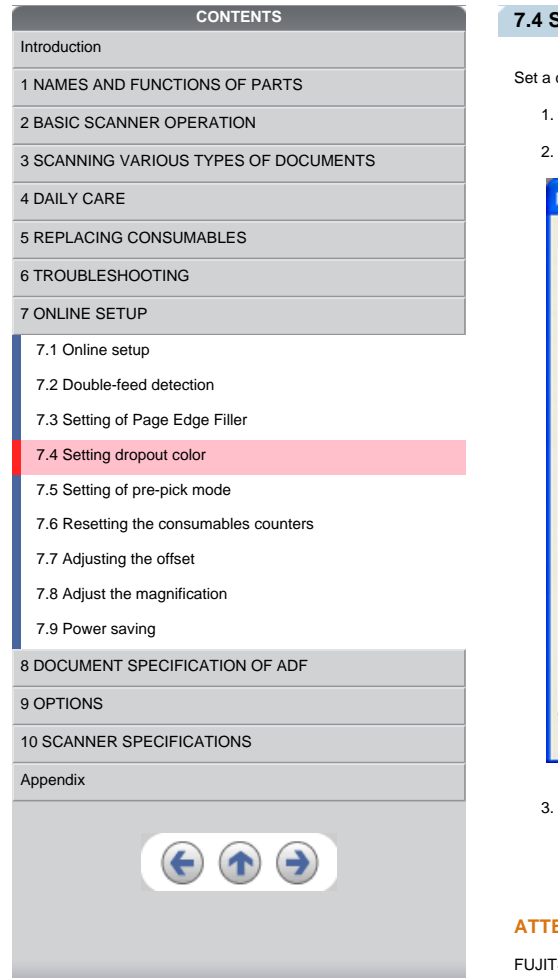

# **7.4 Setting dropout color**

Set a color to be dropped out as follows.

1. Select [All Programs] - [Scanner Utility for Microsoft Windows] from [Start] menu then click [FUJITSU Software Operation Panel].

*†1 Series* 

С.,

2. Click [Device Setting 2] tab, and select [Dropout color] from [Preferences].

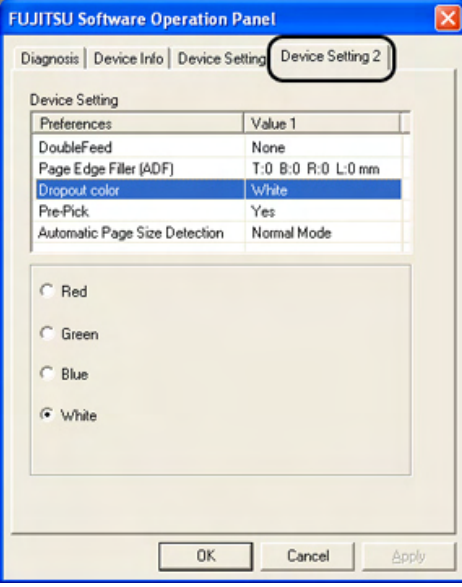

3. Mark the check box of the color to be dropped out (Red, Green, Blue and White).

- Red : Red will be dropped out.
- Green : Green will be dropped out. Blue : Blue will be dropped out.
- White : No dropout

#### **ATTENTION**

FUJITSU TWAIN32 Scanner driver selection has precedence over this setting.

<span id="page-135-0"></span>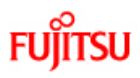

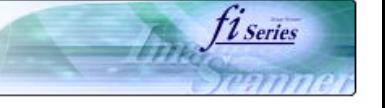

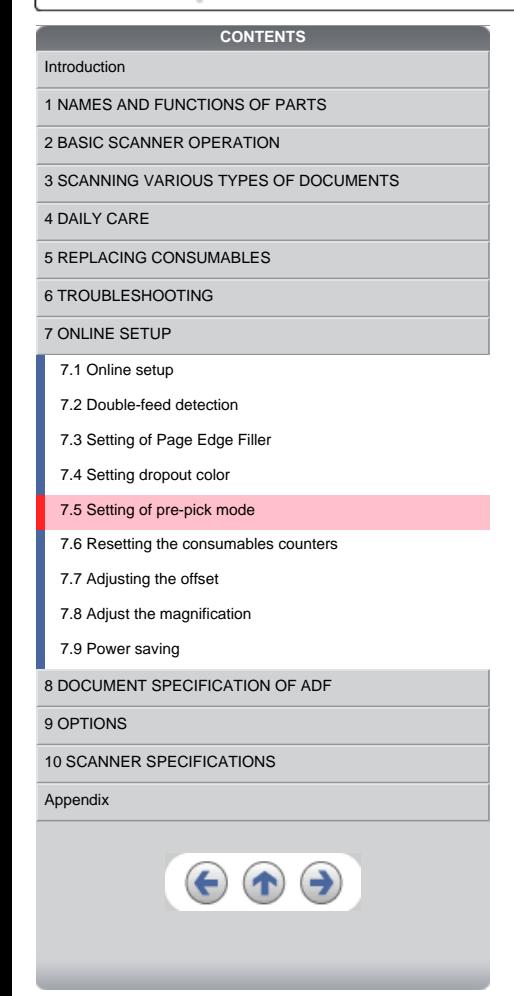

## **7.5 Setting of pre-pick mode**

The settings of the pre-pick mode are as follows.

- 1. Select [All Programs] [Scanner Utility for Microsoft Windows] from [Start] menu then click [FUJITSU Software Operation Panel].
- 2. Click [Device Setting 2] tab, and select [Pre-Pick] from [Preferences].

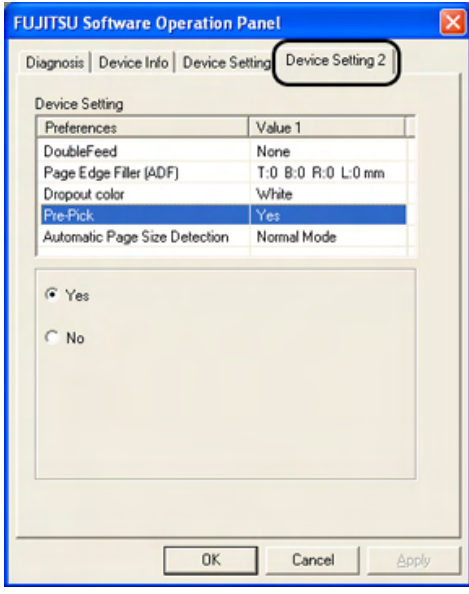

● Yes : The setting prioritizes for the processing speed. The next document will be fed to the pick roller automatically.<br>● No : The next document won't be fed to the pick roller automatically.

### **ATTENTION**

FUJITSU TWAIN32 Scanner driver selection has precedence over this setting.

<span id="page-136-0"></span>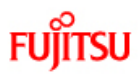

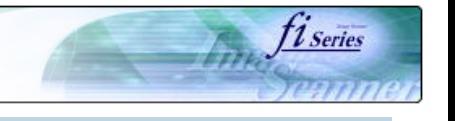

# **CONTENTS**  [Introduction](#page-0-0) [1 NAMES AND FUNCTIONS OF PARTS](#page-18-0) [2 BASIC SCANNER OPERATION](#page-23-0)  [3 SCANNING VARIOUS TYPES OF DOCUMENTS](#page-64-0) [4 DAILY CARE](#page-91-0) [5 REPLACING CONSUMABLES](#page-98-0) [6 TROUBLESHOOTING](#page-106-0) [7 ONLINE SETUP](#page-129-0) [7.1 Online setup](#page-130-0) [7.2 Double-feed detection](#page-132-0) [7.3 Setting of Page Edge Filler](#page-133-0) [7.4 Setting dropout color](#page-134-0) [7.5 Setting of pre-pick mode](#page-135-0) [7.6 Resetting the consumables counters](#page-136-0) [7.7 Adjusting the offset](#page-137-0) [7.8 Adjust the magnification](#page-138-0) [7.9 Power saving](#page-139-0) **[8 DOCUMENT SPECIFICATION OF ADF](#page-140-0)** [9 OPTIONS](#page-149-0) [10 SCANNER SPECIFICATIONS](#page-151-0) [Appendix](#page-157-0)  $\left( \begin{matrix} \bullet \\ \bullet \end{matrix} \right)$  $\left( \bigwedge$

### **7.6 Resetting the consumables counters**

Reset the consumables counters as follows.

1. Select [All Programs] - [Scanner Utility for Microsoft Windows] from [Start] menu then click [FUJITSU Software Operation Panel].

2. Click [Device Setting] tab.

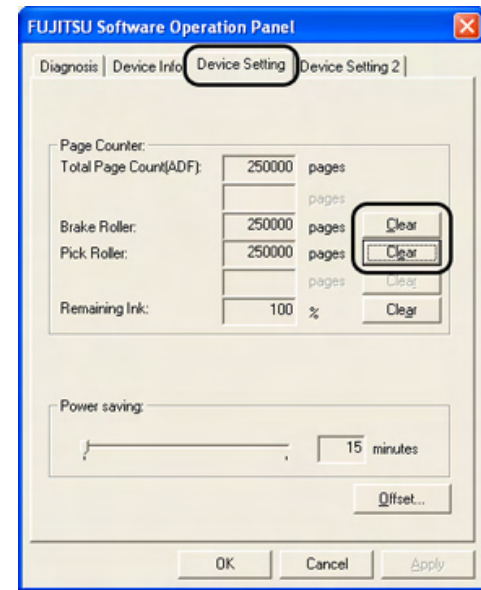

3. Click [Clear] button of the consumable which has been replaced.  $\rightarrow$  The counter of the consumable replaced will return to zero.

<span id="page-137-0"></span>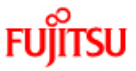

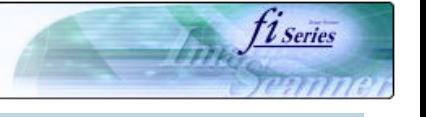

# **CONTENTS** [Introduction](#page-0-0) [1 NAMES AND FUNCTIONS OF PARTS](#page-18-0) [2 BASIC SCANNER OPERATION](#page-23-0)  [3 SCANNING VARIOUS TYPES OF DOCUMENTS](#page-64-0) [4 DAILY CARE](#page-91-0) [5 REPLACING CONSUMABLES](#page-98-0) [6 TROUBLESHOOTING](#page-106-0) [7 ONLINE SETUP](#page-129-0) [7.1 Online setup](#page-130-0) [7.2 Double-feed detection](#page-132-0) [7.3 Setting of Page Edge Filler](#page-133-0) [7.4 Setting dropout color](#page-134-0) [7.5 Setting of pre-pick mode](#page-135-0) [7.6 Resetting the consumables counters](#page-136-0) [7.7 Adjusting the offset](#page-137-0) [7.8 Adjust the magnification](#page-138-0) [7.9 Power saving](#page-139-0) **[8 DOCUMENT SPECIFICATION OF ADF](#page-140-0)** [9 OPTIONS](#page-149-0) [10 SCANNER SPECIFICATIONS](#page-151-0) [Appendix](#page-157-0)  $\left( \blacklozenge \right)$  $\rightarrow$

## **7.7 Adjusting The Offset**

The settings for adjusting the offset are as follows.

- 1. Select [All Programs] [Scanner Utility for Microsoft Windows] from [Start] menu then click [FUJITSU Software Operation Panel].
- 2. Select [Device Setting] tab and click [Offset] button.  $\rightarrow$  The following panel appears.

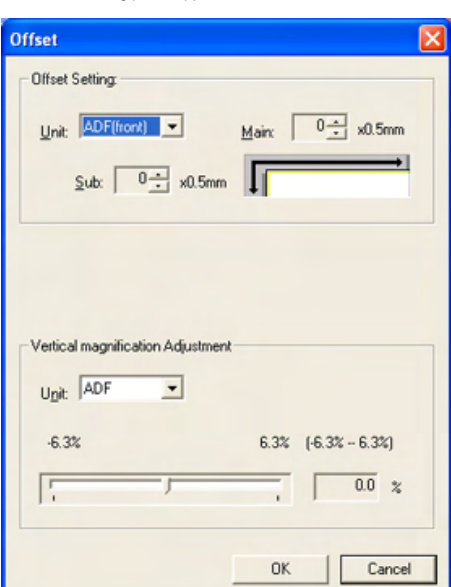

3. In [Unit], select either "ADF (Front)" or "ADF (back)".

4. Change the value at [Main] and [Sub] to specify the offset for scanning.

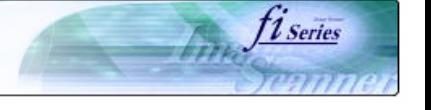

# <span id="page-138-0"></span>**Fujitsu CONTENTS** [Introduction](#page-0-0) [1 NAMES AND FUNCTIONS OF PARTS](#page-18-0) [2 BASIC SCANNER OPERATION](#page-23-0)  [3 SCANNING VARIOUS TYPES OF DOCUMENTS](#page-64-0) [4 DAILY CARE](#page-91-0) [5 REPLACING CONSUMABLES](#page-98-0) [6 TROUBLESHOOTING](#page-106-0) [7 ONLINE SETUP](#page-129-0) [7.1 Online setup](#page-130-0) [7.2 Double-feed detection](#page-132-0) [7.3 Setting of Page Edge Filler](#page-133-0) [7.4 Setting dropout color](#page-134-0) [7.5 Setting of pre-pick mode](#page-135-0) [7.6 Resetting the consumables counters](#page-136-0) [7.7 Adjusting the offset](#page-137-0) [7.8 Adjust the magnification](#page-138-0) [7.9 Power saving](#page-139-0) **[8 DOCUMENT SPECIFICATION OF ADF](#page-140-0)** [9 OPTIONS](#page-149-0) [10 SCANNER SPECIFICATIONS](#page-151-0) [Appendix](#page-157-0)

 $\left( \blacklozenge \right)$ 

 $\rightarrow$ 

## **7.8 Adjust the magnification**

The the setting for the magnification is as follows.

- 1. From [Start] menu click [All Programs], select [Scanner Utility for Microsoft Windows] and click [FUJITSU Software Operation Panel].
- 2. Select [Device Setting] tab and click [Offset] button.
	- → The following panel appears.

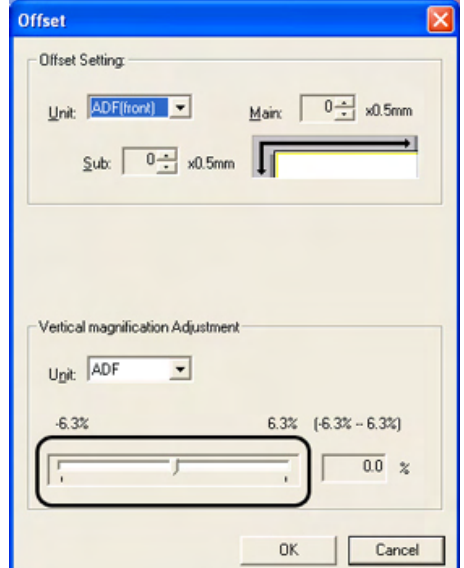

3. Using the slider control under [Vertical magnification Adjustment], specify magnification scale.

<span id="page-139-0"></span>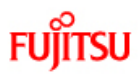

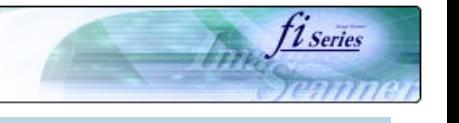

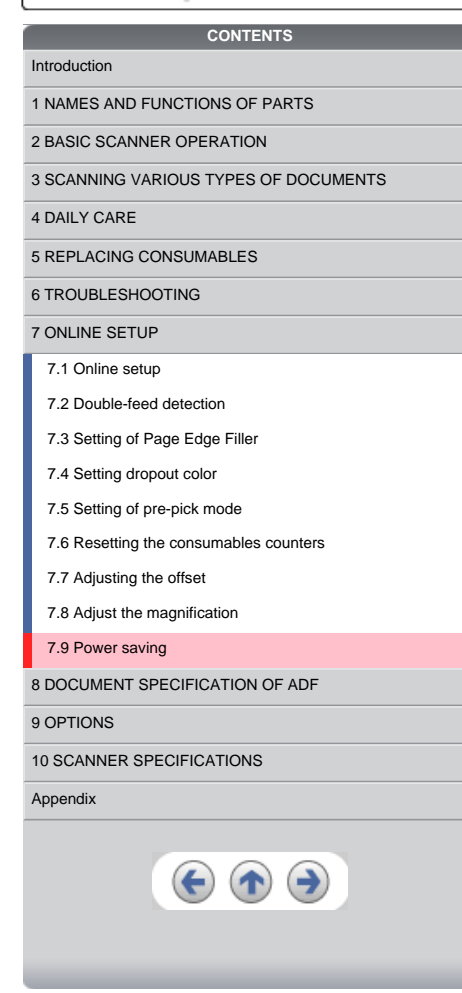

### **7.9 Power saving**

The setting for the power saving is as follows.

1. Select [All Programs] - [Scanner Utility for Microsoft Windows] from [Start] menu then click [FUJITSU Software Operation Panel].

2. Select [Device Setting] tab.

3. Using the slider control under [Power saving], specify waiting time for switching the scanner operation to power save mode.

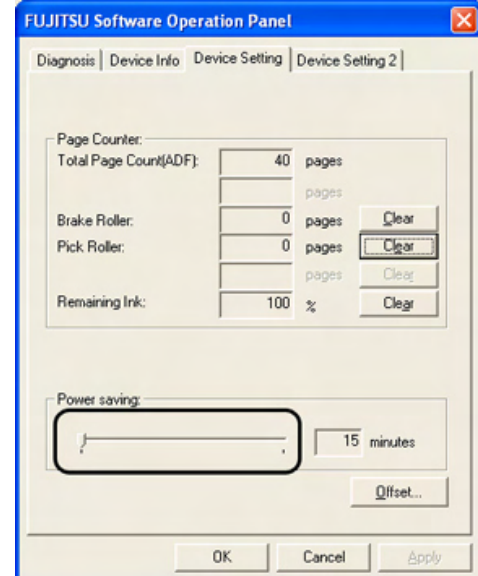

<span id="page-140-0"></span>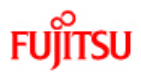

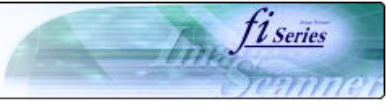

# **CONTENTS Chapter 8 DOCUMENT SPECIFICATION OF ADF** [Introduction](#page-0-0) This chapter describes the required document sizes and paper quality for ensuring a correct operation when scanning documents on the ADF. [1 NAMES AND FUNCTIONS OF PARTS](#page-18-0) [2 BASIC SCANNER OPERATION](#page-23-0)  [3 SCANNING VARIOUS TYPES OF DOCUMENTS](#page-64-0) [4 DAILY CARE](#page-91-0) [5 REPLACING CONSUMABLES](#page-98-0) [6 TROUBLESHOOTING](#page-106-0) [7 ONLINE SETUP](#page-129-0) [8 DOCUMENT SPECIFICATION OF ADF](#page-140-0) [8.1 Document size](#page-141-0) [8.2 Document quality](#page-142-0) [8.3 Maximum ADF capacity](#page-144-0) [8.4 Area not to be perforated](#page-145-0) [8.5 Double feed detection conditions](#page-146-0) [8.6 Background Color Areas](#page-147-0) [8.7 Job Separation Sheet](#page-148-0) [9 OPTIONS](#page-149-0) [10 SCANNER SPECIFICATIONS](#page-151-0) [Appendix](#page-157-0)  $\left( \blacklozenge \right)$  $\left( \biguparrow \right)$

<span id="page-141-0"></span>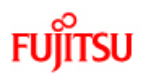

fine fiseries

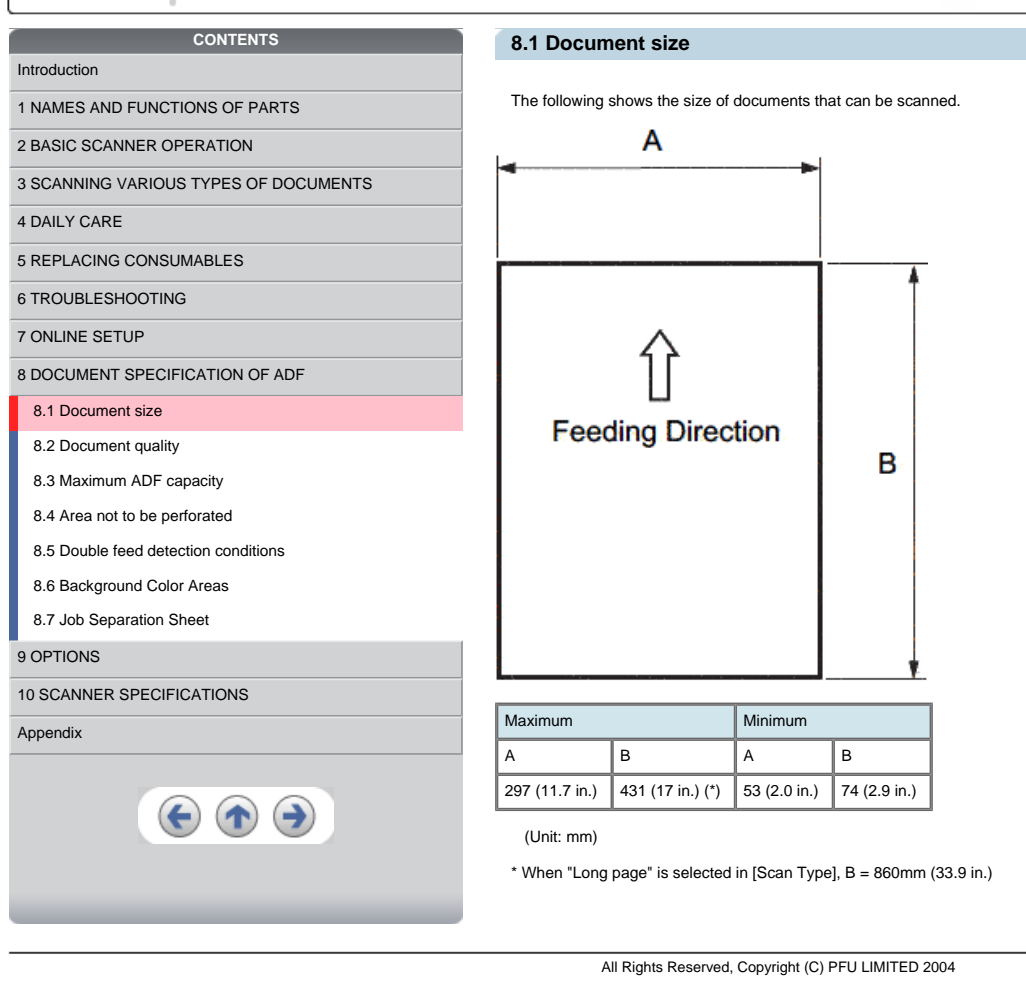

<span id="page-142-0"></span>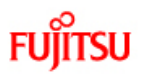

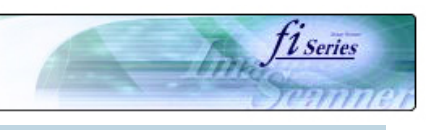

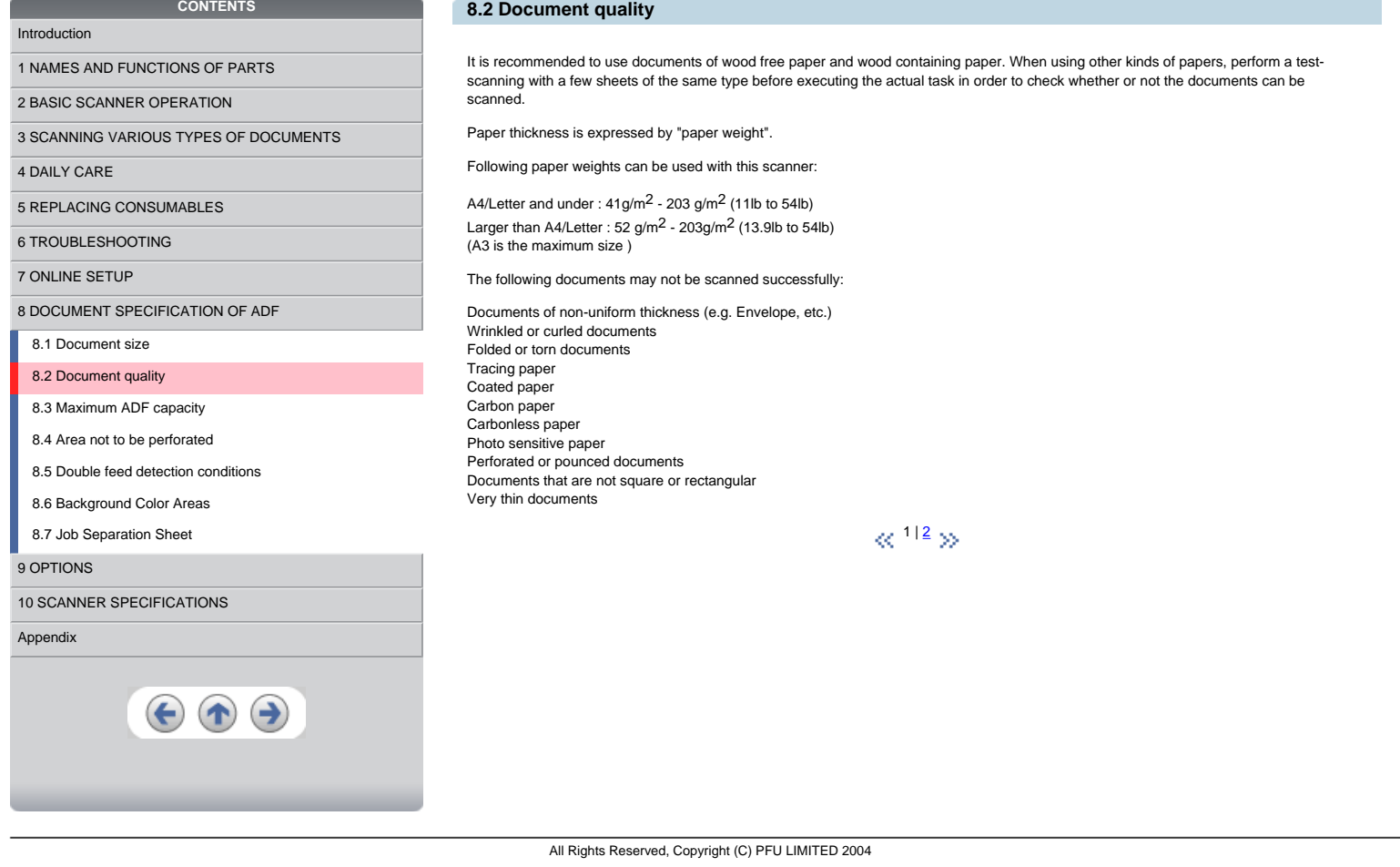

<span id="page-143-0"></span>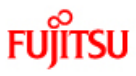

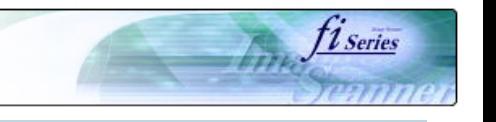

## [Introduction](#page-0-0)

- [1 NAMES AND FUNCTIONS OF PARTS](#page-18-0)
- [2 BASIC SCANNER OPERATION](#page-23-0)
- [3 SCANNING VARIOUS TYPES OF DOCUMENTS](#page-64-0)

**CONTENTS** 

[4 DAILY CARE](#page-91-0)

[5 REPLACING CONSUMABLES](#page-98-0)

[6 TROUBLESHOOTING](#page-106-0)

[7 ONLINE SETUP](#page-129-0)

[8 DOCUMENT SPECIFICATION OF ADF](#page-140-0)

# [8.1 Document size](#page-141-0)

[8.2 Document quality](#page-142-0)

[8.3 Maximum ADF capacity](#page-144-0)

[8.4 Area not to be perforated](#page-145-0)

[8.5 Double feed detection conditions](#page-146-0)

[8.6 Background Color Areas](#page-147-0)

#### [8.7 Job Separation Sheet](#page-148-0)

#### [9 OPTIONS](#page-149-0)

#### [10 SCANNER SPECIFICATIONS](#page-151-0)

[Appendix](#page-157-0)

#### **8.2 Document quality (Continued)**

#### Do not use the following documents:

- Paper-clipped or stapled documents
- Documents on which the ink is still wet<br>● Documents smaller than A8 (Portrait) in size
- 
- Documents wider than A3 or 11 in. x 17 in. size<br>● Documents other than paper such as fabric, metal foil, or transparencies

#### **ATTENTION**

- ❍ When scanning semi-transparent documents, set the density to light to avoid bleed through.
- ∍ To prevent the rollers from becoming dirty, avoid scanning documents containing large areas written or filled in pencil. If scanning of<br>such documents is inevitable, clean the rollers more frequently.

Carbonless paper contains chemical substances that may harm the Pad ASSY or rollers (e.g. Pick roller) when documents are fed. Pay attention to the following:

#### **Cleaning :**

If pick errors occur frequently, clean the Pad ASSY and the Pick roller. For details on clean the Brake roller and the Pick roller set. For details on cleaning the Brake roller and the Pick roller set, refer to ["4.2 Cleaning the ADF"](#page-94-0).

**Replacing parts :**<br>The service life of the Pad ASSY and the Pick roller may be shortened compared to the case of scanning wood containing paper documents.

When scanning wood containing paper, the life of the Pad ASSY and the Pick roller may be shortened compared to the case of scanning wood free paper.

When using the ADF, the leading edge of all document sheets must be evenly aligned. Make sure that curling at the leading edge is within the following tolerances:

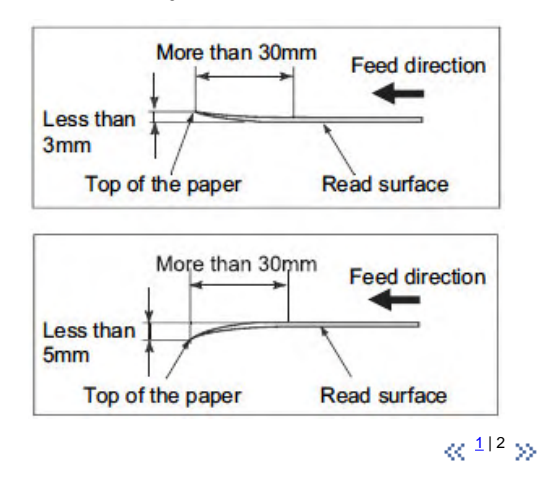
<span id="page-144-0"></span>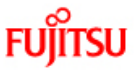

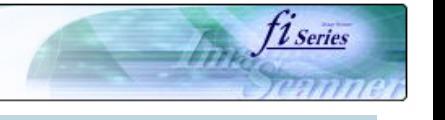

## **8.3 Maximum ADF capacity**

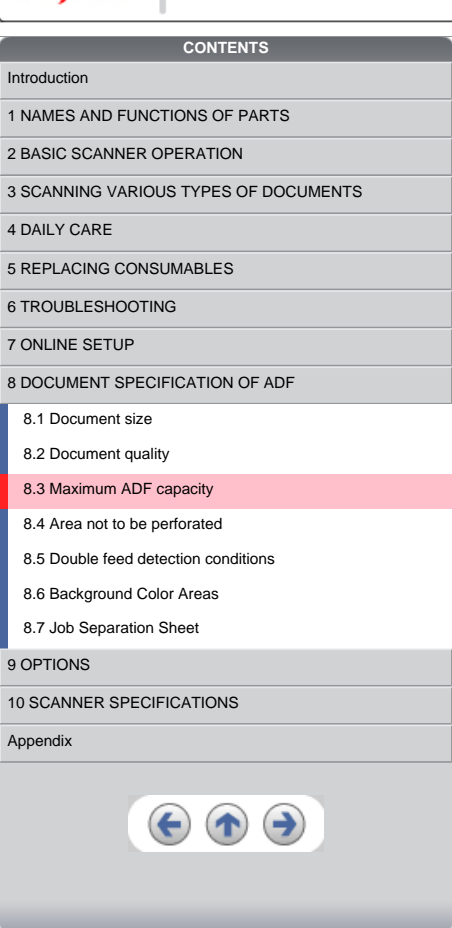

200 200  $Sm$ all $Size$ LargeSize Sheets of paper<br>Sheets of<br>9 150 136 102  $10<sub>1</sub>$ <u>|80</u> ĒĪ  $4$  $\hbox{O}$ 120 200 80 160 Paper weight(g/m<sup>2</sup>)

The maximum number of sheets that can be loaded on the ADF paper chute is determined by the size and weight of the documents. The<br>following shows the maximum document loading capacity of the ADF according to the paper weig

**Small Size:** The documents of A4/Letter or smaller size.

**Large Size:**

The documents over A4/Letter size.

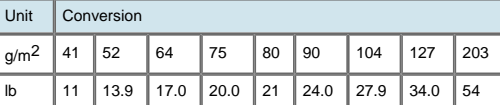

<span id="page-145-0"></span>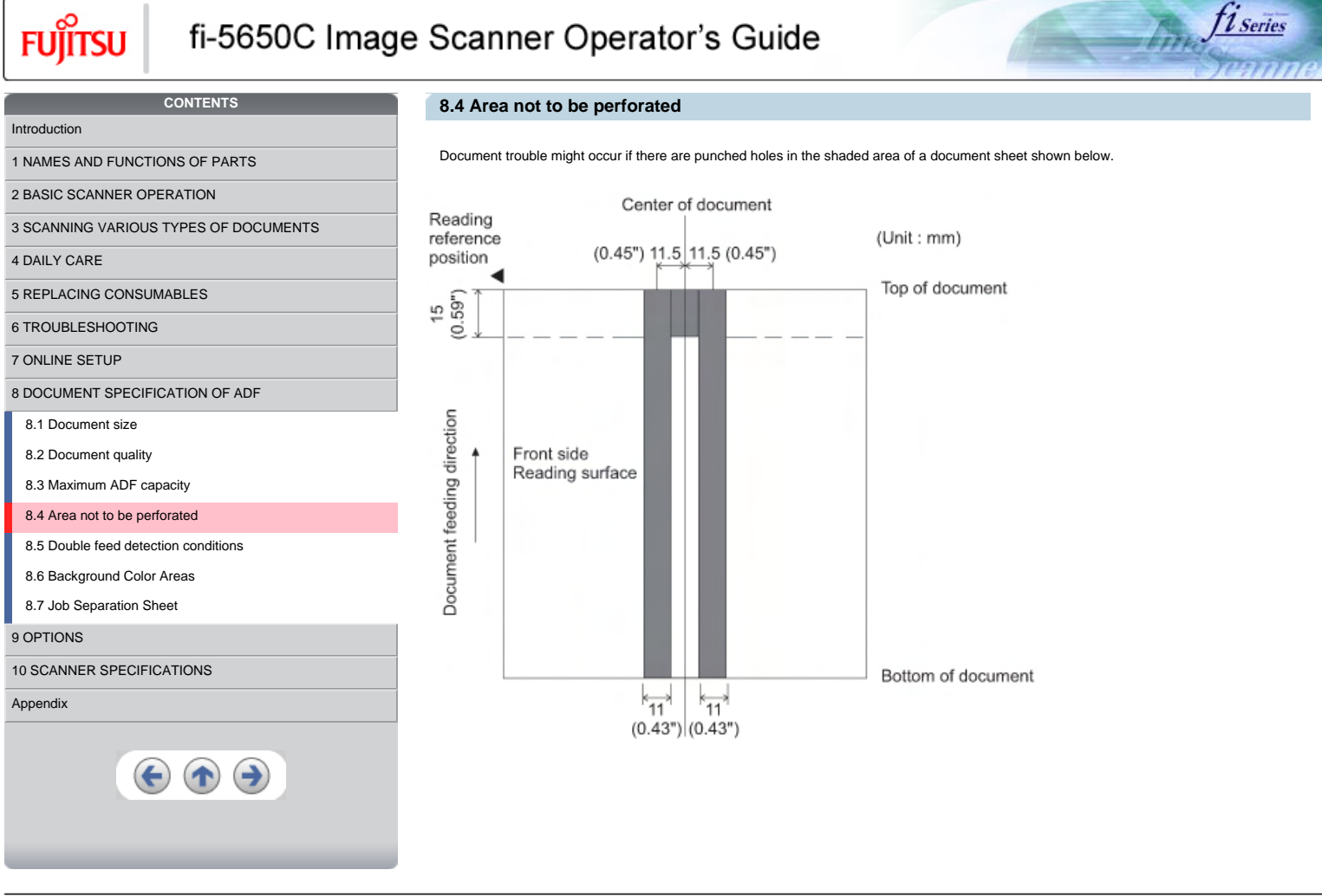

<span id="page-146-0"></span>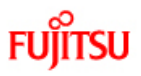

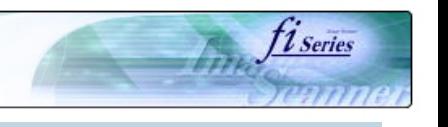

## [Introduction](#page-0-0)

- [1 NAMES AND FUNCTIONS OF PARTS](#page-18-0)
- [2 BASIC SCANNER OPERATION](#page-23-0)

[3 SCANNING VARIOUS TYPES OF DOCUMENTS](#page-64-0)

**CONTENTS**

[4 DAILY CARE](#page-91-0)

[5 REPLACING CONSUMABLES](#page-98-0)

[6 TROUBLESHOOTING](#page-106-0)

[7 ONLINE SETUP](#page-129-0)

[8 DOCUMENT SPECIFICATION OF ADF](#page-140-0)

[8.1 Document size](#page-141-0)

[8.2 Document quality](#page-142-0)

[8.3 Maximum ADF capacity](#page-144-0)

[8.4 Area not to be perforated](#page-145-0)

[8.5 Double feed detection conditions](#page-146-0)

[8.6 Background Color Areas](#page-147-0)

[8.7 Job Separation Sheet](#page-148-0)

#### [9 OPTIONS](#page-149-0)

[10 SCANNER SPECIFICATIONS](#page-151-0)

[Appendix](#page-157-0)

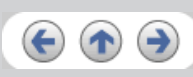

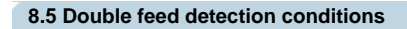

To obtain a correct monitoring and preventing miss detections of doublefeeds, the documents have to meet the following conditions.

#### **Check overlapping**

Paper weight : 41 g/m2 - 203 g/m2 (10.9 lb to 53.9 lb)

Punched holes are not allowed within 35 mm (1.4 in.) of the vertical centerline of the document.

Other paper shall not be glued within 35 mm (1.4 in.) of the vertical centerline of the document.

**Check length**

Document length deviation : 1 % or less

Punched holes are not allowed within 35 mm (1.4 in.) of the vertical centerline of the document.

### **Check overlapping and length**

Paper weight : 41 g/m2 - 203 g/m2 (10.9 lb to 53.9 lb)

Document length deviation : 1 % or less

Punched holes are not allowed within 35 mm (1.4 in.) of the vertical centerline of the document.

Other paper shall not be glued within 35 mm (1.4 in.) of the vertical centerline of the document.

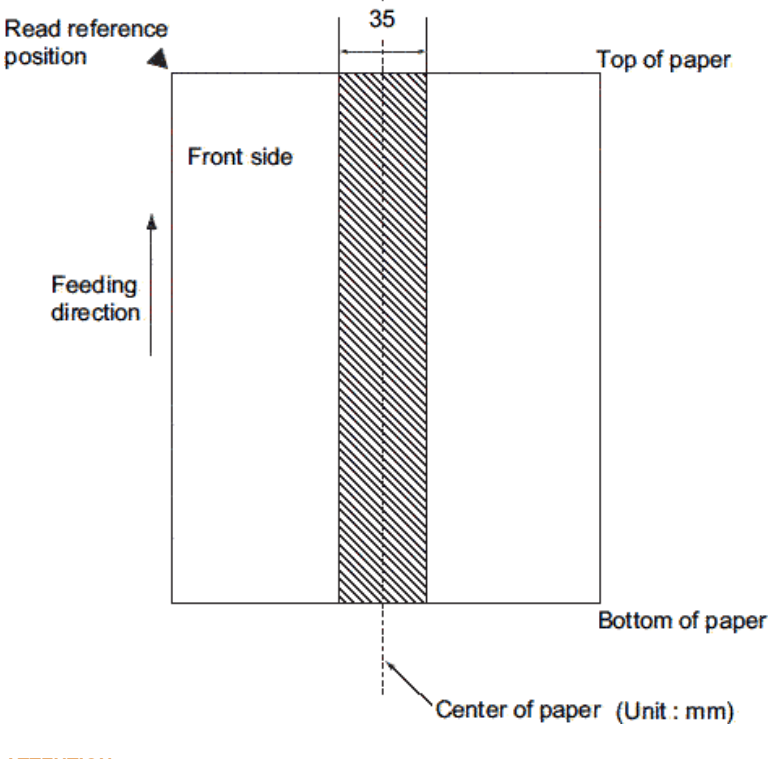

## **ATTENTION**

When the overlapping check is specified, the papers which contact closely each other, such as glued paper or electro-statically charged paper, can result in the miss-detection of double-feed.

<span id="page-147-0"></span>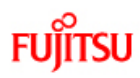

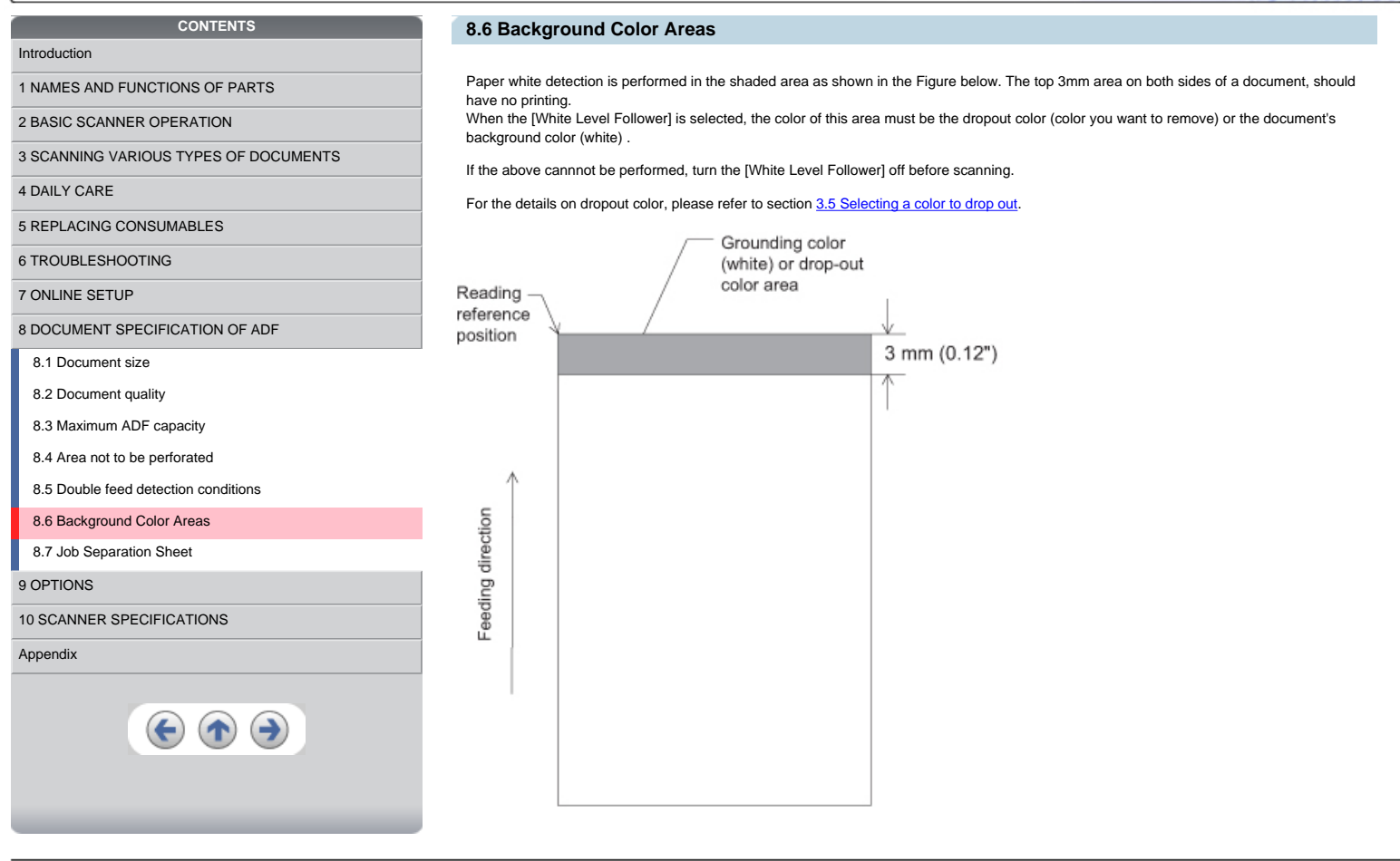

*†1 Series* 

 $\mathcal{L}_{\mathcal{D} \mathcal{L}}$ 

<span id="page-148-0"></span>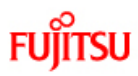

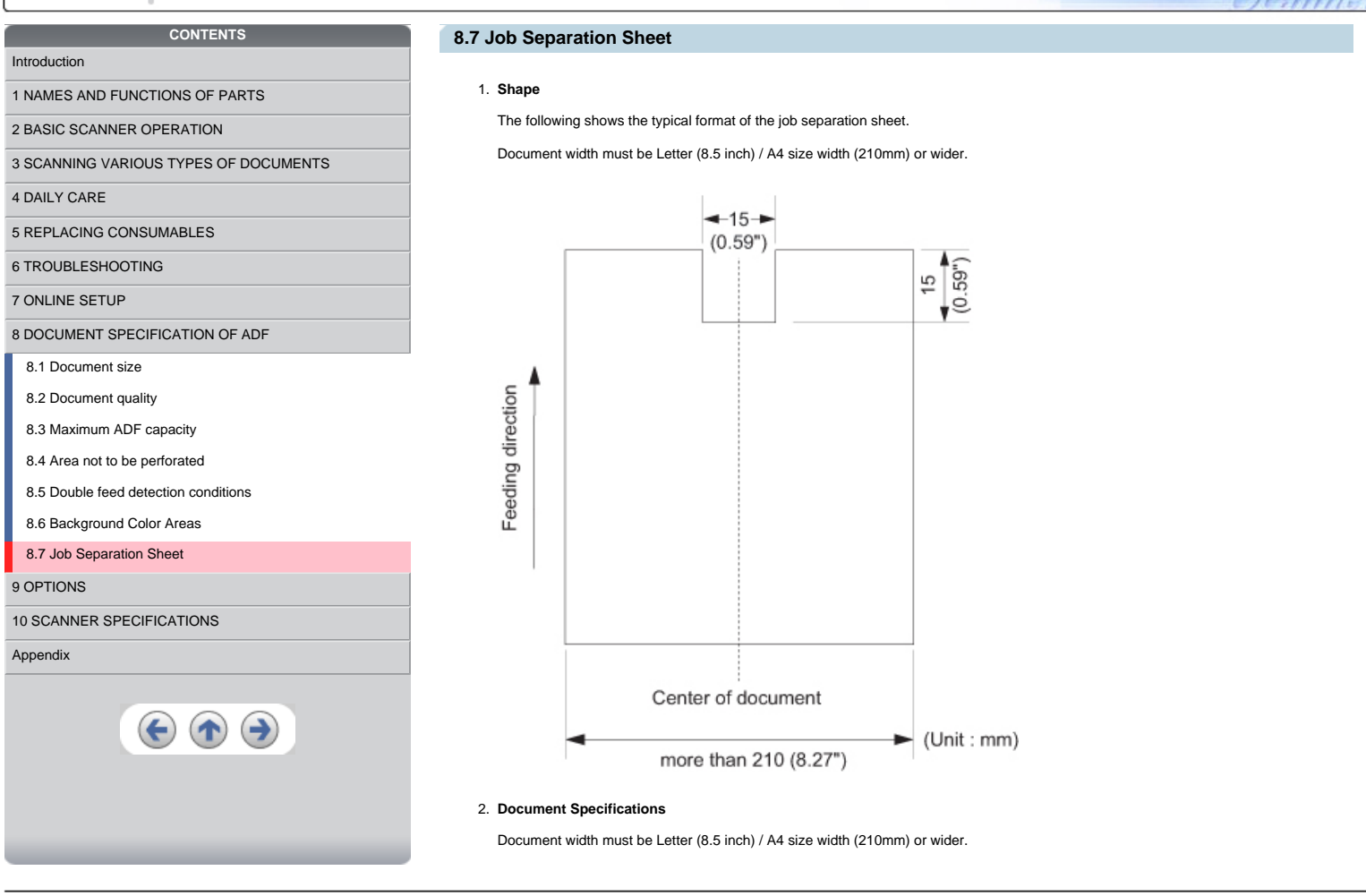

*fiseries* 

<span id="page-149-0"></span>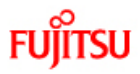

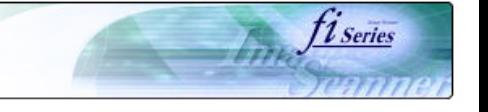

## [Introduction](#page-0-0)

- [1 NAMES AND FUNCTIONS OF PARTS](#page-18-0)
- 
- [2 BASIC SCANNER OPERATION](#page-23-0)

**CONTENTS**

- [3 SCANNING VARIOUS TYPES OF DOCUMENTS](#page-64-0)
- [4 DAILY CARE](#page-91-0)
- [5 REPLACING CONSUMABLES](#page-98-0)
- [6 TROUBLESHOOTING](#page-106-0)
- [7 ONLINE SETUP](#page-129-0)
- [8 DOCUMENT SPECIFICATION OF ADF](#page-140-0)
- [9 OPTIONS](#page-149-0)

#### [9.1 Extended memory board](#page-150-0)

[10 SCANNER SPECIFICATIONS](#page-151-0)

[Appendix](#page-157-0)

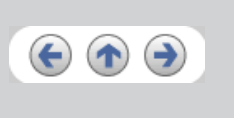

## **Chapter 9 OPTIONS**

This chapter describes the options (sold separately) for fi-5650C Image Scanner.

fi-5650C Image Scanner option.

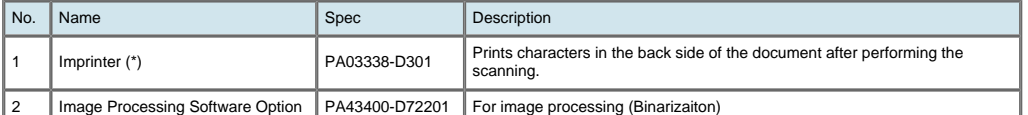

\* By Using this Imprinter, a character string, such as the alphabet and numbers, can be printed in the scanned document.<br>It helps you to organize your documents by printing a name, date, time or a serial number on the scan

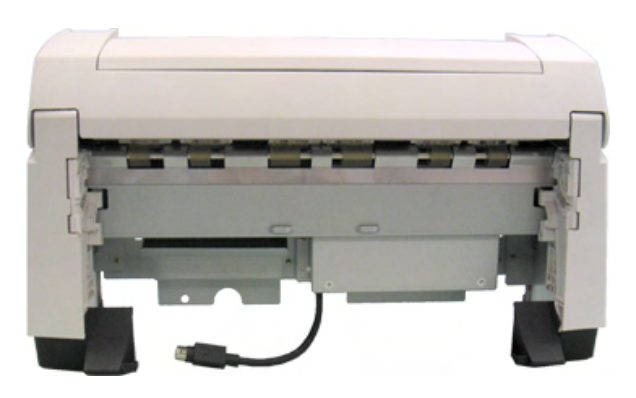

<span id="page-150-0"></span>**FUJITSU** 

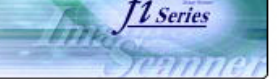

#### **CONTENTS** [Introduction](#page-0-0)

- [1 NAMES AND FUNCTIONS OF PARTS](#page-18-0)
- [2 BASIC SCANNER OPERATION](#page-23-0)
- 

[3 SCANNING VARIOUS TYPES OF DOCUMENTS](#page-64-0)

[4 DAILY CARE](#page-91-0)

[5 REPLACING CONSUMABLES](#page-98-0)

[6 TROUBLESHOOTING](#page-106-0)

[7 ONLINE SETUP](#page-129-0)

[8 DOCUMENT SPECIFICATION OF ADF](#page-140-0)

[9 OPTIONS](#page-149-0)

#### [9.1 Extended memory board](#page-150-0)

[10 SCANNER SPECIFICATIONS](#page-151-0)

#### [Appendix](#page-157-0)

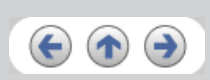

### **9.1 Extended memory board**

The scanning performance is optimized at higher resolution settings by installing additional memory boards. Additionally, with added memory<br>boards, scanning both sided color sheets at 401 dpi or at higher resolutions will

1. Remove the screws on the rear side of the scanner, and remove the covers.

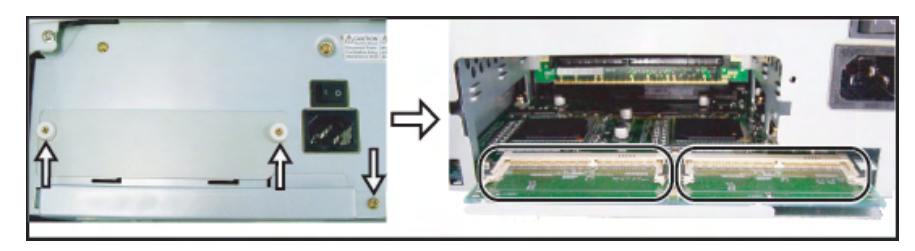

2. Insert the memory boards into the slots and push it down so that the boards are fixed in by the claws.

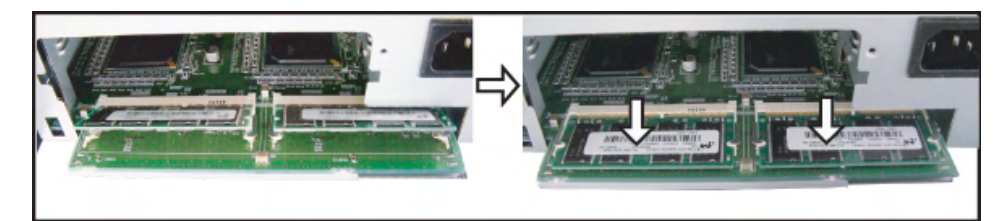

3. Secure the screws to fix the covers.

The following memory boards are recommendable for using with fi-5650C Color Image Scanner.

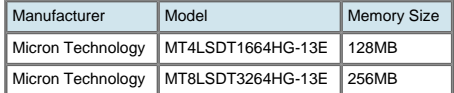

#### **ATTENTION**

Install 2 memory boards whose specifications must be equal, otherwise this option might not operate correctly.

## **HINT**

To confirm the instalation of the extended memory board, check the scanner memory value of [standard information] on [Device information] panel in [Software operation panel].

<span id="page-151-0"></span>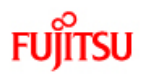

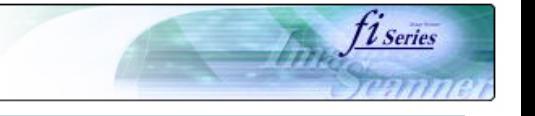

## **Chapter 10 SCANNER SPECIFICATIONS**

This chapter lists the scanner specifications.

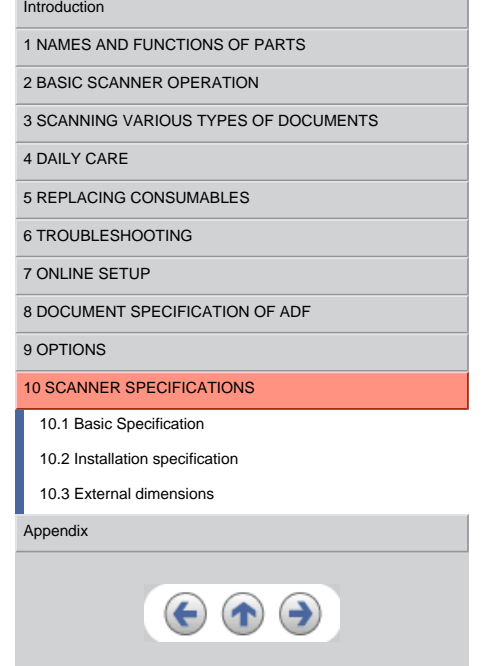

**CONTENTS**

<span id="page-152-0"></span>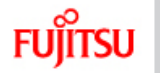

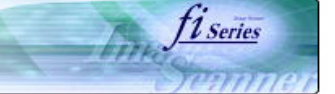

## **10.1 Basic Specifications**

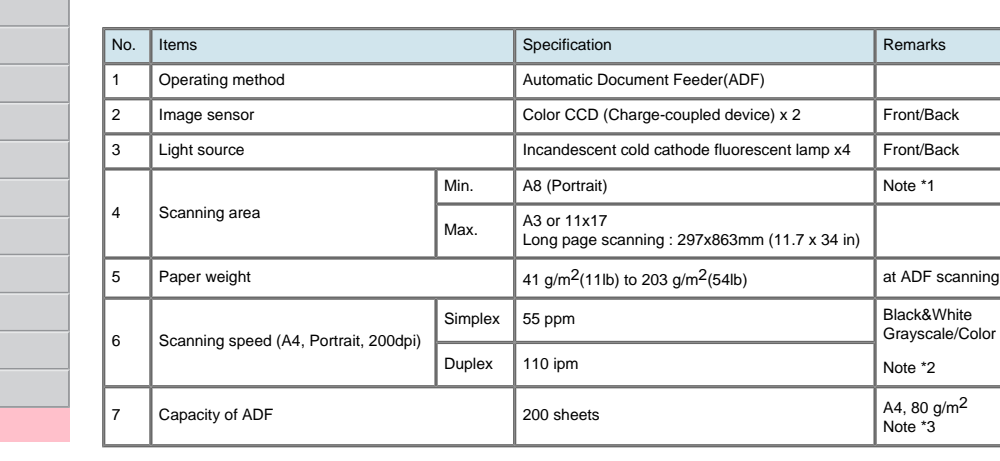

\*1 The minimum size for scanning is A8.<br>\*2 The scanning speed is the maximum speed of the scanner hardware.<br>\*3 The maximum loading capacity varies according to the document thickness. For details, refer to <u>8.3 Maximum ADF</u>

 $\ll$   $^{112}$  $^{112}$  $^{112}$   $\gg$ 

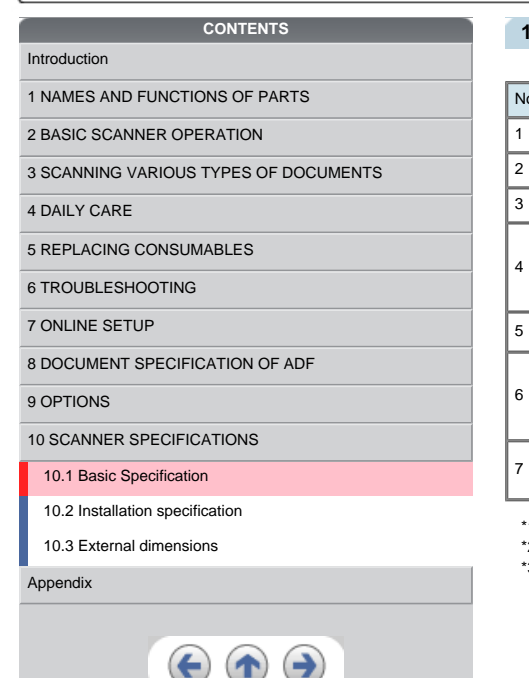

**FUJITSL** 

I

[Introduction](#page-0-0)

[4 DAILY CARE](#page-91-0)

#### $C = C = C$  $\overline{a}$ l,  $\ddotsc$  $\overline{a}$ i.

<span id="page-153-0"></span>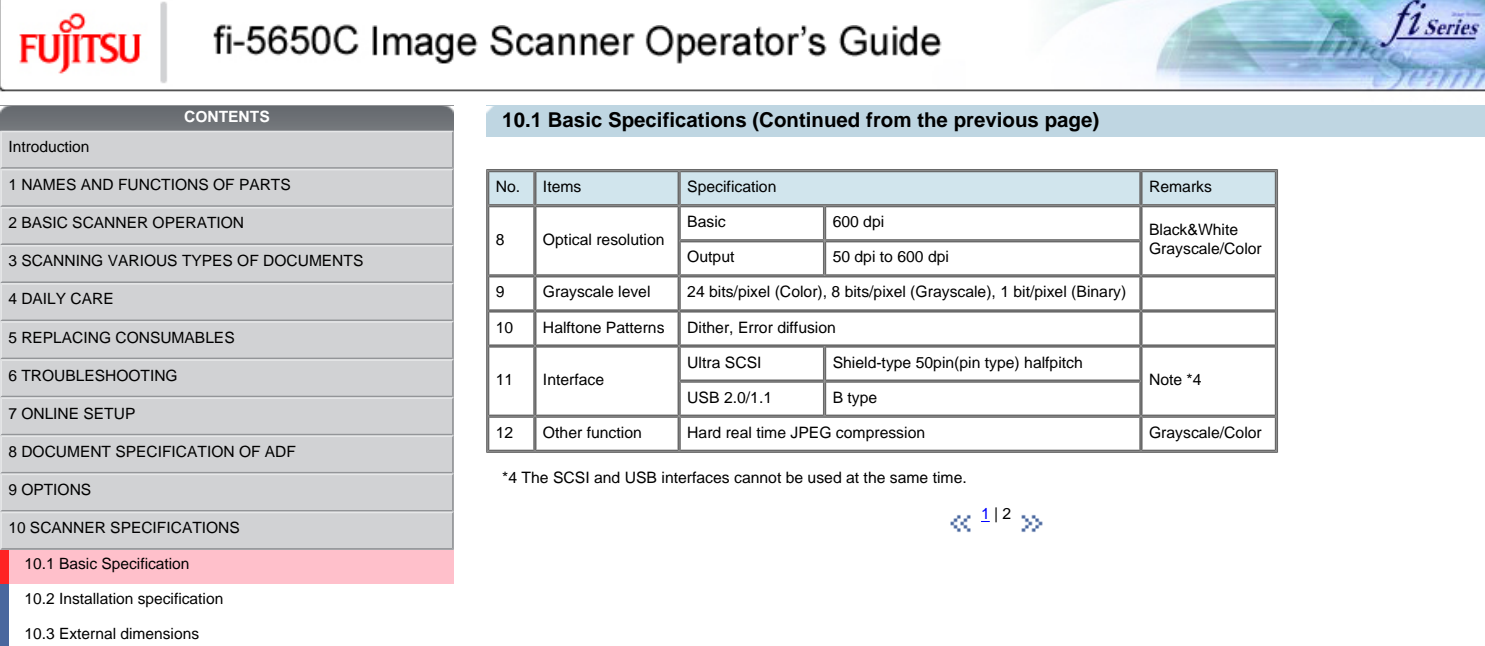

## [Appendix](#page-157-0)

[9 OPTIONS](#page-149-0)

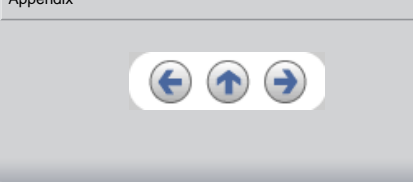

<span id="page-154-0"></span>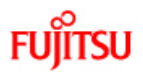

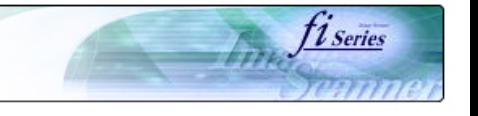

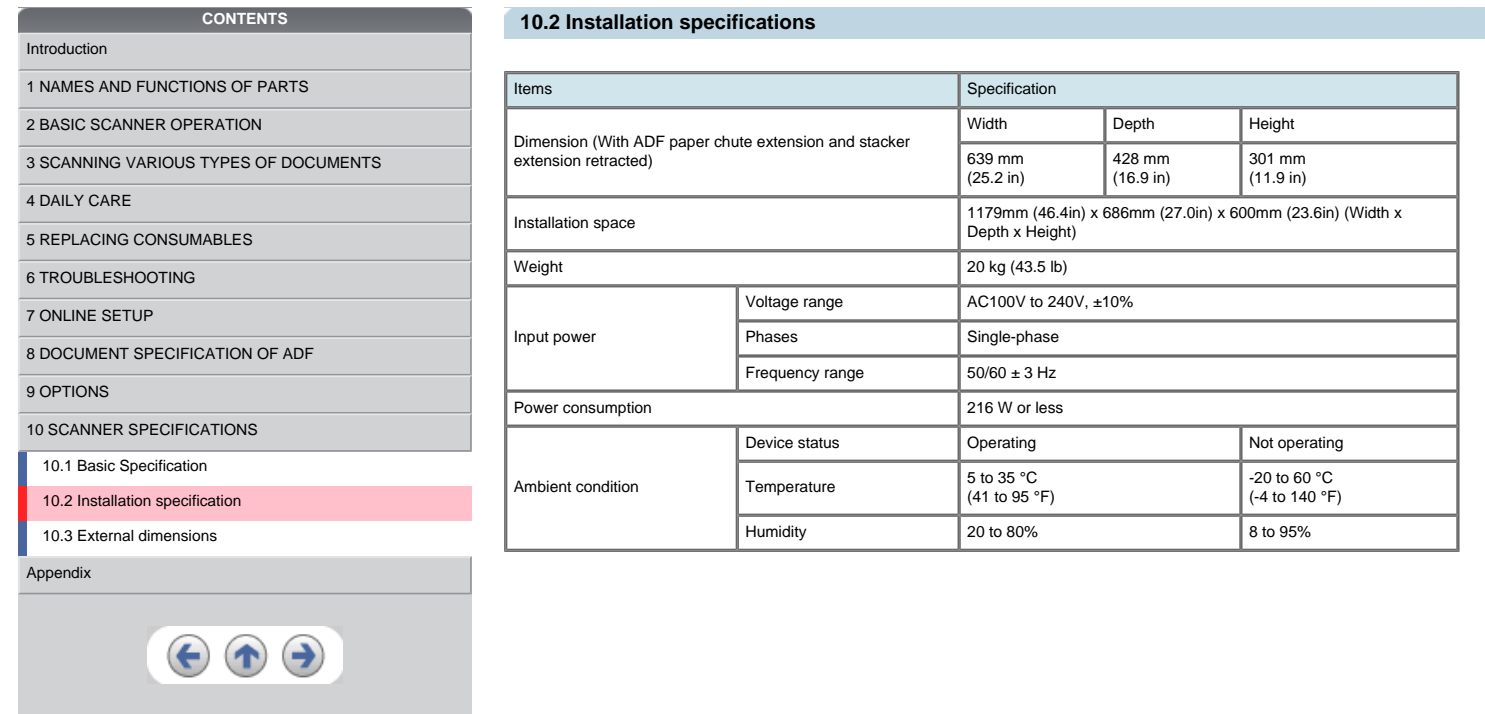

<span id="page-155-0"></span>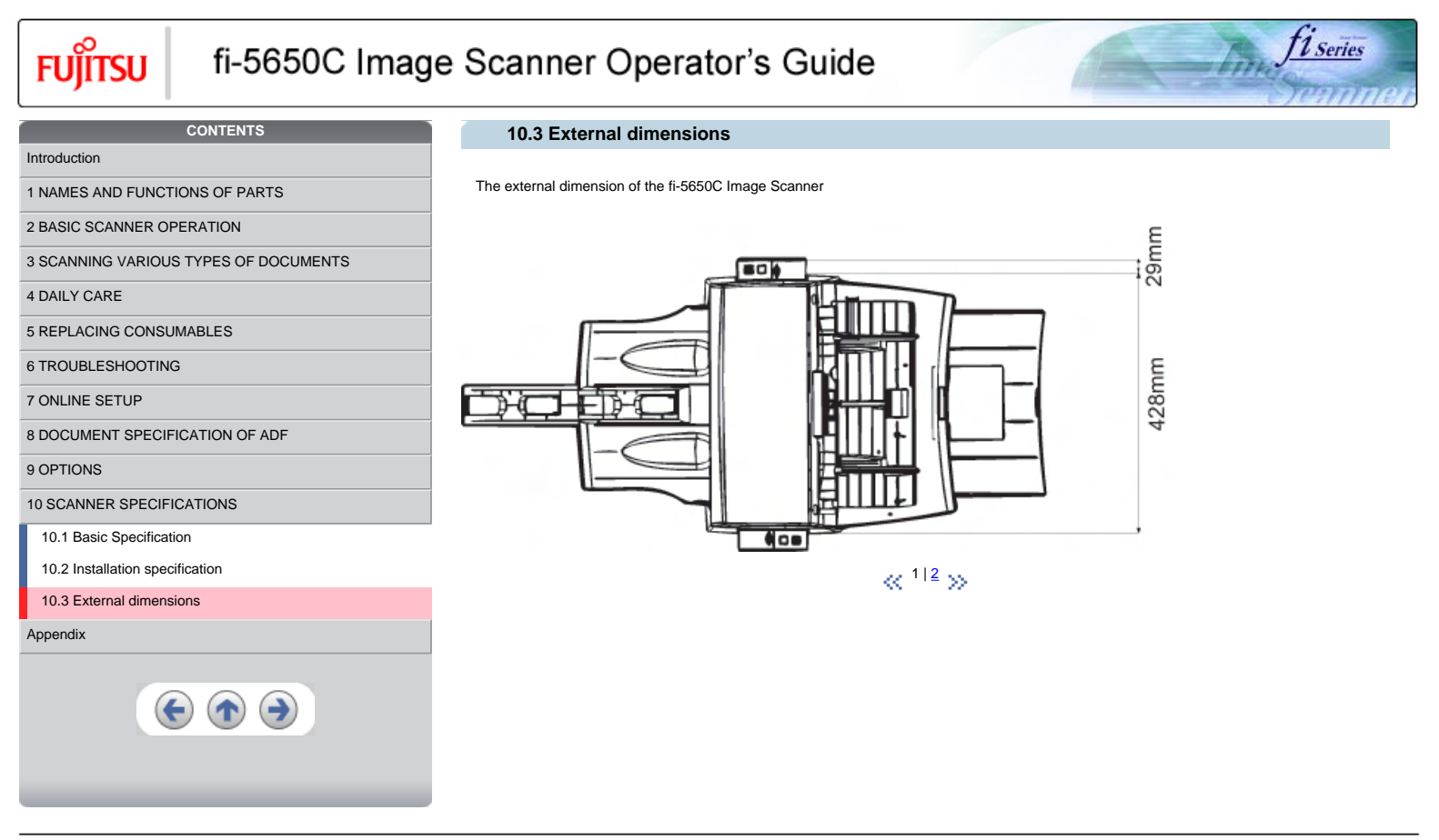

```
All Rights Reserved, Copyright (C) PFU LIMITED 2004
```
<span id="page-156-0"></span>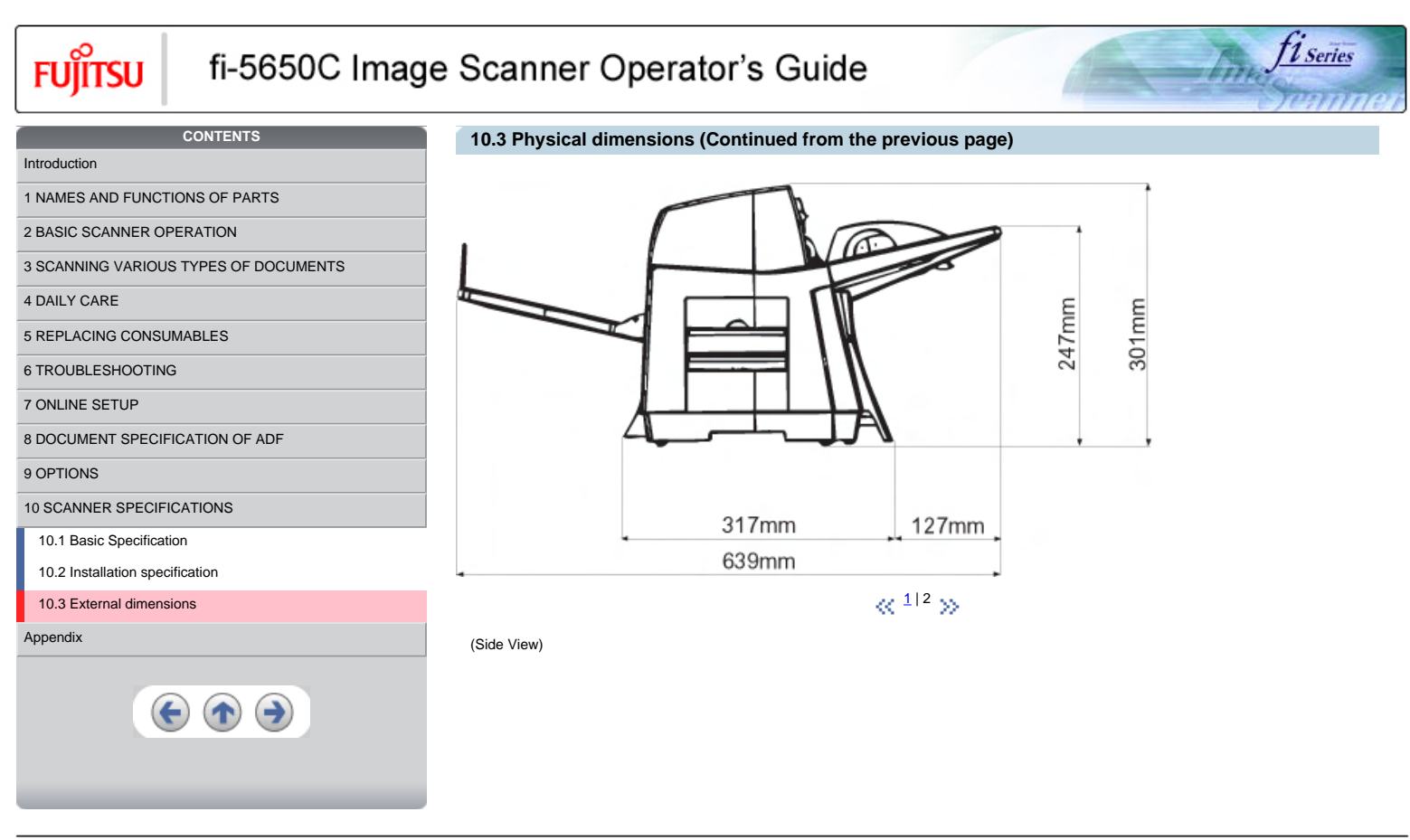

<span id="page-157-0"></span>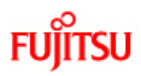

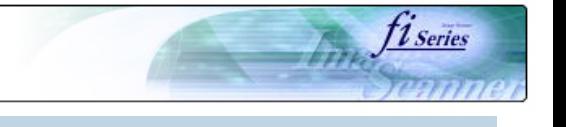

#### [Introduction](#page-0-0)

## **Appendix**

The Appendix is structured as follows:

**Appendix 1** Before using [Scan] button and [Send to] button **Appendix 2** Glossary

[5 REPLACING CONSUMABLES](#page-98-0)

[6 TROUBLESHOOTING](#page-106-0)

[7 ONLINE SETUP](#page-129-0)

[4 DAILY CARE](#page-91-0)

[8 DOCUMENT SPECIFICATION OF ADF](#page-140-0)

[1 NAMES AND FUNCTIONS OF PARTS](#page-18-0) [2 BASIC SCANNER OPERATION](#page-23-0) 

[3 SCANNING VARIOUS TYPES OF DOCUMENTS](#page-64-0)

**CONTENTS**

[9 OPTIONS](#page-149-0)

[10 SCANNER SPECIFICATIONS](#page-151-0)

#### [Appendix](#page-157-0)

[Appendix 1 "Scan" button and "Send to" button](#page-158-0)

[Appendix 2 Glossary](file://///Dpj_nas/Manual/ME-ADF/fi-5650C/CD-ROM/Master/OG/EN/cApdx/cApdx01002.htm)

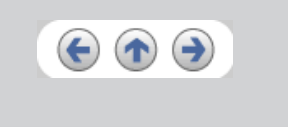

<span id="page-158-0"></span>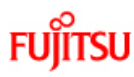

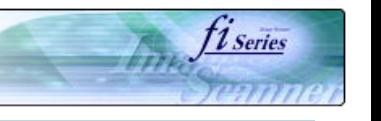

## [Introduction](#page-0-0)

- [1 NAMES AND FUNCTIONS OF PARTS](#page-18-0)
- [2 BASIC SCANNER OPERATION](#page-23-0)
- [3 SCANNING VARIOUS TYPES OF DOCUMENTS](#page-64-0)

**CONTENTS**

- [4 DAILY CARE](#page-91-0)
- [5 REPLACING CONSUMABLES](#page-98-0)
- [6 TROUBLESHOOTING](#page-106-0)
- [7 ONLINE SETUP](#page-129-0)
- [8 DOCUMENT SPECIFICATION OF ADF](#page-140-0)
- [9 OPTIONS](#page-149-0)
- [10 SCANNER SPECIFICATIONS](#page-151-0)

#### [Appendix](#page-157-0)

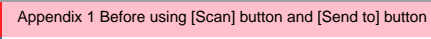

[Appendix 2 Glossary](file://///Dpj_nas/Manual/ME-ADF/fi-5650C/CD-ROM/Master/OG/EN/cApdx/cApdx01002.htm)

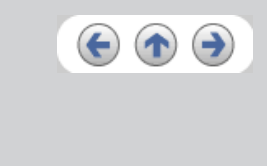

## **Appendix 1 Before using [Scan] button and [Send to] button**

By setting the link of the application software to the [ Scan ] button and [ Send to ] button, you can launch the linked application by simply pushing the button.

### **For Windows 98, Windows Me, Windows 2000 and Windows XP:**

- 1. Select [ Control panel ] from the [ Start ] menu.
- 2. Select [ Property ] from [ Scanner & Cameras ].
- 3. Select the [ Event ] tab.
- 4. Select the event. For Windows XP, select event to be performed by the application from the [ Select event ] menu.

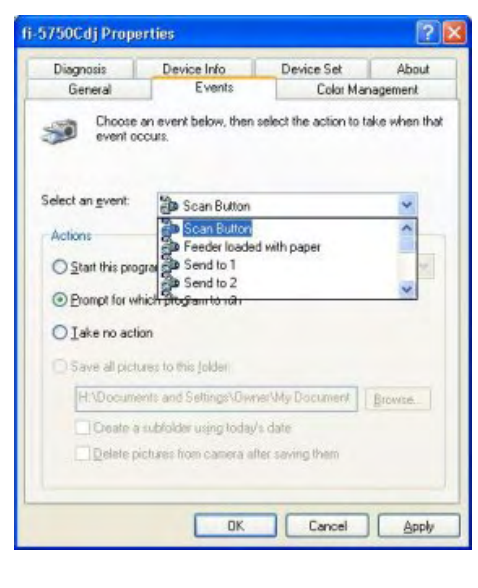

With this function, the next events can be selected. Scan button (When clicking on [ Scan ] button) Feeder loaded with paper (When document are loaded on the ADF) Send to 1~9(When clicking the [ Send to ] button)

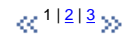

<span id="page-159-0"></span>**FUJITSU** 

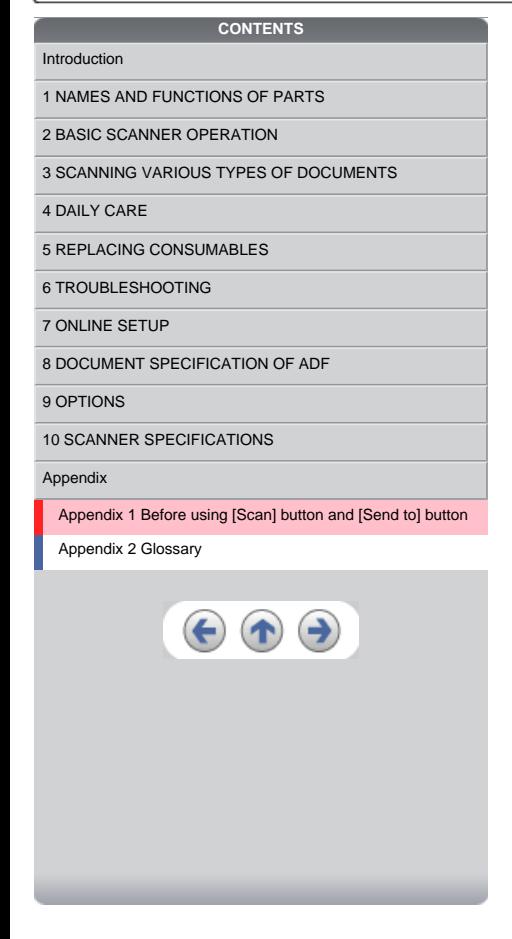

### **Appendix 1 Before using [Scan] button and [Send to] button (Continued from the previous page)**

*fl* Series

Д.

- 
- 5. Select the application executed by the event. For Windows XP, select [ Performing selected program ] under [ Performing ] and then select the application to be processed.

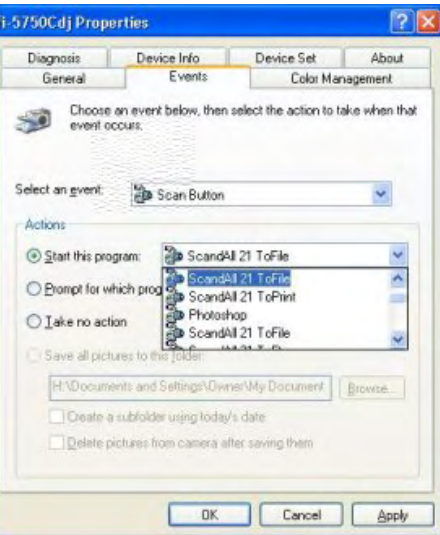

#### 6. Click [ OK ]

#### **HINT**

When loading documents on the ADF, a pop-up screen may be displayed. In order to avoid displaying the pop-up screen, to select<br>[ Feeder loaded with paper ] at [ Selecting event ] , and to select [ Nothing to do ] under [ P

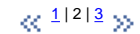

<span id="page-160-0"></span>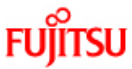

[Introduction](#page-0-0)

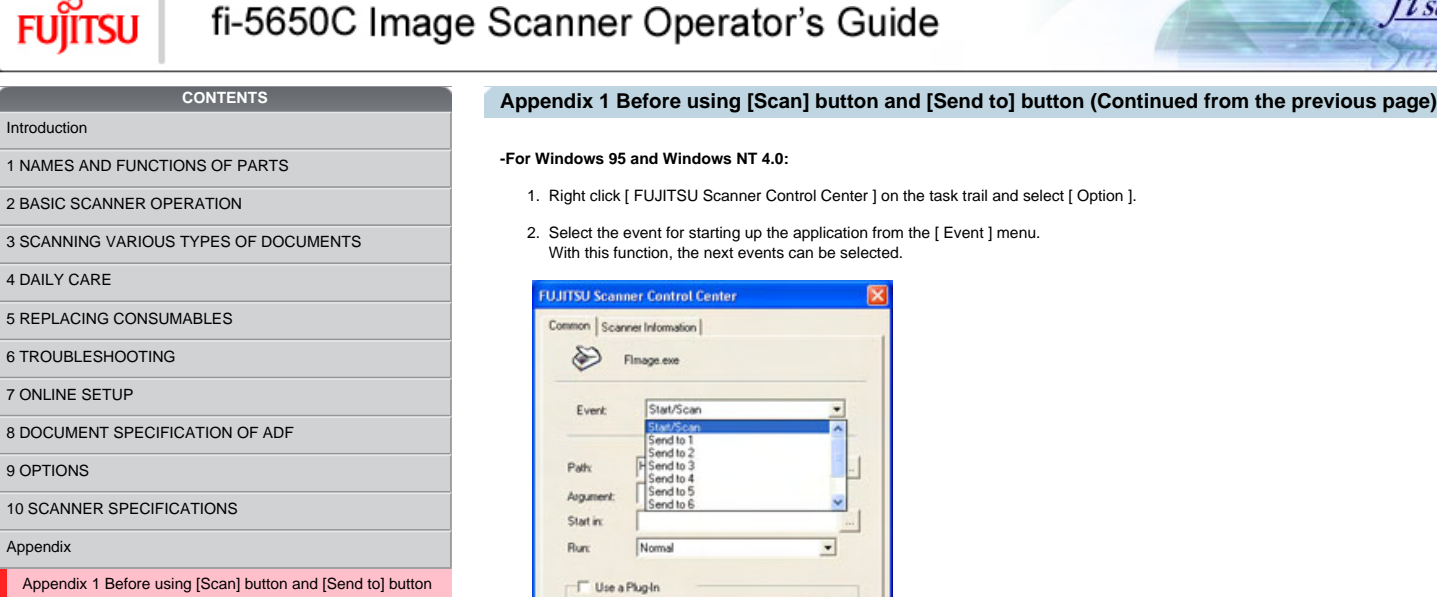

[Appendix 2 Glossary](file://///Dpj_nas/Manual/ME-ADF/fi-5650C/CD-ROM/Master/OG/EN/cApdx/cApdx01002.htm)

[Appendix](#page-157-0)

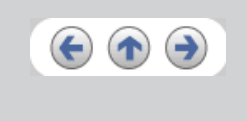

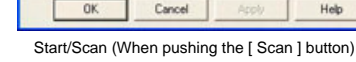

Send to 1~9(Function button to switch the number when pushing the [Send to] button.

 $\overline{\mathbf{r}}$ 

Install

3. Click [ ... ] button right to the entry field of [Path].

4. Click [ OK ].

## $\propto$  <sup>[1](#page-158-0)|[2](#page-159-0)|3</sup> >>

*11 Series* 

Fm.